### **Où trouver les informations qui vous intéressent ?**

#### *Fiche d'installation*

Elle donne des informations sur l'assemblage des éléments de l'imprimante et l'installation du logiciel d'impression.

#### *Guide de référence (ce manuel)*

Il fournit des informations détaillées sur les fonctions de l'imprimante, les options, la maintenance, le dépannage et les spécifications techniques.

#### *Aide en ligne*

Elle fournit des informations et des instructions détaillées sur le logiciel d'impression qui pilote votre imprimante. L'aide en ligne s'installe automatiquement, en même temps que le logiciel d'impression.

# **EPSON®**

# *Imprimante laser* **EPL-5900**

Tous droits réservés. La reproduction, l'enregistrement ou la diffusion de tout ou partie de ce manuel, sous quelque forme et par quelque moyen que ce soit, mécanique, photographique, sonore ou autre, sont interdits sans l'autorisation expresse de SEIKO EPSON CORPORATION.

L'exercice de la responsabilité relative au brevet ne s'applique pas à l'exploitation des informations contenues dans le présent manuel, ni aux dommages pouvant résulter de leur utilisation.

La société SEIKO EPSON CORPORATION et ses filiales ne peuvent être tenues pour responsables des préjudices, pertes, coûts ou dépenses subis par l'acquéreur de ce produit ou par des tiers, et dus à un accident, une utilisation non conforme ou un abus, ou résultant de modifications, de réparations ou de transformations non autorisées, ou du non-respect (sauf aux Etats-Unis) des instructions d'utilisation et de maintenance de SEIKO EPSON CORPORATION.

SEIKO EPSON CORPORATION ne peut être tenu pour responsable en cas de dommages ou de problèmes pouvant survenir à la suite de l'utilisation d'accessoires ou de consommables autres que les produits originaux EPSON ou ceux qui sont agréés par la société SEIKO EPSON CORPORATION.

EPSON et EPSON ESC/P sont des marques déposées et EPSON ESC/P2 est une marque de SEIKO EPSON CORPORATION.

*Remarque générale : Tous les autres noms de produits mentionnés dans ce manuel ne le sont qu'à des fins d'identification et peuvent être des marques commerciales de leurs propriétaires respectifs. EPSON renonce à tout droit sur ces marques.*

### Guide de référence

### *Table des matières*

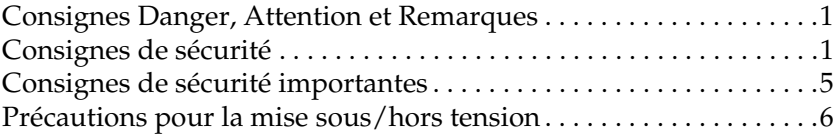

#### *[Chapitre 1](#page-16-0) Caractéristiques techniques*

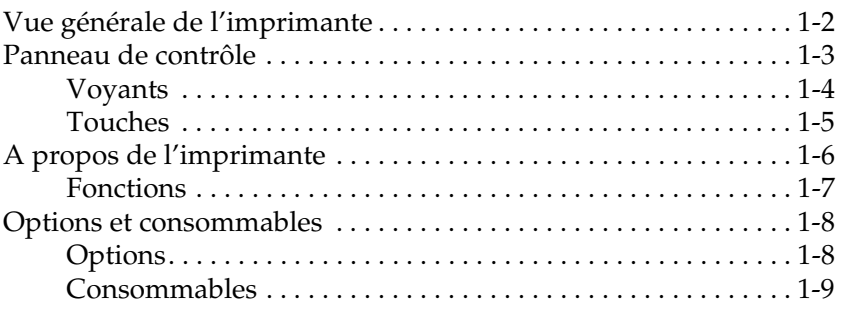

#### *[Chapitre 2](#page-26-0) Gestion du papier*

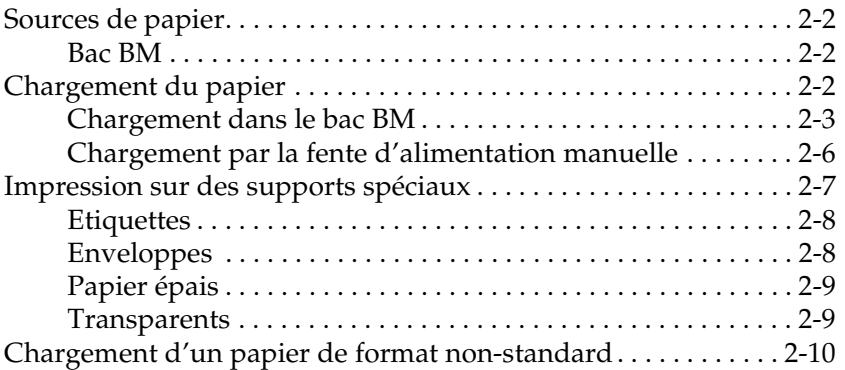

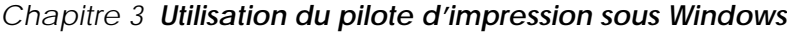

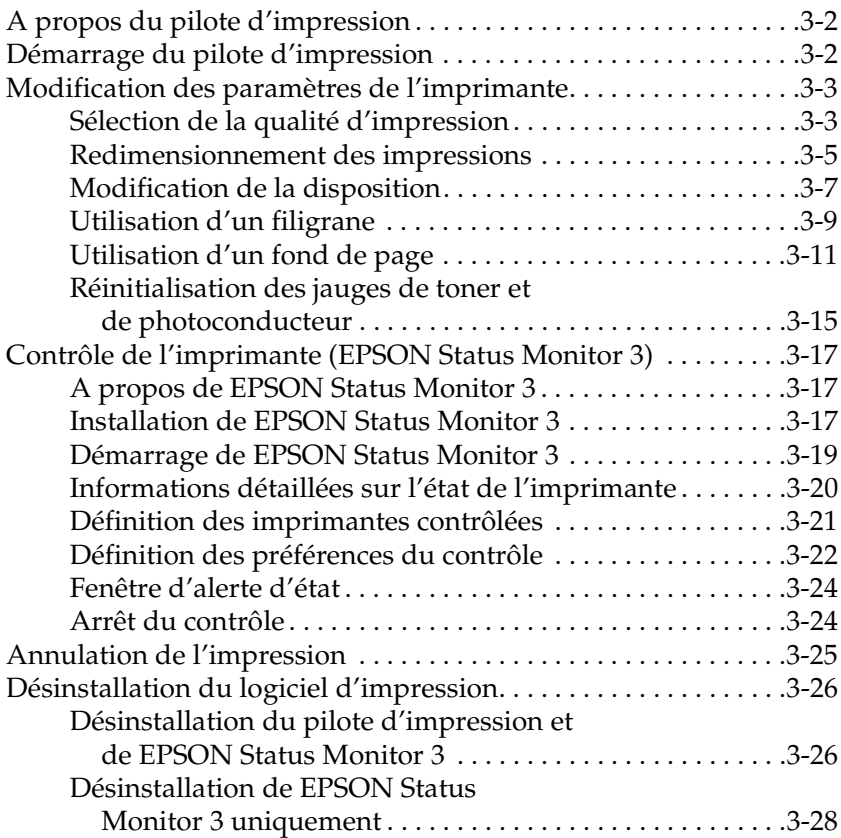

### *[Chapitre 4](#page-66-0) Configuration de l'imprimante sur un réseau*

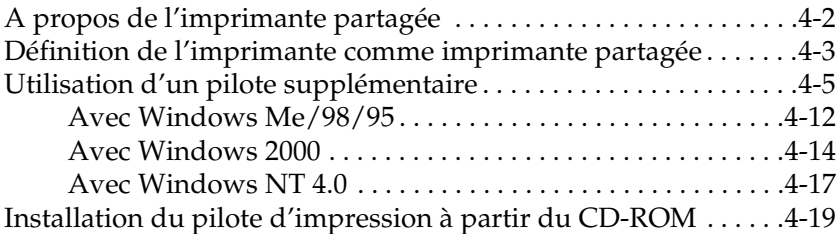

*[Chapitre 5](#page-88-0) Utilisation du pilote d'impression sous Macintosh*

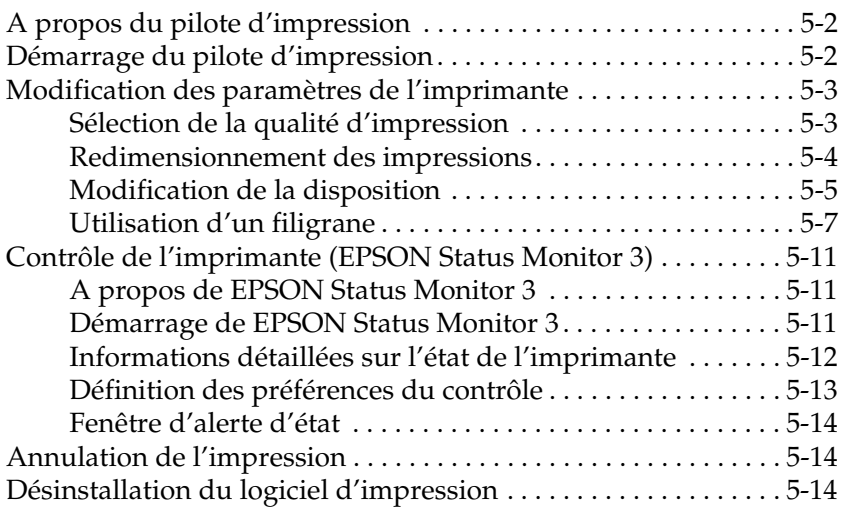

#### *[Chapitre 6](#page-104-0) Utilisation du Panneau de commande à distance*

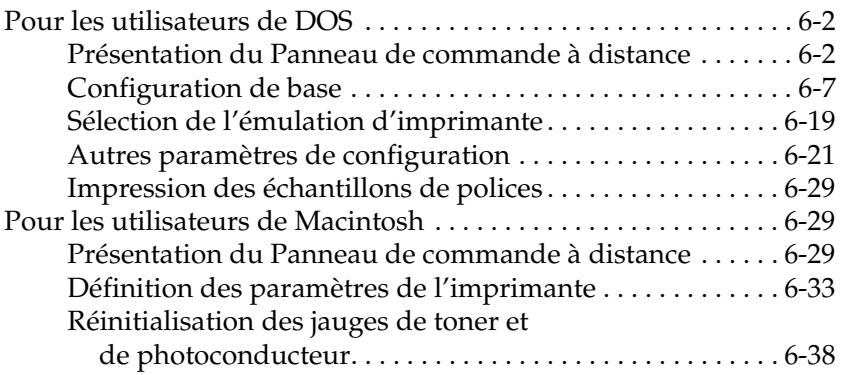

#### *[Chapitre 7](#page-144-0) Installation et retrait des options*

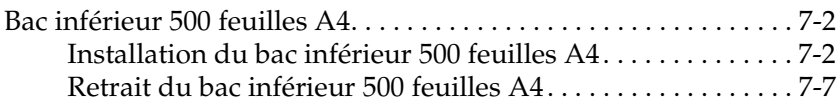

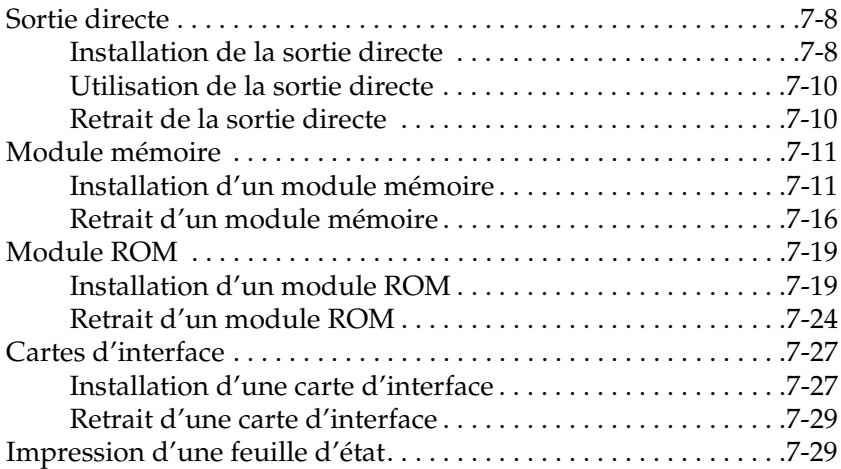

#### *[Chapitre 8](#page-174-0) Remplacement des consommables*

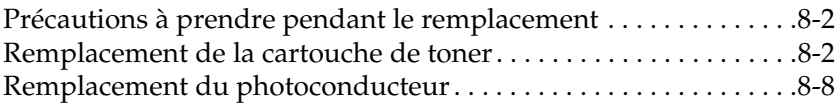

#### *[Chapitre 9](#page-186-0) Nettoyage et transport*

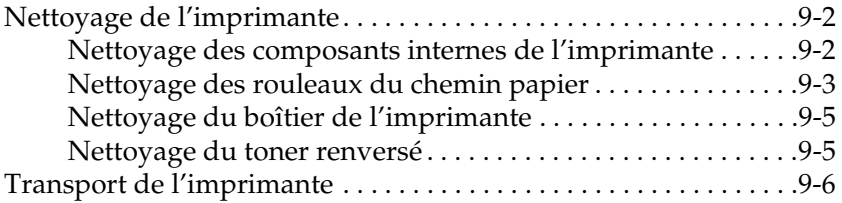

#### *[Chapitre 10](#page-192-0) Dépannage*

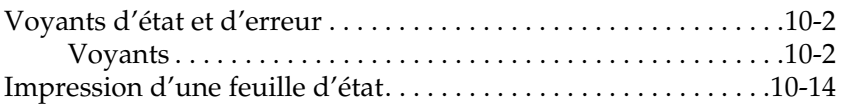

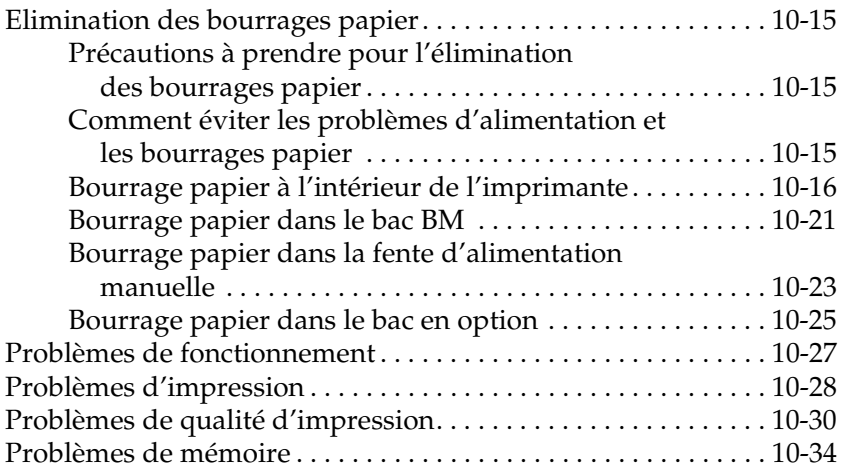

#### *[Annexe A](#page-228-0) Caractéristiques techniques*

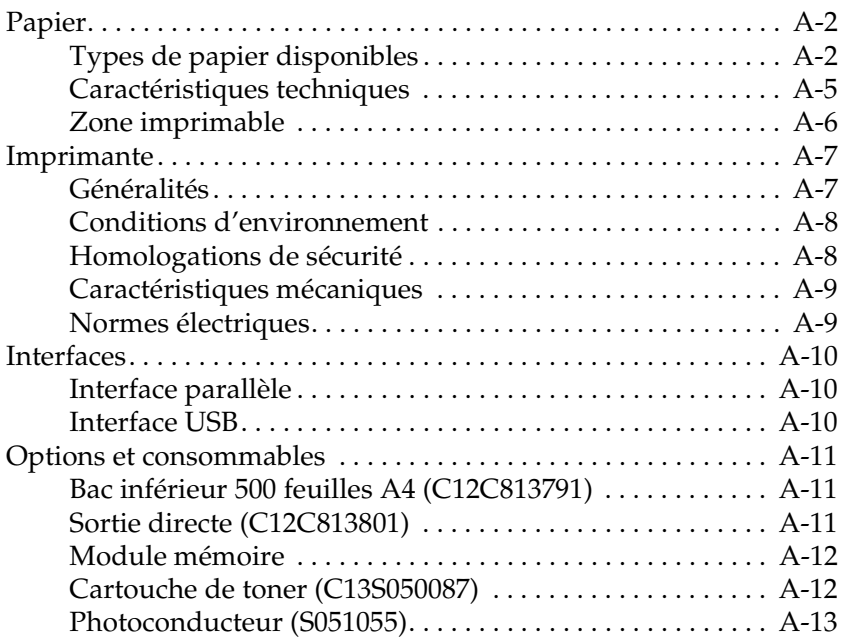

#### *[Annexe B](#page-242-0) Jeux de symboles*

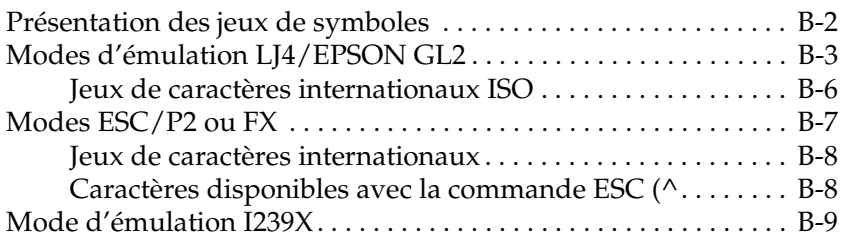

#### *[Annexe C](#page-252-0) Utilisation des polices*

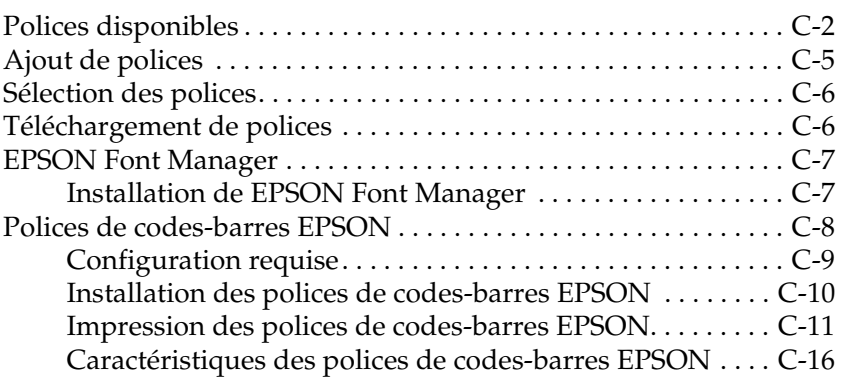

#### *[Annexe D](#page-278-0) Support technique*

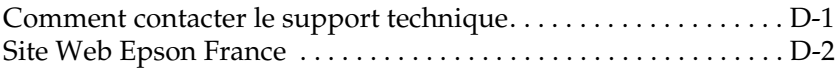

#### *[Glossaire](#page-280-0)*

*[Index](#page-284-0)*

### <span id="page-10-0"></span>*Consignes Danger, Attention et Remarques*

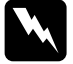

#### **Danger**

*Ces consignes doivent être scrupuleusement respectées pour éviter toute blessure corporelle.*

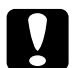

#### c*Attention*

*Ces consignes doivent être scrupuleusement respectées pour éviter tout endommagement de l'équipement.*

#### *Remarques*

*Ces consignes présentent des informations importantes et des conseils utiles concernant le fonctionnement de l'imprimante.*

### *Consignes de sécurité*

Respectez soigneusement ces consignes pour garantir le bon fonctionnement de l'imprimante en toute sécurité.

❏ Ne touchez pas l'unité de fusion (four) sur laquelle est indiqué ATTENTION Surface chaude, évitez tout contact, ni les zones environnantes. En effet, la température risque d'être très élevée si l'imprimante vient d'être utilisée.

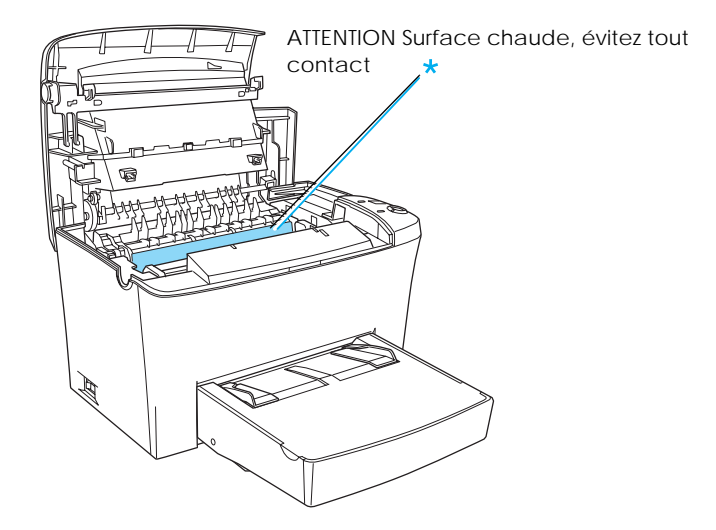

- ❏ Evitez de toucher les éléments à l'intérieur de l'imprimante sauf instruction contraire dans le présent guide.
- ❏ Ne forcez pas pour mettre en place les éléments de l'imprimante. Bien qu'elle soit conçue pour être robuste, les manipulations brusques peuvent l'endommager.

❏ Ne touchez jamais la cartouche de toner ni le rouleau situé sous le volet, sinon la qualité d'impression risque de diminuer.

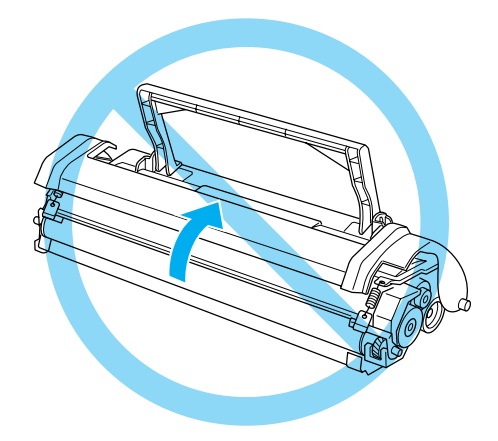

- ❏ Lors de la manipulation de la cartouche, placez-la toujours sur une surface propre et lisse.
- ❏ Ne retournez jamais la cartouche et ne la posez jamais sur ses extrémités.
- ❏ N'essayez pas de modifier ou de démonter la cartouche. Il est impossible de la recharger.
- ❏ Ne touchez pas le toner et évitez tout contact avec les yeux.

❏ Lorsque vous retirez ou installez un photoconducteur, évitez toute exposition prolongée du tambour photosensible à la lumière. Le tambour photosensible est le cylindre vert que l'on voit à travers les ouvertures du photoconducteur. Une surexposition peut en effet produire des zones anormalement claires ou foncées sur la page imprimée et réduire la durée de vie du tambour.

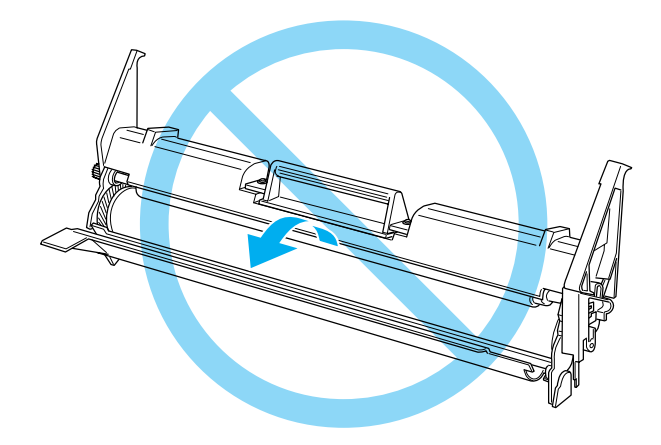

- ❏ Ne rayez pas la surface du tambour. Lorsque vous retirez le photoconducteur de l'imprimante, posez toujours cet élément sur une surface propre et lisse. Evitez de toucher le tambour car les traces de doigts risquent d'endommager définitivement sa surface et peuvent affecter la qualité d'impression.
- ❏ Pour optimiser la qualité d'impression, ne stockez pas le photoconducteur dans un endroit exposé aux rayons directs du soleil, à la poussière, à de l'air salin ou à des gaz corrosifs (comme l'ammoniac). Evitez les endroits soumis à des variations rapides ou extrêmes de température et d'humidité.
- ❏ Lorsque vous déplacez une cartouche de toner ou un photoconducteur d'un endroit frais dans un endroit chaud, attendez au moins une heure avant de l'utiliser afin d'éviter tout endommagement dû à la condensation.

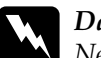

<span id="page-14-0"></span>w *Danger : Ne mettez pas les cartouches de toner ou les photoconducteurs au feu car ils risquent d'exploser et de blesser quelqu'un. Jetez-les conformément à la réglementation locale en vigueur.*

- ❏ Conservez les consommables hors de portée des enfants.
- ❏ Ne laissez pas de papier coincé à l'intérieur de l'imprimante. Cela risque de provoquer une surchauffe de l'imprimante.
- ❏ Evitez d'utiliser une prise commune avec d'autres appareils.
- ❏ Utilisez uniquement une prise conforme aux caractéristiques électriques prévues pour cette imprimante.

### *Consignes de sécurité importantes*

- ❏ Branchez l'imprimante dans une prise conforme aux caractéristiques électriques prévues. Ces caractéristiques sont indiquées sur une étiquette apposée sur l'imprimante. En cas de doute, consultez la compagnie d'électricité locale ou votre fournisseur.
- ❏ Si vous n'arrivez pas à insérer la fiche secteur dans la prise électrique, contactez un électricien.
- ❏ Effectuez uniquement les réglages figurant dans les instructions d'utilisation. En effet, tout réglage incorrect peut endommager la machine et nécessiter des réparations par un technicien qualifié.

### <span id="page-15-0"></span>*Conformité ENERGY STAR®*

En tant que partenaire international ENERGY STAR®, EPSON certifie que ce produit répond aux directives internationales ENERGY STAR® en matière d'économies d'énergie.

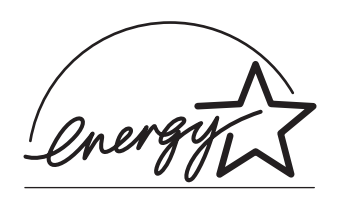

Le programme international ENERGY STAR® est un partenariat libre concernant les secteurs de l'informatique et de la bureautique. Son but est de promouvoir les économies d'énergie pour les ordinateurs, les moniteurs, les imprimantes, les télécopieurs, les copieurs et les scanners, afin de limiter la pollution atmosphérique liée à la production d'électricité.

### *Précautions pour la mise sous/hors tension*

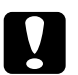

c*Attention : Ne mettez pas l'imprimante hors tension :*

- ❏ *tant que le voyant* Prêt *(vert) est allumé mais ne clignote pas,*
- ❏ *lorsque le voyant* Data *(Données) (jaune) clignote,*
- ❏ *pendant l'impression.*

### <span id="page-16-0"></span>*Chapitre 1*

### *Caractéristiques techniques*

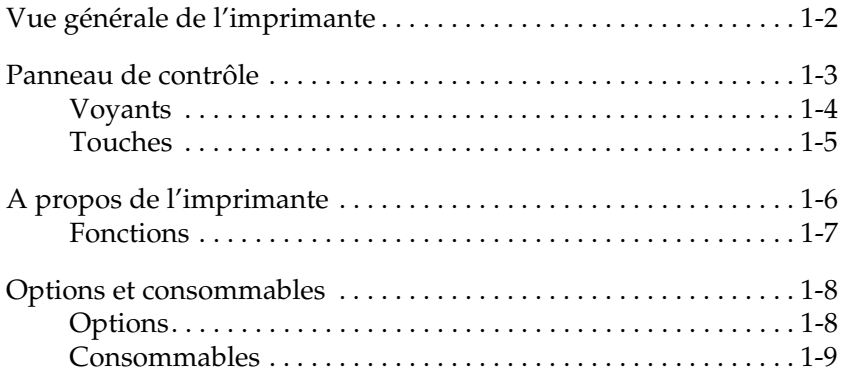

## <span id="page-17-0"></span>*Vue générale de l'imprimante*

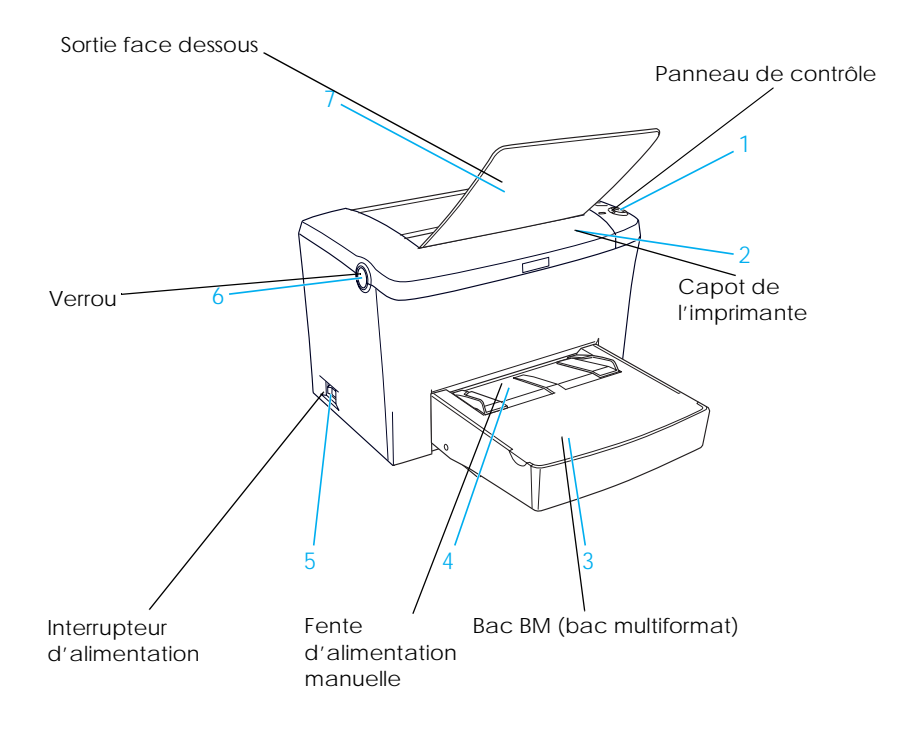

<span id="page-18-0"></span>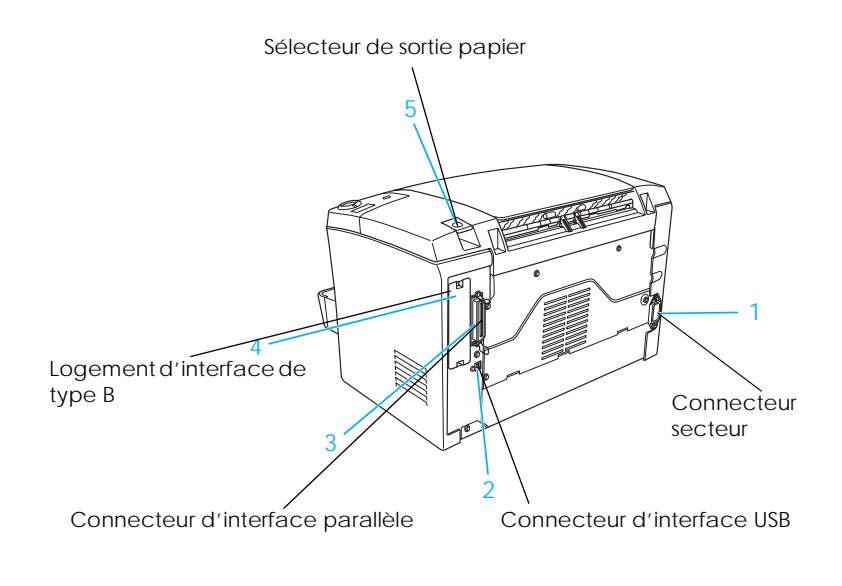

### *Panneau de contrôle*

Le panneau de contrôle de l'imprimante possède six voyants et trois touches. Les voyants donnent des informations sur l'état de l'imprimante, les erreurs et les avertissements éventuels. Les touches vous permettent de contrôler un certain nombre de fonctions de base de l'imprimante.

### <span id="page-19-0"></span>*Voyants*

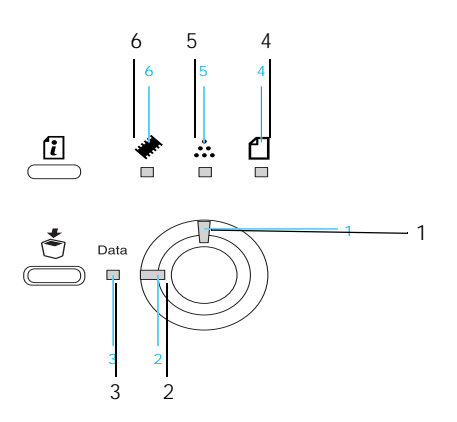

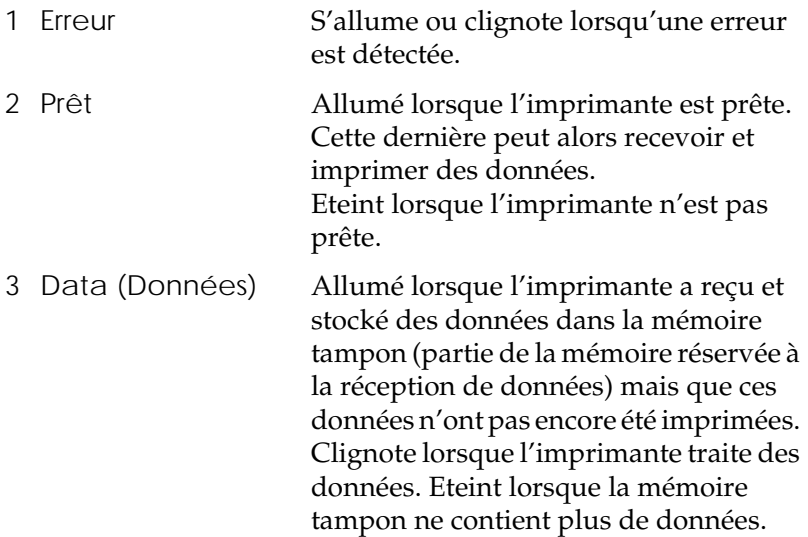

<span id="page-20-0"></span>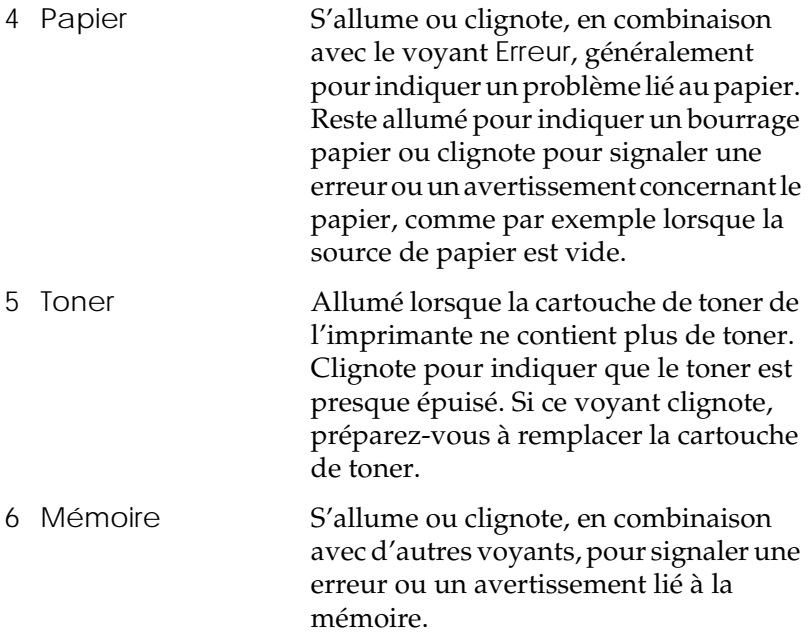

### *Touches*

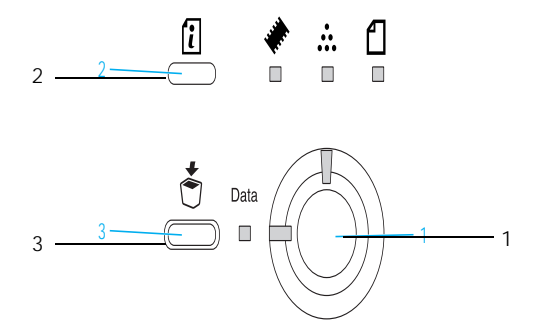

<span id="page-21-0"></span>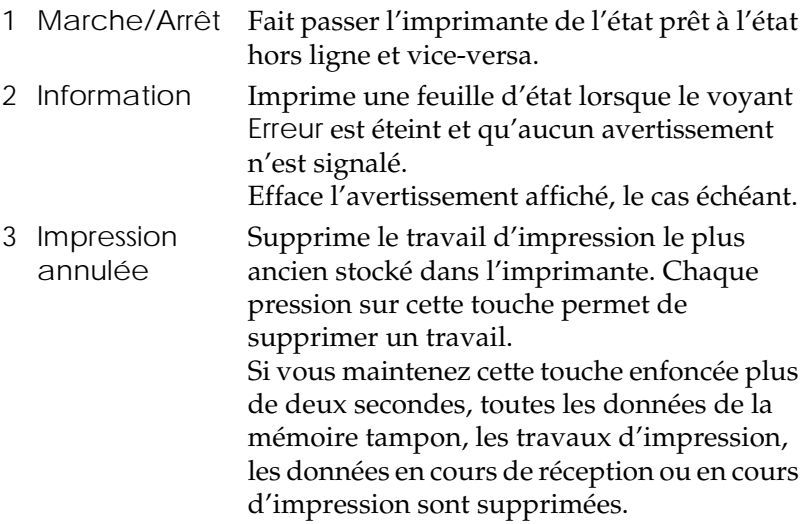

Pour plus d'informations sur les erreurs signalées par ces voyants, reportez-vous à la sectio[n « Voyants d'état et d'erreur », à la](#page-193-0)  [page 10-2](#page-193-0).

### *A propos de l'imprimante*

L'imprimante que vous venez d'acquérir est le dernier modèle de la gamme d'imprimantes laser EPSON.

L'imprimante est simple à installer et à utiliser. Il suffit de la configurer, de la connecter à votre ordinateur et d'installer le pilote d'impression, en suivant les instructions de la *Fiche d'installation*.

L'imprimante prend en charge le mode ECP sous Microsoft<sup>®</sup> Windows® Me, 95, 98, 2000 et NT® 4.0. Le mode ECP prend en charge le transfert de données à grande vitesse et la communication bidirectionnelle avec votre ordinateur.

### <span id="page-22-0"></span>*Fonctions*

L'imprimante est fournie avec un ensemble de fonctions qui facilitent son utilisation et permettent d'obtenir une qualité d'impression élevée et régulière. Ses principales fonctions sont décrites ci-après.

#### *Impression haute qualité*

Grâce au pilote fourni, votre imprimante possède une résolution de 1 200 dpi et peut imprimer jusqu'à 6 pages par minute au format A4 dans ce mode. Vous apprécierez la qualité professionnelle de ses impressions et sa rapidité de traitement.

#### *Remarque :*

*Une erreur de saturation de mémoire peut se produire si vous imprimez avec une résolution de 1 200 dpi sur une imprimante qui possède seulement une capacité de mémoire par défaut. En effet, l'impression à cette résolution utilise beaucoup de mémoire. Lorsque vous imprimez à 1 200 dpi, installez davantage de mémoire (plus de 16 Mo) afin d'éviter cette erreur.*

#### *Mode Economie de Toner*

Avec ce mode, vous pouvez réduire la quantité de toner utilisée pour l'impression de brouillons.

#### *Technologie d'amélioration de la résolution et technologie Enhanced MicroGray*

La technologie RITech (Resolution Improvement Technology - Technologie d'amélioration de la résolution) a été créée par EPSON et permet de lisser les bords irréguliers des diagonales et des courbes du texte et des graphiques. La technologie Enhanced MicroGray améliore la qualité des demi-tons sur les graphiques. Grâce au pilote fourni, la résolution de 600 dpi (points par pouce) est améliorée par la technologie RITech et par la technologie Enhanced MicroGray.

### <span id="page-23-0"></span>*Options et consommables*

Pour acheter des options ou des consommables, contactez votre revendeur ou un technicien qualifié.

### *Options*

*Bac inférieur 500 feuilles A4 (C12C813791)*

Il permet d'accroître la capacité papier (jusqu'à 500 feuilles de format A4). Pour plus d'informations, reportez-vous à la section [« Bac inférieur 500 feuilles A4 », à la page 7-](#page-145-0)2.

#### *Sortie directe (C12C813801)*

La sortie directe est conseillée pour l'impression sur des supports qui nécessitent un chemin de sortie rectiligne, notamment le papier épais, les étiquettes et les transparents. Pour plus d'informations, reportez-vous à la sectio[n « Sortie directe », à la](#page-151-0)  [page 7-8](#page-151-0).

#### *Module mémoire*

L'imprimante est livrée avec 8 Mo de mémoire, extensible à 136 Mo. Pour plus d'informations, reportez-vous à la section [« Module mémoire », à la page 7-1](#page-154-0)1.

#### *Remarque :*

*Assurez-vous que la barrette DIMM que vous achetez est compatible avec les produits EPSON. Pour plus d'informations, contactez le magasin où vous avez acheté l'imprimante ou un technicien qualifié EPSON.*

#### *Module ROM (C12C83246*✽*)*

Le module ROM Adobe® PostScript® 3™ (C12C83246✽) est une option très utile qui permet d'obtenir d'excellentes sorties. Pour plus d'informations, reportez-vous à la sectio[n « Module ROM »,](#page-162-0)  [à la page 7-19](#page-162-0).

#### <span id="page-24-0"></span>*Carte d'interface*

Les cartes d'interface et les modules en option fournissent plusieurs types d'interfaces qui vous permettent d'utiliser votre imprimante EPL-5900 avec un réseau Ethernet, un Macintosh ou un gros système IBM et d'autres interfaces spécialisées. Pour plus d'informations, reportez-vous à la sectio[n « Cartes d'interface »,](#page-170-0)  [à la page 7-27](#page-170-0).

### *Consommables*

#### *cartouche de toner (C13S050087)*

Cette cartouche contient le toner qui crée l'image sur le papier. La durée de vie de la cartouche de remplacement est d'environ 6 000 pages, à 5 % de taux de couverture. Celle installée dans votre imprimante lors de l'achat permet d'imprimer jusqu'à 3 000 pages à 5 % de taux de couverture.

#### *Photoconducteur (S051055)*

Composant de l'imprimante qui contient un tambour d'impression photosensible permettant de fixer de manière permanente le toner sur le papier. Il est installé dans votre imprimante lorsque celle-ci vous est livrée. Il doit être remplacé après l'impression d'environ 20 000 pages.

### <span id="page-26-0"></span>*Chapitre 2*

## *Gestion du papier*

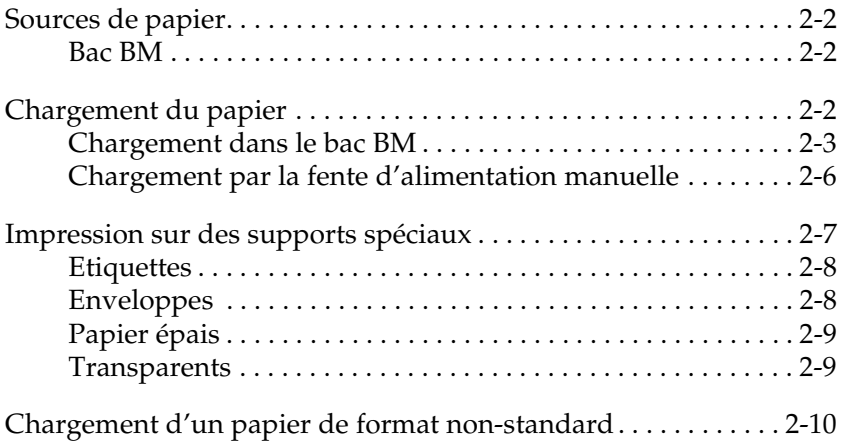

### <span id="page-27-0"></span>*Sources de papier*

Cette section décrit les combinaisons de sources et de types de papier que vous pouvez utiliser.

### *Bac BM*

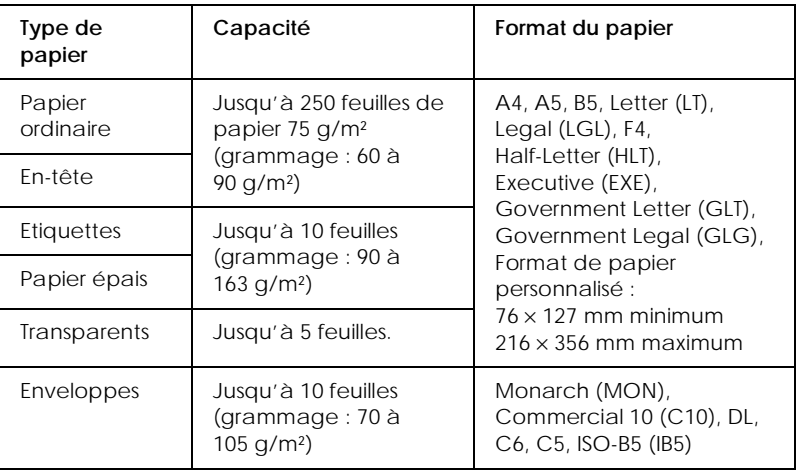

### *Chargement du papier*

Vous pouvez charger le papier dans le bac BM.

Prenez garde à bien respecter les points suivants lorsque vous choisirez votre papier :

- ❏ Il doit être de bonne qualité et relativement lisse, et son grammage doit être compris entre 60 et 90 g/m².
- ❏ L'imprimante est très sensible à l'humidité. Veillez à stocker votre papier dans un lieu sec.
- ❏ Il est possible d'utiliser du papier couleur, mais il convient d'éviter le papier couché.

<span id="page-28-0"></span>❏ Vous pouvez utiliser du papier avec des en-têtes pré-imprimés, à condition que le papier et l'encre soient compatibles avec les imprimantes laser.

### *Chargement dans le bac BM*

Vous pouvez charger jusqu'à 250 feuilles de papier ordinaire dans le bac BM.

Pour charger du papier dans le bac BM, procédez comme suit :

1. Retirez le capot du bac, puis réglez le guide papier en fonction du papier que vous chargez.

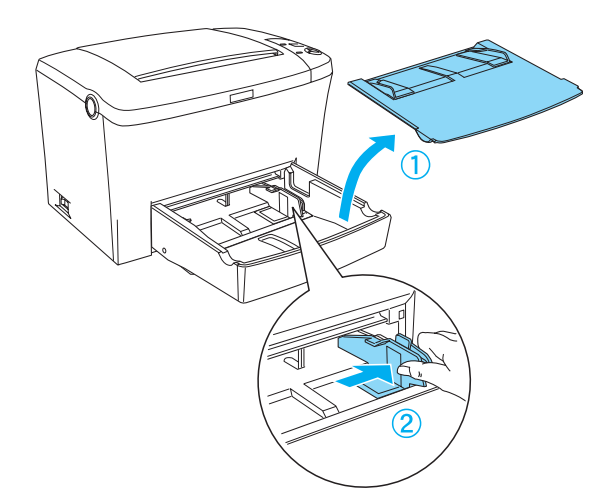

2. Déramez une pile de papier, puis taquez-la sur une surface plane afin d'en égaliser les bords. Insérez ensuite le papier dans le bac BM, face imprimable vers le haut. Réglez le guide papier en fonction de la largeur du papier, puis remettez en place le capot du bac BM.

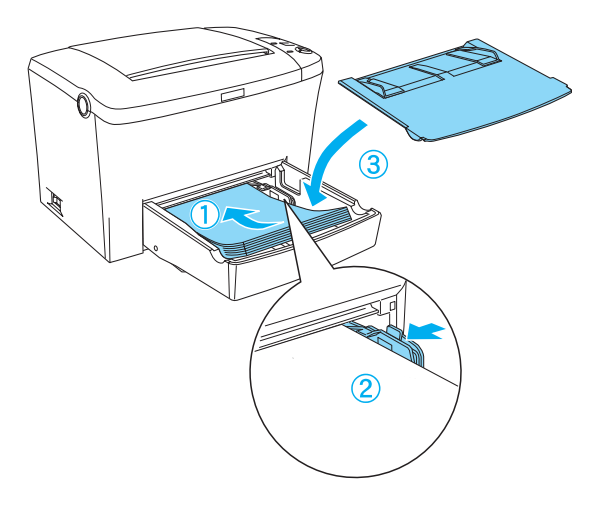

*Remarque : Chargez le papier aussi loin que possible dans le bac BM.*

3. Soulevez la sortie face dessous afin d'empêcher le papier de tomber sur le côté.

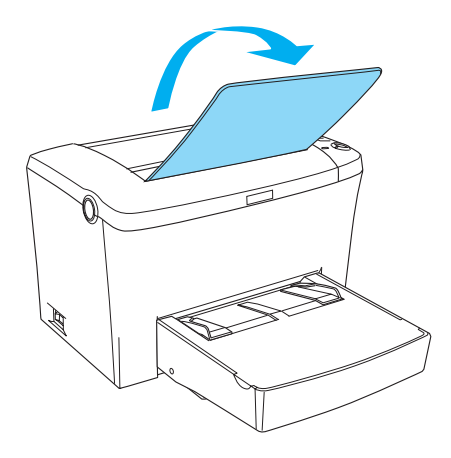

Si vous avez installé la sortie directe en option et que vous souhaitez que les feuilles sortent face vers le haut, soulevez plutôt la sortie directe, puis abaissez le sélecteur de sortie papier.

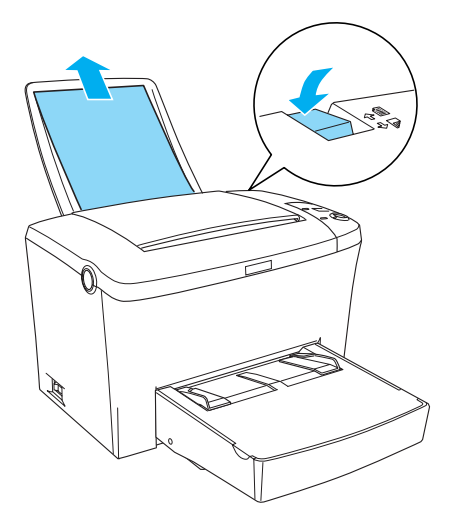

#### <span id="page-31-0"></span>*Remarques :*

- ❏ *Avant d'imprimer, veillez à ce que le paramètre Format papier du pilote d'impression corresponde au papier chargé dans l'imprimante.*
- ❏ *Pour imprimer sur du papier de grammage supérieur à 90 g/m² ou sur des supports spéciaux (notamment des enveloppes, des étiquettes, des transparents ou du papier épais), reportez-vous à la section [« Impression sur des supports spéciaux », à la page 2](#page-32-0)-7.*

### *Chargement par la fente d'alimentation manuelle*

Lorsque vous utilisez la fente d'alimentation manuelle, utilisez du papier de 76 à 216 mm × 148 à 356 mm.

Pour insérer une feuille dans la fente d'alimentation manuelle, procédez comme suit :

- 1. Vérifiez que le capot du bac BM est en place.
- 2. Insérez une feuille, face imprimable vers le haut, aussi loin que possible dans la fente d'alimentation manuelle située au-dessus du capot du bac. Ajustez les guides papier au format de papier utilisé.

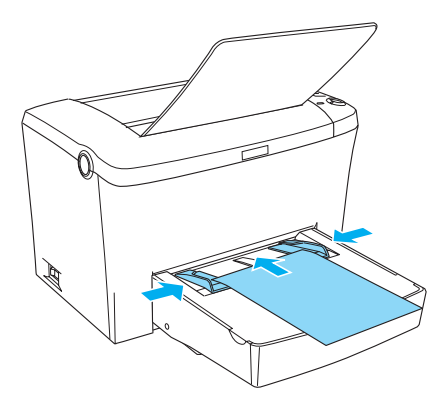

#### <span id="page-32-0"></span>*Remarque :*

*Chargez les papiers à en-têtes face imprimable vers le haut et avec l'en-tête côté imprimante.*

3. Cochez la case Alimentation manuelle dans le menu Principal (Windows) ou dans la zone de dialogue principale (Macintosh) du pilote d'impression.

#### *Remarque :*

*Si vous imprimez à partir d'une application DOS, activez plutôt l'option* Alimentation manuelle *dans le Panneau de commande à distance. Pour plus d'informations, reportez-vous à la section [« Bouton Papier », à la page 6-](#page-111-0)8.*

- 4. Envoyez les données d'impression à l'imprimante à partir de votre ordinateur. Les voyants Erreur, Prêt et Papier du panneau de contrôle se mettent à clignoter lentement.
- 5. Appuyez sur la touche  $\circ$  Marche/Arrêt. Vous pouvez charger le papier par la fente d'alimentation manuelle.

#### *Remarque :*

*Lorsque vous n'avez plus besoin de charger manuellement le papier, veillez à désactiver la case* Alimentation manuelle *dans le menu Principal (Windows) ou dans la zone de dialogue principale (Macintosh) du pilote d'impression avant d'imprimer à partir du bac BM ou du bac inférieur 500 feuilles A4 en option.*

### *Impression sur des supports spéciaux*

#### *Remarque :*

*Dans la mesure où le fabricant peut faire évoluer la qualité d'une marque ou d'un type de papier à tout moment, EPSON ne peut nullement garantir la qualité d'un type de papier autre que EPSON. N'oubliez pas de tester des échantillons avant d'acheter le papier en grande quantité et d'imprimer des travaux volumineux.*

<span id="page-33-0"></span>L'imprimante laser EPL-5900 est en mesure d'imprimer sur des supports spéciaux, notamment des enveloppes, des étiquettes, des transparents et du papier épais.

### *Etiquettes*

Vous pouvez charger jusqu'à 10 feuilles d'étiquettes dans le bac BM. Néanmoins, vous devrez peut-être introduire certaines étiquettes une planche à la fois.

Pour éviter que la face adhésive ne soit en contact avec certaines parties de l'imprimante, utilisez toujours des planches d'étiquettes complètes, sans espace entre les étiquettes.

Pour vérifier que l'adhésif ne coule pas, appuyez fermement une feuille de papier sur la planche d'étiquettes. Si la feuille reste collée lorsque vous la soulevez, n'utilisez pas les étiquettes.

### *Enveloppes*

Vous pouvez charger jusqu'à 10 enveloppes dans le bac BM, en fonction de l'épaisseur de l'enveloppe (70 à 105 g/m²). Chargez les enveloppes côté rabat vers le bas et petit côté en premier.

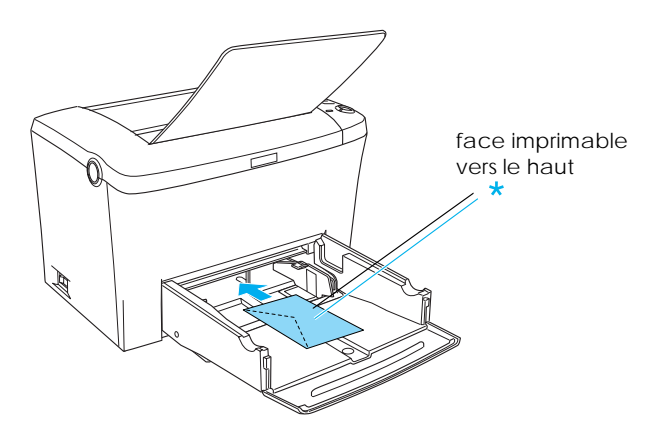

<span id="page-34-0"></span>Pour imprimer sur des enveloppes, choisissez Epais Narrow (Windows) ou Epais[N] (Macintosh) dans la liste déroulante Type de papier du menu Principal (Windows) ou de la zone de dialogue principale (Macintosh).

La qualité de l'impression sur des enveloppes peut être irrégulière dans la mesure où les différentes parties sont d'épaisseur variable. Imprimez d'abord une ou deux enveloppes pour contrôler la qualité d'impression. Si l'impression est trop claire, réglez la densité d'impression comme indiqué à la sectio[n « Problèmes de](#page-221-0)  [qualité d'impression », à la page 10-3](#page-221-0)0.

N'utilisez pas d'enveloppes à fenêtre, sauf si elles sont spécialement conçues pour les imprimantes laser. En effet, le plastique de la plupart des enveloppes à fenêtre peut fondre au contact de l'unité de fusion.

### *Papier épais*

Vous pouvez charger de 5 à 10 feuilles de papier épais dans le bac BM. Néanmoins, vous devrez peut-être introduire certains types de papier épais une feuille à la fois. Utilisez du papier dont le grammage est compris entre 90 et 163 g/m².

Pour imprimer sur du papier épais, modifiez le type de papier dans le menu Principal (Windows) ou dans la zone de dialogue principale (Macintosh) du pilote d'impression. Choisissez Epais Narrow (Windows) ou Epais[N] (Macintosh) pour du papier épais de largeur inférieure à 188 mm. Choisissez Epais Wide (Windows) ou Epais[W] (Macintosh) pour imprimer sur du papier épais de largeur supérieure ou égale à 188 mm.

### *Transparents*

Vous pouvez charger jusqu'à cinq transparents dans le bac BM. Néanmoins, vous devrez peut-être introduire certains types de transparents une feuille à la fois.

<span id="page-35-0"></span>Utilisez uniquement des transparents pour rétro-projecteurs et des films adhésifs s'ils sont utilisables avec un copieur à papier ordinaire ou une imprimante laser.

Pour imprimer sur des transparents, choisissez Transparent dans la liste déroulante Type de papier du menu Principal (Windows) ou de la zone de dialogue principale (Macintosh).

### *Chargement d'un papier de format non-standard*

Vous pouvez utiliser un format de papier non-standard ou personnalisé compris entre 76 × 127 mm et 216 × 356 mm.

Si vous utilisez la fente d'alimentation manuelle, vous pouvez utiliser du papier de format non-standard allant de  $90 \times 148$  mm  $\lambda$  216  $\times$  356 mm.

#### *Remarque :*

*Choisissez un type de papier (comme par exemple* Epais Wide *ou*  Epais[W]*,* Epais Narrow *ou* Epais[N]*, ou* Transparent*) dans le menu Principal (Windows) ou dans la zone de dialogue principale (Macintosh) du pilote d'impression en fonction du support que vous utilisez.*
# *Chapitre 3*

# *Utilisation du pilote d'impression sous Windows*

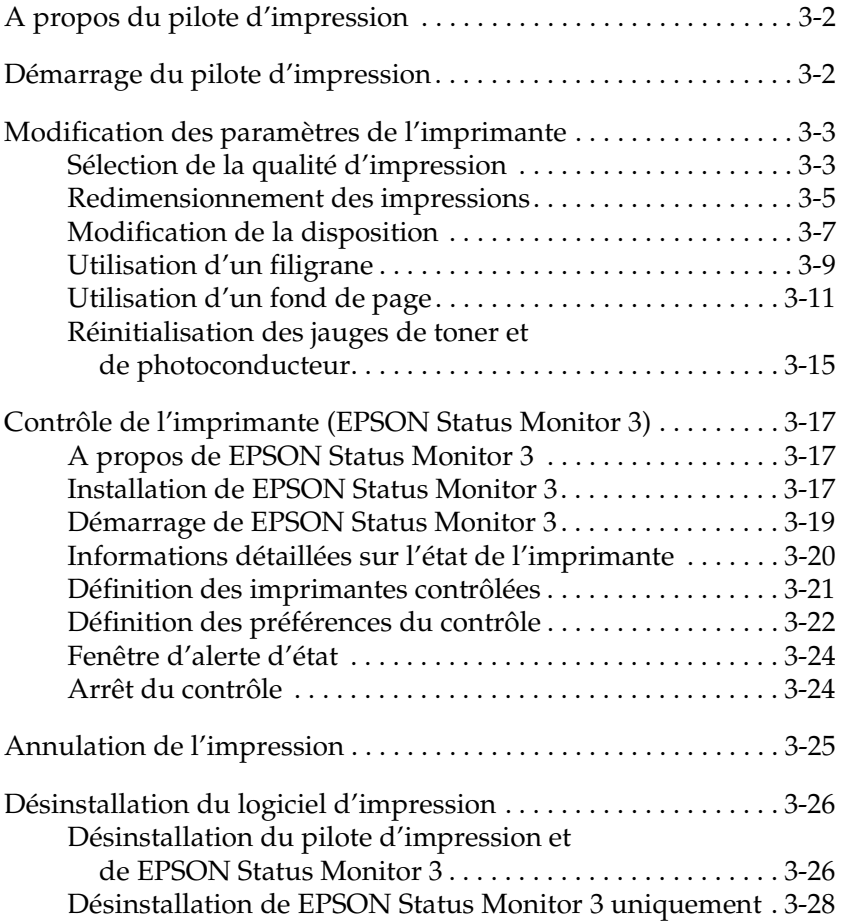

# <span id="page-37-0"></span>*A propos du pilote d'impression*

Le pilote d'impression offre un vaste choix de paramètres vous permettant de tirer le meilleur parti de votre imprimante. Il comprend également l'utilitaire EPSON Status Monitor 3, accessible via l'onglet Utilitaire. EPSON Status Monitor 3 vous permet de contrôler l'état de votre imprimante. Pour plus d'informations, reportez-vous à la sectio[n « Contrôle de](#page-52-0)  [l'imprimante \(EPSON Status Monitor 3\) », à la page 3-1](#page-52-0)7.

## *Démarrage du pilote d'impression*

Il est possible d'accéder au pilote d'impression directement à partir d'une application ou à partir du système d'exploitation Windows.

Les paramètres de l'imprimante définis à partir de nombreuses applications Windows prennent le pas sur ceux configurés à partir du système d'exploitation ; vous devez donc accéder au pilote d'impression à partir de votre application pour être certain d'obtenir les résultats souhaités.

#### *Remarque :*

*L'aide en ligne offre des informations détaillées sur les paramètres du pilote d'impression.*

❏ Pour accéder au pilote d'impression à partir d'une application, cliquez sur la commande Imprimer ou Mise en page dans le menu Fichier. Vous devez aussi cliquer sur Configuration, Options, Propriétés, ou sur plusieurs de ces boutons.

<span id="page-38-0"></span>❏ Pour accéder au pilote d'impression à partir de Windows, cliquez sur Démarrer, pointez sur Paramètres, puis cliquez sur Imprimantes. Cliquez ensuite avec le bouton droit de la souris sur l'icône EPSON EPL-5900 Advanced, puis cliquez sur Propriétés (Windows Me/98/95), Options d'impression (Windows 2000) ou Valeurs par défaut du document (Windows NT 4.0).

# *Modification des paramètres de l'imprimante*

### *Sélection de la qualité d'impression*

Vous pouvez modifier la qualité ou la résolution d'impression afin de privilégier la vitesse ou le niveau de détail du résultat. Pour obtenir des sorties de bonne qualité, choisissez une valeur élevée. Sachez toutefois que cela réduit la vitesse d'impression.

Il existe trois niveaux d'impression : 600 dpi, Classe 1200 dpi et 1200 dpi. Le niveau Classe 1200 dpi offre une grande qualité d'impression, similaire à celle obtenue avec 1200 dpi associé aux fonctions Enh. MG et RITech (sous 600 dpi).

1. Cliquez sur l'onglet Principal.

2. Sélectionnez la résolution souhaitée dans la liste déroulante Qualité.

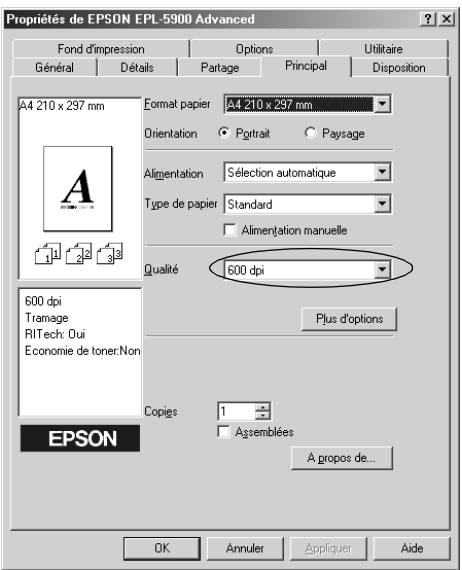

3. Cliquez sur OK pour enregistrer les paramètres.

- ❏ *Pour plus d'informations sur les fonctions Enh. MG ou RITech, reportez-vous à l'aide en ligne.*
- ❏ *En cas d'échec d'impression ou de message d'erreur lié à la mémoire, sélectionnez une résolution inférieure pour que l'impression soit possible.*

# <span id="page-40-0"></span>*Redimensionnement des impressions*

Vous pouvez agrandir ou réduire automatiquement votre document à l'impression.

### *Pour redimensionner automatiquement des pages en fonction du format de sortie*

- 1. Cliquez sur l'onglet Disposition.
- 2. Cochez la case Impression proportionnelle.

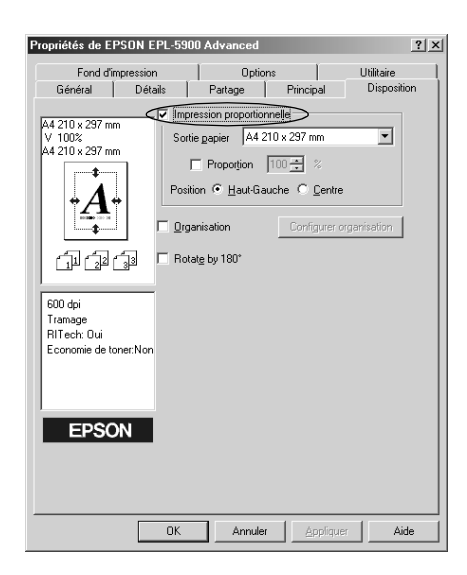

- 3. Sélectionnez le format souhaité dans la liste déroulante Sortie papier. La page s'imprime en fonction du format papier sélectionné.
- 4. Sélectionnez Haut-Gauche pour l'option Position afin d'imprimer une version agrandie ou réduite de votre page dans le coin supérieur gauche de la feuille. Sélectionnez Centre pour centrer l'impression sur la page.
- 5. Cliquez sur OK pour enregistrer les paramètres.

### *Pour redimensionner des pages en fonction d'un pourcentage spécifique*

- 1. Cliquez sur l'onglet Disposition.
- 2. Cochez la case Impression proportionnelle.
- 3. Cochez la case Proportion.

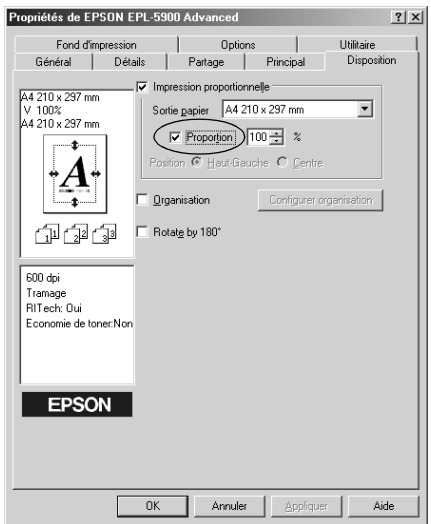

4. Spécifiez le pourcentage d'agrandissement dans la zone correspondante, puis cliquez sur OK. Il peut être compris entre 50 % et 200 %, par pas de 1 %.

Le cas échéant, sélectionnez le format souhaité dans la liste déroulante Sortie papier.

# <span id="page-42-0"></span>*Modification de la disposition*

L'option Organisation imprime 2 ou 4 pages sur une seule feuille et spécifie leur ordre d'impression, tout en les redimensionnant automatiquement afin qu'elles s'adaptent au format spécifié. Vous pouvez également imprimer des documents avec un encadrement.

- 1. Cliquez sur l'onglet Disposition.
- 2. Cochez la case Organisation et cliquez sur Configurer organisation. La boîte de dialogue correspondante s'affiche.

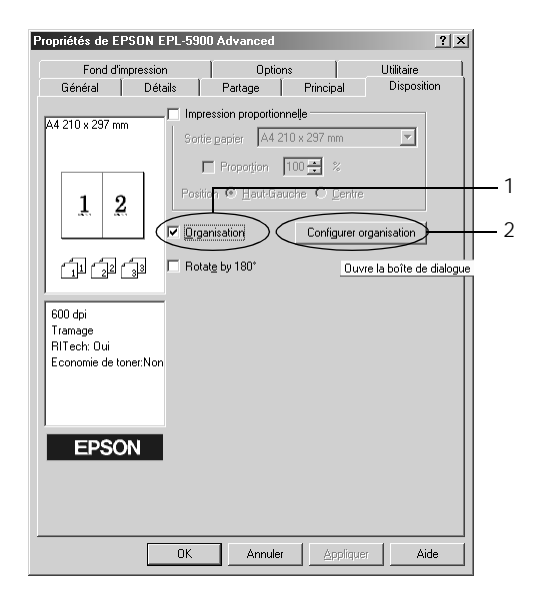

3. Sélectionnez le nombre de pages à imprimer sur une seule feuille.

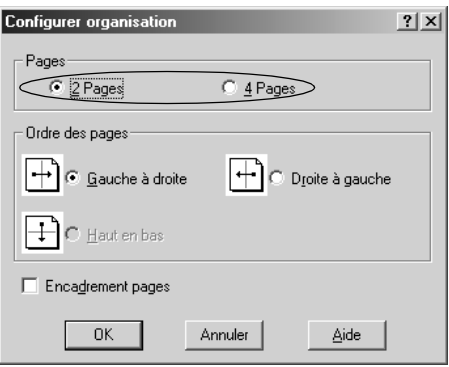

4. Sélectionnez l'ordre d'impression des pages sur chaque feuille.

### *Remarque :*

*Les options disponibles dans la zone Ordre des pages dépendent des pages sélectionnées précédemment et de l'orientation du papier (*Portrait *ou* Paysage*) sélectionnée dans le menu Principal.*

- 5. Cliquez sur OK pour fermer la boîte de dialogue Configurer organisation.
- 6. Cliquez sur OK dans le menu Disposition pour enregistrer les paramètres.

# <span id="page-44-0"></span>*Utilisation d'un filigrane*

Pour créer un filigrane dans un document, procédez comme suit. Dans la boîte de dialogue Filigrane, vous pouvez choisir un filigrane dans la liste des filigranes prédéfinis ou sélectionner un fichier bitmap (.BMP) ou texte (.TXT) comme filigrane personnalisé. La boîte de dialogue Filigrane vous permet également de définir un grand nombre de paramètres détaillés. Vous pouvez ainsi sélectionner la taille, la densité et la position du filigrane.

- 1. Cliquez sur l'onglet Fond d'impression.
- 2. Cochez la case Filigrane.

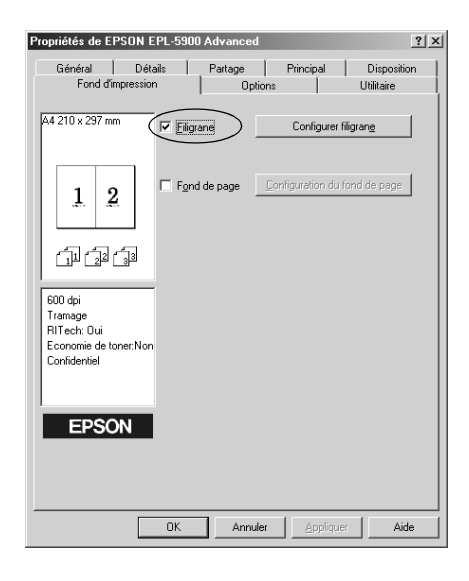

3. Cliquez sur le bouton Configurer filigrane. La boîte de dialogue correspondante s'affiche.

4. Sélectionnez un filigrane dans la liste déroulante Nom du filigrane.

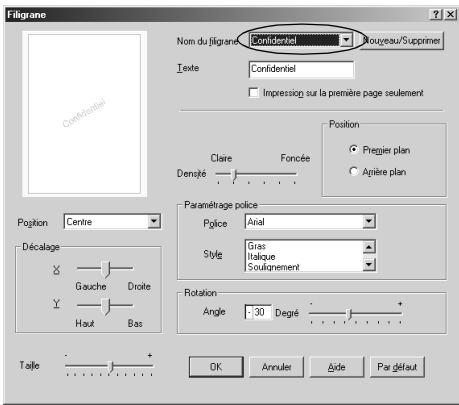

- 5. Choisissez l'emplacement d'impression du filigrane sur la page dans la zone Position.
- 6. Réglez le décalage horizontal ou vertical.
- 7. Réglez la densité d'image du filigrane à l'aide du curseur Densité.
- 8. Réglez la taille du filigrane à l'aide du curseur Taille.
- 9. Sélectionnez Premier plan (pour imprimer le filigrane sur l'avant du document) ou Arrière plan (pour l'imprimer sur l'arrière du document) dans la zone Position.
- 10. Cliquez sur OK pour enregistrer les paramètres.

### *Création d'un nouveau filigrane*

Pour créer un nouveau filigrane, procédez comme suit :

- 1. Cliquez sur l'onglet Fond d'impression.
- 2. Cochez la case Filigrane.
- <span id="page-46-0"></span>3. Cliquez sur le bouton Configurer filigrane. La boîte de dialogue correspondante s'affiche.
- 4. Cliquez sur Nouveau/Supprimer. La boîte de dialogue Filigranes définis par l'utilisateur s'affiche.
- 5. Sélectionnez Texte ou BMP et tapez le nom du nouveau filigrane dans la zone Nom.
- 6. Si vous avez sélectionné Texte, saisissez le texte du filigrane dans la zone Texte. Si vous avez sélectionné BMP, cliquez sur le bouton Parcourir pour sélectionner le fichier BMP que vous voulez utiliser, puis cliquez sur OK.

### *Remarque :*

*Avant de créer un filigrane personnalisé, préparez un fichier bitmap (.bmp).*

- 7. Cliquez sur Enregistrer pour fermer la boîte de dialogue Filigranes définis par l'utilisateur. Votre filigrane apparaît dans la liste.
- 8. Cliquez sur OK pour enregistrer les paramètres du nouveau filigrane.

## *Utilisation d'un fond de page*

La boîte de dialogue Configuration du fond de page permet d'imprimer des données de fond de page superposées avec des données provenant d'une autre application.

### *Remarque :*

*La fonction de fond de page est disponible uniquement lorsque Haute qualité (Imprimante) est sélectionné pour l'option Mode graphique dans la boîte de dialogue Configuration avancée, accessible à partir du menu Options.*

### <span id="page-47-0"></span>*Création d'un fond de page*

Vous pouvez créer des formulaires et les enregistrer sous forme de fichier.

- 1. Ouvrez l'application que vous souhaitez utiliser pour créer le fond de page.
- 2. A partir de cette application, accédez au pilote d'impression. Ouvrez le menu Fichier et sélectionnez la commande Imprimer ou Mise en page, ou autre commande équivalente. Cliquez ensuite sur Imprimante, Configuration, Options ou Propriétés, ou autre commande équivalente (vous devrez peut-être cliquer sur une combinaison de ces boutons) selon l'application utilisée.
- 3. Cliquez sur l'onglet Fond d'impression.
- 4. Cochez la case Fond de page, puis cliquez sur Configuration du fond de page pour ouvrir la boîte de dialogue correspondante.

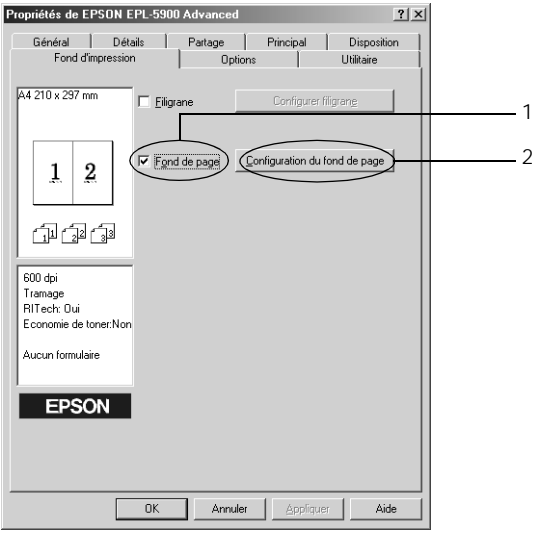

5. Cliquez sur Création d'un fond de page.

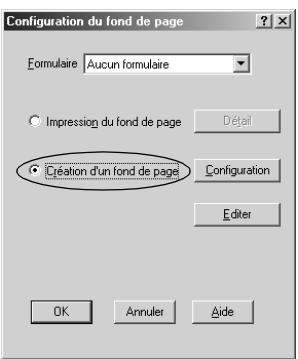

- 6. Cliquez sur Configuration.
- 7. Cochez la case Utiliser un nom de formulaire. Cliquez ensuite sur Ajouter un nom de formulaire. La boîte de dialogue Ajouter un formulaire s'affiche.
- 8. Dans cette boîte de dialogue, saisissez le nom de votre formulaire et sa description dans les zones correspondantes.

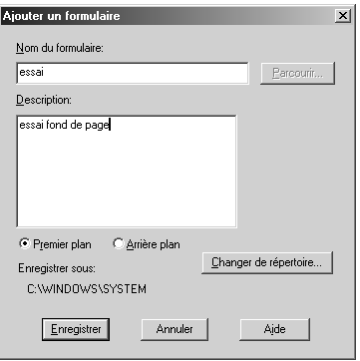

9. Sélectionnez Premier plan (pour imprimer le fond de page sur l'avant du document) ou Arrière plan (pour l'imprimer sur l'arrière du document).

- 10. Dans la boîte de dialogue Ajouter un formulaire, cliquez sur Enregistrer.
- 11. Dans la boîte de dialogue Configuration du formulaire, cliquez sur OK.
- 12. Dans la boîte de dialogue Configuration du fond de page, cliquez sur OK. Si vous souhaitez interrompre la procédure, cliquez sur Annuler.

### *Remarque :*

*Le fichier envoyé à l'imprimante à l'étape 10 à partir d'une application telle que le Bloc-notes ou Word sous Windows sera enregistré comme un fond de page, avec le nom de formulaire que vous avez saisi à l'étape 8.*

13. Imprimez le fichier enregistré en tant que fond de page. Il est possible d'enregistrer n'importe quel type de fichier en tant que fond de page. Votre fond de page est créé.

### *Impression avec un fond de page*

Pour imprimer un fond de page sur un document, procédez comme suit.

- 1. Ouvrez le fichier à imprimer en tant que fond de page.
- 2. A partir de cette application, accédez au pilote d'impression. Ouvrez le menu Fichier et sélectionnez la commande Imprimer ou Mise en page, ou autre commande équivalente. Cliquez ensuite sur Imprimante, Configuration, Options ou Propriétés, ou autre commande équivalente (vous devrez peut-être cliquer sur une combinaison de ces boutons) selon l'application utilisée.
- 3. Cliquez sur l'onglet Fond d'impression.
- 4. Cochez la case Fond de page, puis cliquez sur Configuration du fond de page pour ouvrir la boîte de dialogue correspondante.
- <span id="page-50-0"></span>5. Dans la boîte de dialogue Configuration du fond de page, choisissez votre formulaire dans la liste Formulaire, puis cliquez sur OK.
- 6. Cliquez sur OK pour imprimer les données.

### *Modification des paramètres de l'imprimante pour le fond de page*

Les données de fond de page correspondent aux paramètres actuels de l'imprimante (Résolution : 600 dpi, par exemple). Si vous souhaitez conserver le même fond de page mais lui appliquer des paramètres d'imprimante différents, comme par exemple 1200 dpi, procédez comme suit.

- 1. Accédez au pilote d'impression comme indiqué à l'étape 2 de la section [« Création d'un fond de page », à la page 3-1](#page-47-0)2.
- 2. Choisissez les paramètres de l'imprimante et quittez le pilote d'impression.
- 3. Envoyez les mêmes données réalisées avec l'application vers l'imprimante, comme indiqué à l'étape 12 de la section [« Création d'un fond de page », à la page 3-1](#page-47-0)2.

Ce paramètre n'est disponible que pour les données de formulaire.

## *Réinitialisation des jauges de toner et de photoconducteur*

Après avoir remplacé la cartouche de toner ou le photoconducteur, réinitialisez leur jauge respective. Vous pouvez réinitialiser ces jauges à partir du pilote d'impression ou du panneau de contrôle.

### *Réinitialisation de la jauge de toner*

1. Cliquez sur l'onglet Options, puis sur Configuration imprimante. La boîte de dialogue correspondante s'affiche. 2. Cliquez sur Effacer le niveau de toner. La boîte de dialogue correspondante s'affiche.

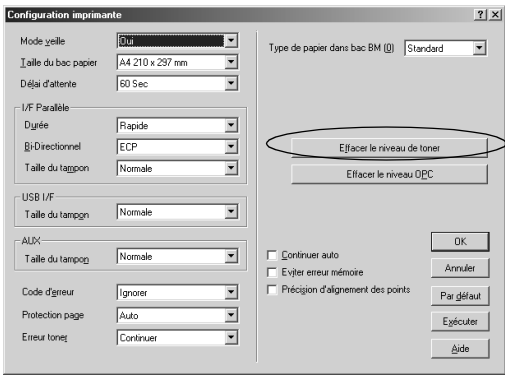

3. Cliquez sur OK pour réinitialiser la jauge de toner.

*Réinitialisation de la jauge de photoconducteur*

- 1. Cliquez sur l'onglet Options, puis sur Configuration imprimante. La boîte de dialogue correspondante s'affiche.
- 2. Cliquez sur Effacer le niveau OPC. La boîte de dialogue correspondante s'affiche.

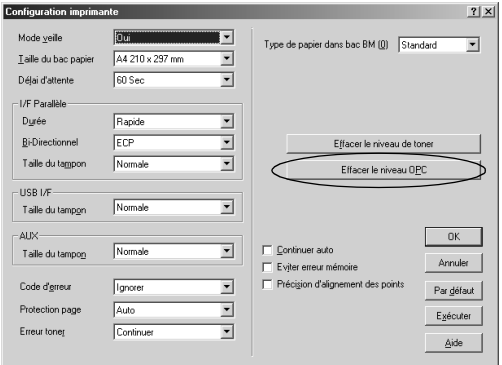

3. Cliquez sur OK pour réinitialiser la jauge de photoconducteur.

# <span id="page-52-0"></span>*Contrôle de l'imprimante (EPSON Status Monitor 3)*

# *A propos de EPSON Status Monitor 3*

EPSON Status Monitor 3 est un utilitaire qui contrôle votre imprimante et vous communique les informations concernant son état actuel. Il vous indiquera par exemple la quantité de toner restante dans la machine. En cas d'erreur d'impression, cet utilitaire génère un message décrivant l'erreur. Status Monitor 3 est accessible à partir du pilote d'impression. Pour plus d'informations, reportez-vous à la section suivante.

Avant d'utiliser Status Monitor 3, lisez le fichier LISEZMOI du pilote d'impression. Ce fichier contient les informations les plus récentes sur le pilote d'impression et EPSON Status Monitor 3.

## *Installation de EPSON Status Monitor 3*

Si vous n'avez pas installé EPSON Status Monitor 3 après le pilote d'impression, installez-le en procédant comme suit.

1. Insérez le CD-ROM du logiciel d'impression dans le lecteur correspondant. L'écran du programme d'installation ci-dessous s'affiche.

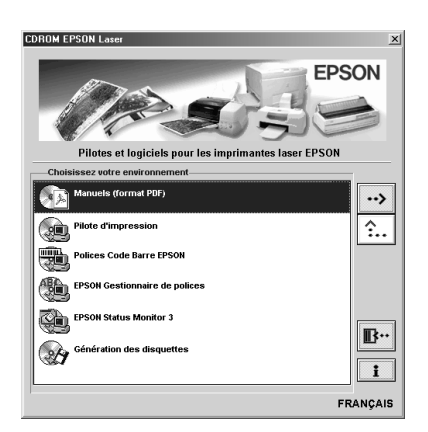

### *Remarque :*

*Si l'écran du programme d'installation EPSON ne s'ouvre pas, effectuez l'une des procédures suivantes :*

- ❏ *Double-cliquez sur l'icône* Poste de travail*, cliquez avec le bouton droit de la souris sur l'icône du lecteur de* CD-ROM *et cliquez sur* Ouvrir *dans le menu qui s'affiche. Double-cliquez ensuite sur le dossier* racine*, puis sur* Setup.exe*.*
- ❏ *Double-cliquez sur l'icône* Poste de travail*, cliquez avec le bouton droit de la souris sur l'icône du lecteur de* CD-ROM *et cliquez sur* Ouvrir *dans le menu qui s'affiche. Double-cliquez ensuite sur le dossier correspondant à votre langue. Double-cliquez sur le dossier* STM3*, puis cliquez sur*  Stmsetup.exe*. Passez ensuite à l'étape 3 et suivez les instructions.*
- 2. Dans l'écran du programme d'installation, double-cliquez sur Installation EPSON Status Monitor 3. Vous pouvez également effectuer l'installation en sélectionnant cette option, puis en cliquant sur la flèche en haut à droite.
- 3. Dans la boîte de dialogue qui s'affiche, sélectionnez l'icône de votre imprimante et cliquez sur OK. L'utilitaire est automatiquement installé.

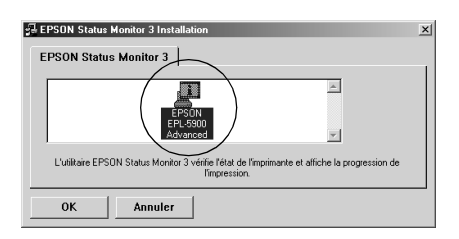

4. Une fois l'installation terminée, cliquez sur OK.

# <span id="page-54-0"></span>*Démarrage de EPSON Status Monitor 3*

Vous pouvez accéder à EPSON Status Monitor 3 directement à partir d'une application ou du système d'exploitation Windows.

- ❏ EPSON Status Monitor 3 apparaît automatiquement en cas d'erreur.
- ❏ Pour accéder à EPSON Status Monitor 3 à partir de votre application, cliquez sur Imprimer ou sur Mise en page dans le menu Fichier. Cliquez ensuite sur Propriétés, puis sur l'onglet Utilitaire et cliquez sur l'icône EPSON Status Monitor 3.
- ❏ Pour accéder à EPSON Status Monitor 3 à partir de Windows, cliquez sur Démarrer, pointez sur Paramètres, puis cliquez sur Imprimantes. Cliquez ensuite avec le bouton droit de la souris sur l'icône EPSON EPL-5900 Advanced, puis cliquez sur Propriétés (Windows Me/98/95), Options d'impression (Windows 2000) ou Valeurs par défaut du document (Windows NT 4.0). Cliquez sur l'onglet Utilitaire, puis sur l'icône EPSON Status Monitor 3 pour accéder à cet utilitaire.

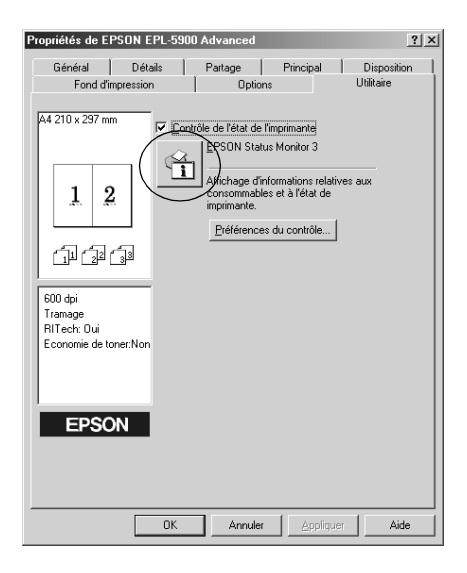

### <span id="page-55-0"></span>*Remarque :*

*Ne désactivez pas la case* Contrôle de l'état de l'imprimante*. Si vous ne cochez pas cette case, la fenêtre d'alerte d'état ne s'affiche plus pour vous signaler les erreurs et vous risquez de ne pas pouvoir remettre en état l'imprimante en cas d'erreur grave.*

# *Informations détaillées sur l'état de l'imprimante*

Vous pouvez contrôler l'état de l'imprimante et obtenir des informations relatives aux consommables dans la boîte de dialogue EPSON Status Monitor 3.

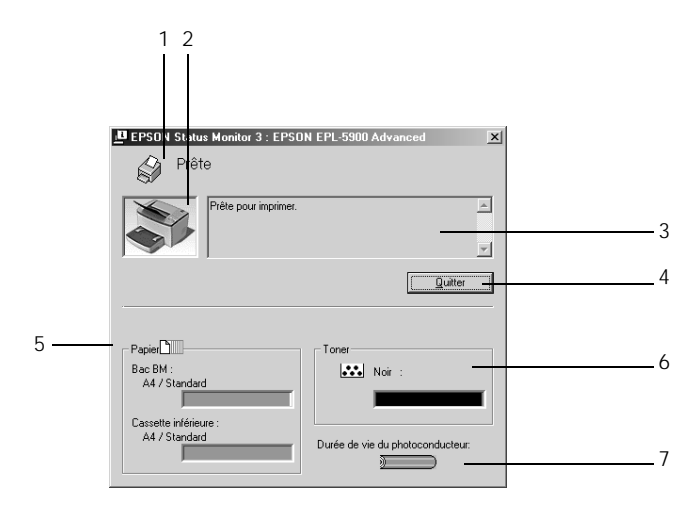

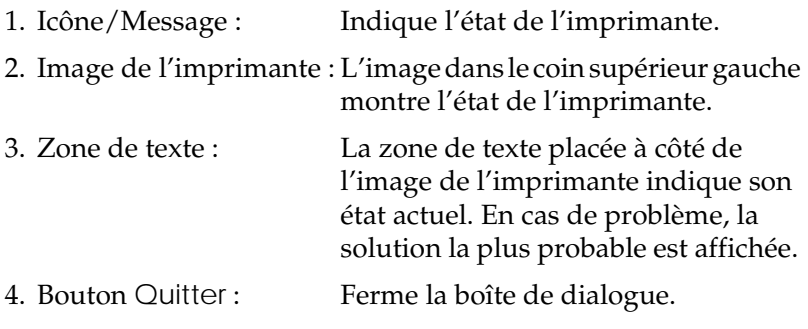

<span id="page-56-0"></span>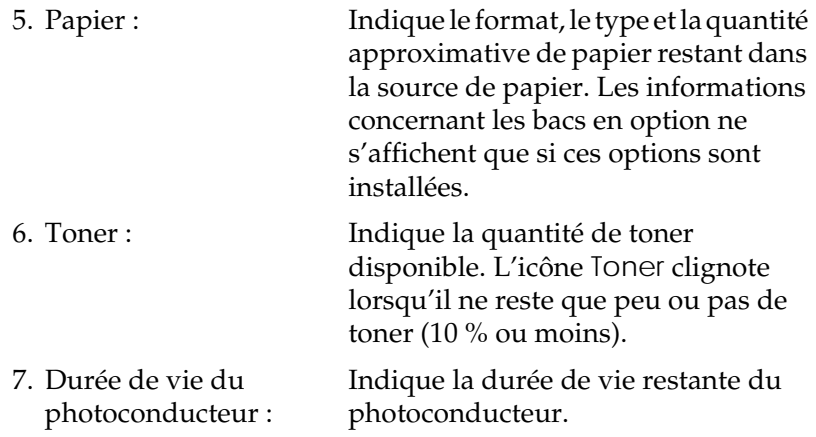

### *Définition des imprimantes contrôlées*

Vous pouvez vous servir de l'utilitaire « Imprimantes contrôlées » pour modifier le type d'imprimantes contrôlées par EPSON Status Monitor 3. Cet utilitaire s'installe en même temps que EPSON Status Monitor 3. Il n'est généralement pas nécessaire de modifier la configuration. Servez-vous de cet utilitaire si vous souhaitez, pour une raison ou une autre, modifier ces paramètres.

- 1. Cliquez sur Démarrer, pointez sur Programmes, puis sur EPSON Printers, et cliquez sur Imprimantes contrôlées.
- 2. Désactivez les cases des imprimantes qui ne doivent plus être contrôlées.

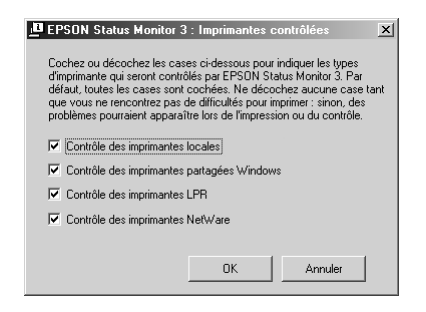

3. Cliquez sur OK.

# <span id="page-57-0"></span>*Définition des préférences du contrôle*

Pour définir des paramètres de contrôle spécifiques, cliquez sur le bouton Préférences du contrôle dans l'onglet Utilitaire du pilote d'impression. La boîte de dialogue Préférences du contrôle s'affiche.

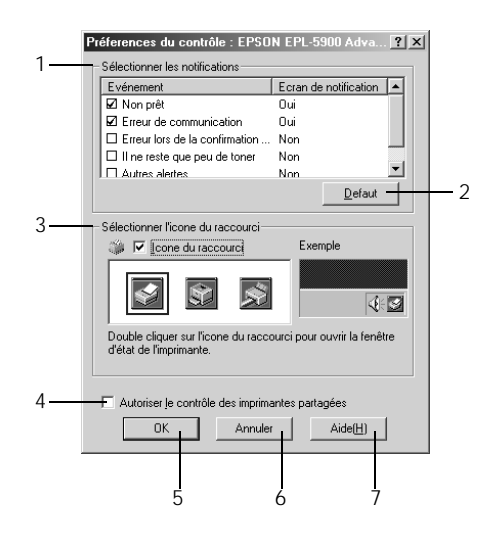

Cette boîte de dialogue propose les paramètres et boutons suivants :

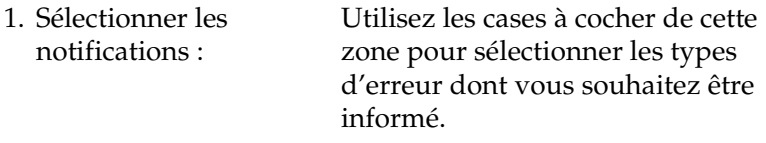

2. Bouton Défaut : Restaure les paramètres par défaut.

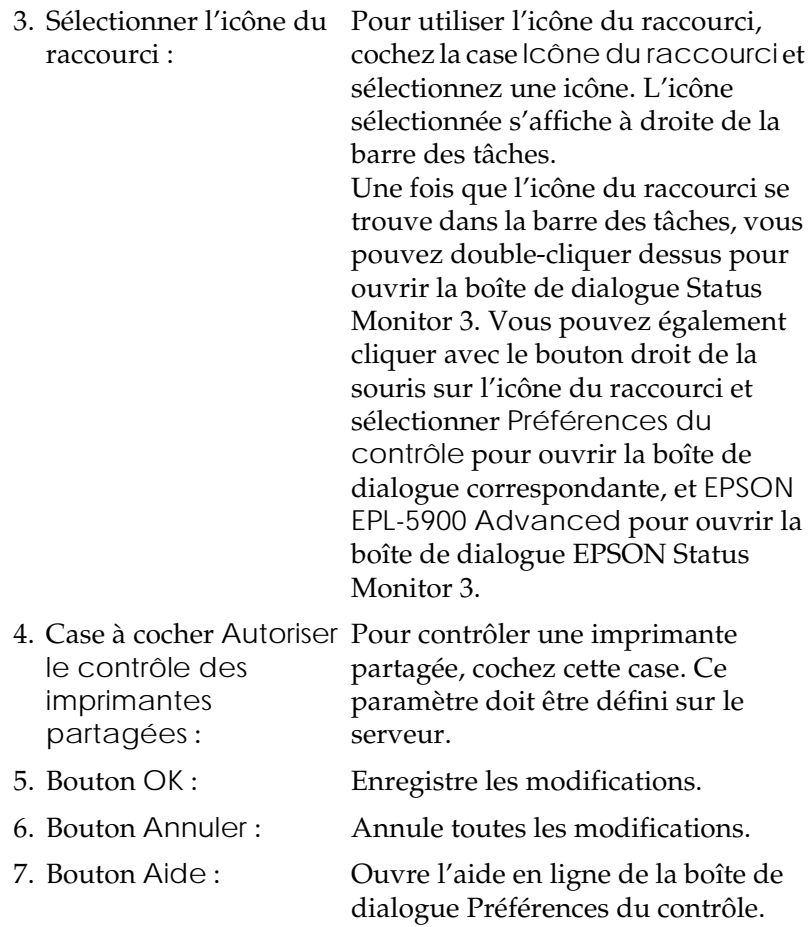

## <span id="page-59-0"></span>*Fenêtre d'alerte d'état*

La fenêtre d'alerte d'état apparaît automatiquement en cas d'erreur. Cette fenêtre indique le type d'erreur qui s'est produite et propose une solution. Elle se ferme automatiquement une fois le problème résolu.

La fenêtre d'alerte d'état s'ouvre dans les conditions sélectionnées dans la boîte de dialogue Préférences du contrôle.

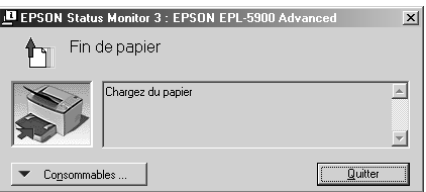

Pour obtenir des informations sur les consommables, cliquez sur le bouton Consommables. Si vous cliquez sur ce bouton, la fenêtre d'alerte d'état ne disparaît pas même lorsque le problème est résolu. Pour fermer la boîte de dialogue, cliquez sur Fermer.

### *Arrêt du contrôle*

Vous pouvez cesser de contrôler l'état d'impression en désactivant la case Contrôle de l'état de l'imprimante dans le menu Utilitaire du pilote d'impression si vous ne souhaitez plus du tout contrôler l'imprimante.

- ❏ *La case à cocher* Contrôle de l'état de l'imprimante *est accessible dans le menu Utilitaire de la boîte de dialogue Valeurs par défaut du document (Windows NT 4.0) ou de la boîte de dialogue Options d'impression (Windows 2000).*
- ❏ *Vous pouvez toujours connaître l'état actuel de l'imprimante en cliquant sur l'icône* EPSON Status Monitor 3 *dans le menu Utilitaire du pilote d'impression.*

# <span id="page-60-0"></span>*Annulation de l'impression*

Si les impressions ne correspondent pas à vos attentes et si les caractères ou les images sont incorrects ou déformés, vous avez la possibilité d'annuler l'impression. Pour ce faire, appuyez sur la touche  $\stackrel{*}{\circ}$  Impression annulée du panneau de contrôle. Le travail actuel est annulé.

### *Remarques :*

- ❏ *Vous pouvez annuler tous les travaux d'impression en maintenant la touche* Impression annulée *enfoncée pendant plus de 2 secondes.*
- ❏ *Vous pouvez également annuler l'impression à partir de votre ordinateur. Double-cliquez sur l'icône* imprimante *dans la barre des tâches, puis cliquez sur* Effacer les documents d'impression *dans le menu Imprimante. (Sous Windows 2000, choisissez* Annuler tous les documents*.)*

**QMT4 95 9 959** 

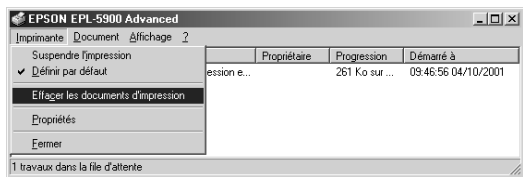

# <span id="page-61-0"></span>*Désinstallation du logiciel d'impression*

### *Désinstallation du pilote d'impression et de EPSON Status Monitor 3*

- 1. Fermez toutes les applications.
- 2. Cliquez sur Démarrer, pointez sur Paramètres, puis cliquez sur Panneau de configuration.
- 3. Double-cliquez sur l'icône Ajout/Suppression de programmes.

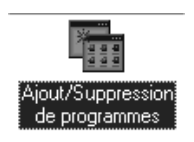

4. Sélectionnez EPSON Logiciel imprimante, puis cliquez sur Ajouter/Supprimer....

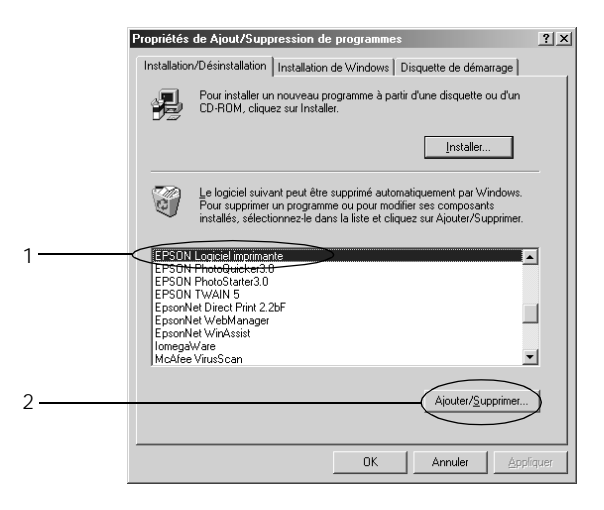

### *Remarque :*

*Sous Windows 2000, cliquez sur* Modifier/Supprimer des programmes*, sélectionnez* EPSON Logiciel imprimante*, puis cliquez sur* Modifier/Supprimer*.*

5. Cliquez sur l'onglet Modèle d'imprimante, puis sélectionnez l'icône de votre imprimante.

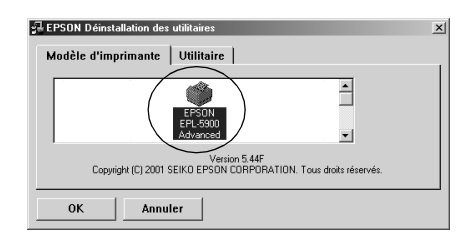

6. Cliquez sur l'onglet Utilitaire, puis cochez la case EPSON Status Monitor 3.

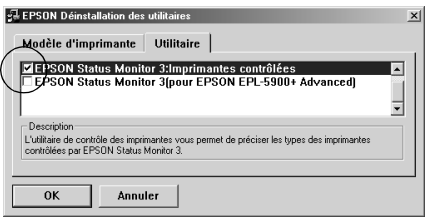

### *Remarque :*

*Cochez la case* EPSON Status Monitor 3 *uniquement si vous souhaitez désinstaller cet utilitaire.*

<span id="page-63-0"></span>7. Si vous désinstallez l'utilitaire Imprimantes contrôlées, sélectionnez EPSON Status Monitor 3: Imprimantes contrôlées et cliquez sur OK.

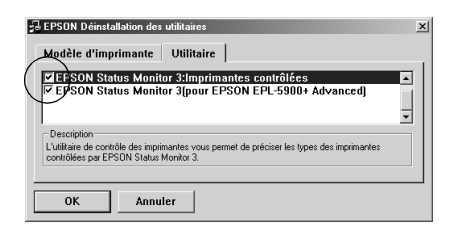

### *Remarque :*

*Vous pouvez ne désinstaller que l'utilitaire Imprimantes contrôlées de EPSON Status Monitor 3. Une fois désinstallé, vous ne pourrez plus modifier les paramètres de cet utilitaire à partir de EPSON Status Monitor 3 pour d'autres imprimantes.*

8. Suivez les instructions qui s'affichent.

## *Désinstallation de EPSON Status Monitor 3 uniquement*

- 1. Fermez toutes les applications.
- 2. Cliquez sur Démarrer, pointez sur Paramètres, puis cliquez sur Panneau de configuration.
- 3. Double-cliquez sur l'icône Ajout/Suppression de programmes.

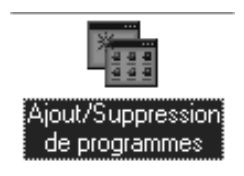

4. Sélectionnez EPSON Logiciel imprimante, puis cliquez sur Ajouter/Supprimer....

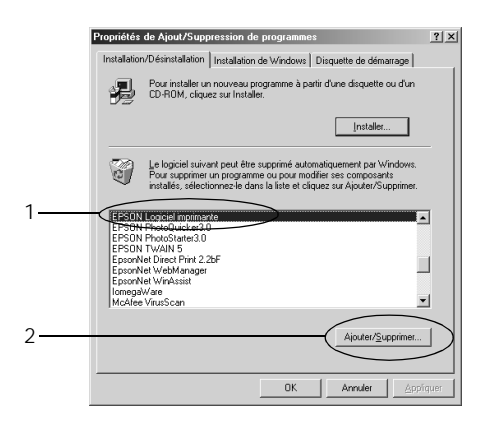

#### *Remarque :*

*Sous Windows 2000, cliquez sur* Modifier/Supprimer des programmes*, sélectionnez* EPSON Logiciel imprimante*, puis cliquez sur* Modifier/Supprimer*.*

5. Pour ne pas désinstaller le pilote d'impression, cliquez sur l'espace blanc pour ne sélectionner aucune icône dans le menu Modèle d'imprimante.

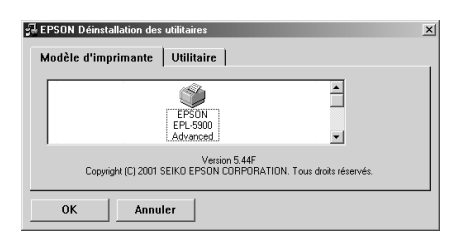

6. Cliquez sur l'onglet Utilitaire, puis cochez la case EPSON Status Monitor 3 et cliquez sur OK.

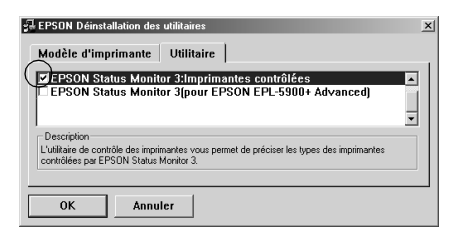

### *Remarque :*

*Cochez la case* EPSON Status Monitor 3 *uniquement si vous souhaitez désinstaller cet utilitaire.*

7. Si vous désinstallez l'utilitaire Imprimantes contrôlées, sélectionnez EPSON Status Monitor 3: Imprimantes contrôlées et cliquez sur OK.

### *Remarque :*

*Vous pouvez ne désinstaller que l'utilitaire Imprimantes contrôlées de EPSON Status Monitor 3. Une fois désinstallé, vous ne pourrez plus modifier les paramètres de cet utilitaire à partir de EPSON Status Monitor 3 pour d'autres imprimantes.*

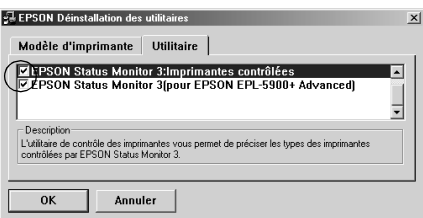

8. Suivez les instructions qui s'affichent.

*Chapitre 4*

# *Configuration de l'imprimante sur un réseau*

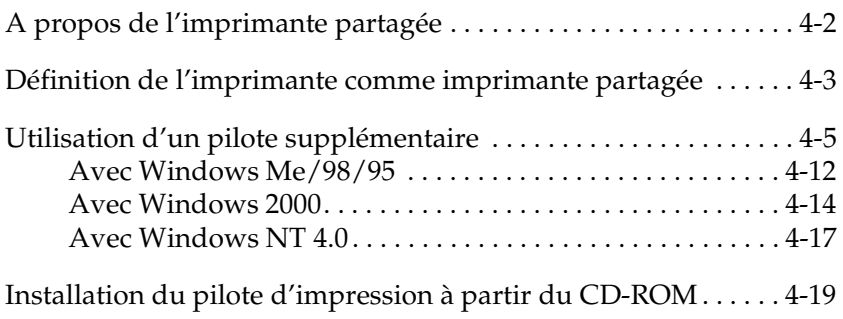

# <span id="page-67-0"></span>*A propos de l'imprimante partagée*

Cette section indique comment partager votre imprimante sur un réseau Windows standard.

Les ordinateurs d'un réseau peuvent partager une imprimante directement connectée à l'un d'entre eux. L'ordinateur directement connecté à l'imprimante est le serveur d'impression. Les autres ordinateurs sont les clients ; ils ont besoin d'une autorisation pour partager l'imprimante avec le serveur d'impression. Les clients partagent l'imprimante via le serveur d'impression.

En fonction de votre version de Windows et de vos droits d'accès sur le réseau, vous devez définir des paramètres adaptés au serveur d'impression et aux clients.

- ❏ [« Définition de l'imprimante comme imprimante partagée »,](#page-68-0)  [à la page 4-3](#page-68-0) (pour un serveur d'impression Windows Me/98/95)
- ❏ [« Utilisation d'un pilote supplémentaire », à la page 4-5](#page-70-0) (pour un serveur d'impression Windows 2000/NT 4.0)
- ❏ [« Avec Windows Me/98/95 », à la page 4-1](#page-77-0)2
- ❏ [« Avec Windows 2000 », à la page 4-1](#page-79-0)4
- ❏ [« Avec Windows NT 4.0 », à la page 4-1](#page-82-0)7

- ❏ *Lors du partage de l'imprimante, veillez à définir EPSON Status Monitor 3 de sorte que l'imprimante partagée puisse être contrôlée sur le serveur d'impression. Reportez-vous à la sectio[n « Définition](#page-57-0)  [des préférences du contrôle », à la page 3-2](#page-57-0)2.*
- ❏ *Si le paramètre Protocole compatible IPX/SPX est activé sous Windows Me/98/95 et que EPSON Status Monitor 3 est installé, vous risquez d'obtenir une erreur de communication. Pour éviter cette erreur, désactivez le Protocole compatible IPX/SPX.*
- <span id="page-68-0"></span>❏ *Le serveur d'impression et les clients doivent se trouver sur le même système réseau et doivent au préalable posséder la même gestion de réseau.*
- ❏ *Les écrans des pages suivantes peuvent varier en fonction de votre version de Windows.*

# *Définition de l'imprimante comme imprimante partagée*

Pour configurer le serveur d'impression sous Windows Me/98/95, procédez comme suit :

- 1. Cliquez sur Démarrer, pointez sur Paramètres, puis cliquez sur Panneau de configuration.
- 2. Double-cliquez sur l'icône Réseau.
- 3. Dans le menu Configuration, cliquez sur le bouton Partage de fichiers et d'imprimantes.
- 4. Cochez la case Permettre à d'autres utilisateurs d'utiliser mes imprimantes, puis cliquez sur OK.
- 5. Cliquez sur OK pour enregistrer les paramètres.

- ❏ *Si un message vous le demande, insérez le CD-ROM Windows Me/98/95 dans le lecteur. Cliquez sur* OK *et suivez les instructions qui s'affichent.*
- ❏ *Lorsque vous y êtes invité, redémarrez votre ordinateur et continuez le paramétrage. Reportez-vous à la sectio[n « Pour les](#page-69-0)  [utilisateurs qui redémarrent leur ordinateur », à la page 4](#page-69-0)-4.*

### <span id="page-69-0"></span>*Pour les utilisateurs qui redémarrent leur ordinateur*

- 1. Double-cliquez sur l'icône Imprimantes dans le Panneau de configuration.
- 2. Cliquez avec le bouton droit de la souris sur l'icône EPSON EPL-5900 Advanced, puis cliquez sur Partage dans le menu qui s'affiche.
- 3. Sélectionnez Partagé en tant que, saisissez le nom dans la zone Nom de partage, puis cliquez sur OK. Saisissez un commentaire et un mot de passe si nécessaire.

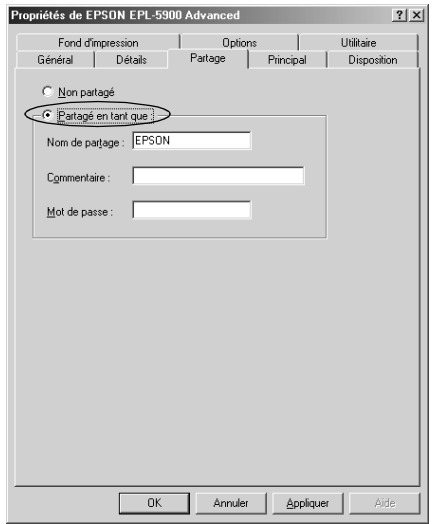

- ❏ *N'utilisez pas d'espaces ou de tirets pour le nom de partage, sinon une erreur risque de se produire.*
- ❏ *Lors du partage de l'imprimante, veillez à définir EPSON Status Monitor 3 de sorte que l'imprimante partagée puisse être contrôlée sur le serveur d'impression. Reportez-vous à la section [« Définition des préférences du contrôle », à la page 3-2](#page-57-0)2.*

<span id="page-70-0"></span>Vous devez configurer les ordinateurs clients pour qu'ils puissent utiliser l'imprimante en réseau. Pour plus d'informations, reportez-vous aux pages suivantes :

- ❏ [« Avec Windows Me/98/95 », à la page 4-1](#page-77-0)2
- ❏ [« Avec Windows 2000 », à la page 4-1](#page-79-0)4
- ❏ [« Avec Windows NT 4.0 », à la page 4-1](#page-82-0)7

# *Utilisation d'un pilote supplémentaire*

Lorsque le serveur d'impression s'exécute sous Windows 2000 ou Windows NT 4.0, vous pouvez installer les pilotes supplémentaires sur le serveur. Les pilotes supplémentaires sont destinés aux ordinateurs clients qui utilisent un système d'exploitation différent de celui du serveur.

Pour installer le pilote d'impression sur un serveur Windows 2000 ou Windows NT 4.0 et installer les pilotes supplémentaires, procédez comme suit.

### *Remarque :*

*Vous devez accéder à Windows 2000 ou à Windows NT 4.0 en tant qu'administrateur de la machine locale.*

- 1. Cliquez sur Démarrer, pointez sur Paramètres et cliquez sur Imprimantes.
- 2. Cliquez avec le bouton droit de la souris sur l'icône EPSON EPL-5900 Advanced, puis cliquez sur Partage dans le menu qui s'affiche.

3. Sélectionnez Partagée (Partagée en tant que sous Windows 2000), puis saisissez le nom dans la zone Nom de partage.

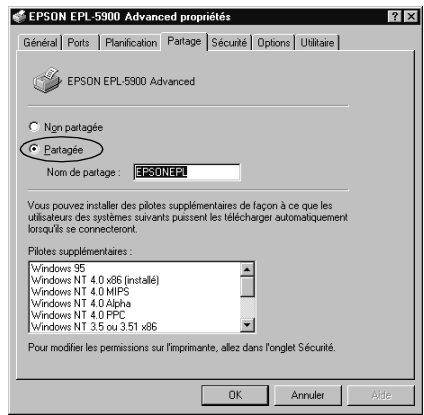

### *Remarque :*

*N'utilisez pas d'espaces ou de tirets pour le nom de partage, sinon une erreur risque de se produire.*

4. Sélectionnez les pilotes supplémentaires.

### *Remarque :*

*Lorsque les ordinateurs serveur et clients utilisent le même système d'exploitation, vous n'avez pas besoin d'installer les pilotes supplémentaires.*
Sur le serveur d'impression Windows NT 4.0

Sélectionnez la version de Windows utilisée par les postes clients. Sélectionnez par exemple Windows 95 pour installer le pilote supplémentaire pour les clients Windows Me/98/95. Cliquez ensuite sur OK.

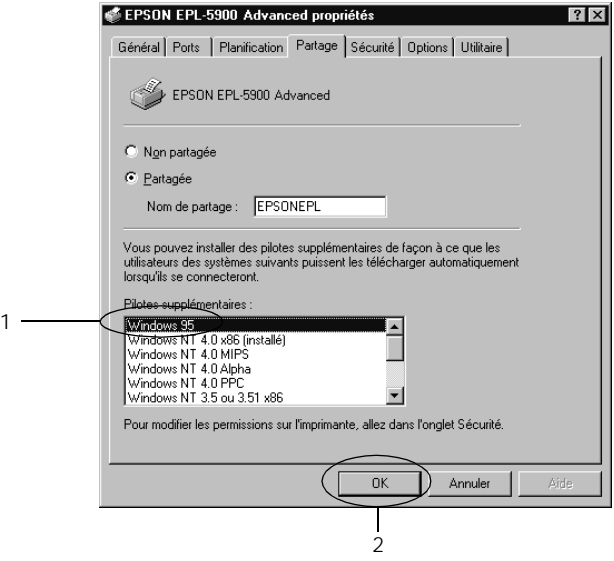

- ❏ *Vous n'avez pas besoin d'installer de pilote supplémentaire pour* Windows NT 4.0 ou Windows 2000*, car ce pilote est préinstallé.*
- ❏ *Sélectionnez uniquement le pilote supplémentaire*  Windows 95*. Les autres pilotes supplémentaires ne sont pas disponibles.*

Sur le serveur d'impression Windows 2000

Cliquez sur Pilotes supplémentaires.

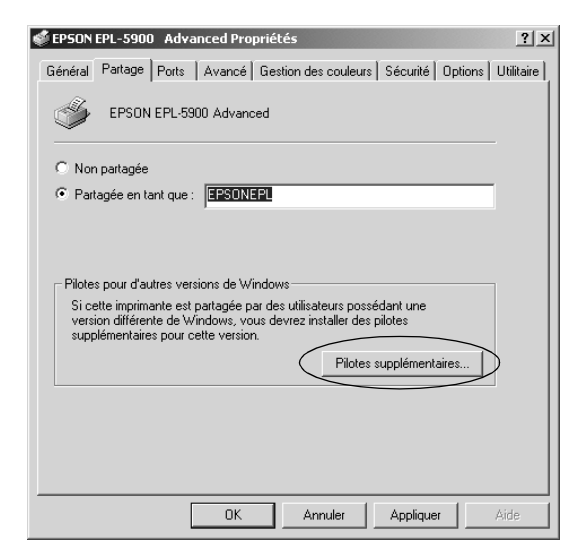

Sélectionnez la version de Windows utilisée par les postes clients. Sélectionnez par exemple Intel Windows 95 ou 98 pour installer le pilote supplémentaire pour les clients Windows Me/98/95.

Sélectionnez Intel Windows NT 4.0 ou 2000 pour installer le pilote supplémentaire pour les clients Windows NT 4.0. Cliquez ensuite sur OK.

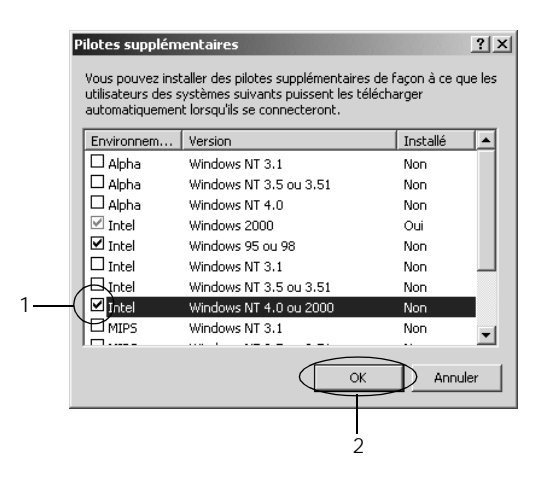

- ❏ *Vous n'avez pas besoin d'installer de pilote supplémentaire pour Intel Windows 2000 car ce pilote est préinstallé.*
- ❏ *Sélectionnez uniquement les pilotes supplémentaires Intel Windows 95 ou 98 et Intel Windows NT 4.0 ou 2000. Les autres pilotes supplémentaires ne sont pas disponibles.*
- 5. Lorsque vous y êtes invité, insérez le CD-ROM fourni avec votre imprimante dans le lecteur correspondant, puis cliquez  $\sin(0K)$

6. En fonction du message, saisissez le nom des lecteurs et des dossiers dans lesquels se trouvent les pilotes d'impression des clients, puis cliquez sur OK. En fonction du système d'exploitation du client, le message qui s'affiche peut être différent.

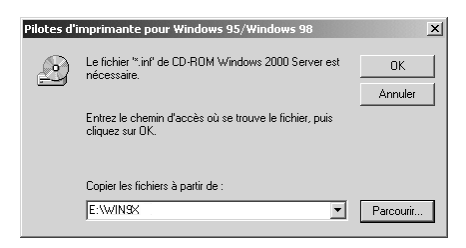

Le nom du dossier dépend du système d'exploitation utilisé.

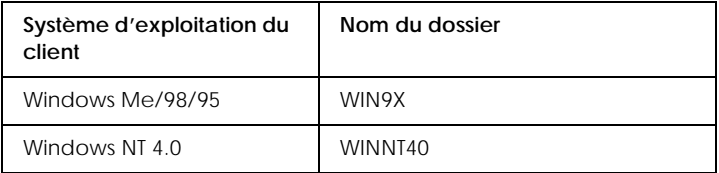

Lorsque vous installez des pilotes sous Windows 2000, le message « Signature numérique introuvable » peut s'afficher. Cliquez sur Oui et poursuivez l'installation.

7. Pour une installation sous Windows 2000, cliquez sur Fermer. Sous Windows NT 4.0, la fenêtre des propriétés se ferme automatiquement.

#### *Remarques :*

*Vérifiez les points suivants lors du partage de l'imprimante.*

❏ *Veillez à définir EPSON Status Monitor 3 de sorte que l'imprimante partagée puisse être contrôlée sur le serveur d'impression. Reportez-vous à la sectio[n « Définition des](#page-57-0)  [préférences du contrôle », à la page 3-2](#page-57-0)2.*

❏ *Définissez la sécurité de l'imprimante partagée (licence d'accès pour les clients). Ainsi, les clients ne peuvent pas utiliser l'imprimante partagée sans licence. Pour plus d'informations, consultez l'aide de Windows.*

Vous devez configurer les ordinateurs clients pour qu'ils puissent utiliser l'imprimante sur le réseau. Pour plus d'informations, reportez-vous aux pages suivantes :

- ❏ [« Avec Windows Me/98/95 », à la page 4-1](#page-77-0)2
- ❏ [« Avec Windows 2000 », à la page 4-1](#page-79-0)4
- ❏ [« Avec Windows NT 4.0 », à la page 4-1](#page-82-0)7

### *Configuration des clients*

Cette section indique comment installer le pilote d'impression en accédant à l'imprimante partagée en réseau.

- ❏ *Pour partager l'imprimante sur un réseau Windows, configurez le serveur d'impression. Pour plus d'informations, reportez-vous à la section [« Définition de l'imprimante comme imprimante partagée »,](#page-68-0)  [à la page 4-3](#page-68-0) (Windows Me/98/95) o[u « Utilisation d'un pilote](#page-70-0)  [supplémentaire », à la page 4-5](#page-70-0) (Windows 2000/NT 4.0).*
- ❏ *Cette section indique comment accéder à l'imprimante partagée sur un système réseau standard à l'aide du serveur (groupe de travail Microsoft). Si vous ne pouvez pas accéder à l'imprimante partagée à cause du système réseau, adressez-vous à l'administrateur du réseau.*
- ❏ *Cette section indique comment installer le pilote d'impression en accédant à l'imprimante partagée à partir du dossier* Imprimantes*. Vous pouvez également accéder à l'imprimante partagée à partir de Voisinage réseau ou de Favoris réseau sur le bureau Windows.*
- ❏ *Si vous souhaitez utiliser EPSON Status Monitor 3 sur les postes clients, vous devez installer le pilote d'impression et EPSON Status Monitor 3 sur chaque poste client à partir du CD-ROM.*

## <span id="page-77-0"></span>*Avec Windows Me/98/95*

Pour configurer les clients Windows Me/98/95, procédez comme suit :

- 1. Cliquez sur Démarrer, pointez sur Paramètres et cliquez sur Imprimantes.
- 2. Double-cliquez sur l'icône Ajout d'imprimante, puis cliquez sur Suivant.
- 3. Sélectionnez Imprimante réseau, puis cliquez sur Suivant.
- 4. Cliquez sur Parcourir pour afficher la boîte de dialogue Parcourir à la recherche d'une imprimante.

#### *Remarque :*

*Vous pouvez également saisir «* \\(le nom de l'ordinateur localement connecté à l'imprimante partagée)\(le nom de l'imprimante partagée) *» dans Chemin réseau ou nom de file d'attente.*

5. Cliquez sur le nom de l'ordinateur ou du serveur connecté à l'imprimante partagée, puis sur le nom de l'imprimante partagée. Cliquez ensuite sur OK.

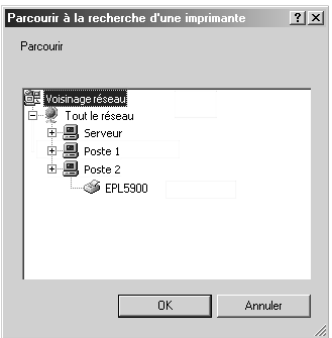

#### *Remarque :*

*Le nom de l'imprimante partagée peut être modifié par l'ordinateur ou le serveur qui y est connecté. Pour vérifier le nom de l'imprimante partagée, adressez-vous à l'administrateur du réseau.*

6. Cliquez sur Suivant.

#### *Remarques :*

- ❏ *Si le pilote d'impression a déjà été installé sur le poste client, vous devez sélectionner le nouveau pilote d'impression ou le pilote actuel. Lorsque vous êtes invité à sélectionner le pilote d'impression, sélectionnez celui-ci en fonction du message qui s'affiche.*
- ❏ *Si le serveur d'impression s'exécute sous Windows Me/98/95 ou si le pilote supplémentaire pour Windows Me/98/95 est installé sur le serveur d'impression Windows 2000/NT 4.0, passez à l'étape suivante.*
- ❏ *Si le pilote supplémentaire pour Windows Me/98/95 n'est pas installé sur le serveur d'impression Windows 2000/NT 4.0, reportez-vous à la sectio[n « Installation du pilote d'impression](#page-84-0)  [à partir du CD-ROM », à la page 4-1](#page-84-0)9.*
- 7. Vérifiez le nom de l'imprimante partagée, puis choisissez d'utiliser ou non l'imprimante comme imprimante par défaut. Cliquez sur OK et suivez les instructions qui s'affichent.

#### *Remarque :*

*Vous pouvez modifier le nom de l'imprimante partagée pour qu'il n'apparaisse que sur l'ordinateur client.*

## <span id="page-79-0"></span>*Avec Windows 2000*

Pour configurer les clients Windows 2000, procédez comme suit :

Vous pouvez installer le pilote de l'imprimante partagée si vous disposez des droits d'accès Utilisateurs avec pouvoir ou de droits plus étendus, même si vous ne disposez pas des droits Administrateur.

Si le serveur d'impression s'exécute sous Windows NT 4.0, vérifiez les points suivants :

- ❏ Sur le serveur d'impression Windows NT 4.0, le pilote supplémentaire pour les clients Windows 2000 est le pilote « Windows NT 4.0 x86 », qui a déjà été installé comme pilote d'impression pour Windows NT 4.0. Lorsque vous installez le pilote d'impression sur les clients Windows 2000 à partir du serveur d'impression Windows NT 4.0, le pilote Windows NT 4.0 est installé.
- ❏ Vous ne pouvez pas installer le pilote d'impression pour Windows 2000 en tant que pilote supplémentaire sur le serveur d'impression Windows NT 4.0. Pour installer le pilote d'impression pour Windows 2000 sur les clients Windows 2000, l'administrateur installe le pilote d'impression local sur les postes clients à partir du CD-ROM livré avec l'imprimante, puis il suit la procédure ci-dessous.
- 1. Cliquez sur Démarrer, pointez sur Paramètres et cliquez sur Imprimantes.
- 2. Double-cliquez sur l'icône Ajout d'imprimante, puis cliquez sur Suivant.
- 3. Sélectionnez Imprimante réseau, puis cliquez sur Suivant.

4. Saisissez le nom de l'imprimante partagée, puis cliquez sur Suivant.

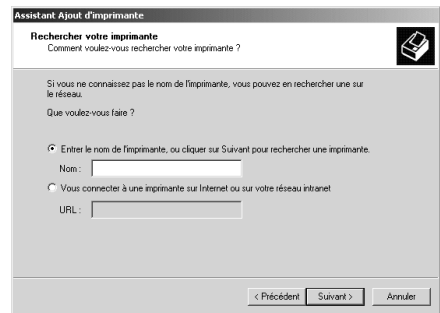

- ❏ *Vous pouvez également saisir «* \\(le nom de l'ordinateur localement connecté à l'imprimante partagée)\(le nom de l'imprimante partagée) *» dans Chemin réseau ou nom de file d'attente.*
- ❏ *Vous ne devez pas forcément saisir le nom de l'imprimante partagée.*
- 5. Cliquez sur l'icône de l'ordinateur ou du serveur connecté à l'imprimante partagée, puis sur le nom de l'imprimante partagée. Cliquez ensuite sur OK.

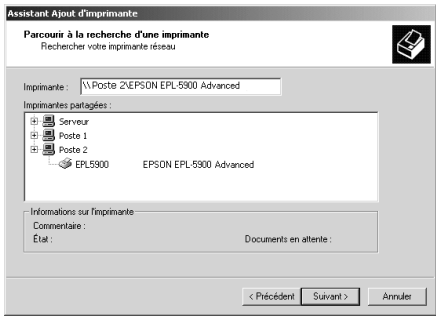

- ❏ *Le nom de l'imprimante partagée peut être modifié par l'ordinateur ou le serveur qui y est connecté. Pour vérifier le nom de l'imprimante partagée, adressez-vous à l'administrateur du réseau.*
- ❏ *Si le pilote d'impression a déjà été installé sur le poste client, vous devez sélectionner le nouveau pilote d'impression ou le pilote actuel. Lorsque vous êtes invité à sélectionner le pilote d'impression, sélectionnez celui-ci en fonction du message qui s'affiche. Si le pilote d'impression local pour Windows 2000 a déjà été installé, vous pouvez sélectionner le pilote d'impression pour Windows 2000 comme pilote d'impression actuel, au lieu du pilote du serveur Windows NT 4.0.*
- ❏ *Si le pilote supplémentaire pour Windows 2000/NT 4.0 est installé sur le serveur d'impression Windows 2000/NT 4.0, reportez-vous à l'étape suivante.*
- ❏ *Pour utiliser le pilote d'impression pour Windows 2000 sur le client, installez d'abord le pilote d'impression local pour Windows 2000 sur le client à partir du CD-ROM. Lorsque vous effectuez les procédures de cette section, choisissez le pilote local comme pilote d'impression.*
- ❏ *Si le pilote supplémentaire n'est pas installé sur le serveur d'impression Windows NT 4.0 ou si le serveur d'impression s'exécute sous Windows Me/98/95, reportez-vous à la section [« Installation du pilote d'impression à partir du CD-ROM », à](#page-84-0)  [la page 4-19](#page-84-0).*
- 6. Choisissez d'utiliser ou non l'imprimante comme imprimante par défaut, puis cliquez sur OK.
- 7. Vérifiez les paramètres, puis cliquez sur Terminer.

## <span id="page-82-0"></span>*Avec Windows NT 4.0*

Pour configurer les clients Windows NT 4.0, procédez comme suit :

Vous pouvez installer le pilote de l'imprimante partagée si vous disposez des droits d'accès Utilisateurs avec pouvoir ou de droits plus étendus, même si vous ne disposez pas des droits Administrateur.

- 1. Cliquez sur Démarrer, pointez sur Paramètres et cliquez sur Imprimantes.
- 2. Double-cliquez sur l'icône Ajout d'imprimante.
- 3. Sélectionnez Serveur d'imprimante réseau, puis cliquez sur Suivant.
- 4. Cliquez sur l'icône de l'ordinateur ou du serveur connecté à l'imprimante partagée, puis sur le nom de l'imprimante partagée. Cliquez ensuite sur OK.

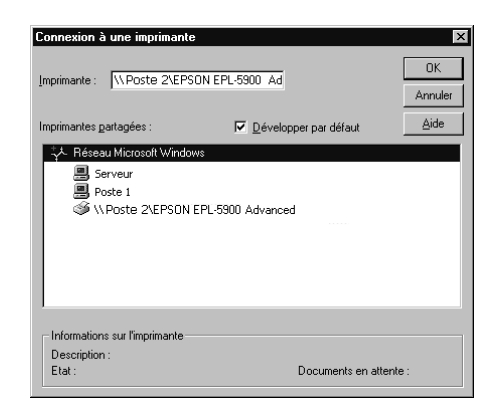

#### *Remarques :*

❏ *Vous pouvez également saisir «* \\(le nom de l'ordinateur localement connecté à l'imprimante partagée)\(le nom de l'imprimante partagée) *» dans Chemin réseau ou nom de file d'attente.*

- ❏ *Le nom de l'imprimante partagée peut être modifié par l'ordinateur ou le serveur qui y est connecté. Pour vérifier le nom de l'imprimante partagée, adressez-vous à l'administrateur du réseau.*
- ❏ *Si le pilote d'impression a déjà été installé sur le poste client, vous devez sélectionner le nouveau pilote d'impression ou le pilote actuel. Lorsque vous êtes invité à sélectionner le pilote d'impression, sélectionnez celui-ci en fonction du message qui s'affiche.*
- ❏ *Si le pilote supplémentaire pour Windows NT 4.0 est installé sur le serveur d'impression Windows 2000, reportez-vous à l'étape suivante.*
- ❏ *Si le pilote supplémentaire pour Windows NT 4.0 n'est pas installé sur le serveur d'impression Windows 2000 ou si le serveur d'impression s'exécute sous Windows Me/98/95, reportez-vous à la sectio[n « Installation du pilote d'impression](#page-84-0)  [à partir du CD-ROM », à la page 4-1](#page-84-0)9.*
- 5. Choisissez d'utiliser ou non l'imprimante comme imprimante par défaut, puis cliquez sur OK.
- 6. Cliquez sur Terminer.

## <span id="page-84-0"></span>*Installation du pilote d'impression à partir du CD-ROM*

Cette section indique comment installer le pilote d'impression sur les clients lors du paramétrage du système réseau, comme suit :

- ❏ Les pilotes supplémentaires ne sont pas installés sur le serveur d'impression Windows 2000/NT 4.0.
- ❏ Le serveur d'impression s'exécute sous Windows Me/98/95 et le client sous Windows 2000/NT 4.0.

Les écrans des pages suivantes peuvent varier en fonction de votre version de Windows.

- ❏ *Lors de l'installation sur des clients Windows 2000/NT 4.0, vous devez accéder à Windows 2000/NT 4.0 en tant qu'administrateur.*
- ❏ *Lorsque les pilotes supplémentaires sont installés ou que les ordinateurs serveur et clients utilisent le même système d'exploitation, vous n'avez pas besoin d'installer les pilotes d'impression à partir du CD-ROM.*
- 1. Accédez à l'imprimante partagée. Une invite apparaît. Cliquez sur OK et suivez les instructions qui s'affichent.

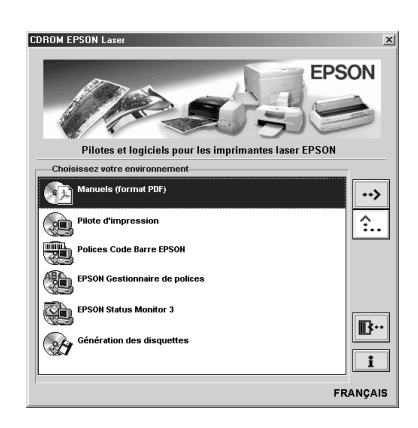

#### *Remarques :*

*Si l'écran du programme d'installation EPSON ne s'ouvre pas automatiquement, effectuez l'une des procédures suivantes :*

- ❏ *Double-cliquez sur l'icône* Poste de travail*, cliquez avec le bouton droit de la souris sur l'icône du lecteur de* CD-ROM *et cliquez sur* Ouvrir *dans le menu qui s'affiche. Double-cliquez ensuite sur le dossier* racine*, puis sur* Setup.exe*.*
- ❏ *Double-cliquez sur l'icône* Poste de travail*, cliquez avec le bouton droit de la souris sur l'icône du lecteur de* CD-ROM *et cliquez sur* Ouvrir *dans le menu qui s'affiche. Double-cliquez ensuite sur le dossier de votre langue, puis sur le nom du système d'exploitation que vous utilisez. Double-cliquez sur le dossier* Setup*, puis sur* Setup.exe*.*
- 2. Saisissez le nom des lecteurs et des dossiers appropriés dans lesquels se trouvent les pilotes d'impression des clients, puis cliquez sur OK.

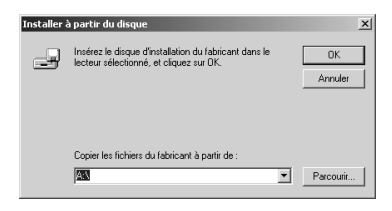

Lorsque vous installez des pilotes sous Windows 2000, le message « Signature numérique introuvable » peut s'afficher. Cliquez sur Oui et poursuivez l'installation.

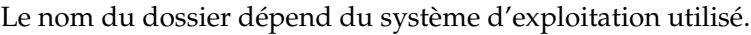

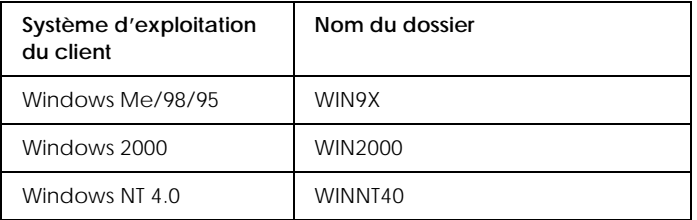

3. Sélectionnez le nom de l'imprimante, puis cliquez sur OK. Suivez ensuite les instructions qui s'affichent.

# *Chapitre 5*

# *Utilisation du pilote d'impression sous Macintosh*

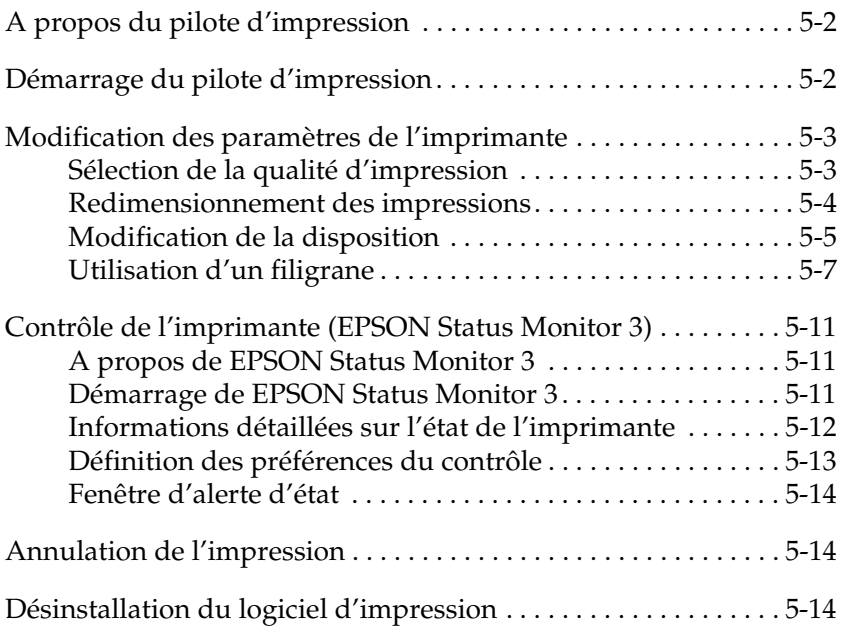

# <span id="page-89-0"></span>*A propos du pilote d'impression*

Le pilote d'impression offre un vaste choix de paramètres vous permettant de tirer le meilleur parti de votre imprimante. Il comprend également l'utilitaire EPSON Status Monitor 3, accessible via le menu Pomme. EPSON Status Monitor 3 vous permet de contrôler l'état de votre imprimante. Pour plus d'informations, reportez-vous à la sectio[n « Contrôle de](#page-98-0)  [l'imprimante \(EPSON Status Monitor 3\) », à la page 5-1](#page-98-0)1.

Vous ne pouvez généralement pas définir des paramètres, tels que la réinitialisation des jauges de toner et de photoconducteur, au niveau du pilote d'impression. Ces paramétrages sont effectués à l'aide du Panneau de commande à distance. Pour installer ce logiciel, reportez-vous à la sectio[n « Installation du](#page-133-0)  [Panneau de commande à distance », à la page 6-3](#page-133-0)0.

## *Démarrage du pilote d'impression*

Pour contrôler votre imprimante et modifier ses réglages, utilisez le pilote d'impression. Grâce au pilote fourni avec l'imprimante, vous pouvez définir des paramètres tels que le format du papier, sa source et son orientation. Pour accéder aux menus du pilote, reportez-vous à la section ci-après.

Pour accéder au pilote d'impression sous Macintosh, choisissez Sélecteur dans le menu Pomme. Cliquez ensuite sur l'icône EPL-5900, puis sur Configuration.

- ❏ Pour ouvrir la zone de dialogue Format d'impression, sélectionnez Format d'impression dans le menu Fichier de votre application.
- ❏ Pour ouvrir la zone de dialogue principale, sélectionnez Imprimer dans le menu Fichier de votre application.
- ❏ Pour ouvrir la zone de dialogue Disposition, cliquez sur l'icône Disposition dans la zone de dialogue principale.

### <span id="page-90-0"></span>*Accès à l'aide en ligne*

Pour plus d'informations, reportez-vous à l'aide en ligne du pilote d'impression. Elle fournit des informations et des instructions détaillées sur le logiciel d'impression qui pilote votre imprimante. Elle est automatiquement installée avec ce dernier.

## *Modification des paramètres de l'imprimante*

## *Sélection de la qualité d'impression*

Vous pouvez modifier la qualité ou la résolution d'impression afin de privilégier la vitesse ou le niveau de détail du résultat. Pour obtenir des sorties de bonne qualité, choisissez une valeur élevée. Sachez toutefois que cela réduit la vitesse d'impression.

Il existe trois niveaux d'impression : 600 dpi, Classe 1200 dpi et 1200 dpi. Le niveau Classe 1200 dpi offre une grande qualité d'impression, similaire à celle obtenue avec 1200 dpi associé aux fonctions Enh.MG et RITech (sous 600 dpi).

- 1. Ouvrez la zone de dialogue principale.
- 2. Sélectionnez Automatique dans la zone Qualité, puis choisissez la résolution dans la liste déroulante Résolution.

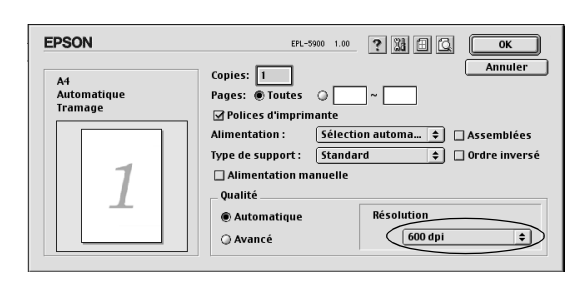

#### <span id="page-91-0"></span>*Remarques :*

- ❏ *En cas d'échec d'impression ou de message d'erreur lié à la mémoire, sélectionnez une résolution inférieure pour que l'impression soit possible.*
- ❏ *Pour plus d'informations sur les fonctions Enh.MG ou RITech, reportez-vous à l'aide en ligne.*

### *Redimensionnement des impressions*

La fonction Zoom de la zone de dialogue Disposition permet d'agrandir ou de réduire les documents à l'impression en fonction du format spécifié.

- ❏ *Le taux d'agrandissement ou de réduction est automatiquement spécifié en fonction du format papier sélectionné dans la zone de dialogue Format d'impression.*
- ❏ *Le taux d'agrandissement ou de réduction sélectionné dans la zone de dialogue Format d'impression n'est pas disponible.*
- 1. Ouvrez la zone de dialogue Disposition.
- 2. Cochez la case Zoom.

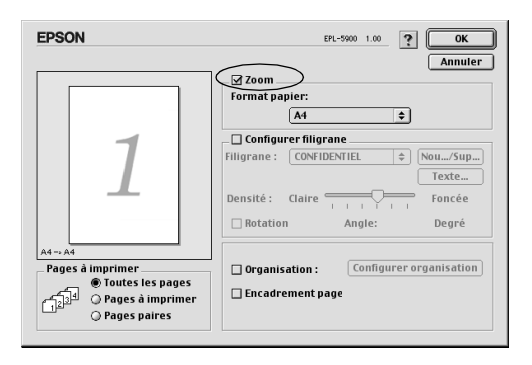

<span id="page-92-0"></span>3. Sélectionnez le format souhaité dans la liste déroulante Format papier. La page s'imprime en fonction du format papier sélectionné.

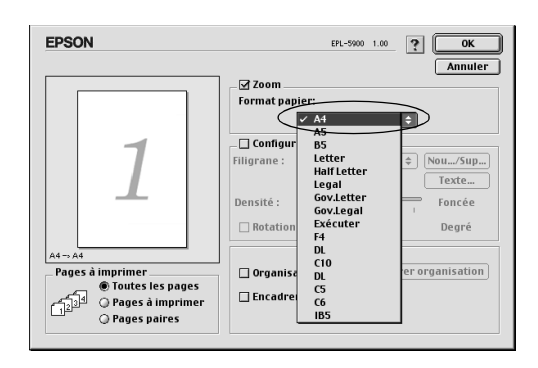

4. Cliquez sur OK pour enregistrer les paramètres.

## *Modification de la disposition*

L'option de disposition permet d'imprimer deux ou quatre pages sur une seule feuille et de spécifier l'ordre d'impression, en les redimensionnant automatiquement en fonction du format spécifié. Vous pouvez également imprimer des documents avec un encadrement.

- 1. Ouvrez la zone de dialogue Disposition.
- 2. Cochez la case Organisation et cliquez sur Configurer organisation. La zone de dialogue correspondante s'affiche.

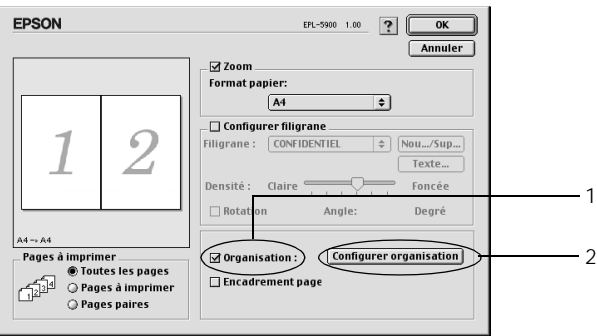

3. Sélectionnez le nombre de pages à imprimer sur une seule feuille.

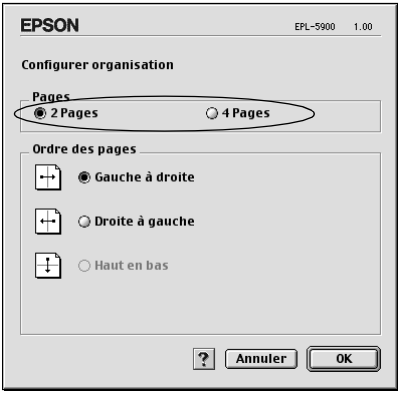

4. Sélectionnez l'ordre des pages à imprimer sur chaque feuille.

#### *Remarque :*

*Les options disponibles dans la zone Ordre des pages dépendent des pages sélectionnées dans Orientation.*

- 5. Cliquez sur OK pour fermer la zone de dialogue Configurer organisation.
- 6. Cochez la case Encadrement page dans la zone de dialogue Disposition pour imprimer les pages entourées d'un cadre.
- 7. Cliquez sur OK dans la zone de dialogue Disposition pour enregistrer les paramètres.

## <span id="page-94-0"></span>*Utilisation d'un filigrane*

Pour utiliser un filigrane dans un document, procédez comme suit. Dans la zone de dialogue Disposition, vous pouvez choisir un filigrane dans la liste des filigranes prédéfinis ou sélectionner un fichier bitmap (PICT) ou texte comme filigrane personnalisé. La zone de dialogue Disposition vous permet également de définir un grand nombre de paramètres détaillés. Vous pouvez ainsi sélectionner la taille, la densité et la position du filigrane.

- 1. Ouvrez la zone de dialogue Disposition.
	- EPL-5900 1.00 ? OK EPSON Annuler  $\Box$  Zoom Format papier:  $\sqrt{44}$  $\overline{\epsilon}$ Configurer filigrane Filigrane: CONFIDENTIEL  $\Rightarrow$  Nou.../Sup... Texte... Densité : Claire Foncée  $\Box$  Rotation Angle: Dearé Pages à imprimer Organisation: Configurer organisation Toutes les pages  $\Box$  Encadrement page  $\bigcirc$  Pages paires
- 2. Cochez la case Configurer filigrane.

- 3. Sélectionnez un filigrane dans la liste déroulante Filigrane.
- 4. Choisissez l'emplacement d'impression du filigrane sur la page en faisant glisser l'image du filigrane dans la fenêtre d'aperçu. De même, pour le redimensionner, faites glisser sa poignée.
- 5. Réglez la densité d'image du filigrane à l'aide du curseur Densité.
- 6. Pour un filigrane de texte, vous pouvez faire pivoter ce dernier en entrant des valeurs en degrés dans la zone Angle. Vous pouvez également cocher la case Rotation, puis faire pivoter le filigrane à l'aide du pointeur dans la fenêtre d'aperçu.
- 7. Cliquez sur OK pour enregistrer les paramètres.

### *Création d'un filigrane*

Pour créer un filigrane de texte, procédez comme suit.

- 1. Ouvrez la zone de dialogue Disposition.
- 2. Cochez la case Configurer filigrane.
- 3. Cliquez sur Nou.../Sup....

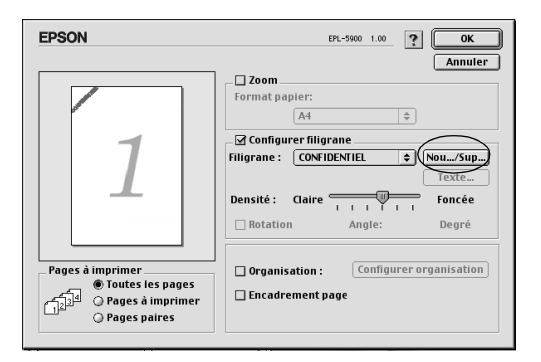

4. Donnez un nom au filigrane dans la zone Nom, puis cliquez sur Ajouter Texte.

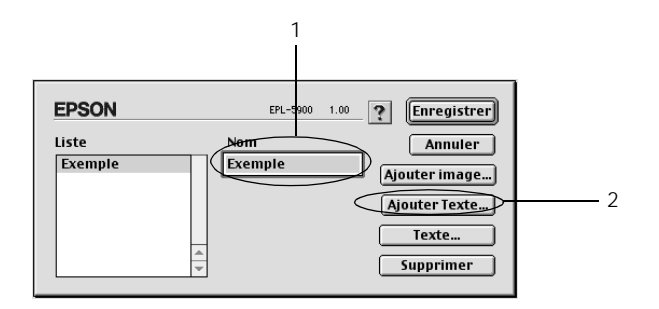

5. Saisissez le texte du filigrane dans la zone Texte, sélectionnez la police et le style, puis cliquez sur OK.

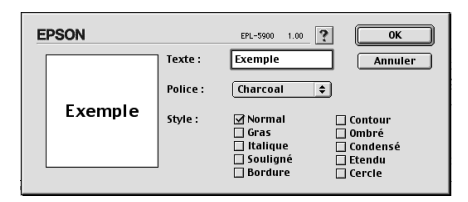

6. Cliquez sur Enregistrer.

#### *Remarques :*

- ❏ *Pour modifier le filigrane de texte enregistré, sélectionnez-le dans la liste, puis cliquez sur* Texte*. Une fois les paramètres modifiés, cliquez sur* OK *pour refermer la zone de dialogue.*
- ❏ *Pour supprimer le filigrane de texte enregistré, sélectionnez-le dans la liste, puis cliquez sur* Supprimer*. Une fois les paramètres modifiés, cliquez sur* Enregistrer *pour refermer la zone de dialogue.*
- 7. Cliquez sur OK dans la zone de dialogue Disposition. Le filigrane enregistré apparaît dans la fenêtre d'aperçu.

Pour créer un filigrane sous forme de bitmap, procédez comme suit.

#### *Remarque :*

*Avant de créer un filigrane personnalisé, préparez un fichier bitmap (PICT).*

1. Ouvrez la zone de dialogue Disposition.

2. Cliquez sur Nouveau/Supprimer.

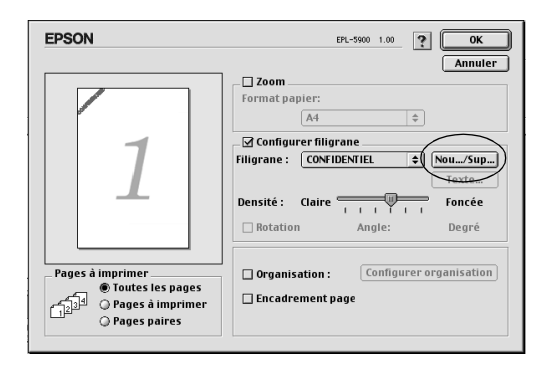

3. Donnez un nom au filigrane dans la zone Nom, puis cliquez sur Ajouter image.

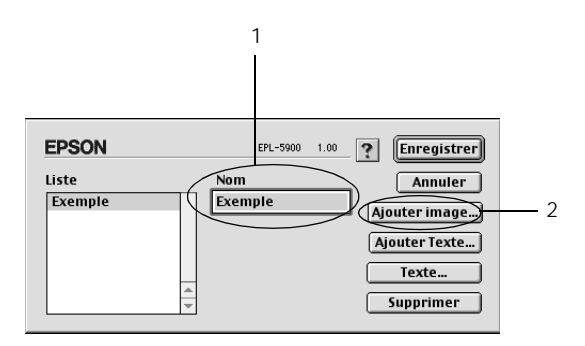

4. Sélectionnez le fichier PICT et cliquez sur Convertir. Lorsque vous cliquez sur Créer, le filigrane apparaît dans la fenêtre d'aperçu.

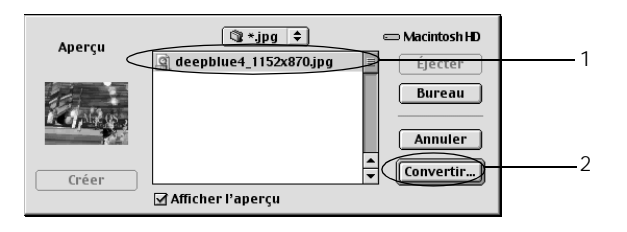

<span id="page-98-0"></span>5. Donnez un nom au filigrane dans la zone Nom, puis cliquez sur Enregistrer.

#### *Remarque :*

*Pour supprimer le filigrane enregistré, sélectionnez-le dans la liste, puis cliquez sur* Supprimer*. Une fois qu'il est supprimé, cliquez sur* Enregistrer *pour refermer la zone de dialogue.*

6. Cliquez sur OK dans la zone de dialogue Disposition. Le filigrane enregistré apparaît dans la fenêtre d'aperçu.

## *Contrôle de l'imprimante (EPSON Status Monitor 3)*

### *A propos de EPSON Status Monitor 3*

EPSON Status Monitor 3 est un utilitaire qui contrôle votre imprimante et vous communique les informations concernant son état actuel. Par exemple, vous pouvez connaître la quantité restante de toner ou la durée de vie de la cartouche de toner. En cas d'erreur d'impression, cet utilitaire génère un message décrivant l'erreur. EPSON Status Monitor 3 est accessible à partir du pilote d'impression. Pour plus d'informations, reportez-vous à la section suivante.

### *Démarrage de EPSON Status Monitor 3*

Vous pouvez accéder à l'utilitaire EPSON Status Monitor 3 en sélectionnant son alias dans le menu Pomme.

#### *Remarques :*

❏ *EPSON Status Monitor 3 apparaît automatiquement en cas d'erreur.*

- <span id="page-99-0"></span>❏ *Le port d'impression approprié doit être sélectionné dans le Sélecteur afin que les informations nécessaires soient reçues par le pilote d'impression sélectionné au démarrage de l'utilitaire EPSON Status Monitor 3. Si ce port est incorrect, cela génère une erreur.*
- ❏ *Si vous changez de pilote d'impression dans le Sélecteur tandis que le fichier de spoule s'imprime en tâche de fond, la sortie vers l'imprimante risque d'être interrompue.*
- ❏ *Les informations sur l'état de l'imprimante et des consommables ne s'affichent dans la fenêtre d'état que si le Sélecteur fonctionne normalement.*

## *Informations détaillées sur l'état de l'imprimante*

Vous pouvez contrôler l'état de l'imprimante et obtenir des informations relatives aux consommables dans la zone de dialogue EPSON Status Monitor 3.

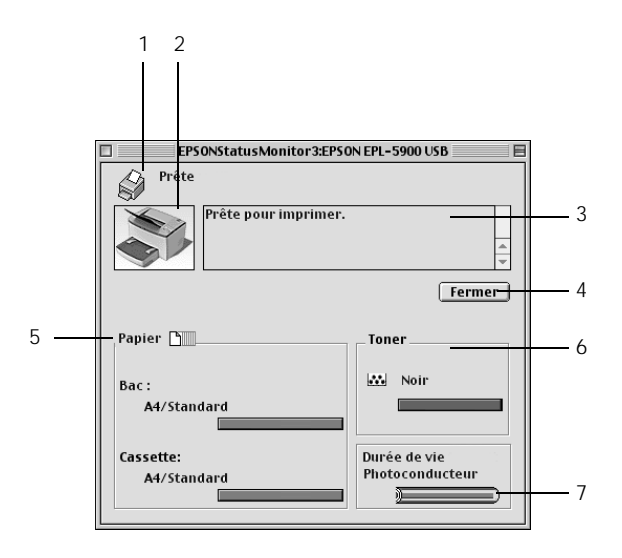

- 1. Icône/Message : Indique l'état de l'imprimante.
- 2. Image de l'imprimante : Le schéma dans le coin supérieur gauche illustre l'état de l'imprimante.

<span id="page-100-0"></span>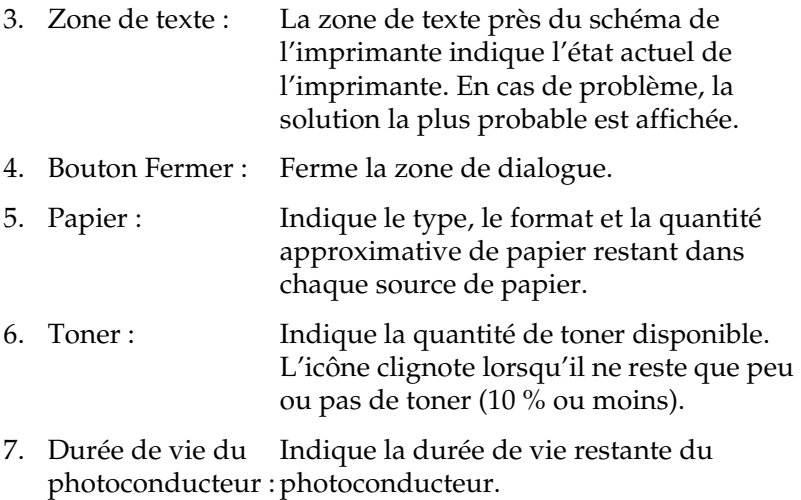

## *Définition des préférences du contrôle*

Pour définir des paramètres spécifiques, choisissez Préférences du contrôle dans le menu Fichier de EPSON Status Monitor 3. La zone de dialogue correspondante s'affiche.

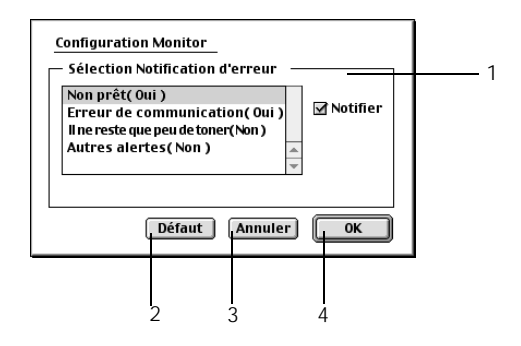

Cette zone de dialogue propose les paramètres et boutons suivants :

1. Sélection de la notification d'erreur : vous souhaitez être averti. Sélectionnez les types d'erreurs dont

- <span id="page-101-0"></span>2. Bouton Défaut : Restaure les paramètres par défaut.
- 3. Bouton Annuler : Annule toutes les modifications.
- 4. Bouton OK : Enregistre les modifications.

# *Fenêtre d'alerte d'état*

La fenêtre d'alerte d'état apparaît automatiquement en cas d'erreur. Cette fenêtre indique le type d'erreur qui s'est produite et propose une solution. Elle se ferme automatiquement une fois le problème résolu.

Pour obtenir des informations sur les consommables, cliquez sur le bouton Afficher les détails. Si vous cliquez sur ce bouton, la fenêtre d'alerte d'état ne disparaît pas même lorsque le problème est résolu. Pour fermer la zone de dialogue, vous devez cliquer sur Fermer.

# *Annulation de l'impression*

Pour annuler l'impression, appuyez sur la touche  $\dot{\mathcal{F}}$  Impression annulée du panneau de contrôle. Le travail actuel est annulé.

### *Remarque :*

*Vous pouvez également annuler l'impression à partir de votre ordinateur. Au cours de l'impression en arrière-plan, ouvrez EPSON Monitor 3 à partir du menu Application. Arrêtez ensuite l'impression à partir de EPSON Monitor 3 ou supprimez le fichier mis en attente.*

# *Désinstallation du logiciel d'impression*

Pour réinstaller ou mettre à jour le pilote d'impression, vous devez d'abord désinstaller le logiciel d'impression.

1. Fermez toutes les applications, puis redémarrez votre Macintosh.

- 2. Insérez le CD-ROM contenant le logiciel d'impression EPSON dans le lecteur correspondant.
- 3. Double-cliquez sur le dossier Installation du pilote d'impression, puis sur le dossier de l'imprimante utilisée.

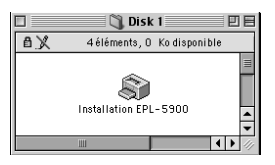

4. Double-cliquez ensuite sur l'icône Installation.

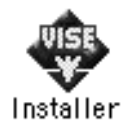

- 5. Cliquez sur Continuer, puis sur Accepter.
- 6. Choisissez Désinstaller dans le menu supérieur gauche, puis cliquez sur Désinstaller.
- 7. Suivez les instructions qui s'affichent.

# *Chapitre 6*

# *Utilisation du Panneau de commande à distance*

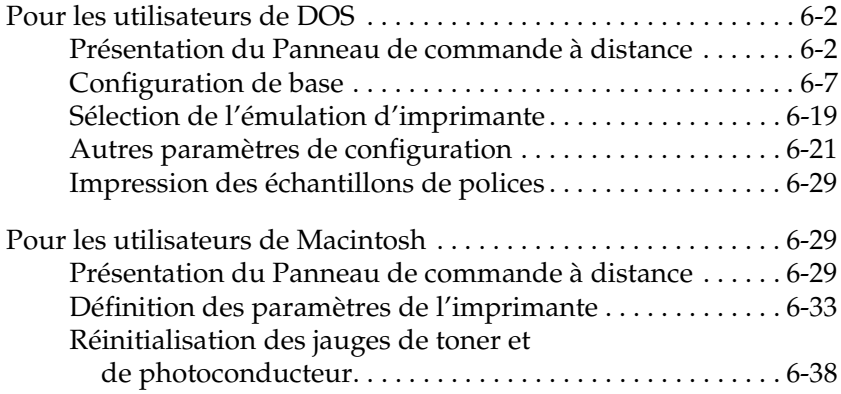

# <span id="page-105-0"></span>*Pour les utilisateurs de DOS*

## *Présentation du Panneau de commande à distance*

Le Panneau de commande à distance est un utilitaire qui permet de modifier les paramètres de l'imprimante, tels que la qualité d'impression, le format papier et la fonction RITech, lorsque ces derniers ne peuvent pas être effectués à partir de votre application ou du pilote d'impression.

### *Conditions d'utilisation du Panneau de commande à distance*

#### *Remarque :*

*Avant d'utiliser ce logiciel, lisez le fichier LISEZ-MOI qui se trouve dans le dossier RCP sur le CD-ROM du logiciel d'impression. (Le nom du dossier varie selon le pays d'achat.) Ce fichier contient des informations importantes sur ce logiciel.*

Le Panneau de commande à distance est une interface logicielle qui vous permet de choisir le mode d'émulation d'imprimante et de définir des paramètres que vous ne pouvez généralement pas définir à partir du pilote d'impression. En outre, cet utilitaire permet de définir les paramètres de base de l'imprimante, tels que le nombre de copies, le format et le type de papier.

En général, vous n'avez pas besoin d'utiliser le Panneau de commande à distance pour modifier les paramètres de base de l'imprimante. La plupart des applications permettent de modifier les paramètres de base qui affectent la sortie imprimée, et tous les paramètres que vous définissez dans une application prennent le pas sur ceux réalisés à partir du Panneau de commande à distance. Toutefois, si vous ne pouvez pas modifier les paramètres de l'imprimante à partir de votre application ou si vous travaillez sous DOS, cet utilitaire vous permet de procéder à ces modifications.

### *Environnement d'exploitation*

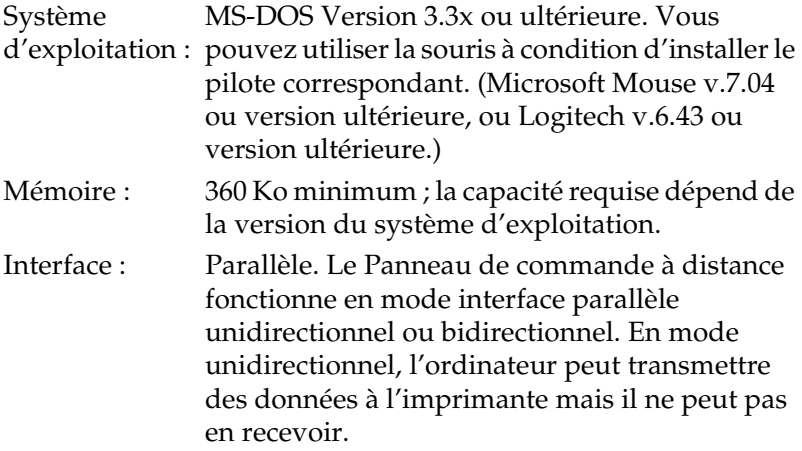

#### *Installation du Panneau de commande à distance*

Pour installer cet utilitaire, procédez comme suit :

- 1. Insérez le CD-ROM du logiciel d'impression contenant cet utilitaire dans le lecteur correspondant.
- 2. Saisissez la commande suivante à l'invite DOS et appuyez sur la touche Entrée.

D:\RCP\SETUP

*Remarque : La lettre associée au lecteur varie en fonction de votre ordinateur.*

3. Pour installer l'utilitaire, suivez les instructions qui s'affichent.

### *Démarrage du Panneau de commande à distance*

Avant de démarrer le Panneau de commande à distance, n'oubliez pas que vous pouvez utiliser les touches suivantes pour vous déplacer dans l'application :

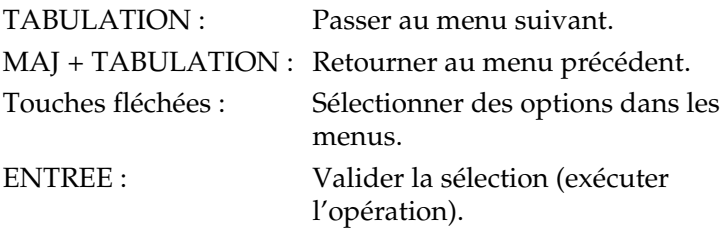

Pour démarrer le Panneau de commande à distance, saisissez la commande suivante à l'invite DOS et appuyez sur la touche Entrée. (Si vous avez modifié le répertoire par défaut lors de l'installation, saisissez le nom de ce répertoire.)

C:\EPSONRCP\EPRCP

Si le Panneau de commande à distance ne parvient pas à communiquer avec l'imprimante en mode bidirectionnel, la boîte de dialogue Erreur ci-dessous s'affiche. Si la communication en mode bidirectionnel est possible, passez directement à la section [« Boîte de dialogue Sélection du mode », à la page 6](#page-109-0)-6.

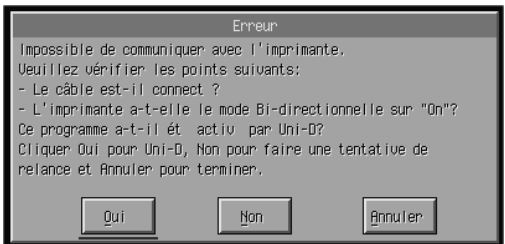
La boîte de dialogue Erreur propose les boutons suivants :

- Bouton Oui : Permet de poursuivre l'opération en mode unidirectionnel. Bouton Non : Lorsque vous cliquez sur ce bouton, le logiciel fait une nouvelle tentative de communication
	- bidirectionnelle.

Bouton Annuler : Permet de fermer l'application.

Si vous cliquez sur Oui, la boîte de dialogue Sélectionner imprimante s'affiche.

*Boîte de dialogue Sélectionner imprimante*

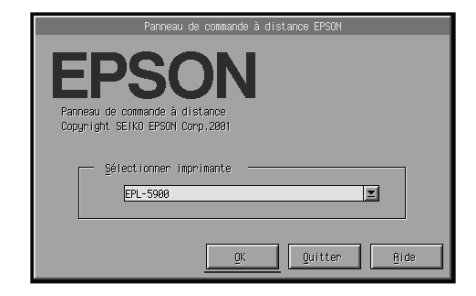

Cette boîte de dialogue propose les paramètres et boutons suivants :

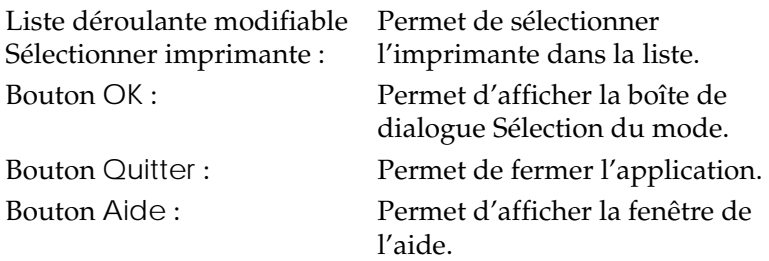

Sélectionnez votre imprimante, puis cliquez sur OK. La boîte de dialogue Sélection du mode s'affiche.

# *Boîte de dialogue Sélection du mode*

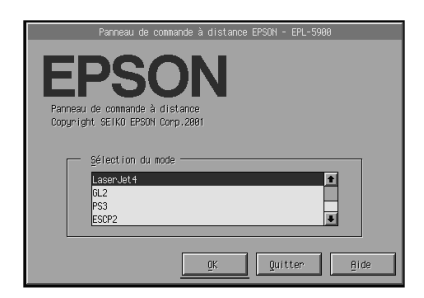

Cette boîte de dialogue propose les paramètres et boutons suivants :

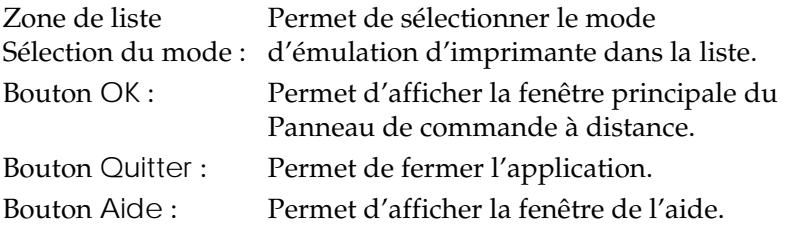

Sélectionnez le mode d'émulation que vous souhaitez configurer, puis cliquez sur OK. Le contenu de la fenêtre principale du Panneau de commande à distance varie légèrement en fonction du mode d'émulation sélectionné. L'exemple ci-dessous correspond au mode d'émulation LaserJet4.

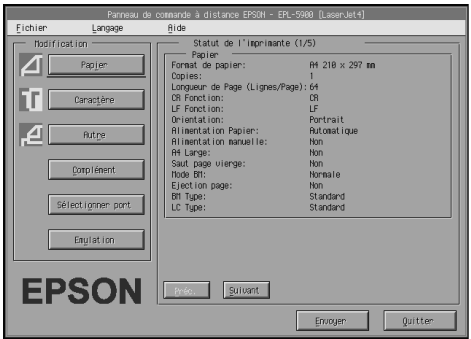

# *Configuration de base*

Les paramètres décrits dans cette section sont également disponibles dans le pilote d'impression. La plupart des applications permettent d'accéder directement au pilote d'impression. Chaque fois que possible, essayez de modifier les paramètres d'impression à partir de l'application ou en accédant directement au pilote d'impression à partir du système d'exploitation.

Les paramètres définis dans l'application ou dans le pilote d'impression prennent le pas sur ceux réalisés à partir du Panneau de commande à distance. Toutefois, si vous ne parvenez pas à accéder au pilote d'impression ou si vous travaillez sous DOS, utilisez le Panneau de commande à distance pour définir ces paramètres.

#### *Remarque :*

*Les paramètres définis dans le Panneau de commande à distance ne sont pas appliqués tant que vous n'avez pas cliqué sur* Envoyer *pour transférer les données vers l'imprimante. Si vous partagez l'imprimante, les paramètres affichés dans le Panneau de commande à distance peuvent ne pas refléter les paramètres réels de l'imprimante si d'autres utilisateurs les ont modifiés. Même si le Panneau de commande à distance affiche les paramètres souhaités, vous devez systématiquement cliquer sur* Envoyer *pour être sûr d'imprimer avec ces paramètres.*

# *Bouton Papier*

Cliquez sur Papier dans la fenêtre principale du Panneau de commande à distance pour afficher la boîte de dialogue suivante :

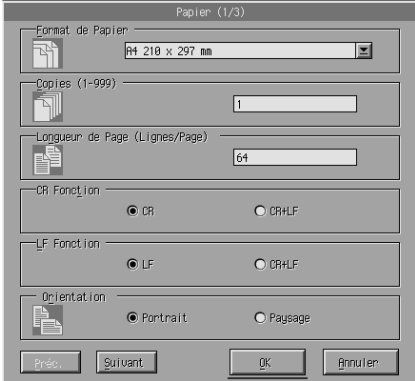

#### *Remarque :*

*Utilisez les boutons* Suivant *et* Préc. *pour accéder à toutes les options disponibles.* 

*Format du papier*

Permet de définir le format du papier par défaut. Vous ne devez modifier ce champ à partir du Panneau de commande à distance que si vous ne pouvez pas le faire à partir de votre application.

Si le format que vous souhaitez utiliser ne figure pas dans la liste ci-dessous, vous pouvez en définir un autre à l'aide de l'option de personnalisation. Vous devez définir un format de page personnalisé en respectant les dimensions suivantes : 76 à 216 mm × 127 à 356 mm.

Les paramètres disponibles sont les suivants :

A4 (par défaut) A5 B5 LT (Letter)

HLT (Half letter) LGL (Legal) GLT (Government letter) GLG (Government legal) EXE (Executive)  $FA$ MON (Monarch) C10 (Commercial 10)  $DI$  $C<sub>5</sub>$  $C<sub>6</sub>$ ISO B5 (International B5) CTM (personnalisé)

# *Copies*

Permet de définir le nombre de copies à imprimer. Le nombre saisi doit être compris entre 1 et 999. Vous devez normalement spécifier le nombre de copies à partir de votre application. Ce paramètre s'applique également aux autres modes d'émulation.

# *Longueur de page (LaserJet4 uniquement)*

Permet de spécifier le nombre de lignes horizontales sur une page. Ce nombre doit être compris entre 5 et 128. Cette option n'est disponible qu'en mode LaserJet4.

# *CR Fonction (LaserJet4 uniquement)*

Permet de spécifier si vous utilisez uniquement les retours chariot (CR) ou les retours chariot et les sauts de ligne (LF). Lorsque CR (par défaut) est sélectionné, l'imprimante n'insère pas un saut de ligne à chaque retour chariot. Si CR+LF est sélectionné, l'imprimante ajoute un saut de ligne à chaque retour chariot reçu. Sélectionnez CR+LF lorsque les lignes du texte se chevauchent dans votre document.

# *LF Fonction (LaserJet4 uniquement)*

Permet de spécifier si vous utilisez uniquement les sauts de ligne (LF) ou les sauts de ligne et les retours chariot (CR). Lorsque LF (par défaut) est sélectionné, l'imprimante n'insère pas un retour chariot à chaque saut de ligne ou saut de page (FF). Si CR+LF est sélectionné, l'imprimante ajoute un retour chariot à chaque saut de ligne ou saut de page reçu. Sélectionnez CR+LF si l'imprimante n'imprime pas les caractères au-delà de la marge droite.

## *Orientation*

Permet de préciser si la page doit être imprimée en orientation Portrait (par défaut) ou Paysage. Les pages de ce manuel sont imprimées en orientation Portrait.

## *Alimentation papier*

Permet de choisir une méthode d'impression et une source de papier parmi les options suivantes : Automatique (l'imprimante sélectionne le bac contenant le format papier approprié), Bac BM, Bac inférieur 1 (bac 500 feuilles A4, s'il est installé). Automatique est sélectionné par défaut.

## *Alimentation manuelle*

Cette option, lorsqu'elle est activée, permet de sélectionner l'alimentation manuelle pour le bac BM. Par défaut, elle est désactivée. Pour plus d'informations, reportez-vous à la section [« Chargement par la fente d'alimentation manuelle », à la](#page-31-0)  [page 2-6](#page-31-0).

## *A4 Large (LaserJet4 uniquement)*

Permet d'utiliser du papier de format A4 Large dans le bac BM.

# *Mode BM*

Indique dans quel ordre les différentes sources de papier doivent être utilisées lorsque l'option Auto est sélectionnée comme Source papier ou lorsque la source n'est pas précisée. Les paramètres disponibles sont les suivants : Normal (par défaut) et Last. Si vous choisissez Normal, le bac BM est prioritaire, tandis qu'avec Last, le bac inférieur 500 feuilles A4 en option est sélectionné en priorité.

# *Ejection page*

Indique si le papier doit être ou non imprimé au-delà d'un certain délai, en fonction du paramètre Attente sélectionné. Par défaut, cette option est désactivée et le papier n'est pas imprimé lorsque le délai est atteint. Cette option n'est pas disponible en mode PCL6.

## *Saut page vierge*

Lorsque cette option est activée, l'imprimante n'imprime pas les pages qui ne comportent ni texte ni image, ce qui permet d'économiser le papier. Par défaut, elle est désactivée.

# *BM Type*

Permet de définir le format du papier utilisé pour imprimer avec le bac BM. Les paramètres disponibles sont les suivants : Standard (par défaut), En-tête, Recyclé, Couleur, Transparent et Etiquettes.

# *LC Type*

Permet de sélectionner le type de papier utilisé pour imprimer avec le bac inférieur 500 feuilles A4 en option. Les paramètres disponibles sont les suivants : Standard (par défaut), En-tête, Recyclé et Couleur.

# *Bouton Autre*

Cliquez sur Autre dans la fenêtre principale du Panneau de commande à distance pour afficher la boîte de dialogue suivante :

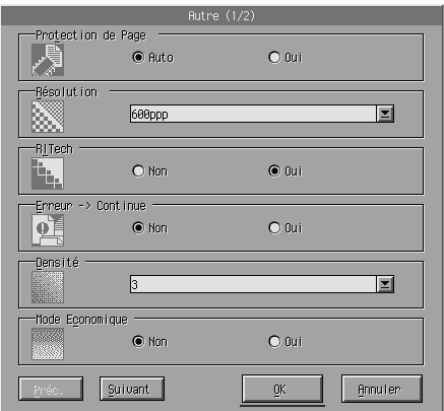

#### *Remarque :*

*Utilisez les boutons* Suivant *et* Préc. *pour accéder à toutes les options disponibles.*

## *Protection de Page*

Cette fonction permet d'allouer davantage de mémoire à l'imprimante pour l'impression de données. Vous devrez peut-être l'utiliser si vous voulez imprimer une page très complexe. Si une erreur de type Dépassement impression se produit, activez cette fonction et réimprimez les données. La quantité de mémoire destinée à la réception des données s'en trouve réduite. L'envoi d'un travail d'impression à partir de votre ordinateur risque de prendre plus de temps, mais vous pourrez imprimer des travaux plus complexes. Pour tirer le meilleur parti de cette fonction, choisissez Auto (par défaut). Si des erreurs de mémoire se reproduisent, vous devrez vraisemblablement augmenter la capacité mémoire de l'imprimante.

#### *Remarque :*

*Si vous modifiez le paramètre Protection de Page, la mémoire de l'imprimante est reconfigurée, ce qui entraîne l'effacement des polices téléchargées.*

## *Résolution*

Définit la résolution d'impression. Les paramètres disponibles sont les suivants : 1200 dpi, 600 dpi (par défaut) et 300 dpi.

## *RITech*

Permet d'activer ou de désactiver la fonction RITech (Technologie d'amélioration de la résolution). Par défaut, cette option est activée. Pour plus d'informations, reportez-vous à la section [« Sélection de la qualité d'impression », à la page 3-](#page-38-0)3 (Windows) ou [« Sélection de la qualité d'impression », à la page 5](#page-90-0)-3 (Macintosh).

## *Erreur - Continue*

Permet à l'imprimante de gérer automatiquement les erreurs de type Dépassement impression, Mémoire insuffisante pour le travail en cours ou Remplacez le papier. L'imprimante reprend l'impression quelques secondes après l'apparition d'une de ces erreurs.

Si cette fonction est désactivée, vous devez appuyer sur la touche N Marche/Arrêt pour relancer l'impression. Dans la plupart des cas, laissez cette fonction désactivée (par défaut) afin d'être informé des erreurs lorsqu'elles se produisent et d'y remédier. Activez cette fonction pour imprimer de longs travaux ou lorsque vous êtes absent durant l'impression.

## *Densité*

Ajuste la densité pour que l'impression soit plus claire ou plus foncée. Cliquez sur la touche fléchée pour assombrir ou éclaircir les impressions.

# *Mode Economique*

Vous pouvez activer ou désactiver (par défaut) cette fonction. Lorsque ce mode est activé, l'imprimante utilise moins de toner en remplaçant le remplissage noir des caractères par une ombre grise. Les caractères sont soulignés de noir dense à droite et en bas.

## *Erreur toner*

Permet d'indiquer si l'imprimante doit poursuivre ou arrêter l'impression lorsqu'une erreur de ce type est détectée. Si Non (par défaut) est sélectionné, l'imprimante poursuit l'impression sans tenir compte de l'erreur. Il est recommandé d'utiliser cette option si vous ne surveillez pas l'impression. Si Oui est sélectionné, l'imprimante arrête l'impression lorsqu'elle détecte qu'il n'y a plus de toner.

# *Optimisation image (LaserJet4 uniquement)*

Permet d'imprimer des graphiques complexes, même lorsque la capacité mémoire est atteinte. Lorsque cette fonction est activée, les données graphiques sont automatiquement réduites, ce qui permet d'imprimer des documents complexes. En revanche, la qualité des graphiques est moins bonne.

# *Gestion bac*

Permet de modifier la sélection de la source de papier. Lorsque vous sélectionnez 4, les options sont compatibles avec l'imprimante HP LaserJet4. Lorsque 4K est sélectionné, elles sont compatibles avec les imprimantes HP LaserJet 4000, 5000 et 8000, et lorsque 5S est sélectionné, elles sont compatibles avec l'imprimante HP LaserJet 5S.

# *Format Bac BM*

Permet de définir le format du papier chargé dans le bac BM. Les options sont les mêmes que celles de l'option Format du papier. Ce paramètre s'applique également aux autres modes d'émulation.

# *Type de papier*

Permet de définir le type de papier afin d'optimiser la qualité d'impression. Epais W correspond à du papier d'une largeur supérieure à 188 mm. Epais N correspond à du papier épais et d'une largeur réduite (par exemple, des enveloppes). Transparent est utilisé avec des transparents. Utilisez toujours Normal (par défaut), sauf en cas de problèmes de qualité.

# *Correct. point*

Cette option n'est utile que lorsque vous imprimez avec une résolution de 1200 dpi. Lorsqu'elle est activée, le motif imprimé des lignes à 1 point est automatiquement corrigé pour améliorer la qualité d'impression.

# *Bouton Complément*

Cliquez sur Complément dans la fenêtre principale du Panneau de commande à distance pour afficher la boîte de dialogue suivante :

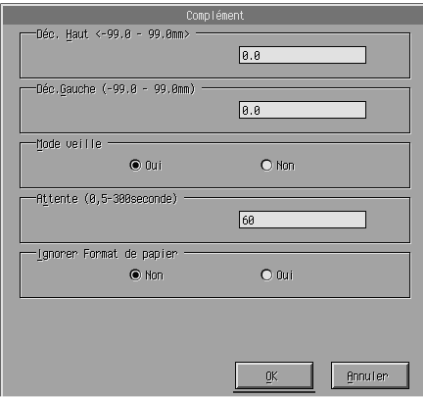

# *Déc. Haut*

Permet d'ajuster précisément la position verticale de l'impression sur la page. Cette marge est définie en millimètres. Déplacez la position d'impression par incréments de 0,5 mm à partir du bord haut (cette valeur doit être comprise entre –99 et 99).

# *Déc. Gauche*

Permet d'ajuster précisément la position horizontale de l'impression sur la page. Cette marge est définie en millimètres. Déplacez la position d'impression par incréments de 0,5 mm à partir du bord gauche (cette valeur doit être comprise entre –99 et 99).

## *Mode veille*

Permet d'activer (Oui) (par défaut) ou de désactiver (Non) le mode veille. Lorsque cette option est activée, l'imprimante se met en mode veille si elle n'est pas utilisée pendant 15 minutes. Elle se met en préchauffage dès que vous lui envoyez des données et est prête à imprimer dans les 11 secondes qui suivent. Lorsque cette option est désactivée, l'imprimante reste prête à imprimer en permanence.

## *Attente*

Permet de définir la durée pendant laquelle l'imprimante attend avant de passer au prochain travail d'impression. Si elle est en ligne et ne reçoit pas de données pendant le nombre de secondes spécifié, l'imprimante bascule automatiquement sur le prochain canal qui reçoit des données. Vous pouvez définir ce délai par incréments de 1 seconde (entre 5 et 300).

# *Ignorer Format de papier*

Permet de spécifier si les erreurs de format papier doivent ou non être ignorées. Lorsque vous activez cette fonction, l'impression se poursuit même si la taille de l'image est supérieure à la zone imprimable du format papier spécifié. Ceci peut entraîner des bavures dues à un mauvais transfert du toner sur le papier. Si vous désactivez cette fonction (par défaut), l'impression s'arrête lorsqu'une erreur de format papier est détectée.

# *Pays (ESCP2 et FX uniquement)*

Permet de sélectionner le jeu de caractères international.

# *Table CG (ESCP2 et FX uniquement)*

Permet de sélectionner une table de caractères. Ces tables contiennent les caractères et les symboles utilisés dans différentes langues. L'impression s'effectue en fonction de la table de caractères sélectionnée.

## *Code de page (I239X uniquement)*

Permet de sélectionner une table de caractères. Ces tables contiennent les caractères et les symboles utilisés dans différentes langues. L'impression s'effectue en fonction de la table de caractères sélectionnée.

## *Bouton Sélectionner Port*

Cliquez sur Sélectionner Port dans la fenêtre principale du Panneau de commande à distance pour afficher la boîte de dialogue suivante :

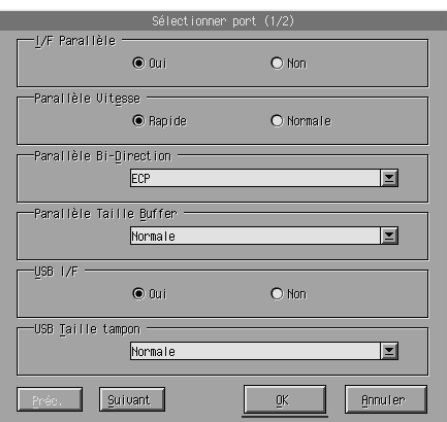

#### *Remarque :*

*Utilisez les boutons* Suivant *et* Préc. *pour accéder à toutes les options disponibles.*

# *I/F Parallèle*

Permet d'activer ou non le port parallèle. Par défaut, cette option est activée (Oui).

## *Parallèle Vitesse*

Permet de spécifier la durée d'impulsion du signal ACKNLG lors de la réception de données via le port parallèle. Lorsque Rapide (par défaut) est sélectionné, la durée d'impulsion est d'environ 1 ns. Lorsque Normal (par défaut) est sélectionné, la durée d'impulsion est d'environ 10 ns.

## *Parallèle Bi-Direction*

Permet de choisir le mode de communication bidirectionnelle : ECP (par défaut), Nibble ou Non.

## *Parallèle Taille Buffer*

Permet d'indiquer la quantité de mémoire à utiliser pour la réception et l'impression de données via l'interface parallèle. Si Max est sélectionné, davantage de mémoire est allouée à la réception des données. Si Min est sélectionné, davantage de mémoire est allouée à l'impression des données. Par défaut, cette option est définie sur Normale.

## *USB I/F*

Permet d'activer ou non le port USB. Par défaut, cette option est activée (Oui).

## *USB Taille tampon*

Permet d'indiquer la quantité de mémoire à utiliser pour la réception et l'impression de données via l'interface USB. Si Max est sélectionné, davantage de mémoire est allouée à la réception des données. Si Min est sélectionné, davantage de mémoire est allouée à l'impression des données. Par défaut, cette option est définie sur Normale.

Permet d'activer ou de désactiver le port d'interface auxiliaire (si une carte d'interface en option est installée). Par défaut, cette option est activée (Oui).

# *Option Taille Buffer*

Permet de définir la quantité de mémoire à utiliser pour la réception et l'impression des données via la carte d'interface en option. Si vous sélectionnez Max, vous allouez davantage de mémoire à la réception de données. Si Min est sélectionné, davantage de mémoire est allouée à l'impression des données. Par défaut, cette option est définie sur Normale.

# *Sélection de l'émulation d'imprimante*

Pour modifier les paramètres d'émulation d'imprimante, vous devez utiliser le Panneau de commande à distance car le pilote d'impression ne vous permet pas de le faire.

Les modes d'émulation pris en charge en standard sont les suivants : LJ4 (PCL5e), PCL6, GL2, FX, ESCP2 et I239X. Vous pouvez également utiliser le mode PS3 à condition d'installer le module ROM Adobe PostScript 3 en option. Vous pouvez spécifier différentes émulations pour chaque interface, c'est-à-dire pour chaque ordinateur que vous reliez à l'imprimante.

#### *Remarque :*

*Les paramètres définis dans le Panneau de commande à distance ne sont pas appliqués tant que vous n'avez pas cliqué sur* Envoyer *pour transférer les données vers l'imprimante. Si vous partagez l'imprimante, les paramètres affichés dans le Panneau de commande à distance peuvent ne pas refléter les paramètres réels de l'imprimante si d'autres utilisateurs les ont modifiés. Même si le Panneau de commande à distance affiche les paramètres souhaités, vous devez systématiquement cliquer sur* Envoyer *pour être sûr d'imprimer avec ces paramètres.*

# *Bouton Emulation*

Cliquez sur Emulation dans la fenêtre principale du Panneau de commande à distance pour afficher la boîte de dialogue suivante :

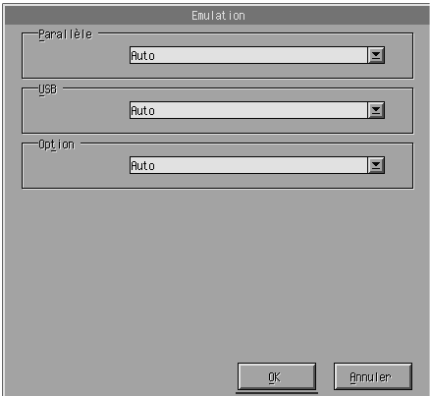

## *Parallèle*

Permet de sélectionner l'émulation de l'interface parallèle.

#### *USB*

Permet de sélectionner l'émulation de l'interface USB.

## *Option*

Permet de sélectionner l'émulation de l'interface auxiliaire. Cette option est disponible uniquement lorsqu'une carte d'interface de type B en option est installée.

# *Autres paramètres de configuration*

En principe, vous utiliserez rarement les paramètres décrits dans cette section. Toutefois, si vous souhaitez effectuer les modifications décrites ci-après, utilisez le Panneau de commande à distance car le pilote d'impression ne vous permet pas d'y accéder.

#### *Remarque :*

*Les paramètres définis dans le Panneau de commande à distance ne sont pas appliqués tant que vous n'avez pas cliqué sur* Envoyer *pour transférer les données vers l'imprimante. Si vous partagez l'imprimante, les paramètres affichés dans le Panneau de commande à distance peuvent ne pas refléter les paramètres réels de l'imprimante si d'autres utilisateurs les ont modifiés. Même si le Panneau de commande à distance affiche les paramètres souhaités, vous devez systématiquement cliquer sur* Envoyer *pour être sûr d'imprimer avec ces paramètres.*

## *Bouton Caractère*

Cliquez sur Caractère dans la fenêtre principale du Panneau de commande à distance pour afficher la boîte de dialogue suivante :

#### *Remarque :*

*Vous ne pouvez utiliser ce bouton et la boîte de dialogue qu'en mode LaserJet4.*

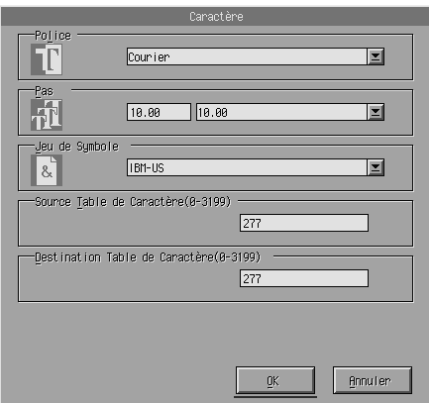

## *Police*

Permet de spécifier la police.

## *Point*

Permet de définir le pas (espacement horizontal) des polices à pas fixe. La valeur doit être comprise entre 0,44 et 99,99.

## *Jeu de Symbole*

Permet de sélectionner le jeu de symboles à utiliser. Si la police sélectionnée n'est pas disponible avec le jeu choisi, elle sera automatiquement remplacée par le jeu de symboles actuellement sélectionné. Les jeux de symboles suivants sont disponibles :

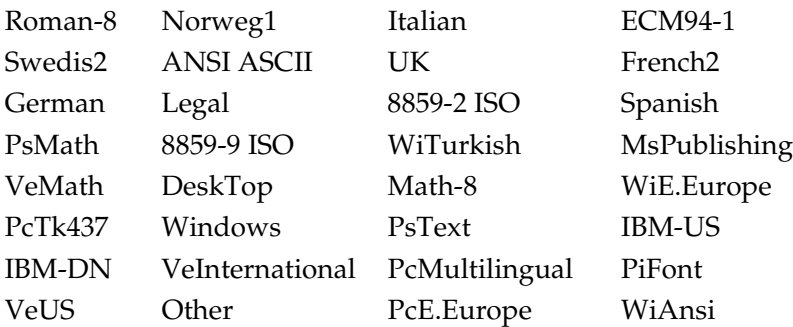

## *Remarques :*

- ❏ *Les jeux de symboles suivants ne peuvent pas être sélectionnés avec les polices Swiss 721 SWM et Dutch 801 SWM : PsMath, MsPublishing, VeMath, Math-8 et PiFont.*
- ❏ *Les caractères 9Bh à 9Fh des jeux de symboles VeInternational et VeUS ne peuvent pas être imprimés lorsque les polices Swiss 721 SWM ou Dutch 801 SWM sont sélectionnées.*

# *Bouton Autres*

Cliquez sur Autres pour afficher la boîte de dialogue correspondante. La boîte de dialogue qui s'affiche dépend du mode d'émulation.

#### *Remarque : Ce bouton n'est pas disponible en mode LaserJet4.*

# *Mode GL2*

Lorsque le mode d'émulation GL2 est sélectionné, la boîte de dialogue suivante s'affiche :

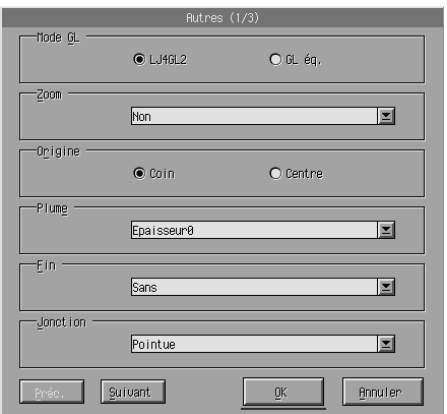

#### *Remarque :*

*Utilisez les boutons* Suivant *et* Préc. *pour accéder à toutes les options disponibles.*

# *Mode GL*

Permet de sélectionner le mode : LJ4GL2 ou GL éq. Le paramètre par défaut est LJ4GL2.

# *Zoom*

Permet d'imprimer les documents à leur taille d'origine ou en réduction. Vous pouvez également définir le taux de réduction des impressions. Vous pouvez ainsi imprimer des données créées à l'origine pour le format sélectionné dans l'option Zoom sur le papier sélectionné dans l'option Format du papier. Vous pouvez par exemple réduire un document A3 au format A4.

# *Origine*

Permet de définir l'origine du système de coordonnées du traceur dans le coin inférieur gauche (Coin) ou au centre de la limite matérielle (Centre).

## *Plume*

Permet de sélectionner la couleur des caractères imprimés. Plume0 correspond à du blanc, ce qui signifie que l'arrière-plan est imprimé à la place du caractère (comme les symboles Attention et Danger dans ce manuel). Toutes les plumes sont noires, comme les caractères de cette phrase. (Les plumes de 2 à 6 sont de couleurs différentes sur les imprimantes couleur et ne sont disponibles qu'en mode GL éq.)

#### *Fin*

Permet de choisir le type de fin de ligne. Par défaut, cette option est définie sur Sans. Reportez-vous à l'illustration ci-dessous.

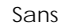

Sans Carrée Triangulaire Arrondie

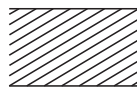

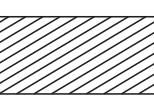

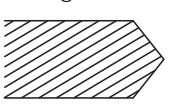

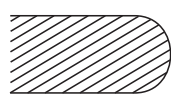

*Jonction*

Permet de définir la manière dont les fins de ligne se rejoignent. Par défaut, cette option est définie sur Moyen. Reportez-vous à l'illustration ci-dessous.

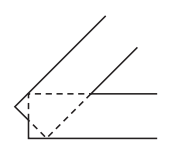

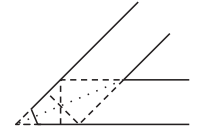

TRIANGULAIRE

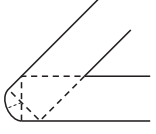

ARRONDIE MOYEN

SANS POINTUE MOYEN POINTUE

*Epaisseur0, Epaisseur1, Epaisseur2, Epaisseur3, Epaisseur4, Epaisseur5, Epaisseur6*

Permet de sélectionner l'épaisseur du trait. Vous pouvez choisir une valeur comprise entre 0,05 mm et 5,00 mm, par incréments de 0,05 mm. Les épaisseurs 3 à 6 ne sont disponibles qu'en mode GL éq.

*Modes ESCP2, FX et I239X*

Lorsque le mode d'émulation ESCP2, FX ou I239X est sélectionné, la boîte de dialogue suivante s'affiche :

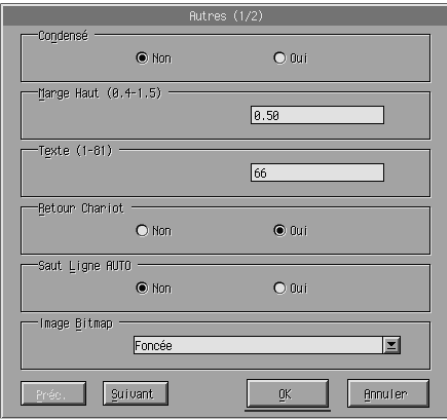

## *Remarque :*

*Utilisez les boutons* Suivant *et* Préc. *pour accéder à toutes les options disponibles.*

# *Condensé (ESCP2, FX uniquement)*

Permet de modifier l'espacement des caractères. L'impression condensée est utile pour les feuilles de calcul et pour les applications comprenant une grande quantité d'informations sur chaque ligne. Toutefois, les caractères 15 cpi (caractères par pouce) ne peuvent pas être condensés.

# *Marge Haut (ESCP2 et FX uniquement)*

Spécifiez la distance séparant le haut d'une feuille de la ligne de base de la première ligne imprimable. Cette distance se mesure par incréments de 0,05 pouce.

# *Texte (ESCP2 et FX uniquement)*

Définissez la longueur de la page en lignes. L'unité de mesure pour cette option est 1/6 pouce.

#### *Remarque :*

*Si vous modifiez les valeurs des options Orientation, Format du papier ou Marge Haut, la longueur de page reprend automatiquement la valeur par défaut définie pour le format sélectionné.*

# *Retour Chariot*

Permet d'effectuer une opération de saut de ligne-retour chariot (CR-LF) lorsque la position d'impression dépasse la marge droite. Si cette option est désactivée, l'imprimante n'imprime aucun des caractères situés au-delà de la marge droite et ne passe pas à la ligne avant de rencontrer un caractère indiquant un retour chariot. La plupart des applications permettent d'utiliser cette fonction.

# *Saut Ligne AUTO*

Permet de définir le saut de ligne. Si cette option est désactivée, l'imprimante n'envoie pas de commande de saut de ligne (LF) automatique à chaque retour chariot (CR). Si elle est activée, l'imprimante ajoute un saut de ligne à chaque retour chariot reçu. Si les lignes de votre texte se chevauchent, activez cette option.

# *Image Bitmap*

Si cette option est définie sur Foncée ou Claire, votre imprimante peut émuler correctement les densités graphiques définies à l'aide de la commande d'imprimante. Si vous sélectionnez Foncée, la densité de l'image Bitmap est élevée. Si vous sélectionnez Claire, elle est faible.

Si vous sélectionnez Barre code, l'imprimante convertit les images en codes-barres en remplissant automatiquement les vides verticaux existant entre les points. L'image est alors composée de lignes verticales continues que l'on peut lire à l'aide d'un lecteur de codes-barres. Ce paramètre n'est pas disponible en mode I239X.

Ce mode réduit la taille de l'image imprimée et peut entraîner une légère distorsion lors de l'impression de graphiques.

# *Caractère Zéro*

Permet de spécifier si l'imprimante doit imprimer des zéros barrés (**Ø**) ou des zéros non barrés (0). Cette fonction est utile pour différencier la lettre majuscule O d'un zéro lorsque vous imprimez des documents tels que des listes de codes.

## *Police*

Permet de sélectionner un type de police. La police par défaut est Courier. Une fois la police sélectionnée, vous pouvez également définir l'espacement des caractères et la taille de la police avec les options Pas et Condensé.

## *Pas*

Vous pouvez sélectionner un pas de 10, 12 ou 15 cpi (caractères par pouce) ou choisir un espacement proportionnel.

## *Alt.Graphics (I239X uniquement)*

Active ou désactive l'option Alternate Graphics. Par défaut, cette option est désactivée.

## *Jeu de caractères (I239X uniquement)*

Permet de sélectionner la table de caractères 1 ou 2. Lorsque vous sélectionnez la table 1, les codes de caractères de 80h à 9Fh sont définis comme des codes de commande entre 00h et 1Fh. Lorsque vous choisissez la table 2, les codes de caractères de 80h à 9Fh sont définis comme des caractères normaux.

# *Impression des échantillons de polices*

Pour imprimer des échantillons de polices dans les différents modes d'émulation, sélectionnez l'échantillon de votre choix dans le menu Fichier. Le menu Fichier ci-dessous correspond au mode d'émulation LaserJet4.

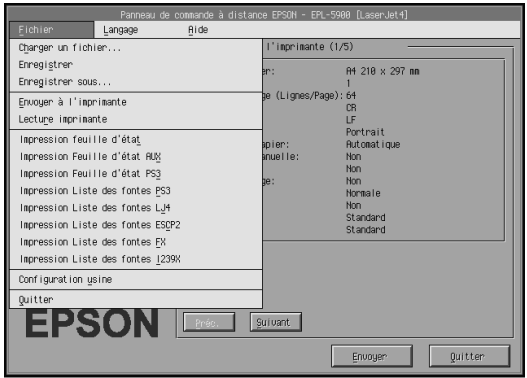

# *Pour les utilisateurs de Macintosh*

# *Présentation du Panneau de commande à distance*

Cette section fournit une présentation générale des fonctions du Panneau de commande à distance ainsi que des instructions sur son installation et son utilisation.

## *Conditions d'utilisation du Panneau de commande à distance*

Le Panneau de commande à distance est une interface logicielle qui vous permet de choisir le port d'imprimante et de définir des paramètres que vous ne pouvez généralement pas définir à partir du pilote d'impression.

# <span id="page-133-0"></span>*Environnement d'exploitation*

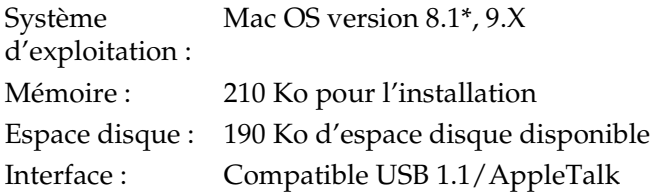

\* EPSON ne garantit le bon fonctionnement de ses produits qu'en association avec les logiciels d'exploitation susvisés. Il vous est conseillé de contacter votre revendeur pour toute utilisation de votre matériel EPSON avec des versions autres ou ultérieures.

## *Installation du Panneau de commande à distance*

Pour installer le Panneau de commande à distance, procédez comme suit :

- 1. Insérez le CD-ROM du logiciel d'impression contenant cet utilitaire dans le lecteur correspondant.
- 2. Déplacez l'icône RCP for EPL-5900 sur le Bureau ou à l'emplacement de votre choix sur votre disque dur.

## *Démarrage du Panneau de commande à distance*

Pour accéder au Panneau de commande à distance, procédez comme suit :

- 1. Double-cliquez sur l'icône RCP for EPL-5900. La zone de dialogue du Panneau de commande à distance EPL-5900 s'affiche.
- 2. Sélectionnez un port d'imprimante, puis cliquez sur Select.

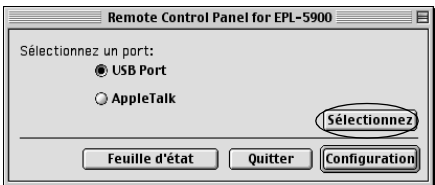

## *Remarques :*

- ❏ *Si l'imprimante est connectée au port USB, cliquez sur* USB port*.*
- ❏ *Si l'imprimante est connectée à la carte d'interface en option, cliquez sur* AppleTalk*.*
- 3. Sélectionnez le nom de l'imprimante, puis cliquez sur OK. Si vous sélectionnez USB Port dans la zone de dialogue du Panneau de commande à distance EPL-5900 :

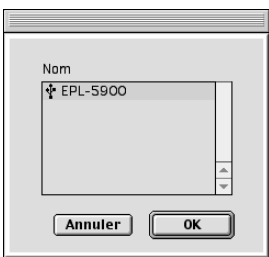

Si vous choisissez AppleTalk dans la zone de dialogue du Panneau de commande à distance EPL-5900 :

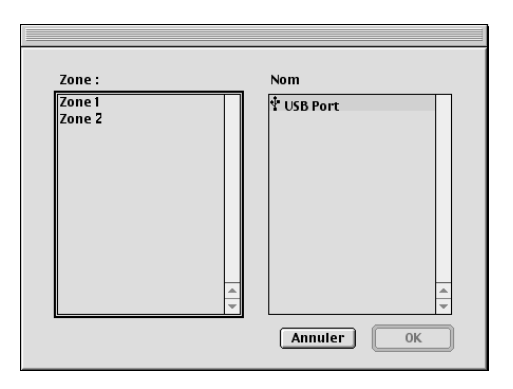

#### *Remarques :*

- ❏ *Les zones AppleTalk s'affichent lorsque la zone est configurée sur le réseau. Sélectionnez la zone à laquelle l'imprimante est connectée. Pour connaître cette zone, adressez-vous à l'administrateur du réseau.*
- ❏ *Le nom d'imprimante peut être différent si l'imprimante est connectée à AppleTalk. Vérifiez cela auprès de votre administrateur de réseau.*
- 4. Cliquez sur Setting.

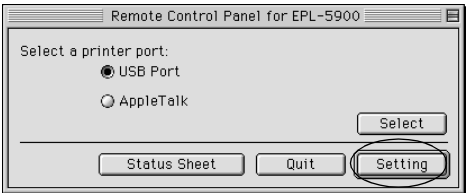

## *Remarque :*

*Vous pouvez imprimer une feuille d'état en cliquant sur* Status Sheet*.*

- 5. Apportez les modifications souhaitées, puis cliquez sur OK. Pour plus d'informations, reportez-vous à la section [« Définition des paramètres de l'imprimante », à la page 6-3](#page-136-0)3.
- 6. Cliquez sur Quit.

# <span id="page-136-0"></span>*Définition des paramètres de l'imprimante*

Vous pouvez modifier les paramètres de l'imprimante à l'aide du Panneau de commande à distance. Pour accéder à cet utilitaire, reportez-vous à la sectio[n « Démarrage du Panneau de](#page-133-0)  [commande à distance », à la page 6-3](#page-133-0)0.

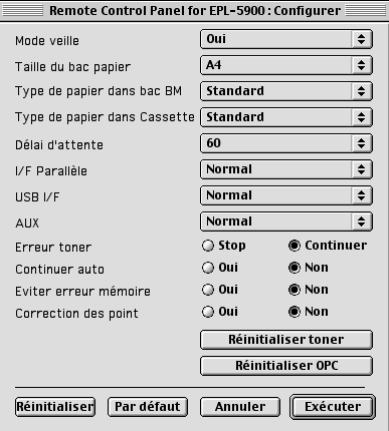

Cette zone de dialogue propose les paramètres et boutons suivants :

- Bouton Reset : Les paramètres de l'imprimante et la zone de dialogue sont réinitialisés aux valeurs par défaut.
- Bouton Default : Les paramètres de la zone de dialogue sont réinitialisés aux valeurs par défaut. Pour activer les paramètres, cliquez sur Execute.
- Bouton Cancel : Ferme l'utilitaire sans modifier les paramètres.
- Bouton Execute : Cliquez sur ce bouton pour valider les paramètres. Ils seront alors disponibles.

#### *Remarque :*

*Les paramètres définis dans le Panneau de commande à distance ne sont pas appliqués tant que vous ne cliquez pas sur* Execute*.*

# *Standby*

Permet d'activer (Oui) (par défaut) ou de désactiver (Non) le mode veille. Lorsque cette option est activée, l'imprimante se met en mode veille si elle n'est pas utilisée pendant 15 minutes. Elle se met en préchauffage dès que vous lui envoyez des données et est prête à imprimer dans les 11 secondes qui suivent. Lorsque cette option est désactivée, l'imprimante reste prête à imprimer en permanence.

# *MP Tray Paper Size*

Permet de définir le format du papier chargé dans le bac BM.

## *Remarque :*

*Le format papier personnalisé défini dans le pilote d'impression ne peut pas être sélectionné ici.*

Les paramètres disponibles sont les suivants :

```
A4 (par défaut)
A5
B5
LT (Letter)
HLT (Half letter)
LGL (Legal)
GLT (Government letter)
GLG (Government legal)
EXE (Executive)
FAMON (Monarch)
C10 (Commercial 10)
DI.
C<sub>5</sub>C6
IB5 (International B5)
```
# *MP Tray Paper Type*

Permet de définir le type de papier utilisé pour imprimer avec le bac BM. Les options disponibles sont les suivantes : Plain (par défaut), Letterhead, Recycled, Color, Trnsprncy et Labels.

## *Cassette 1 Paper Type*

Permet de sélectionner le type de papier utilisé pour imprimer avec le bac inférieur 500 feuilles A4 en option. Les options disponibles sont les suivantes : Plain (par défaut), Letterhead, Recycled et Color.

#### *Remarque :*

*Ce paramètre n'est disponible que si le bac inférieur 500 feuilles A4 est installé.*

## *Time Out*

Permet d'indiquer la durée pendant laquelle l'imprimante attend avant de passer au prochain travail d'impression. Si elle est en ligne et ne reçoit pas de données pendant le nombre de secondes spécifié, l'imprimante bascule automatiquement sur le prochain canal qui reçoit des données. Vous pouvez définir ce délai par incréments de 1 seconde (entre 0 et 300).

## *Parallel I/F Buffer Size*

Permet d'indiquer la quantité de mémoire à utiliser pour la réception et l'impression de données via l'interface parallèle. Si Maximum est sélectionné, davantage de mémoire est allouée à la réception des données. Si Minimum est sélectionné, davantage de mémoire est allouée à l'impression des données. Par défaut, cette option est définie sur Normal.

## *USB I/F Buffer Size*

Permet d'indiquer la quantité de mémoire à utiliser pour la réception et l'impression de données via l'interface USB. Si Maximum est sélectionné, davantage de mémoire est allouée à la réception des données. Si Minimum est sélectionné, davantage de mémoire est allouée à l'impression des données. Par défaut, cette option est définie sur Normal.

## *AUX I/F Buffer Size*

Permet de définir la quantité de mémoire à utiliser pour la réception et l'impression des données via la carte d'interface en option. Si Maximum est sélectionné, davantage de mémoire est allouée à la réception de données. Si Minimum est sélectionné, davantage de mémoire est allouée à l'impression des données. Par défaut, cette option est définie sur Normal.

## *Toner Out Error*

Cette option permet d'indiquer si l'imprimante doit poursuivre ou arrêter l'impression lorsqu'il n'y a plus de toner. Si Non (par défaut) est sélectionné, l'imprimante poursuit l'impression sans tenir compte de l'erreur signalée. Il est recommandé d'utiliser cette option si vous ne surveillez pas l'impression. Si Oui est sélectionné, l'imprimante arrête l'impression lorsqu'elle détecte qu'il n'y a plus de toner.

## *Auto Continue*

Permet à l'imprimante de gérer automatiquement les erreurs de type Dépassement impression, Mémoire insuffisante pour le travail en cours ou Remplacez le papier. L'imprimante reprend l'impression quelques secondes après l'apparition d'une de ces erreurs.

Si cette fonction est désactivée, vous devez appuyer sur la touche N Marche/Arrêt pour relancer l'impression. Dans la plupart des cas, laissez cette fonction désactivée (par défaut) afin d'être informé des erreurs lorsqu'elles se produisent et d'y remédier. Activez cette fonction pour imprimer de longs travaux ou lorsque vous êtes absent durant l'impression.

## *Avoid Error*

Lorsque vous imprimez des documents complexes (données comportant beaucoup de texte ou de graphiques), une page d'erreur peut s'imprimer car la vitesse d'impression est plus rapide que la vitesse de traitement d'image. Pour éviter cela, activez l'option Avoid Error.

#### *Remarque :*

*Lorsque ce paramètre est activé, l'impression peut prendre du temps. Si vous n'imprimez pas de documents complexes, désactivez ce paramètre (par défaut).*

## *Dot Correction*

Cette option n'est utile que lorsque vous imprimez avec une résolution de 1200 dpi. Lorsqu'elle est activée, le motif imprimé des lignes à 1 point est automatiquement corrigé pour améliorer la qualité d'impression.

#### *Remarque :*

*Lorsque l'option Print Mode du pilote d'impression est définie sur* CRT*, ce paramètre n'est pas disponible.*

## *Toner Level Clear*

Cliquez sur ce bouton pour réinitialiser la jauge de toner.

#### *Remarque :*

*Réinitialisez la jauge de toner uniquement lorsque vous remplacez la cartouche.*

# *OPC Level Clear*

Cliquez sur ce bouton pour réinitialiser la jauge de photoconducteur.

## *Remarque :*

*Réinitialisez la jauge de photoconducteur uniquement lorsque vous remplacez le photoconducteur.*

# *Réinitialisation des jauges de toner et de photoconducteur*

Après avoir remplacé la cartouche de développeur ou le photoconducteur, réinitialisez leurs jauges respectives.

Vous pouvez réinitialiser ces jauges à partir du Panneau de commande à distance.

# *Réinitialisation de la jauge de toner*

- 1. Démarrez le Panneau de commande à distance.
- 2. Cliquez sur Setting.

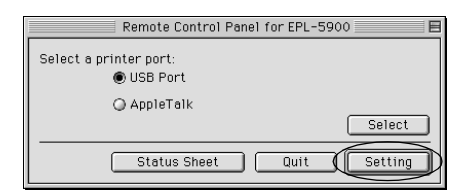

3. Cliquez sur Toner Level Clear.

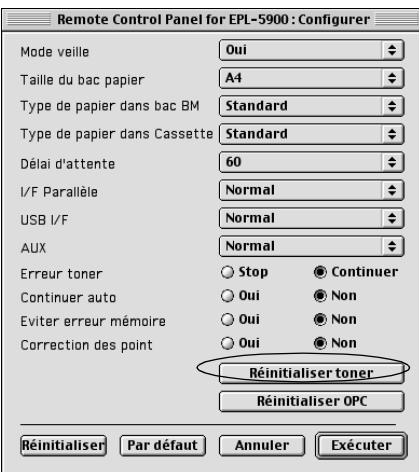

4. Cliquez sur OK.

La jauge de toner est réinitialisée.

# *Réinitialisation de la jauge de photoconducteur*

- 1. Démarrez le Panneau de commande à distance.
- 2. Cliquez sur Setting.

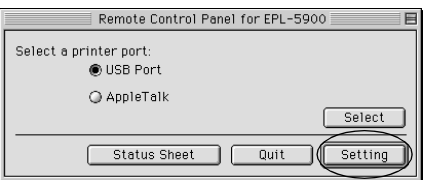

3. Cliquez sur OPC Level Clear.

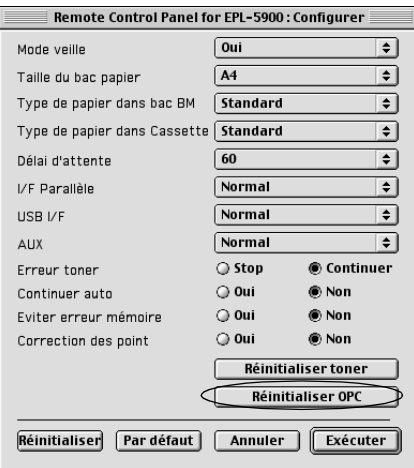

4. Cliquez sur OK.

La jauge de photoconducteur est réinitialisée.
## *Chapitre 7*

# *Installation et retrait des options*

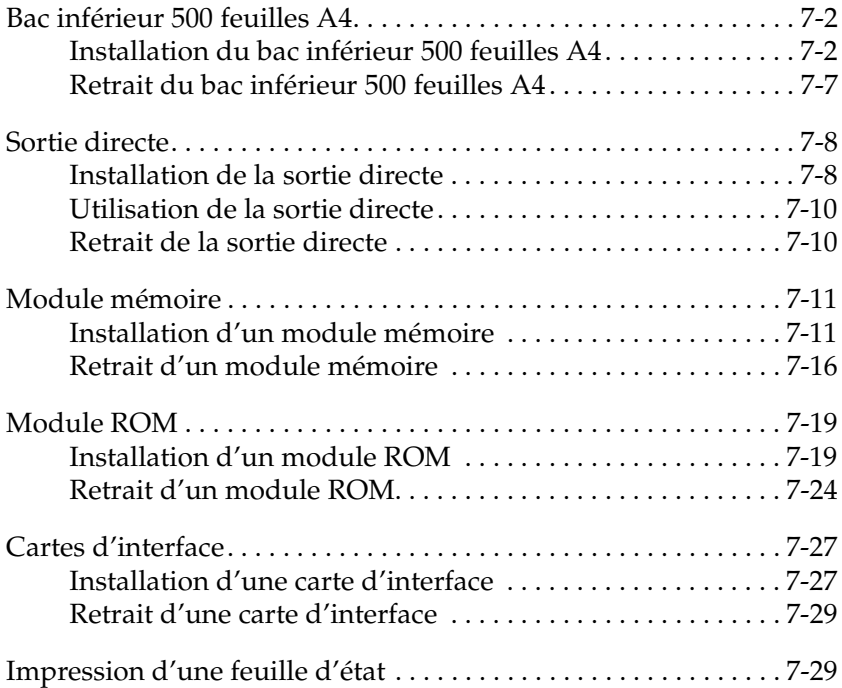

## <span id="page-145-0"></span>*Bac inférieur 500 feuilles A4*

Le bac inférieur 500 feuilles A4 en option constitue une seconde source de papier en plus du bac BM. Cette section décrit l'installation de ce bac et le chargement du papier.

## *Installation du bac inférieur 500 feuilles A4*

Pour installer le bac inférieur 500 feuilles A4, procédez comme suit :

- 1. Mettez l'imprimante hors tension.
- 2. Débranchez le cordon d'alimentation de la prise électrique, puis de l'imprimante.
- 3. Débranchez tous les câbles d'interface de leurs connecteurs.

4. Vérifiez que l'imprimante et le bac sont orientés dans le même sens. Soulevez l'imprimante et alignez les goupilles du bac avec les trous de la partie inférieure de l'imprimante, puis abaissez l'imprimante jusqu'à ce qu'elle repose bien sur le bac.

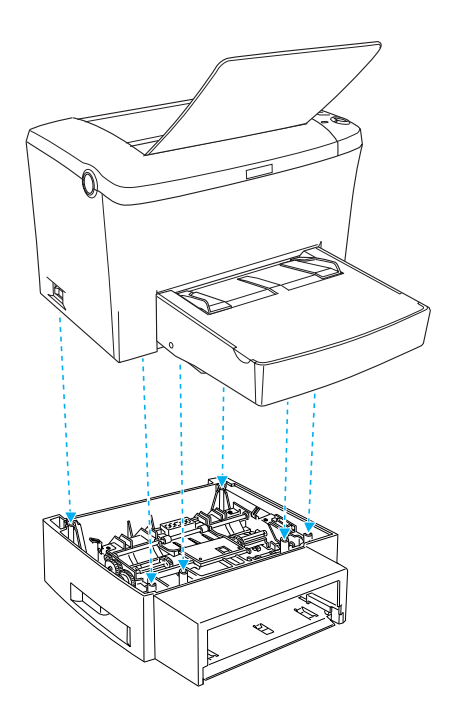

5. Installez le bac papier.

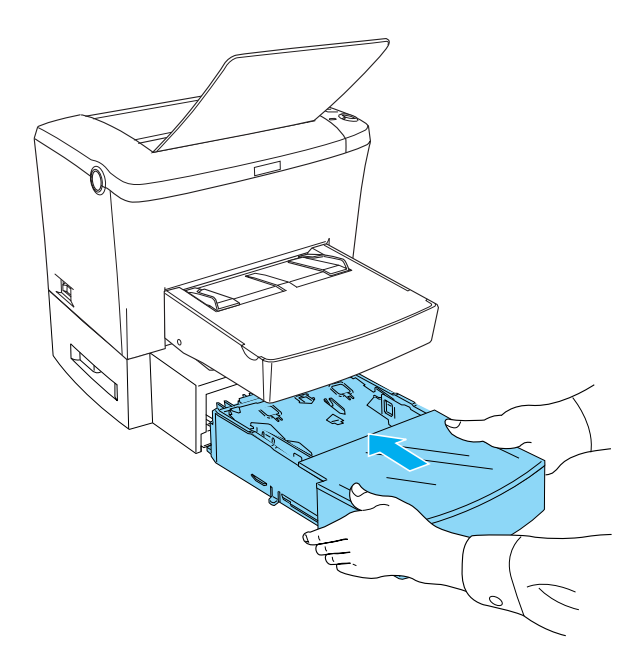

- 6. Rebranchez les câbles d'interface.
- 7. Vérifiez que l'interrupteur d'alimentation de l'imprimante est sur Arrêt avant de brancher le cordon d'alimentation à l'imprimante et à la prise électrique.
- 8. Mettez l'imprimante sous tension.

Pour vérifier que le bac inférieur 500 feuilles A4 est installé correctement, imprimez une feuille d'état. Reportez-vous à la section [« Impression d'une feuille d'état », à la page 10-1](#page-205-0)4 pour imprimer une feuille d'état.

Pour utiliser le bac inférieur 500 feuilles A4 comme source de papier, choisissez Bac inférieur dans le pilote d'impression ou Bac inférieur 2 dans le Panneau de commande à distance pour le paramètre Source papier.

### *Remarque :*

*Si vous utilisez Windows 98/95 ou Windows NT 4.0, vous pouvez également vous assurer que le bac inférieur 500 feuilles A4 est correctement installé en vérifiant les informations affichées dans le menu Options du pilote d'impression.*

### *Chargement du papier*

Pour charger du papier dans le bac inférieur 500 feuilles A4, procédez comme suit :

1. Sortez le bac papier du bac inférieur.

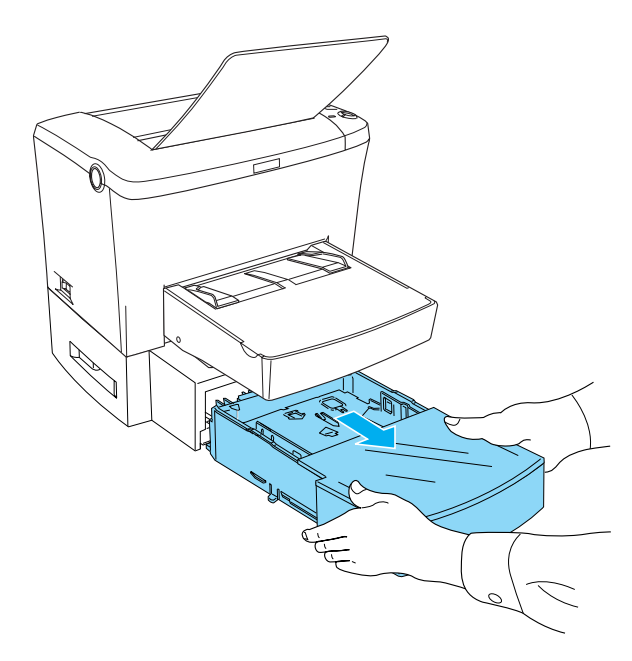

2. Retirez le capot du bac, puis appuyez sur la plaque dans le bac papier jusqu'à ce qu'elle s'enclenche.

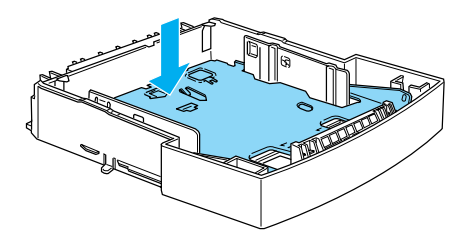

3. Déramez une pile de papier, puis taquez-la sur une surface plane afin d'en égaliser les bords. Vérifiez que le papier chargé ne dépasse pas les repères triangulaires à l'intérieur du bac papier.

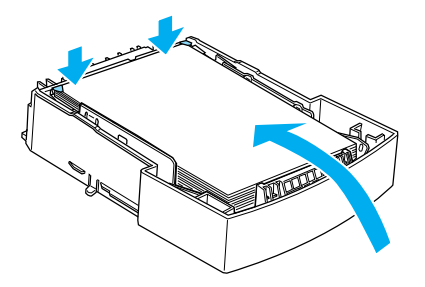

### *Remarque :*

*Chargez les papiers à en-têtes face imprimable vers le haut et avec l'en-tête au-dessus.*

<span id="page-150-0"></span>4. Remettez en place le capot du bac, puis insérez le bac papier dans le bac inférieur.

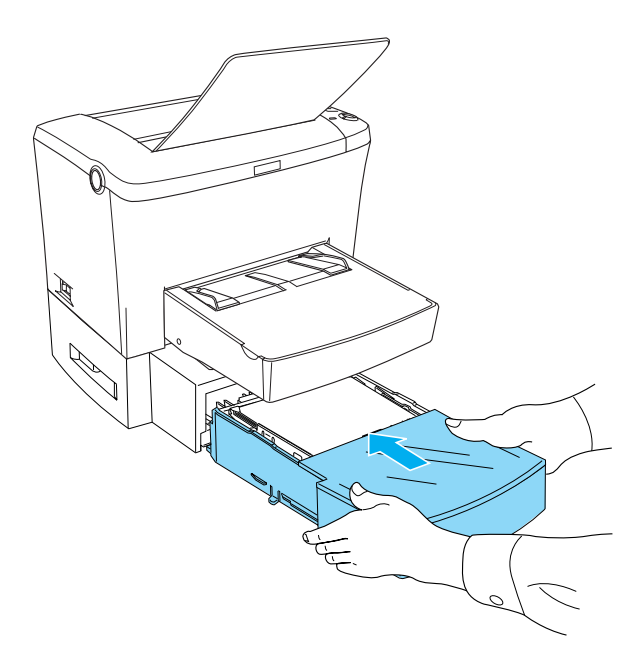

## *Retrait du bac inférieur 500 feuilles A4*

Pour retirer le bac inférieur 500 feuilles A4, procédez comme suit :

- 1. Mettez l'imprimante hors tension.
- 2. Débranchez le cordon d'alimentation de la prise électrique, puis de l'imprimante.
- 3. Débranchez tous les câbles d'interface de leurs connecteurs.
- 4. Soulevez l'imprimante avec précaution pour la désolidariser du bac inférieur 500 feuilles A4 et placez-la sur une surface plane et stable.
- 5. Rebranchez tous les câbles d'interface.
- 6. Raccordez le cordon d'alimentation de l'imprimante à une prise électrique.

<span id="page-151-0"></span>7. Mettez l'imprimante sous tension.

## *Sortie directe*

L'imprimante éjecte normalement le papier face vers le bas, en haut de la machine. Si vous souhaitez que le papier sorte face vers le haut, vous pouvez installer la sortie directe (C12C813801). Celle-ci vous permet d'apercevoir immédiatement vos impressions. Elle est conseillée pour l'impression sur des supports qui nécessitent un chemin de sortie rectiligne, notamment les étiquettes, le papier épais et les transparents.

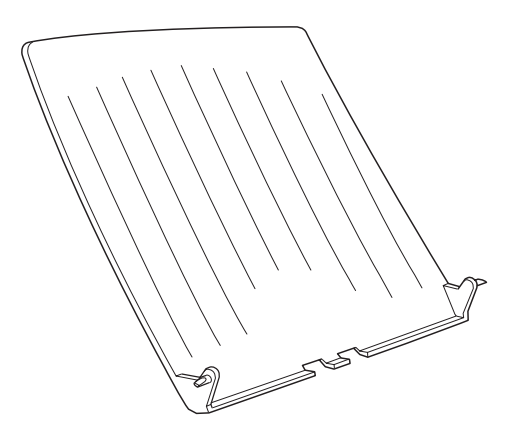

## *Installation de la sortie directe*

Pour fixer la sortie directe sur l'imprimante, procédez comme suit :

1. Mettez l'imprimante hors tension.

2. Fixez la sortie directe en insérant ses goupilles dans les trous sur l'imprimante, un côté après l'autre. N'essayez pas de fixer les deux côtés en même temps.

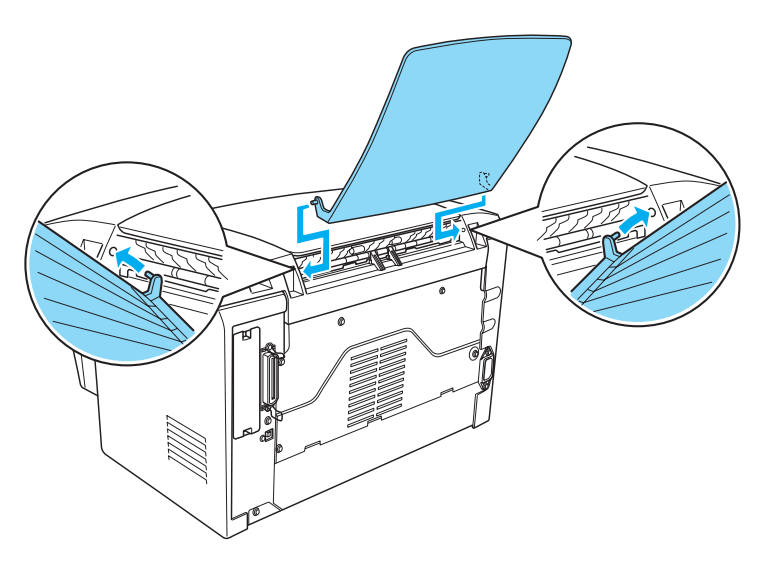

## <span id="page-153-0"></span>*Utilisation de la sortie directe*

L'imprimante est réglée en usine sur une sortie face dessous. Une fois la sortie directe installée, vous pouvez passer de la sortie face dessous à la sortie directe en enfonçant le sélecteur de sortie papier. Il se trouve sur le côté droit de l'imprimante, à l'arrière.

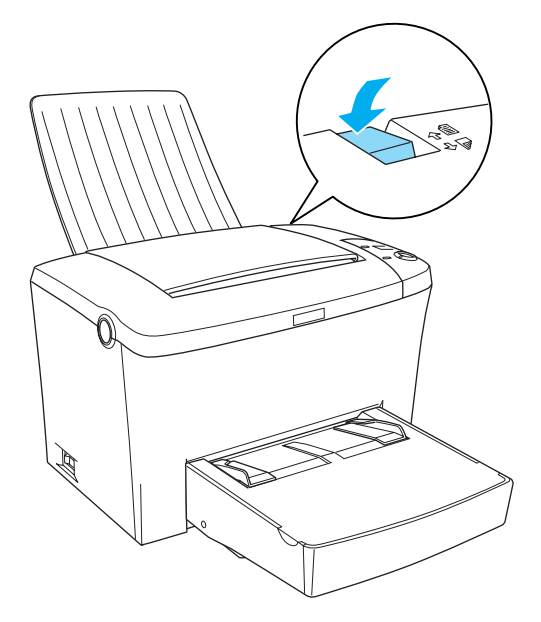

## *Retrait de la sortie directe*

- 1. Mettez l'imprimante hors tension.
- 2. Retirez la sortie directe.
- 3. Relevez le sélecteur de sortie papier.

## <span id="page-154-0"></span>*Module mémoire*

Grâce au module mémoire (barrette DIMM), vous pouvez accroître la mémoire de l'imprimante jusqu'à 136 Mo (8 Mo en standard plus 16, 32, 64 ou 128 Mo en option). Cela peut se révéler nécessaire lorsque vous devez imprimer des graphiques très complexes.

*Remarque : La mémoire est extensible jusqu'à 136 Mo.*

Pour plus d'informations sur les modules mémoire, reportez-vous à la sectio[n « Module mémoire », à la page A-](#page-239-0)12.

## *Installation d'un module mémoire*

Pour installer une barrette DIMM dans l'imprimante, procédez comme suit :

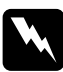

w *Danger : Pour éviter les chocs électriques, n'essayez pas d'installer une barrette DIMM tant que l'imprimante est sous tension.*

- 1. Vérifiez que l'imprimante est débranchée.
- 2. Appuyez sur le loquet du côté gauche de l'imprimante et soulevez son capot.

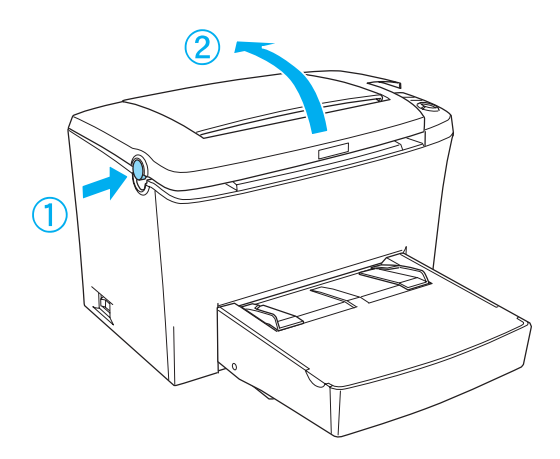

3. Placez-vous à droite de l'imprimante et, à l'aide d'un tournevis cruciforme, retirez les deux vis qui maintiennent le capot latéral en place. Retirez ensuite le capot latéral en le tirant vers vous.

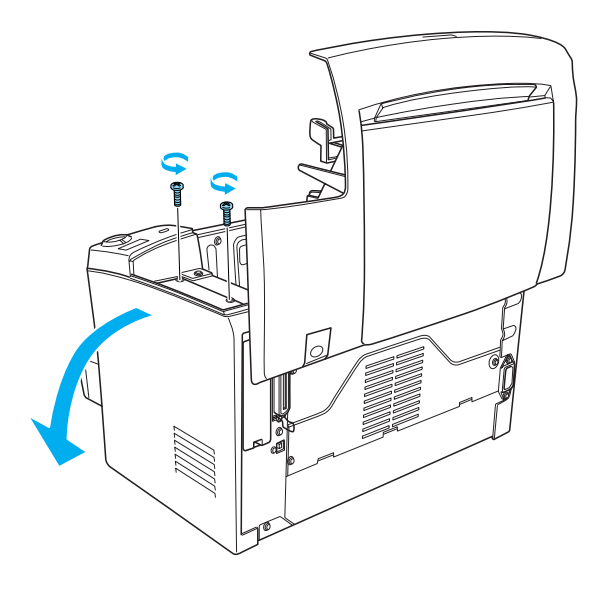

### *Remarque :*

*Prenez garde à ne pas laisser tomber de vis dans l'imprimante. Pour cela, il est conseillé d'utiliser un tournevis magnétique.*

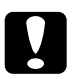

### c*Attention :*

❏ *Vérifiez que l'imprimante est hors tension.*

❏ *Ne retirez que les deux vis qui fixent le capot droit.*

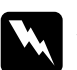

# *Danger :*<br> **D** *Si vo*<sup>1</sup>

- ❏ *Si vous retirez d'autres vis et capots, vous risquez d'être exposé à des zones de haute tension.*
- ❏ *Soyez vigilant lors des manipulations à l'intérieur de l'imprimante, car certains composants coupants pourraient vous blesser.*

4. Repérez le logement prévu pour la barrette DIMM. Elle doit être installée dans le logement de RAM (gris).

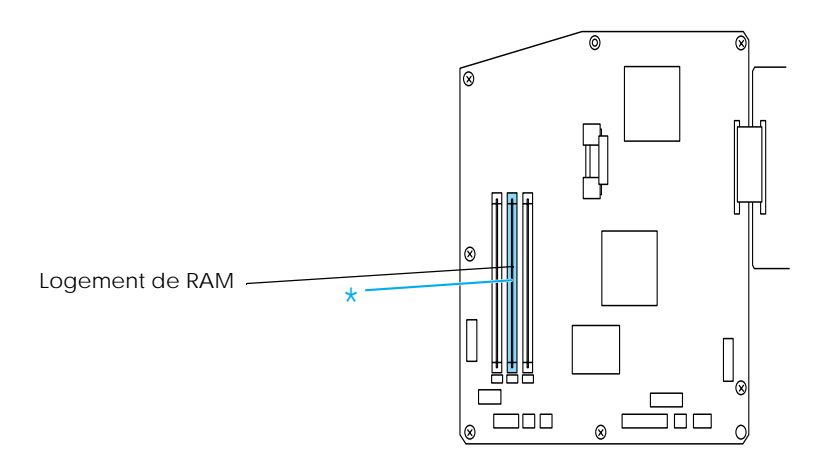

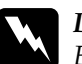

w *Danger : Evitez de toucher les composants électriques exposés lorsque vous retirez le capot latéral. Ils peuvent devenir très chauds lors de l'utilisation de l'imprimante.*

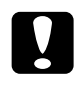

c*Attention : Avant d'installer le module, éliminez toute électricité statique en touchant une pièce de métal reliée à la masse. Sans cette précaution, vous risquez d'endommager des composants sensibles à l'électricité statique.*

5. Insérez fermement la barrette DIMM dans le logement de RAM (gris), comme illustré ci-dessous. Maintenez la barrette DIMM des deux côtés et tournez-la perpendiculairement pour la verrouiller.

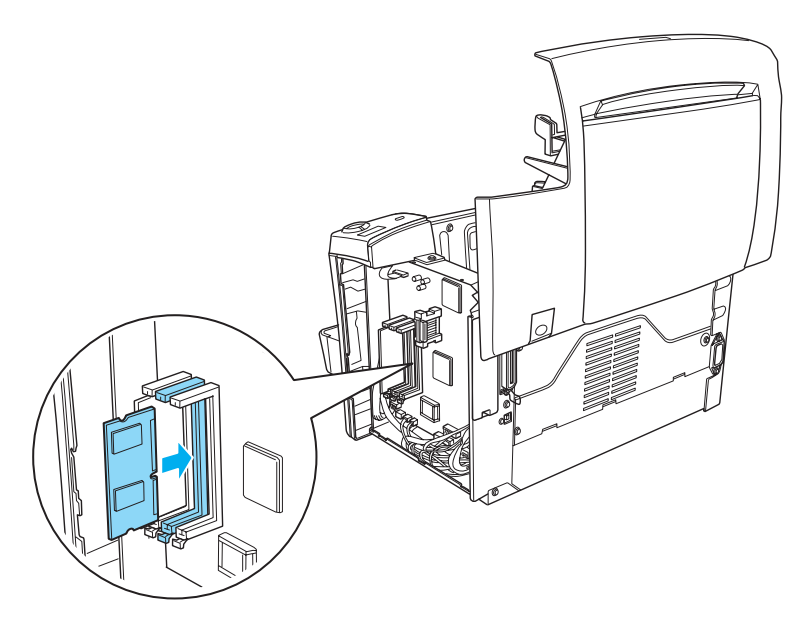

6. Remettez le capot latéral en place.

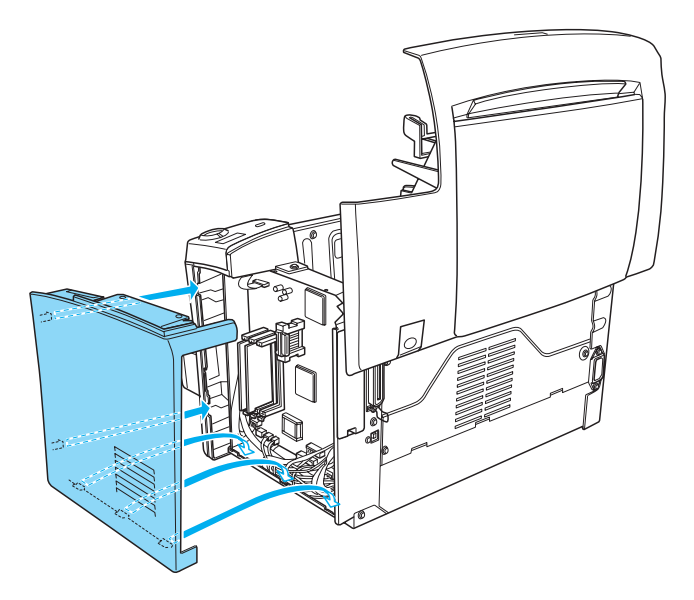

7. Fixez le capot latéral à l'aide des deux vis.

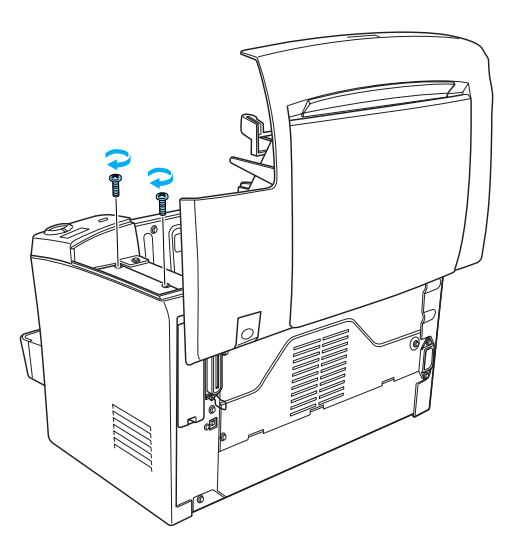

8. Fermez doucement le capot de l'imprimante.

<span id="page-159-0"></span>9. Branchez l'imprimante et mettez-la sous tension.

Pour vérifier que le module mémoire est installé correctement, imprimez une feuille d'état. Reportez-vous à la section [« Impression d'une feuille d'état », à la page 10-14](#page-205-0) pour imprimer une feuille d'état.

Lorsque la quantité de mémoire indiquée sur la feuille d'état est incorrecte, mettez l'imprimante hors tension et passez en revue la procédure précédente pour vérifier que la barrette DIMM a été installée correctement. Si la quantité de mémoire est toujours incorrecte, contactez votre fournisseur ou un technicien qualifié.

### *Remarque :*

*Après avoir installé le pilote d'impression et EPSON Status Monitor 3, les utilisateurs de Windows peuvent vérifier que le module mémoire est correctement installé à l'aide du pilote d'impression. L'état du module mémoire s'affiche dans le menu Options, accessible via Propriétés.*

## *Retrait d'un module mémoire*

Pour retirer la barrette DIMM, procédez comme suit :

- 1. Vérifiez que l'imprimante est débranchée.
- 2. Appuyez sur le loquet du côté gauche de l'imprimante et soulevez son capot.

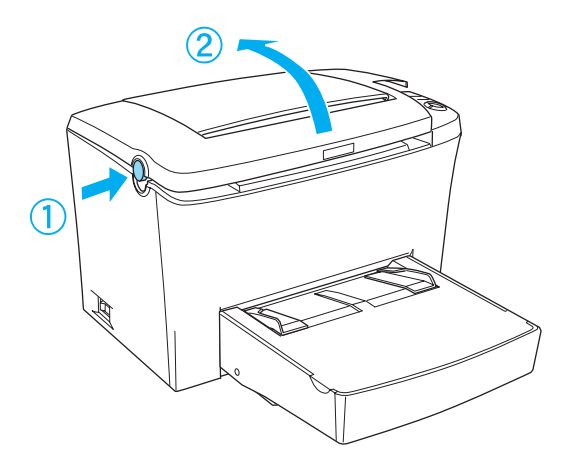

3. Placez-vous à droite de l'imprimante et, à l'aide d'un tournevis cruciforme, retirez les deux vis qui maintiennent le capot latéral en place. Retirez ensuite le capot latéral en le tirant vers vous.

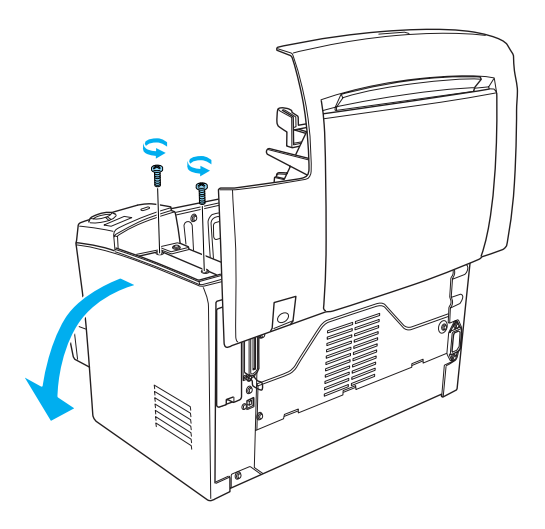

4. Poussez le clip du logement de RAM (gris) vers l'extérieur afin de libérer le module mémoire, puis saisissez fermement la barrette DIMM des deux côtés et retirez-la.

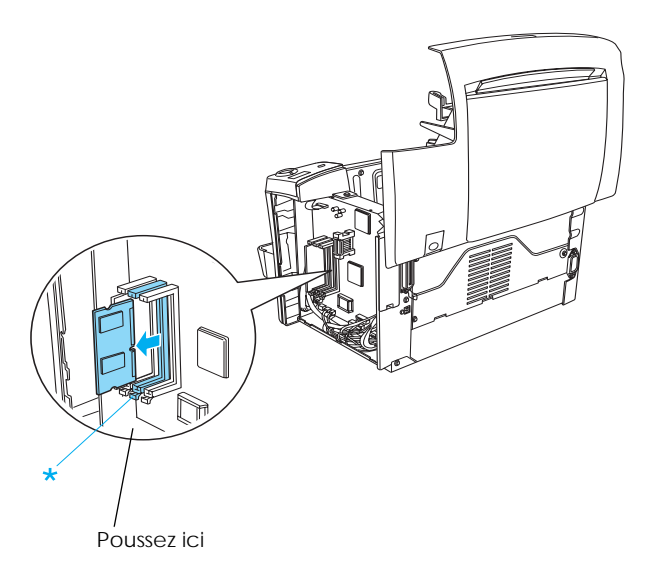

5. Remettez le capot latéral en place.

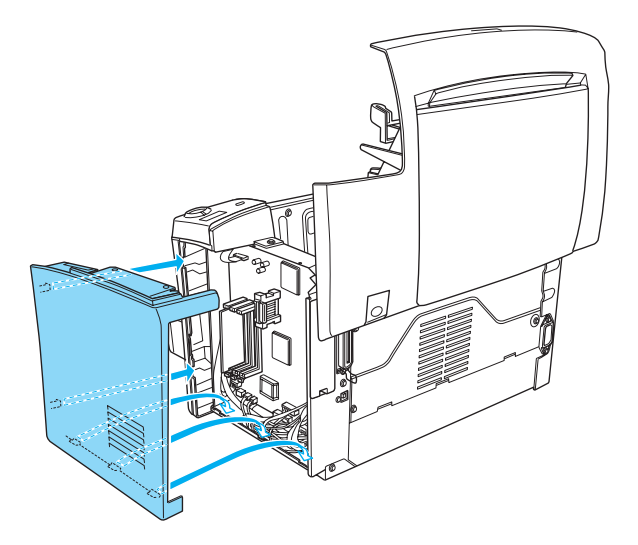

6. Fixez le capot latéral à l'aide des deux vis.

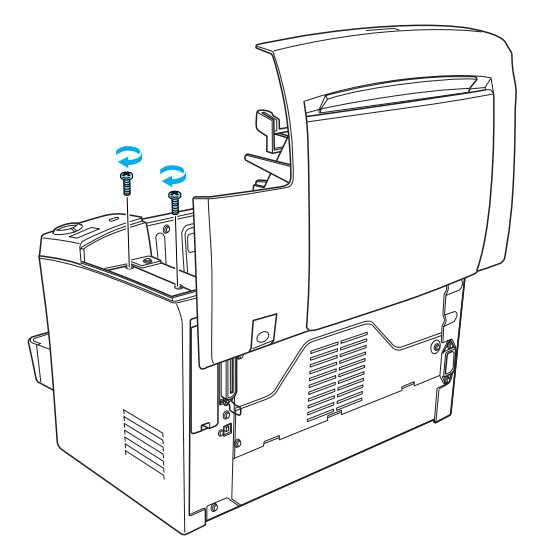

7. Fermez doucement le capot de l'imprimante.

## <span id="page-162-0"></span>*Module ROM*

En installant le module ROM Adobe PostScript 3 en option (C12C83246✽) dans le logement de ROM de votre imprimante, vous optimisez l'impression de documents complexes via le langage PostScript.

## *Installation d'un module ROM*

Pour installer un module ROM, procédez comme suit :

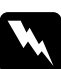

w *Danger : Pour éviter les chocs électriques, n'essayez pas d'installer le module ROM tant que l'imprimante est sous tension.*

- 1. Vérifiez que l'imprimante est débranchée.
- 2. Appuyez sur le loquet du côté gauche de l'imprimante et soulevez son capot.

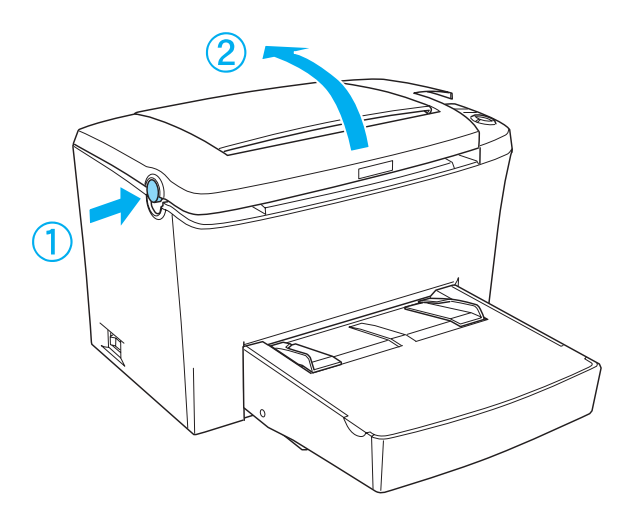

3. Placez-vous à droite de l'imprimante et, à l'aide d'un tournevis cruciforme, retirez les deux vis qui maintiennent le capot latéral en place. Retirez ensuite le capot latéral en le tirant vers vous.

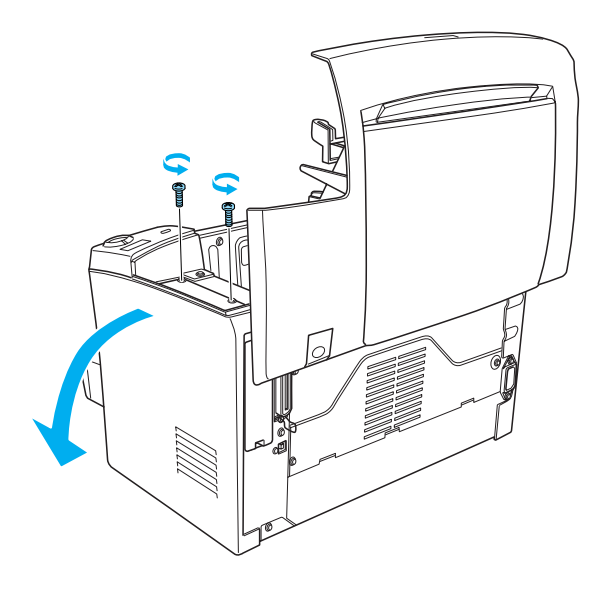

### *Remarque :*

*Prenez garde à ne pas laisser tomber de vis dans l'imprimante. Pour cela, il est conseillé d'utiliser un tournevis magnétique.*

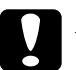

# c*Attention :*

- ❏ *Vérifiez que l'imprimante est hors tension.*
- ❏ *Ne retirez que les deux vis qui fixent le capot droit.*

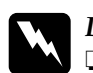

- w *Danger :* ❏ *Si vous retirez d'autres vis et capots, vous risquez d'être exposé à des zones de haute tension.*
	- ❏ *Soyez vigilant lors des manipulations à l'intérieur de l'imprimante, car certains composants coupants pourraient vous blesser.*

4. Repérez le logement prévu pour le module ROM. Ce dernier doit être installé dans le logement A (noir).

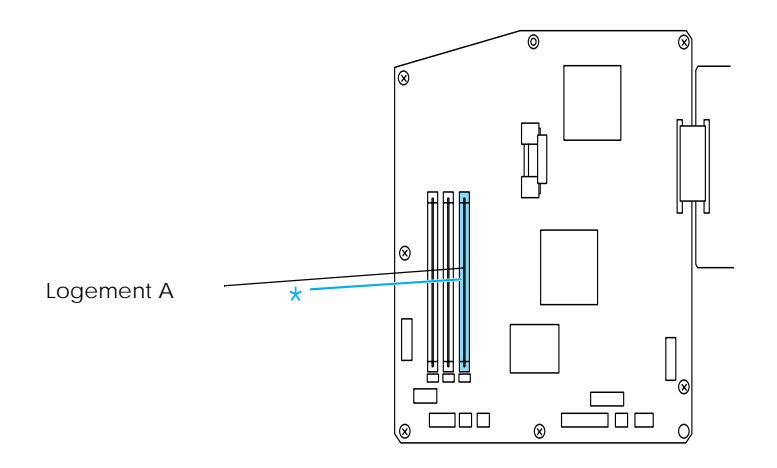

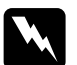

w *Danger : Evitez de toucher les composants électriques exposés lorsque vous retirez le capot latéral. Ils peuvent devenir très chauds lors de l'utilisation de l'imprimante.*

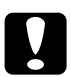

c*Attention : Avant d'installer le module, éliminez toute électricité statique en touchant une pièce de métal reliée à la masse. Sans cette précaution, vous risquez d'endommager des composants sensibles à l'électricité statique.*

5. Insérez fermement le module ROM dans le logement A (noir), comme illustré ci-dessous. Maintenez le module ROM des deux côtés et tournez-le perpendiculairement pour le verrouiller.

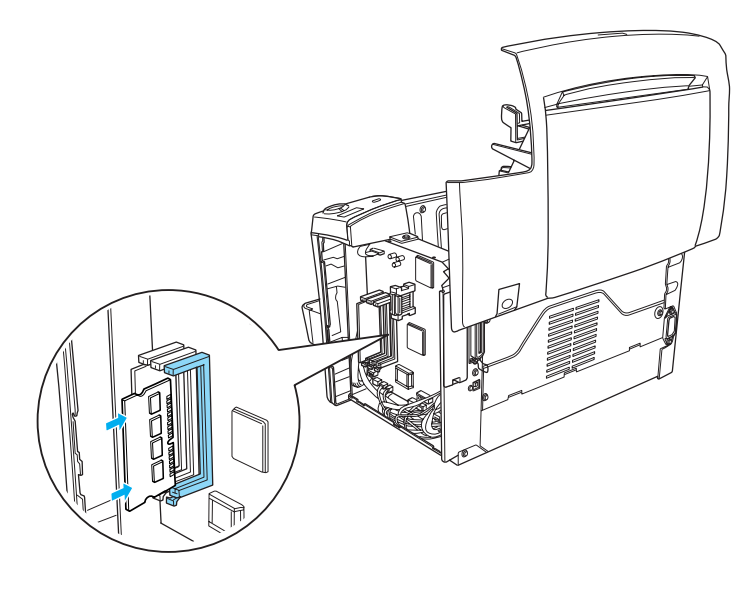

6. Remettez le capot latéral en place.

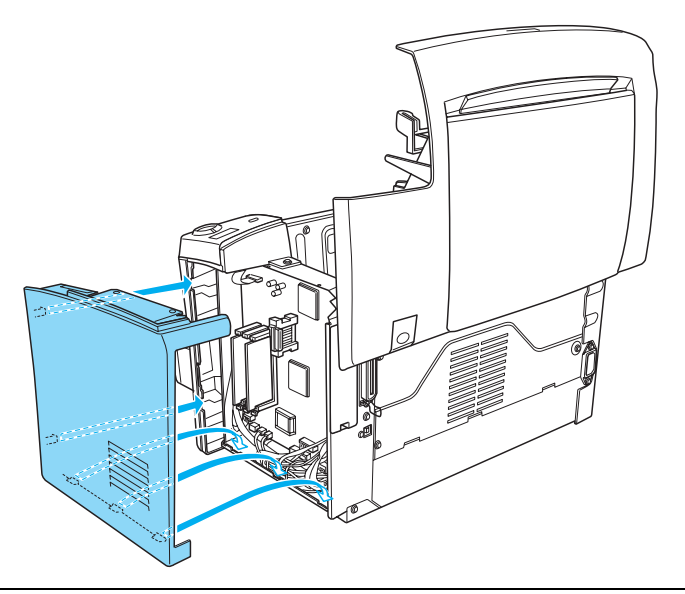

7. Fixez le capot latéral à l'aide des deux vis.

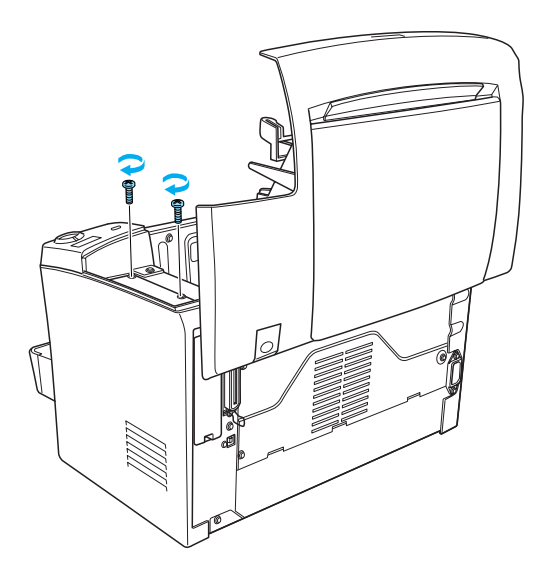

- 8. Fermez doucement le capot de l'imprimante jusqu'à ce qu'il s'enclenche.
- 9. Branchez l'imprimante et mettez-la sous tension.

Pour vérifier que le module mémoire est installé correctement, imprimez une feuille d'état. Reportez-vous à la section [« Impression d'une feuille d'état », à la page 10-14](#page-205-0) pour imprimer une feuille d'état.

Si le module ROM ne figure pas dans la section Configuration imprimante de la feuille d'état, mettez l'imprimante hors tension, débranchez-la, déconnectez les câbles d'interface et passez en revue la procédure précédente pour vérifier que le module a été installé correctement. Si le module ROM n'apparaît toujours pas sur la feuille d'état, contactez votre fournisseur ou un technicien qualifié.

### <span id="page-167-0"></span>*Remarque :*

*Après avoir installé le pilote d'impression et EPSON Status Monitor 3, les utilisateurs de Windows peuvent vérifier que le module ROM est correctement installé à l'aide du pilote d'impression. L'état du module ROM s'affiche dans le menu Options, accessible via Propriétés.*

## *Retrait d'un module ROM*

Pour retirer un module ROM, procédez comme suit :

- 1. Vérifiez que l'imprimante est débranchée.
- 2. Appuyez sur le loquet du côté gauche de l'imprimante et soulevez son capot.

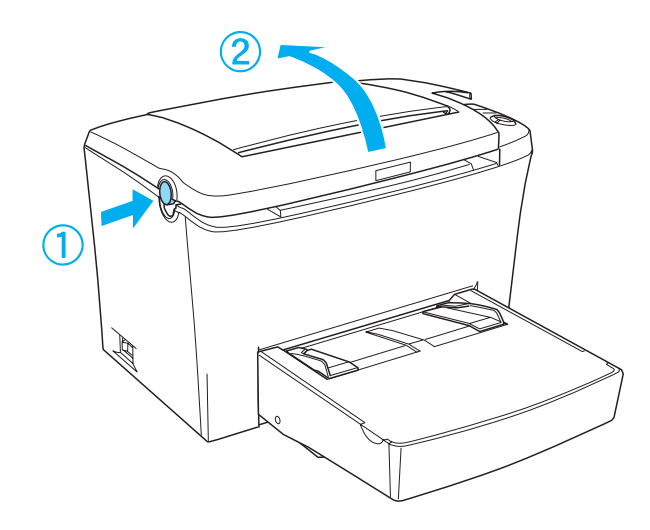

3. Placez-vous à droite de l'imprimante et, à l'aide d'un tournevis cruciforme, retirez les deux vis qui maintiennent le capot latéral en place. Retirez ensuite le capot latéral en le tirant vers vous.

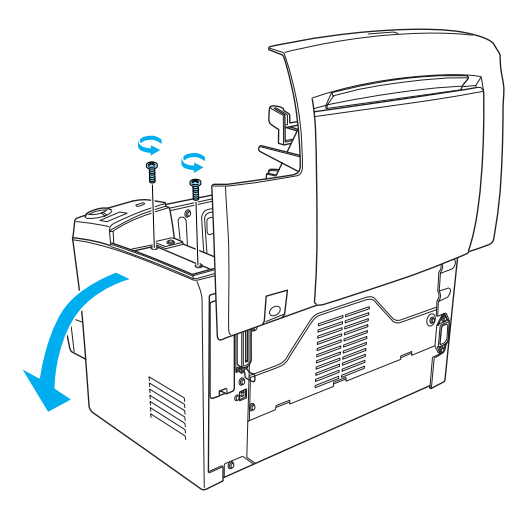

4. Poussez le clip du logement A (noir) vers l'extérieur afin de libérer le module ROM, puis saisissez fermement ce dernier des deux côtés et retirez-le.

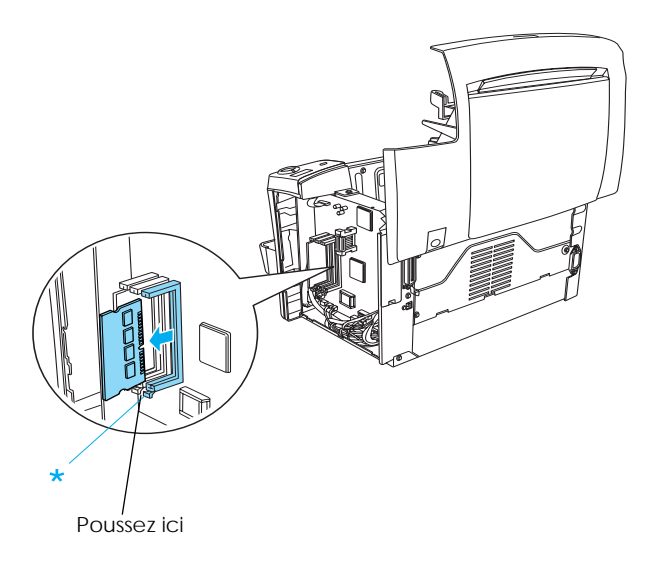

5. Remettez le capot latéral en place.

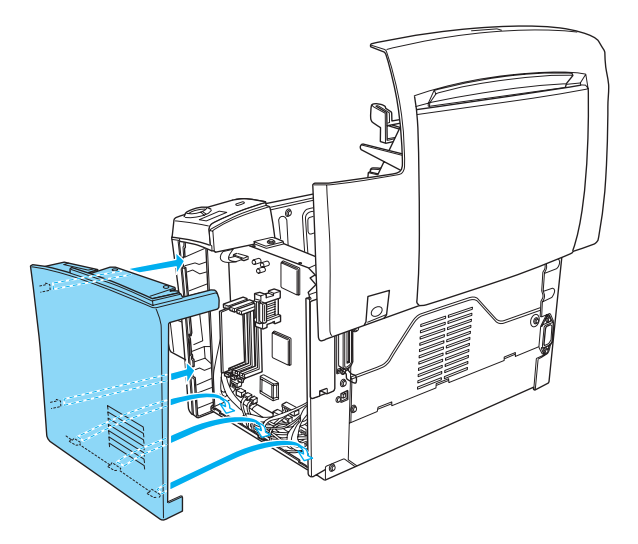

6. Fixez le capot latéral à l'aide des deux vis.

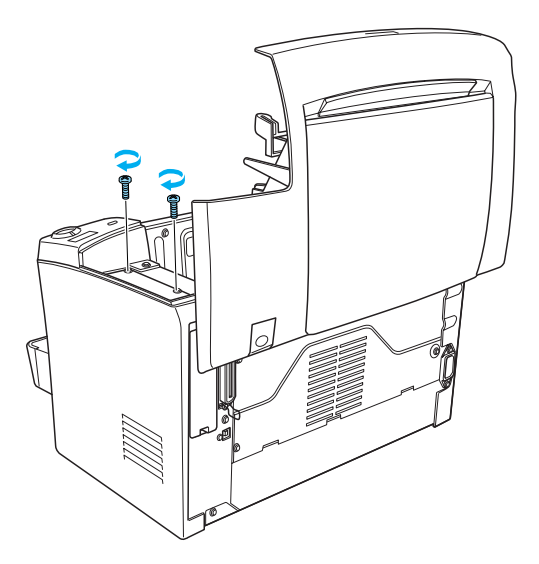

7. Fermez doucement le capot de l'imprimante.

## <span id="page-170-0"></span>*Cartes d'interface*

Cette section décrit l'installation d'une carte d'interface en option dans le logement d'interface de type B.

## *Installation d'une carte d'interface*

Pour installer une carte d'interface en option, procédez comme suit ·

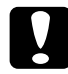

### c*Attention :*

*Avant d'installer une carte d'interface, éliminez toute électricité statique en touchant une pièce de métal reliée à la masse. Sans cette précaution, vous risquez d'endommager des composants sensibles à l'électricité statique.*

- 1. Mettez l'imprimante hors tension.
- 2. Débranchez le cordon d'alimentation de la prise électrique.
- 3. Déballez la carte d'interface et retirez les matériaux de protection.
- 4. Placez-vous derrière l'imprimante.
- 5. Retirez les deux vis maintenant le cache de la carte d'interface, puis retirez ce cache.

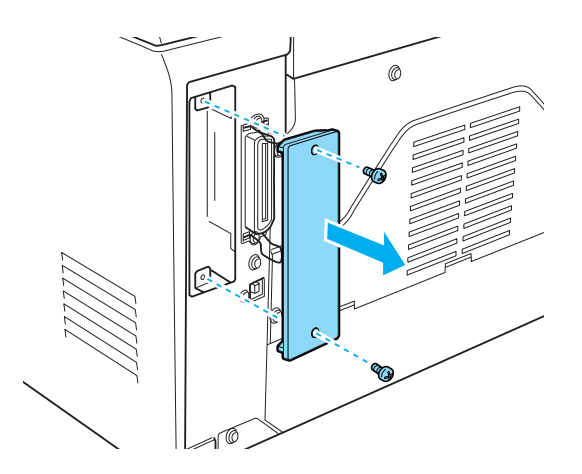

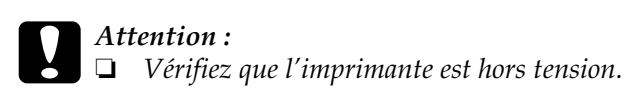

❏ *Ne retirez que les deux vis qui fixent le capot droit.*

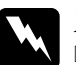

### $D$ anger :

- ❏ *Si vous retirez d'autres vis et capots, vous risquez d'être exposé à des zones de haute tension.*
- ❏ *Soyez vigilant lors des manipulations à l'intérieur de l'imprimante, car certains composants coupants pourraient vous blesser.*
- 6. Faites coulisser la carte d'interface dans les rainures du logement d'interface, comme illustré ci-dessous. Appuyez fermement sur la carte pour la verrouiller. Fixez ensuite la carte à l'aide des deux vis.

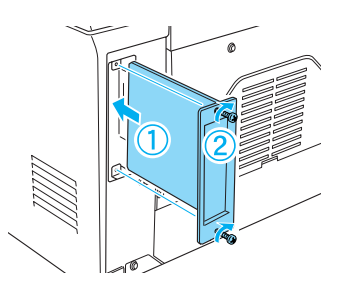

- 7. Raccordez le cordon d'alimentation de l'imprimante à une prise électrique.
- 8. Mettez l'imprimante sous tension.

Pour vérifier que le module mémoire est installé correctement, imprimez une feuille d'état. Reportez-vous à la section [« Impression d'une feuille d'état », à la page 10-14](#page-205-0) pour imprimer une feuille d'état.

<span id="page-172-0"></span>Si la carte d'interface installée ne figure pas sur la feuille d'état, mettez l'imprimante hors tension, débranchez-la, déconnectez les câbles d'interface et passez en revue la procédure précédente pour vérifier que la carte d'interface a été installée correctement. Si la carte d'interface n'apparaît toujours pas sur la feuille d'état, contactez votre fournisseur ou un technicien qualifié.

## *Retrait d'une carte d'interface*

Pour retirer une carte d'interface en option, procédez comme suit :

- 1. Mettez l'imprimante hors tension.
- 2. Débranchez le cordon d'alimentation de la prise électrique.
- 3. Placez-vous derrière l'imprimante.
- 4. Retirez les deux vis maintenant la carte d'interface, puis sortez la carte du logement.
- 5. Replacez le cache de la carte d'interface et fixez-le avec les deux vis.
- 6. Stockez la carte d'interface en lieu sûr pour pouvoir la réutiliser par la suite.
- 7. Raccordez le cordon d'alimentation de l'imprimante à une prise électrique.
- 8. Mettez l'imprimante sous tension.

## *Impression d'une feuille d'état*

Après avoir installé des options telles que le bac inférieur 500 feuilles A4 ou un module mémoire, imprimez une feuille d'état pour vérifier que les options sont correctement installées.

Pour ce faire, appuyez sur la touche **a** Information du panneau de contrôle.

## *Chapitre 8*

# *Remplacement des consommables*

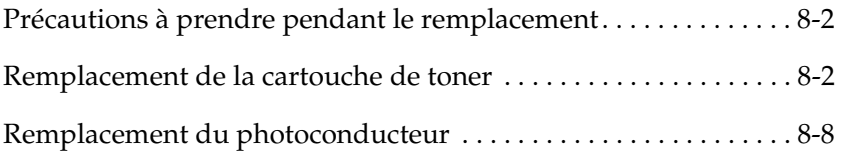

## <span id="page-175-0"></span>*Précautions à prendre pendant le remplacement*

Lors du remplacement des consommables, veillez à respecter les points suivants :

- ❏ Prévoyez suffisamment d'espace pour la procédure de remplacement. Vous devrez ouvrir certains éléments (comme le capot avant) de l'imprimante.
- ❏ N'utilisez pas de consommables usagés.

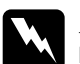

- $D$ anger :
	- ❏ *Ne touchez pas l'unité de fusion sur laquelle est indiqué*  ATTENTION Surface chaude, évitez tout contact*, ni les zones environnantes. En effet, la température risque d'être très élevée si l'imprimante vient d'être utilisée.*
	- ❏ *Ne mettez pas les consommables usagés au feu car ils risquent d'exploser et de blesser quelqu'un. Jetez-les conformément à la réglementation locale en vigueur.*

## *Remplacement de la cartouche de toner*

La cartouche de toner peut imprimer jusqu'à 6 000 pages, en fonction de la complexité des travaux d'impression à 5 % de taux de couverture. Celle installée dans votre imprimante lors de l'achat permet d'imprimer jusqu'à 3 000 pages à 5 % de taux de couverture.

Lorsqu'un message d'avertissement s'affiche dans la fenêtre de EPSON Status Monitor 3, remplacez la cartouche.

Lorsque le voyant Toner est allumé et que le voyant Erreur clignote lentement, ou qu'un message s'affiche sur l'écran EPSON Status Monitor 3, procédez comme suit pour remplacer la cartouche de toner :

1. Vérifiez que l'imprimante est hors tension.

- 2. Vérifiez que le bac de sortie situé au-dessus de l'imprimante est abaissé.
- 3. Ouvrez le capot de l'imprimante en appuyant sur le loquet du côté gauche de l'imprimante et en soulevant complètement le capot.

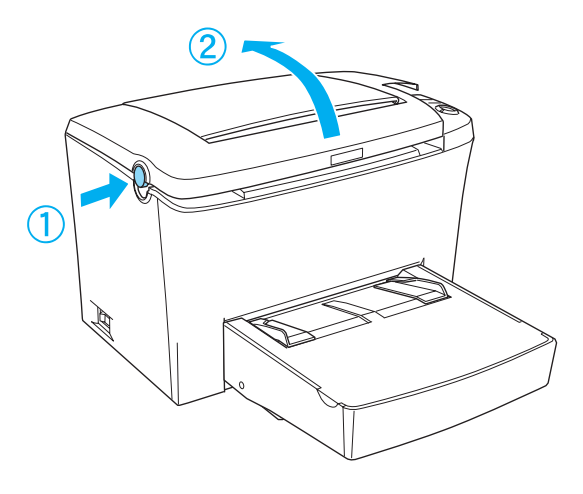

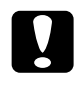

c*Attention : Ouvrez complètement le capot de l'imprimante lors du remplacement de la cartouche de toner, sinon vous risquez d'endommager l'imprimante.*

4. Prenez la cartouche par sa poignée et tirez-la verticalement pour la sortir de l'imprimante.

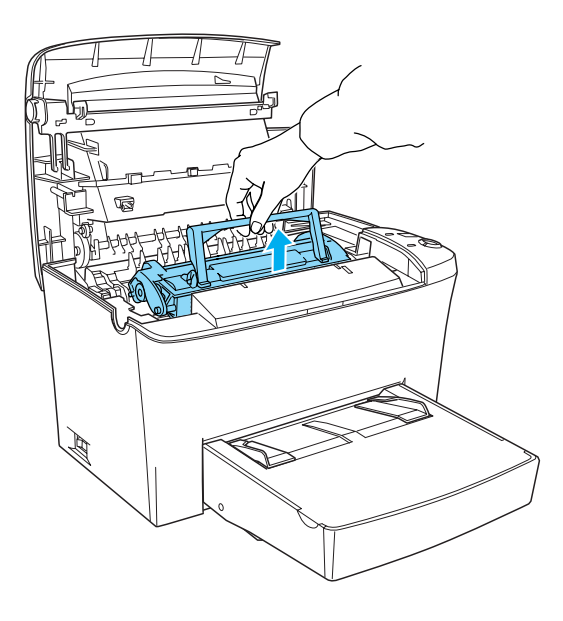

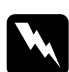

w *Danger : Ne touchez pas l'unité de fusion sur laquelle est indiqué*  ATTENTION Surface chaude, évitez tout contact*. Elle risque d'être très chaude si l'imprimante vient d'être utilisée.*

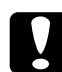

c*Attention : Prenez garde à ne pas renverser le toner restant dans la cartouche usagée. S'il se renverse dans l'imprimante, nettoyez-le avec un chiffon doux, propre et non pelucheux ou avec un système d'aspiration.*

5. Appuyez sur le repère du côté gauche de la poignée pour la rabattre. Jetez la cartouche de toner usagée de manière appropriée.

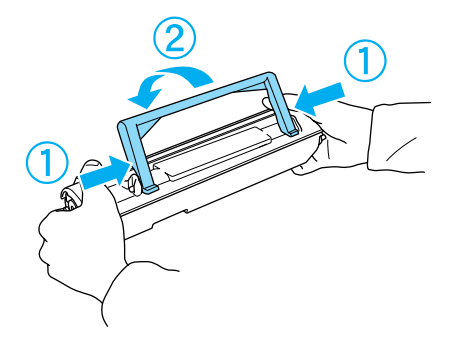

6. Sortez la nouvelle cartouche de son emballage de protection. Tout en maintenant la cartouche à l'horizontale, secouez-la doucement de gauche à droite, puis d'avant en arrière à plusieurs reprises afin de répartir uniformément le toner.

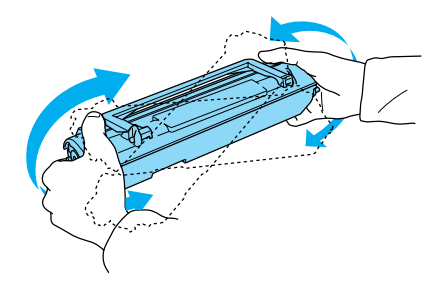

7. Otez totalement la bande de protection de la cartouche, puis soulevez la poignée.

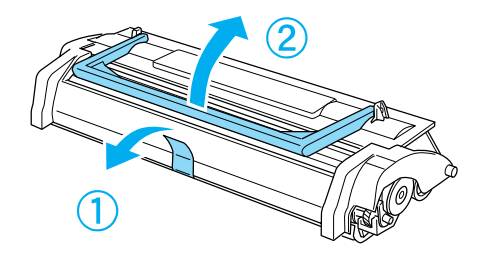

### c*Attention :*

*Ne touchez jamais le rouleau situé sous le volet, sinon la qualité d'impression risque de diminuer.*

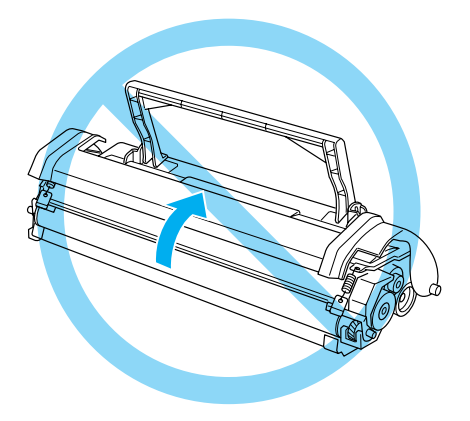

8. Prenez la cartouche par sa poignée et placez-la dans l'imprimante, en veillant à ce que les goupilles des deux côtés de la cartouche entrent bien dans les rainures à l'intérieur de l'imprimante. Faites glisser doucement la cartouche dans l'ouverture jusqu'à ce qu'elle s'enclenche.

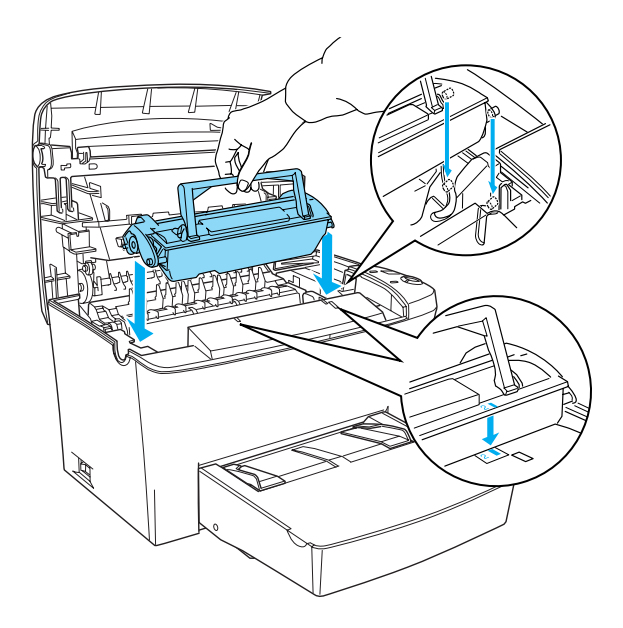
9. Fermez le capot de l'imprimante jusqu'à ce qu'il s'enclenche.

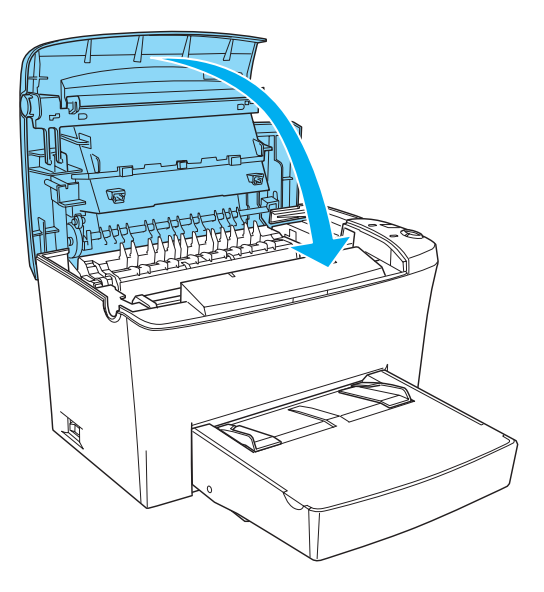

10. Maintenez enfoncées les touches O Marche/Arrêt  $\Box$  et  $\stackrel{*}{\bullet}$ Impression annulée du panneau de contrôle tout en mettant l'imprimante sous tension. Maintenez-les enfoncées jusqu'à ce que les voyants Prêt (vert) et Erreur (rouge) s'allument. La jauge de toner est réinitialisée.

#### *Remarque :*

*Vous pouvez également réinitialiser la jauge de toner à partir du logiciel d'impression. Pour plus d'informations, reportez-vous à la section [« Réinitialisation de la jauge de toner », à la page 3-1](#page-50-0)5 (Windows) ou [« Réinitialisation de la jauge de toner », à la](#page-141-0)  [page 6-38](#page-141-0) (Macintosh).*

Lorsque vous remplacez la cartouche de toner, nettoyez le rouleau papier en suivant les indications de la sectio[n « Nettoyage des](#page-188-0)  [rouleaux du chemin papier », à la page 9-](#page-188-0)3.

# <span id="page-181-0"></span>*Remplacement du photoconducteur*

- 1. Vérifiez que l'imprimante est hors tension.
- 2. Vérifiez que le bac de sortie situé au-dessus de l'imprimante est abaissé.
- 3. Ouvrez le capot de l'imprimante en appuyant sur le loquet du côté gauche de l'imprimante et en soulevant complètement le capot.

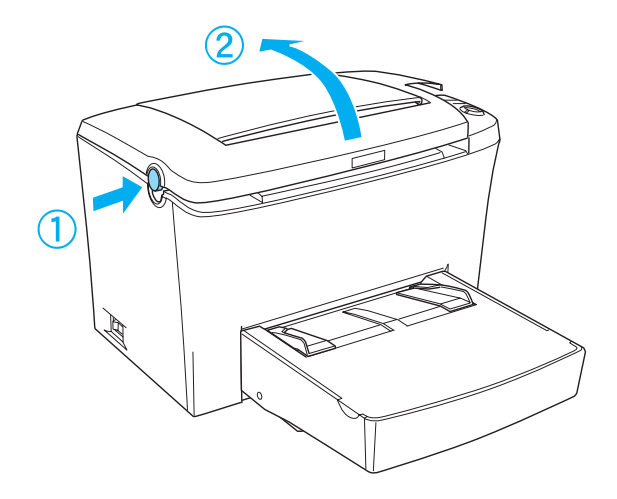

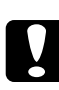

c*Attention : Ouvrez complètement le capot de l'imprimante lors du remplacement du photoconducteur, sinon vous risquez d'endommager l'imprimante.*

4. Prenez la cartouche de toner par sa poignée et tirez-la verticalement pour la sortir de l'imprimante.

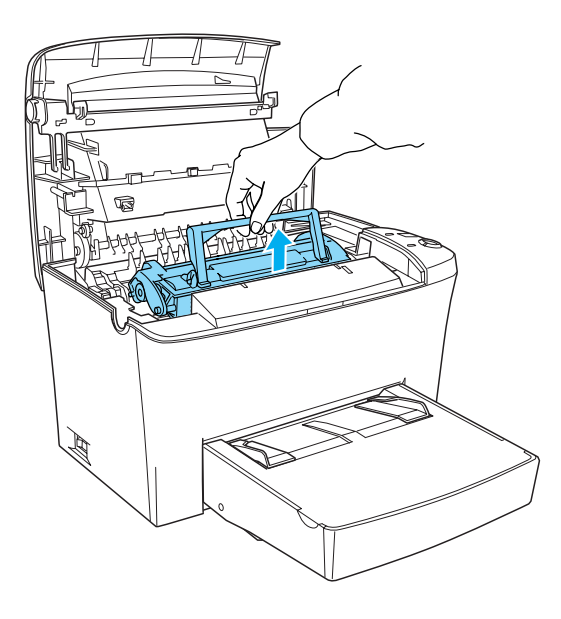

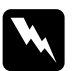

w *Danger : Ne touchez pas l'unité de fusion sur laquelle est indiqué*  ATTENTION Surface chaude, évitez tout contact*. Elle risque d'être très chaude si l'imprimante vient d'être utilisée.*

5. Sortez doucement le photoconducteur de l'imprimante, comme indiqué ci-dessous.

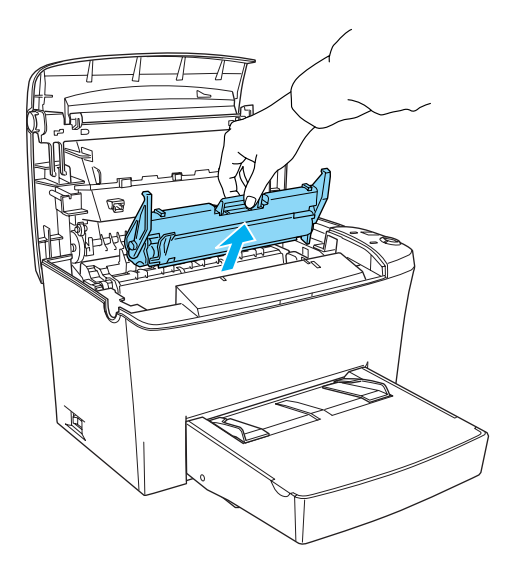

- 6. Jetez le photoconducteur usagé de manière appropriée.
- 7. Sortez le nouveau photoconducteur de son emballage de protection.

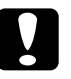

c*Attention : Ne touchez jamais le tambour photosensible du photoconducteur. La qualité d'impression risquerait sinon d'en souffrir.*

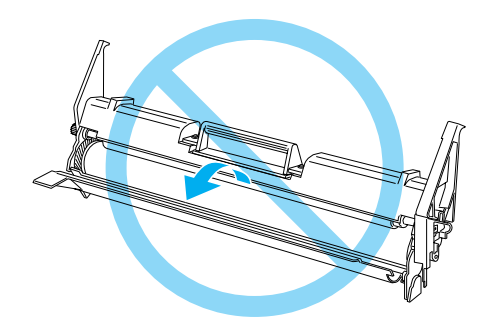

8. Insérez les goupilles des deux côtés du nouveau photoconducteur dans les rainures à l'intérieur de l'imprimante. Faites glisser doucement le photoconducteur dans l'ouverture jusqu'à ce qu'il s'enclenche.

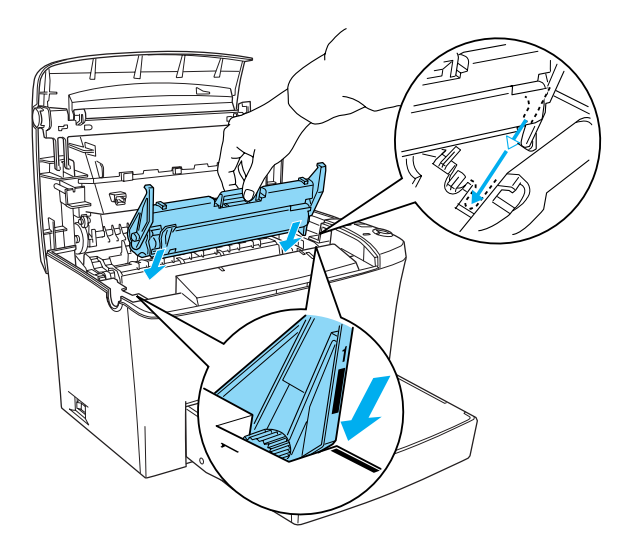

9. Replacez la cartouche de toner.

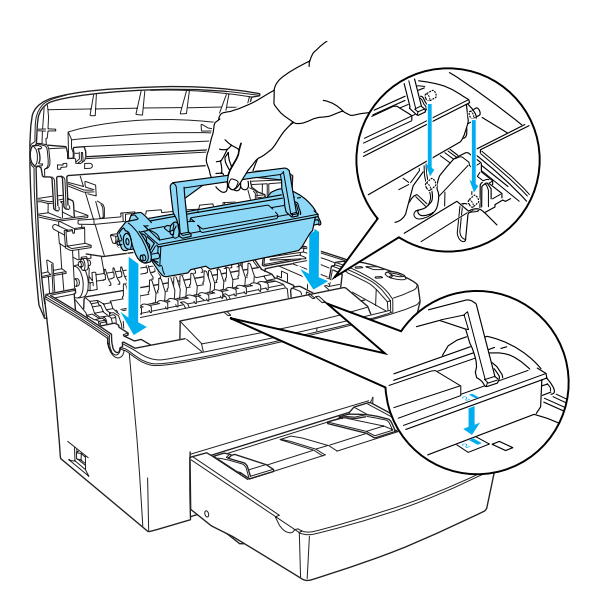

10. Fermez le capot de l'imprimante jusqu'à ce qu'il s'enclenche.

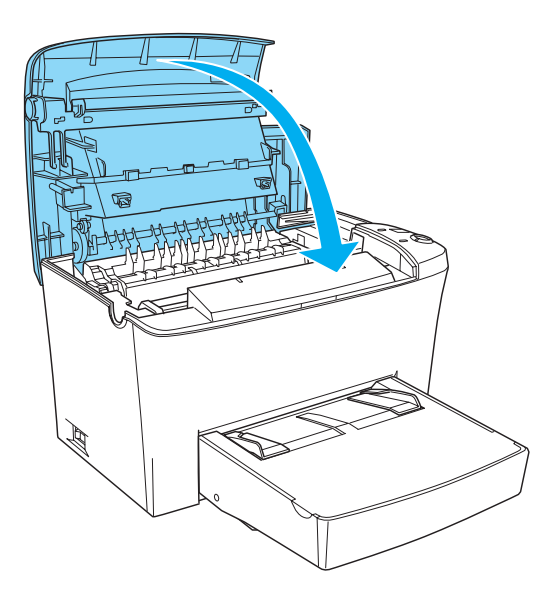

11. Maintenez enfoncées les touches O Marche/Arrêt  $\Box$  et  $\Box$ Information du panneau de contrôle tout en mettant l'imprimante sous tension. Maintenez-les enfoncées jusqu'à ce que les voyants Prêt (vert) et Erreur (rouge) s'allument. La jauge de photoconducteur est réinitialisée.

#### *Remarque :*

*Vous pouvez également réinitialiser la jauge de photoconducteur à partir du logiciel d'impression. Pour plus d'informations, reportez-vous à la sectio[n « Réinitialisation de la jauge de](#page-51-0)  [photoconducteur », à la page 3-16](#page-51-0) (Windows) o[u « Réinitialisation](#page-142-0)  [de la jauge de photoconducteur », à la page 6-3](#page-142-0)9 (Macintosh).*

# *Chapitre 9*

# *Nettoyage et transport*

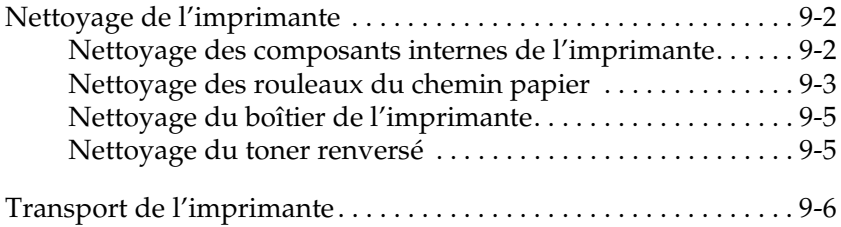

# <span id="page-187-0"></span>*Nettoyage de l'imprimante*

Seul un nettoyage succinct est nécessaire pour cette imprimante. Si vous remarquez une baisse de la qualité d'impression, nettoyez l'intérieur de l'imprimante en procédant comme indiqué ci-après.

Il est également conseillé de nettoyer le bac BM et la partie extérieure de l'imprimante plusieurs fois par an.

## *Nettoyage des composants internes de l'imprimante*

De petites particules de poussière peuvent s'amonceler à l'intérieur de l'imprimante et altérer la qualité d'impression. Pour nettoyer les composants internes de l'imprimante et le chargeur de papier, procédez comme suit :

- 1. Vérifiez que l'imprimante est hors tension.
- 2. Ouvrez le capot de l'imprimante en appuyant sur le loquet du côté gauche et en soulevant complètement le capot.

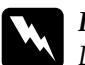

w *Danger : Lorsque vous ouvrez l'imprimante, vous exposez l'unité de fusion sur laquelle est indiqué* ATTENTION Surface chaude, évitez tout contact*. Prenez garde à ne pas la toucher. Elle risque d'être très chaude si l'imprimante vient d'être utilisée.*

- 3. Retirez la cartouche de toner et le photoconducteur en suivant les indications des section[s « Remplacement de la cartouche](#page-175-0)  [de toner », à la page 8-2](#page-175-0) e[t « Remplacement du](#page-181-0)  [photoconducteur », à la page 8-](#page-181-0)8.
- 4. Essuyez l'intérieur de l'imprimante avec un chiffon doux, propre et non pelucheux. N'utilisez pas d'air comprimé. En cas de problème d'alimentation du papier, nettoyez le rouleau papier en l'essuyant avec un chiffon doux, propre et non pelucheux.
- <span id="page-188-0"></span>5. Réinstallez le photoconducteur, puis la cartouche de toner.
- 6. Fermez le capot de l'imprimante. Appuyez doucement dessus jusqu'à ce qu'il s'enclenche.
- 7. Retirez la totalité du papier du bac BM, puis nettoyez ce dernier avec un chiffon doux, propre et non pelucheux.

# *Nettoyage des rouleaux du chemin papier*

Le papier est quelquefois enduit d'une poudre qui permet à l'image de ne pas couler sur le verso de la feuille suivante. Lorsque vous insérez du papier de ce type dans le bac BM, de la poudre risque de se déposer sur le rouleau papier, ce qui peut entraîner des bourrages. Pour nettoyer le rouleau papier en cas de problèmes avec le bac BM, suivez les instructions ci-dessous.

Pour nettoyer le rouleau papier, procédez comme suit :

- 1. Vérifiez que l'imprimante est hors tension.
- 2. Ouvrez le capot de l'imprimante en appuyant sur le loquet.

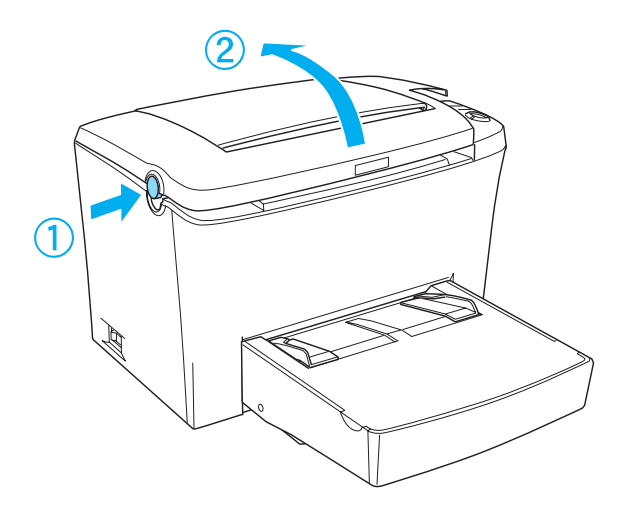

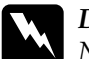

w *Danger : Ne touchez pas l'unité de fusion sur laquelle est indiqué*  ATTENTION Surface chaude, évitez tout contact*, ni les zones environnantes. En effet, la température risque d'être très élevée si l'imprimante vient d'être utilisée.*

- 3. Retirez la cartouche de toner et le photoconducteur en suivant les indications des section[s « Remplacement de la cartouche](#page-175-0)  [de toner », à la page 8-2](#page-175-0) e[t « Remplacement du](#page-181-0)  [photoconducteur », à la page 8-](#page-181-0)8.
- 4. Essuyez doucement la partie en caoutchouc du rouleau papier à l'aide d'un chiffon légèrement humide.

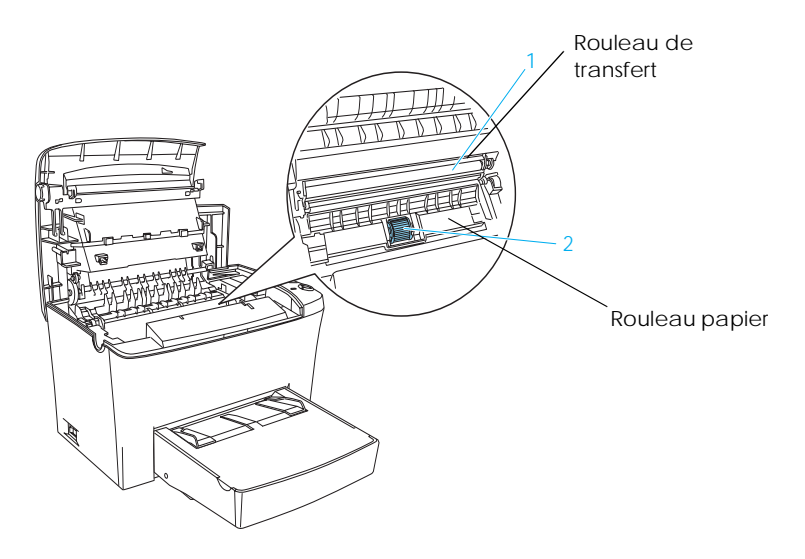

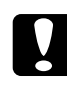

c*Attention : Ne touchez pas le rouleau de transfert sinon la qualité d'impression risque de se dégrader.*

- 5. Réinstallez le photoconducteur, puis la cartouche de toner en suivant les indications des section[s « Remplacement de la](#page-175-0)  [cartouche de toner », à la page 8-](#page-175-0)2 [et « Remplacement du](#page-181-0)  [photoconducteur », à la page 8-](#page-181-0)8.
- 6. Fermez le capot de l'imprimante jusqu'à ce qu'il s'enclenche.

# <span id="page-190-0"></span>*Nettoyage du boîtier de l'imprimante*

Si le boîtier extérieur de l'imprimante est sale ou poussiéreux, mettez l'imprimante hors tension avant de le nettoyer avec un chiffon propre et doux, légèrement imprégné d'un détergent doux.

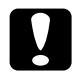

c*Attention : N'utilisez jamais d'alcool ou de diluant pour nettoyer le capot de l'imprimante. Ces produits chimiques peuvent sérieusement endommager les composants et le boîtier. Protégez les mécanismes ou les composants électroniques de l'imprimante de toute projection d'eau.*

## *Nettoyage du toner renversé*

Si vous constatez que du toner s'est renversé dans l'imprimante, n'utilisez pas la machine avant d'avoir nettoyé le toner.

Lorsque la quantité de toner est peu importante, nettoyez avec précaution l'intérieur de l'imprimante à l'aide d'un chiffon doux, propre et non pelucheux.

Par contre, en cas de quantité plus importante, utilisez un petit système d'aspiration (disponible auprès des magasins de fournitures informatiques). Essuyez ensuite soigneusement l'intérieur de l'imprimante avec un chiffon doux, propre et non pelucheux.

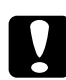

c*Attention : Le toner et d'autres poudres fines peuvent endommager certains aspirateurs. Lisez le manuel de votre aspirateur avant de l'utiliser pour aspirer du toner.*

#### *Remarque :*

*Si du toner se dépose sur vos vêtements, nettoyez-le avec de l'eau froide. N'utilisez pas d'eau chaude, cela pourrait produire une tache indélébile.*

# <span id="page-191-0"></span>*Transport de l'imprimante*

Si vous devez transporter l'imprimante, placez-la avec précaution dans son emballage d'origine avec les matériaux de protection.

- 1. Mettez l'imprimante hors tension.
- 2. Débranchez le cordon d'alimentation de la prise électrique, puis de l'imprimante.
- 3. Débranchez tous les câbles d'interface de l'imprimante.
- 4. Soulevez le capot du bac BM et retirez tout le papier présent dans le bac.
- 5. Saisissez le bac BM par sa base des deux mains, tirez-le vers vous puis sortez-le de l'imprimante.

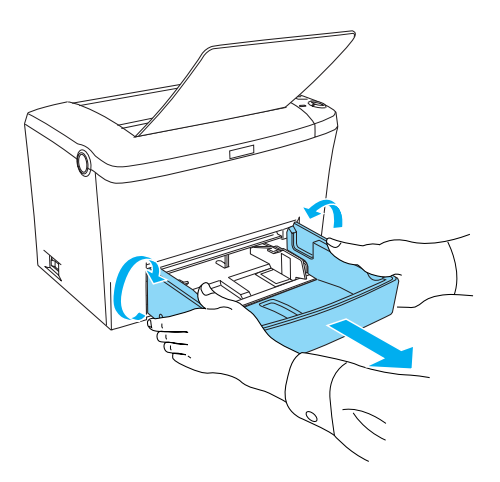

- 6. Retirez le bac inférieur 500 feuilles A4 en option, s'il est installé.
- 7. Emballez l'imprimante dans les matériaux de protection fournis, puis replacez-la dans son emballage d'origine.

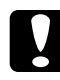

c*Attention : Evitez toute exposition prolongée du photoconducteur et de la cartouche de toner à la lumière.*

# *Chapitre 10*

# *Dépannage*

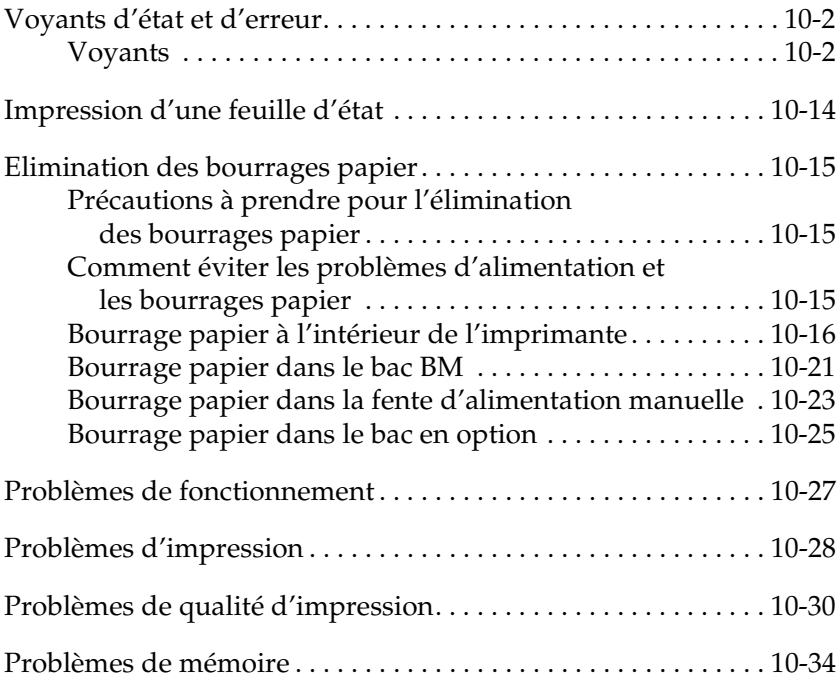

# <span id="page-193-0"></span>*Voyants d'état et d'erreur*

Les voyants du panneau de contrôle s'allument selon différentes combinaisons afin d'indiquer l'état de l'imprimante et de vous signaler les erreurs et autres avertissements.

La fenêtre d'alerte d'état de l'utilitaire EPSON Status Monitor 3 indique le type d'erreur qui s'est produite et propose une solution possible. Localisez votre problème dans cette section, puis mettez en œuvre les solutions proposées dans l'ordre où elles sont présentées, jusqu'à ce que le problème soit résolu.

## *Voyants*

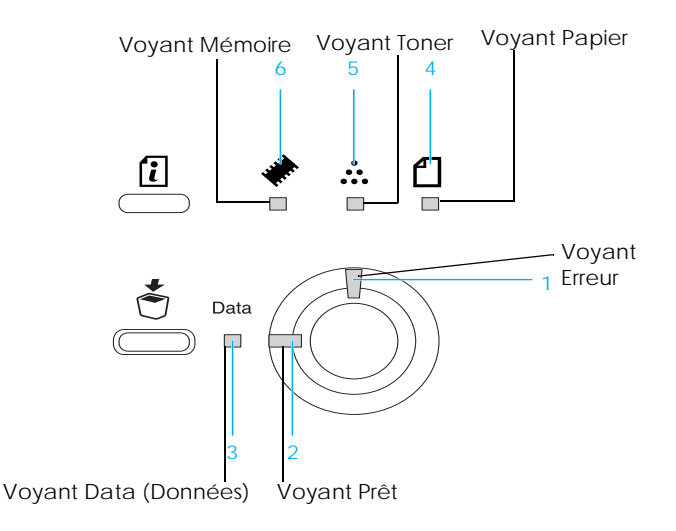

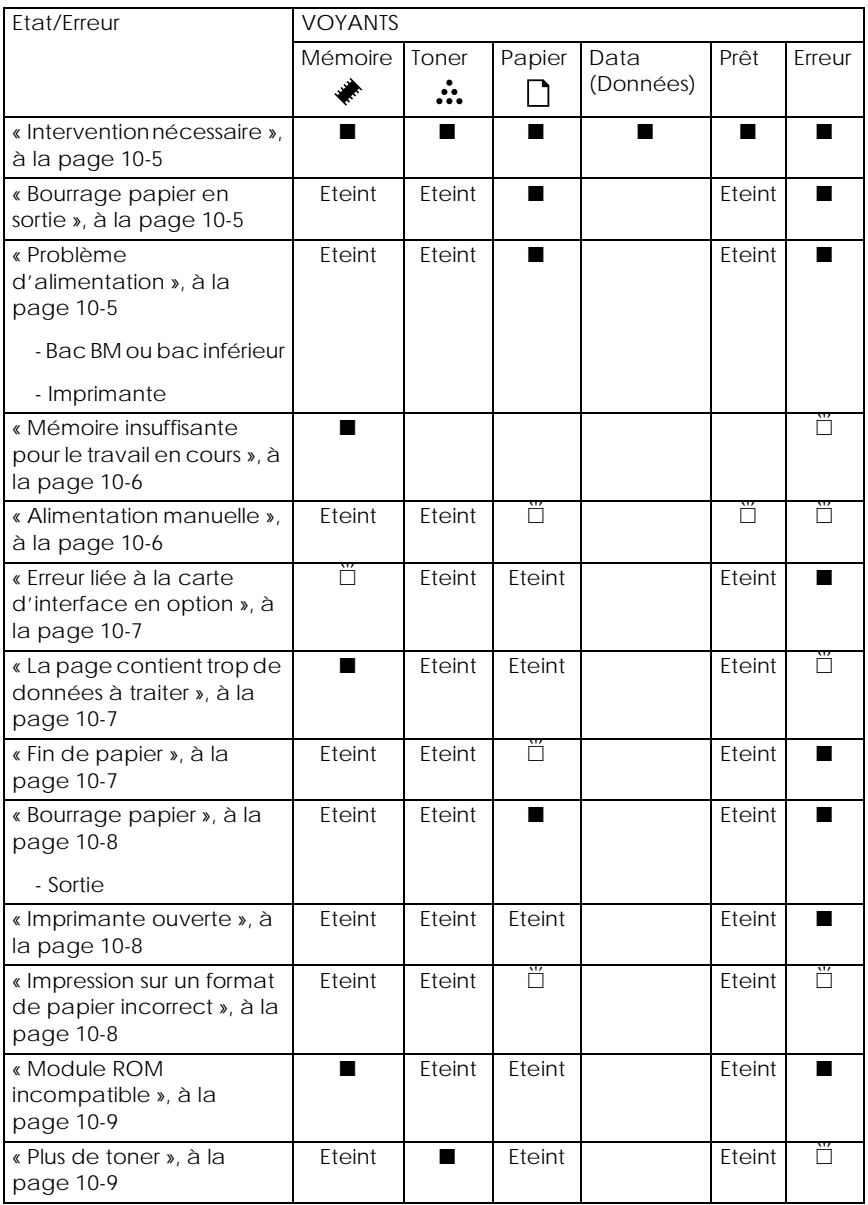

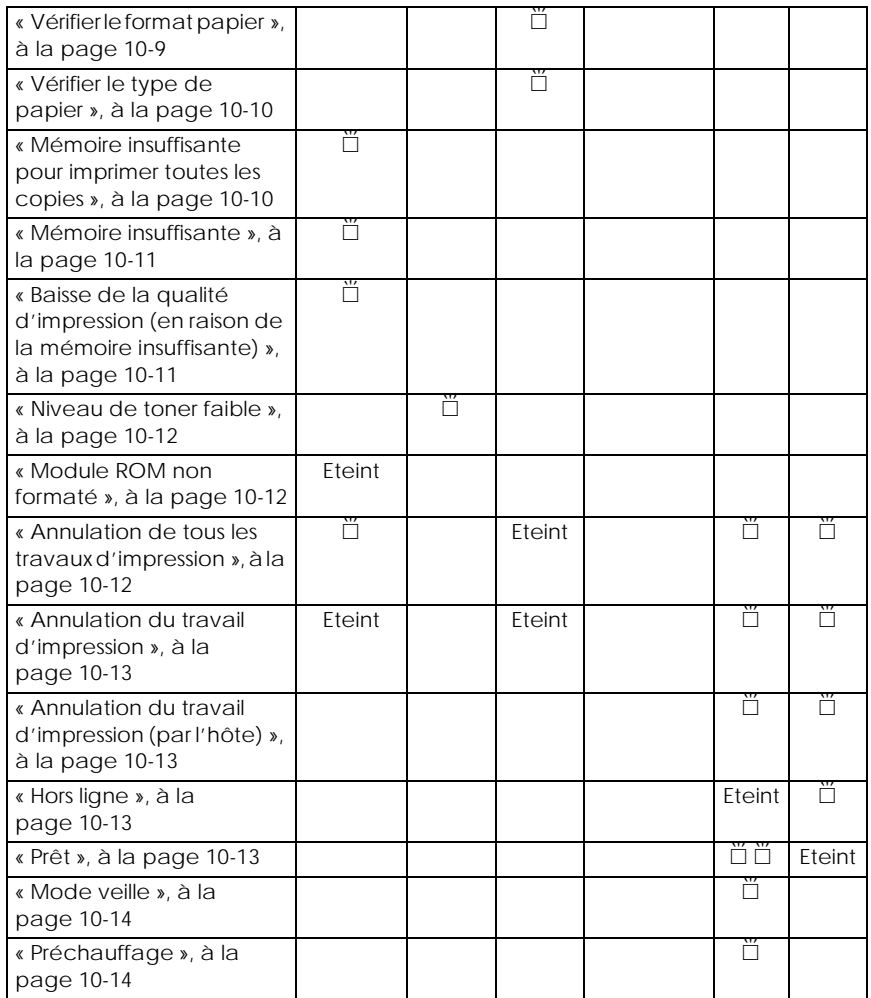

Allumé **id** Clignotant

#### *Remarque :*

*Si le problème persiste alors que vous avez tenté toutes les solutions proposées, contactez un technicien qualifié.*

#### <span id="page-196-0"></span>**Intervention nécessaire**

Panneau de contrôle : Tous les voyants allumés

Une erreur de contrôleur ou de moteur d'impression a été détectée. Mettez l'imprimante hors tension et attendez 5 secondes avant de la remettre sous tension. Si tous les voyants s'allument à nouveau, mettez l'imprimante hors tension, débranchez le cordon d'alimentation et contactez un technicien qualifié.

### **Bourrage papier en sortie**

Panneau de contrôle : Voyants <sup>1</sup> et Erreur allumés

Indique qu'il doit y avoir un bourrage papier dans l'imprimante. Ouvrez le capot de l'imprimante, retirez le papier coincé, puis refermez le capot. L'erreur est automatiquement éliminée et les données figurant sur la page concernée sont réimprimées.

### **Problème d'alimentation**

Panneau de contrôle : Voyants <sup>1</sup> et Erreur allumés

Indique qu'il y a un bourrage papier au niveau de la fente d'alimentation. Pour plus d'informations sur l'élimination des bourrages papier, reportez-vous à la sectio[n « Elimination des](#page-206-0)  [bourrages papier », à la page 10-15](#page-206-0). L'erreur est automatiquement résolue si vous retirez le papier coincé et que vous ouvrez et refermez le capot de l'imprimante.

### <span id="page-197-0"></span>**Mémoire insuffisante pour le travail en cours**

Panneau de contrôle : Voyant à allumé, voyant Erreur clignotant

La capacité mémoire de l'imprimante est insuffisante pour l'impression en cours. Le document n'a pas été imprimé. Pour corriger cette erreur, appuyez sur la touche  $\circ$  Marche/Arrêt. Pour annuler le travail d'impression, appuyez sur la touche  $\dot{\bar{\mathcal{D}}}$ Impression annulée.

Lors de la prochaine impression du document, réduisez le nombre ou la taille des polices, le nombre ou la taille des graphiques ou choisissez une résolution inférieure. Vous pouvez également augmenter la capacité mémoire de l'imprimante.

### **Alimentation manuelle**

Panneau de contrôle : Voyants <sup>f</sup>, Prêt et Erreur clignotants

Indique que la case Alimentation manuelle est cochée. Vérifiez que le papier approprié est affiché dans le pilote d'impression et chargé dans la fente d'alimentation manuelle du bac BM. Pour imprimer en mode d'alimentation manuelle, appuyez une fois sur la touche OMarche/Arrêt. Vous n'avez pas besoin d'appuyer sur cette touche pour chaque feuille. Si vous appuyez sur la touche O Marche/Arrêt alors qu'il n'y a plus de papier dans la fente d'alimentation manuelle, l'imprimante utilise la prochaine source de papier disponible.

N'oubliez pas de déselectionner la case Alimentation manuelle dans le menu Principal du pilote d'impression avant d'imprimer à partir du bac BM ou du bac inférieur 500 feuilles A4 en option si vous venez d'utiliser le mode d'alimentation manuelle.

#### <span id="page-198-0"></span>*Remarques :*

- ❏ *Lors de l'impression avec l'alimentation manuelle, retirez le papier chargé dans les autres sources de papier.*
- ❏ *Vous devez appuyer sur la touche* NMarche/Arrêt *pour imprimer la première feuille. Ensuite, le papier est automatiquement entraîné.*

Pour plus d'informations sur ce mode, reportez-vous à la section [« Chargement par la fente d'alimentation manuelle », à la](#page-31-0)  [page 2-6](#page-31-0).

### **Erreur liée à la carte d'interface en option**

Panneau de contrôle : Voyant à clignotant, voyant Erreur allumé

L'imprimante ne peut pas lire la carte d'interface en option qui a été installée. Mettez l'imprimante hors tension et essayez de réinstaller la carte. Si l'erreur persiste, vous devrez peut-être contacter un technicien qualifié.

### **La page contient trop de données à traiter**

Panneau de contrôle : Voyant  $\blacklozenge$  allumé, voyant Erreur clignotant

Le volume de données étant très important, le temps nécessaire pour les traiter est trop long. Appuyez sur la touche O Marche/Arrêt pour reprendre l'impression. Si ce message s'affiche de nouveau, activez l'option Protection de Page.

### **Fin de papier**

Panneau de contrôle : Voyant <sup>1</sup> clignotant, voyant Erreur allumé

<span id="page-199-0"></span>La source de papier indiquée est vide. Chargez du papier du format spécifié dans le pilote d'impression dans la source de papier concernée. Pour plus d'informations sur le chargement du papier, reportez-vous aux section[s « Sources de papier », à la](#page-27-0)  [page 2-2](#page-27-0) et [« Chargement du papier », à la page 2](#page-27-0)-2.

#### **Bourrage papier**

Panneau de contrôle : Voyants <sup>1</sup> et Erreur allumés

Signale la présence d'un bourrage papier. Pour plus d'informations sur l'élimination des bourrages papier, reportez-vous à la sectio[n « Elimination des bourrages papier »,](#page-206-0)  [à la page 10-15](#page-206-0). L'erreur est automatiquement résolue si vous retirez le papier coincé et que vous ouvrez et refermez le capot de l'imprimante.

#### **Imprimante ouverte**

Panneau de contrôle : Voyant Erreur allumé

L'imprimante est ouverte. Vérifiez que le capot de l'imprimante est fermé correctement en l'ouvrant puis en le refermant.

### **Impression sur un format de papier incorrect**

Panneau de contrôle : Voyants  $\Box$  et Erreur clignotants

Le papier chargé dans la source de papier spécifiée ne correspond pas au format de papier requis. Chargez du papier de format correct et appuyez sur la touche  $\circ$  Marche/Arrêt.

### <span id="page-200-0"></span>**Module ROM incompatible**

Panneau de contrôle : Voyants ♦ et Erreur allumés

Le module ROM dans le logement A n'est pas installé correctement ou n'est pas compatible avec l'imprimante. Vérifiez que vous utilisez le module ROM qui convient, ou réinstallez le module. Pour plus d'informations sur l'installation, reportez-vous à la sectio[n « Module ROM », à la page 7-1](#page-162-0)9.

### **Plus de toner**

Panneau de contrôle : Voyant  $\therefore$  allumé, voyant Erreur clignotant (lentement)

Remplacez la cartouche de toner. Reportez-vous à la section [« Remplacement de la cartouche de toner », à la page 8](#page-175-0)-2. Pour éliminer cette erreur et imprimer une seule feuille, appuyez sur la touche O Marche/Arrêt du panneau de contrôle. Ensuite, cette erreur se produira à nouveau tant que la cartouche de toner n'aura pas été remplacée.

### **Vérifier le format papier**

Panneau de contrôle : Voyant <sup>1</sup> clignotant

Le paramétrage du format papier au niveau du pilote d'impression ne correspond pas au format chargé dans l'imprimante. Pour imprimer sur le format correct, vérifiez que vous chargez le bon papier dans l'imprimante. Pour faire disparaître cet avertissement, appuyez sur la touche @ Information du panneau de contrôle.

### <span id="page-201-0"></span>**Vérifier le type de papier**

Panneau de contrôle : Voyant <sup>1</sup> clignotant

Le paramétrage du type de papier au niveau du pilote d'impression ne correspond pas au type chargé dans l'imprimante. Chargez le bon type de papier dans l'imprimante. Pour faire disparaître cet avertissement, appuyez sur la touche @ Information du panneau de contrôle.

### **Mémoire insuffisante pour imprimer toutes les copies**

Panneau de contrôle : Voyant à clignotant

La capacité mémoire de l'imprimante est insuffisante pour permettre l'assemblage des travaux d'impression. Un seul jeu de copies sera imprimé. Envoyez des travaux plus petits, ou augmentez la mémoire de l'imprimante. Appuyez sur la touche O Marche/Arrêt pour reprendre l'impression. Sinon, pour annuler le travail d'impression, appuyez sur la touche  $\bar{\mathcal{O}}$ Impression annulée.

### <span id="page-202-0"></span>**Mémoire insuffisante**

Panneau de contrôle : Voyant ♦ clignotant

Cet avertissement indique que l'imprimante a eu des problèmes de mémoire lors de l'impression du document. Appuyez sur la touche @ Information du panneau de contrôle pour faire disparaître cet avertissement. Pour annuler le travail d'impression, supprimez-le dans la file d'attente d'impression sur votre ordinateur.

Lors de la prochaine impression du document, réduisez la résolution. Pour résoudre définitivement ce problème, installez un module mémoire en option. Pour plus d'informations sur l'installation, reportez-vous à la sectio[n « Module mémoire », à la](#page-154-0)  [page 7-11](#page-154-0).

### **Baisse de la qualité d'impression (en raison de la mémoire insuffisante)**

Panneau de contrôle : Voyant  $\triangle$  clignotant

La capacité mémoire étant insuffisante, l'imprimante réduit automatiquement le niveau de qualité pour pouvoir poursuivre l'impression. Assurez-vous que la qualité des impressions est acceptable. Si ce n'est pas le cas, augmentez la mémoire pour régler définitivement le problème, ou définissez temporairement une qualité inférieure au niveau du pilote d'impression. Appuyez sur la touche @ Information du panneau de contrôle pour faire disparaître cet avertissement.

### <span id="page-203-0"></span>**Niveau de toner faible**

Panneau de contrôle : Voyant  $\therefore$  clignotant

La cartouche est presque vide. Prévoyez une nouvelle cartouche de toner pour la remplacer. Reportez-vous à la section [« Remplacement de la cartouche de toner », à la page 8](#page-175-0)-2.

#### **Module ROM non formaté**

Panneau de contrôle : Aucun signal lumineux pour cet avertissement

Le module ROM installé dans le logement A n'est pas formaté. Retirez le module ROM afin de résoudre immédiatement le problème. Si vous voulez le résoudre définitivement, vous devrez peut-être remplacer le module.

Contactez un technicien qualifié.

#### **Annulation de tous les travaux d'impression**

Panneau de contrôle : Voyants , Prêt et Erreur clignotants

Indique que l'imprimante est en train de supprimer tous les travaux d'impression.

### <span id="page-204-0"></span>**Annulation du travail d'impression**

Panneau de contrôle : Voyants Prêt et Erreur clignotants

Indique que l'imprimante est en train de supprimer le travail d'impression spécifié.

### **Annulation du travail d'impression (par l'hôte)**

Panneau de contrôle : Voyants Prêt et Erreur clignotants

Indique que l'imprimante est en train de supprimer le travail d'impression spécifié envoyé à partir du PC Hôte.

#### **Hors ligne**

Panneau de contrôle : Voyant Erreur clignotant (à intervalles plus longs que d'habitude)

Indique que l'imprimante n'est pas prête à imprimer. Appuyez sur la touche O Marche/Arrêt pour que l'imprimante soit prête à imprimer.

### **Prêt**

Panneau de contrôle : Voyant Prêt allumé ou clignotant

Indique que l'imprimante est prête à imprimer.

### <span id="page-205-0"></span>**Mode veille**

Panneau de contrôle : Voyant Prêt clignotant (à intervalles plus longs que d'habitude)

Indique que l'imprimante est en mode d'économie d'énergie. Elle passe dans ce mode en cas d'inactivité. Si le mode veille est activé, l'imprimante passe dans ce mode au bout de 15 minutes.

### **Préchauffage**

Panneau de contrôle : Voyant Prêt clignotant

Indique que l'imprimante est en préchauffage et va traiter et imprimer les données.

## *Impression d'une feuille d'état*

Pour vérifier l'état actuel de l'imprimante, imprimez une feuille d'état à partir du panneau de contrôle. La feuille d'état contient des informations sur l'imprimante, les paramètres actuels et les options installées, le cas échéant.

Appuyez sur la touche @ Information du panneau de contrôle. Le voyant Data (Données) clignote et l'imprimante imprime la feuille d'état.

### *Remarques :*

- ❏ *Si la feuille d'état ne contient pas d'informations sur les options installées, vérifiez que ces dernières ont été installées correctement.*
- ❏ *Si vous ne parvenez pas à imprimer de feuille d'état correcte, contactez votre revendeur.*

# <span id="page-206-0"></span>*Elimination des bourrages papier*

Lorsque du papier est coincé dans l'imprimante, l'utilitaire EPSON Status Monitor 3 affiche des messages d'alerte.

# *Précautions à prendre pour l'élimination des bourrages papier*

Pour éliminer les bourrages papier, respectez les consignes suivantes :

- ❏ Ne forcez pas pour sortir les feuilles coincées. Le papier déchiré peut être difficile à retirer et provoquer de nouveaux bourrages. Tirez doucement sur les pages pour éviter de les déchirer.
- ❏ Essayez toujours de retirer les feuilles coincées des deux mains afin d'éviter de les déchirer.
- ❏ Si néanmoins le papier se déchire et qu'il reste des morceaux dans l'imprimante, ou si des pages sont coincées dans une zone non mentionnée dans ce chapitre, contactez un technicien qualifié.

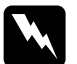

w *Danger : Ne touchez pas l'unité de fusion sur laquelle est indiqué*  ATTENTION Surface chaude, évitez tout contact*, ni les zones environnantes. En effet, la température risque d'être très élevée si l'imprimante vient d'être utilisée.*

# *Comment éviter les problèmes d'alimentation et les bourrages papier*

Pour éviter tout problème fréquent d'alimentation ou de bourrage papier, utilisez la liste de contrôle suivante :

❏ Déramez la pile de papier, puis taquez-la afin d'en égaliser les bords avant de la charger.

- <span id="page-207-0"></span>❏ Veillez à ne pas mettre trop de papier dans le bac.
- ❏ Réglez les guides papier de manière à ne pas gêner la prise papier.
- ❏ Ne laissez jamais plus de 100 feuilles s'accumuler dans le bac de sortie face dessous, ni plus de 20 feuilles dans la sortie directe.
- ❏ Essayez de retourner la pile de papier dans le bac. La plupart des ramettes de papier portent une flèche sur un côté, indiquant la face imprimable.

# *Bourrage papier à l'intérieur de l'imprimante*

Si la feuille est coincée dans l'imprimante, retirez-la comme suit :

- 1. Vérifiez que l'imprimante est hors tension.
- 2. Fermez le bac de sortie et ouvrez lentement le capot de l'imprimante en appuyant sur le loquet du côté gauche de l'imprimante et en soulevant complètement le capot.

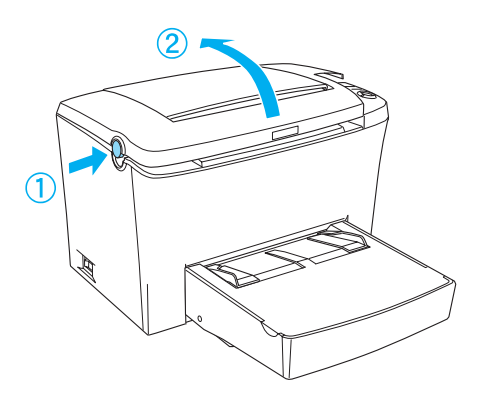

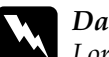

w *Danger : Lorsque vous ouvrez le capot de l'imprimante, vous exposez l'unité de fusion sur laquelle est indiqué* ATTENTION Surface chaude, évitez tout contact*. Prenez garde à ne pas la toucher. Elle risque d'être très chaude si l'imprimante vient d'être utilisée.*

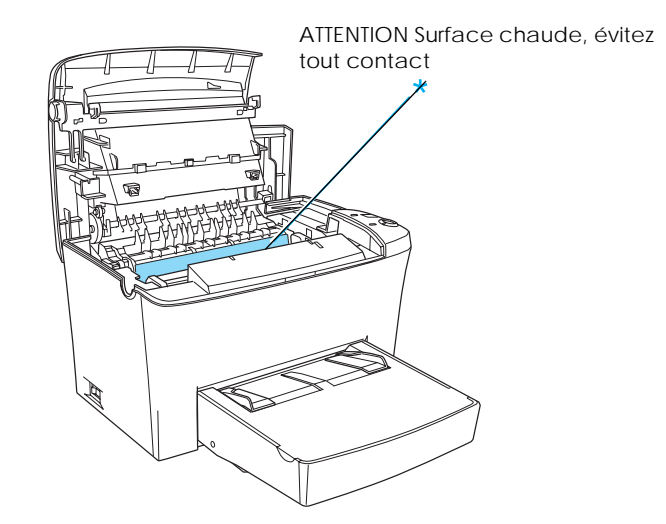

3. Retirez la cartouche de toner.

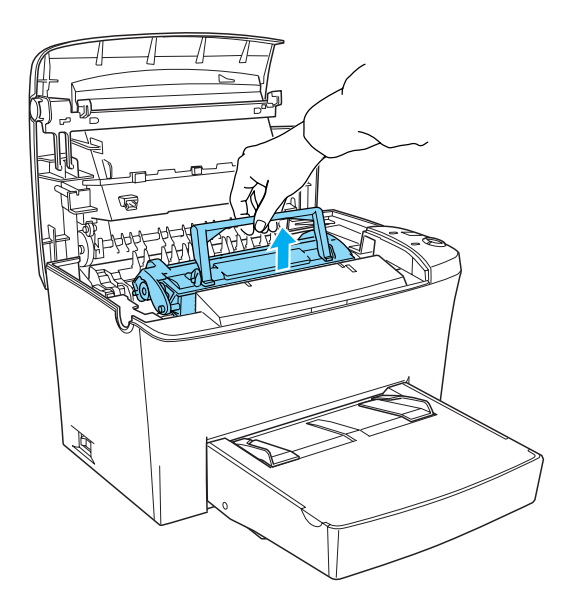

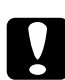

c*Attention : Ne touchez jamais la cartouche de toner ni le rouleau situé sous le volet, sinon la qualité d'impression risque de diminuer.*

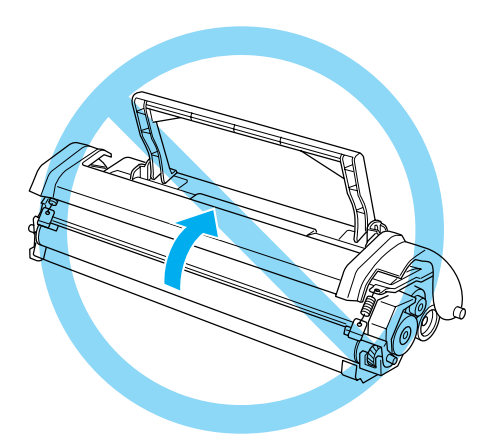

4. Retirez le photoconducteur.

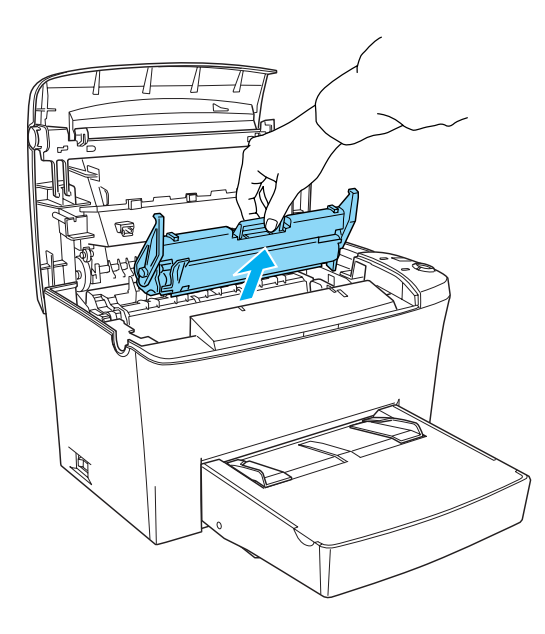

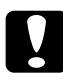

c*Attention : Ne touchez jamais le tambour photosensible du photoconducteur, sinon la qualité d'impression risque de diminuer.*

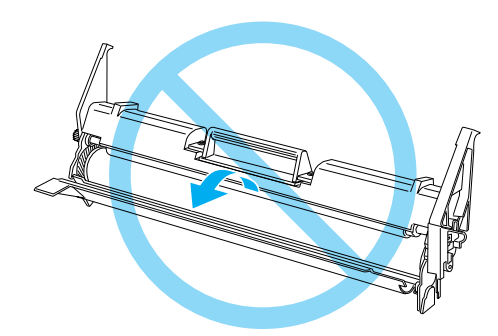

5. Retirez le papier du chemin papier.

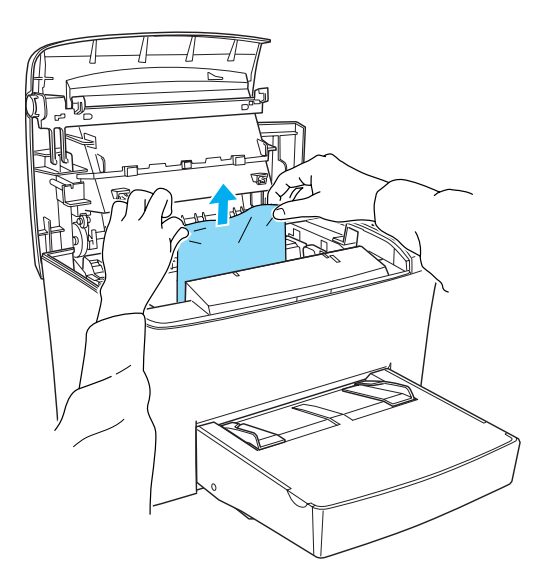

# *Remarques :*

- ❏ *Si du papier est coincé dans l'unité de fusion, saisissez la feuille par le bas et sortez-la. Sinon, la qualité d'impression risque de diminuer.*
- ❏ *Ne tirez pas le papier coincé vers le haut. Sinon, la qualité d'impression risque de diminuer.*

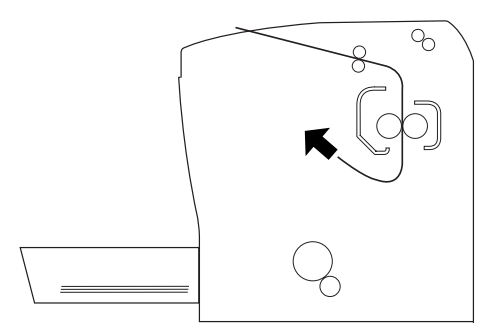

- <span id="page-212-0"></span>6. Réinstallez le photoconducteur, puis la cartouche de toner.
- 7. Fermez le capot de l'imprimante.
- 8. Taquez la pile de papier sur une surface plane afin d'en égaliser les bords avant de la recharger dans le bac BM. (Ne rechargez pas les feuilles gondolées ou froissées.)

L'impression redémarre automatiquement à partir de la page coincée. Si le voyant Erreur (rouge) continue de clignoter après le retrait de toutes les pages coincées, ouvrez le capot de l'imprimante et refermez-le pour corriger l'erreur.

# *Bourrage papier dans le bac BM*

L'illustration suivante présente un exemple de ce type de bourrage :

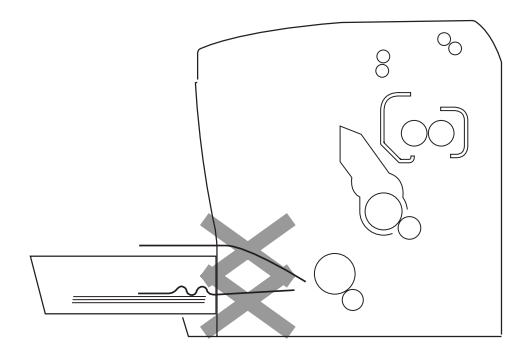

Pour dégager des feuilles coincées au niveau du bac BM, procédez comme suit :

1. Retirez le capot du bac BM et le papier qui s'y trouve.

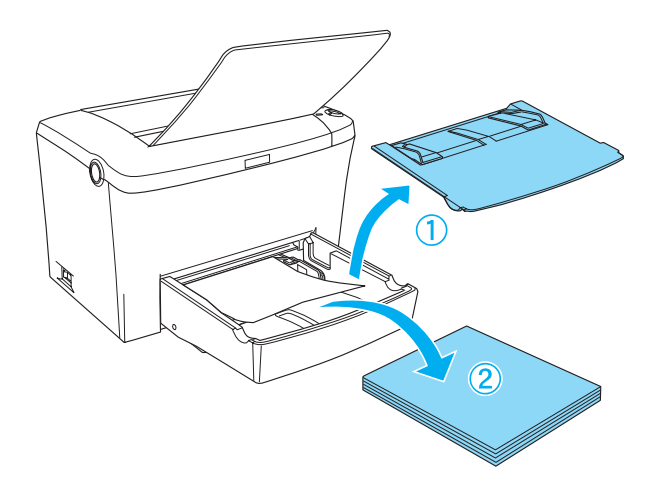

2. Sortez doucement les feuilles qui ont été entrées en partie dans l'imprimante.

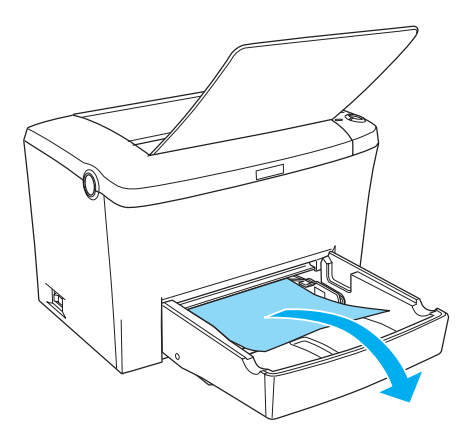

<span id="page-214-0"></span>3. Abaissez le plateau de sortie et ouvrez le capot de l'imprimante. Prenez garde à bien retirer tout morceau de papier qui pourrait avoir été déchiré ou qui demeure dans l'imprimante.

Si nécessaire, retirez la cartouche de toner et le photoconducteur, puis retirez le papier restant dans le chemin d'alimentation. Réinstallez le photoconducteur, puis la cartouche.

- 4. Taquez la pile de papier sur une surface plane afin d'en égaliser les bords avant de la recharger dans le bac BM. (Ne rechargez pas les feuilles gondolées ou froissées).
- 5. Réinstallez le capot du bac BM.
- 6. Ouvrez le capot de l'imprimante, puis refermez-le jusqu'à ce qu'il s'enclenche. Les données de la page coincée sont automatiquement réimprimées.

## *Bourrage papier dans la fente d'alimentation manuelle*

Si un bout de papier est coincé à l'intérieur de la fente d'alimentation manuelle, procédez comme suit pour éliminer le bourrage papier.

1. Si le papier est coincé dans le plateau d'alimentation manuelle, retirez les guides papier et le papier.

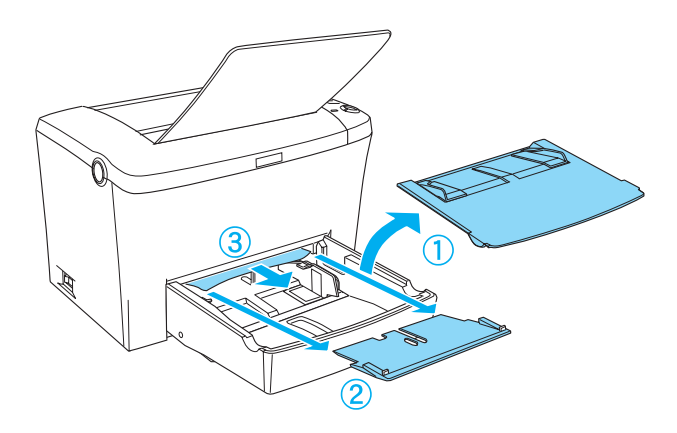

2. Remettez en place les guides papier.

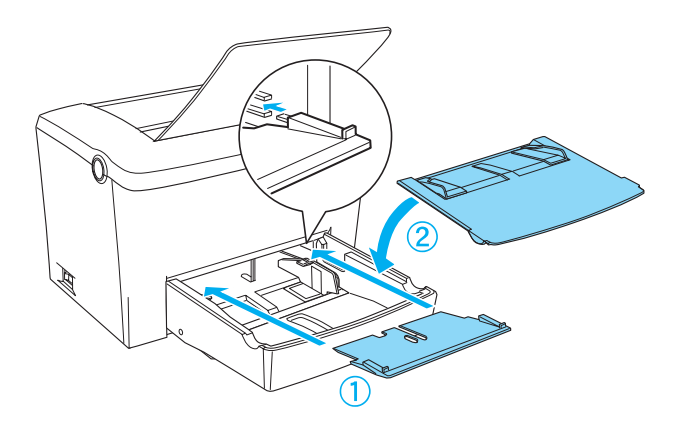

3. Ouvrez le capot de l'imprimante, puis refermez-le jusqu'à ce qu'il s'enclenche. L'imprimante est prête à imprimer.
### *Bourrage papier dans le bac en option*

L'illustration suivante présente un exemple de ce type de bourrage :

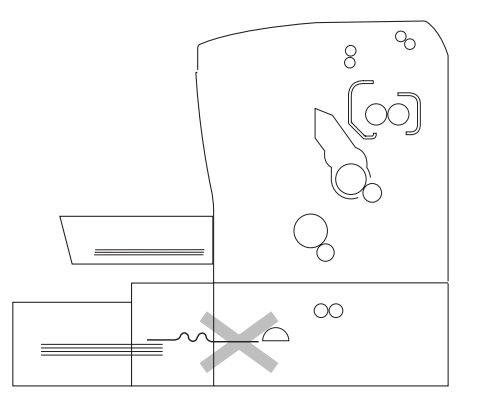

Pour éliminer un bourrage papier dans le bac inférieur 500 feuilles A4, procédez comme suit :

1. Retirez le bac papier du bac inférieur 500 feuilles A4.

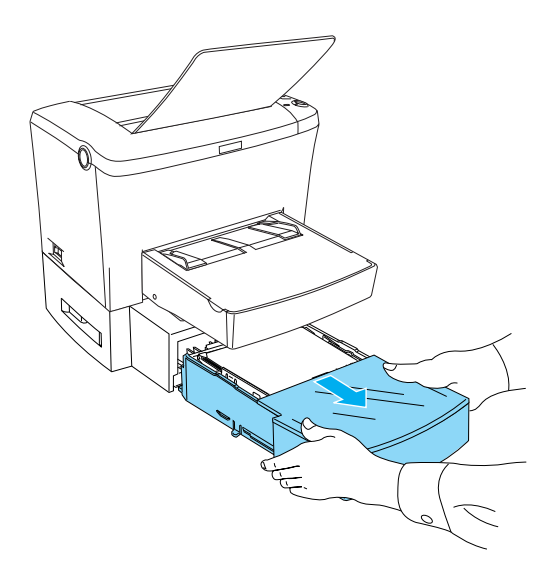

2. Retirez le papier plié ou coincé dans le bac papier et à l'intérieur du bac inférieur, puis jetez les feuilles gondolées ou froissées.

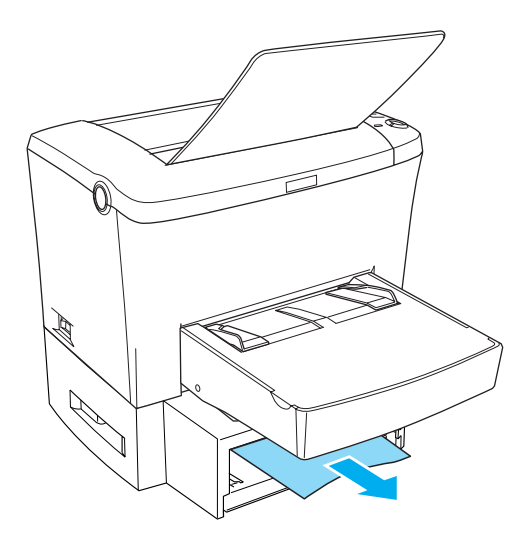

3. Retirez tout le papier du bac papier et appuyez sur la plaque jusqu'à ce qu'elle s'enclenche.

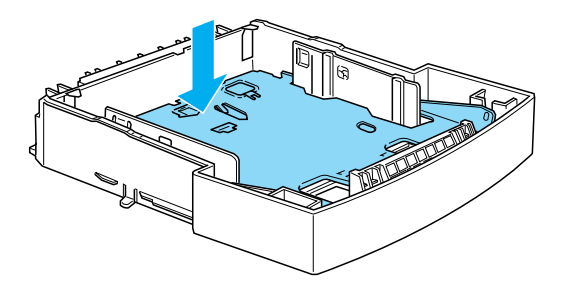

4. Taquez la pile de papier afin d'en égaliser les bords, puis remettez-la dans le bac papier en vérifiant que le papier est bien aligné et que la feuille du dessus ne dépasse pas le repère maximum.

- 5. Veillez à utiliser le format de papier approprié. Le bac n'accepte que du papier de format A4. Vérifiez également que vous utilisez du papier qui correspond aux spécifications pour cette imprimante.
- 6. Remettez le bac papier dans le bac inférieur 500 feuilles A4.
- 7. Ouvrez, puis refermez le capot de l'imprimante. Les données de la page coincée sont automatiquement réimprimées.

## *Problèmes de fonctionnement*

#### **Le voyant** Prêt **(vert) ne s'allume pas lorsque vous mettez l'imprimante sous tension.**

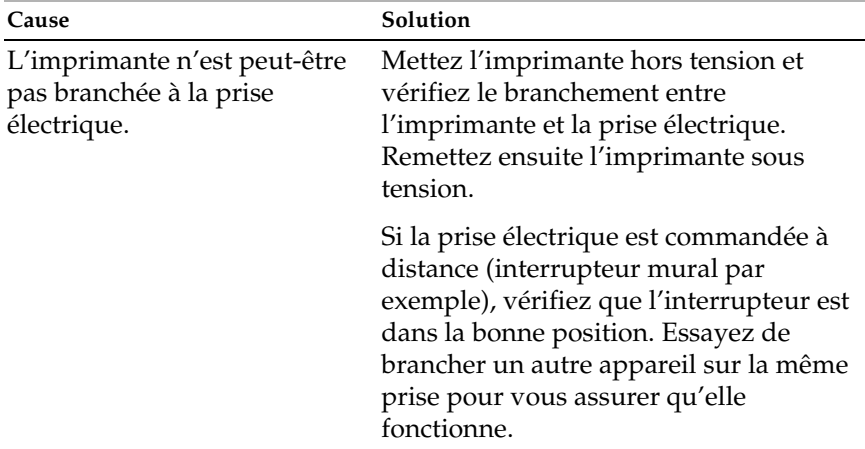

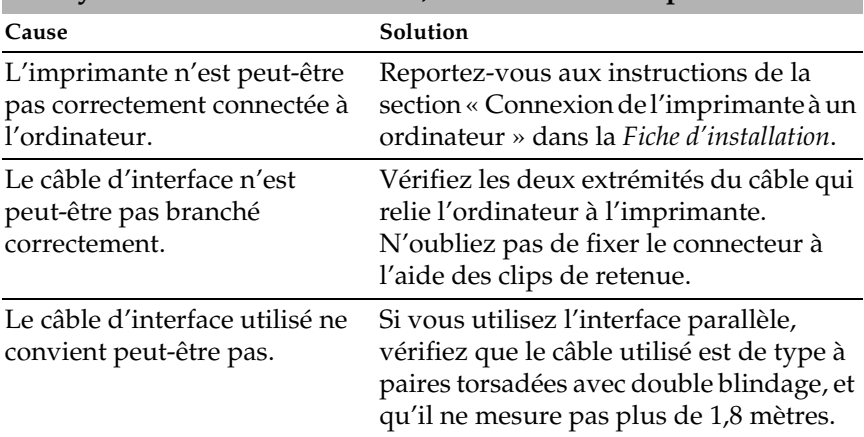

### **Le voyant** Prêt **(vert) est allumé, mais rien ne s'imprime.**

## *Problèmes d'impression*

### **L'impression est incomplète ou contient des astérisques.**

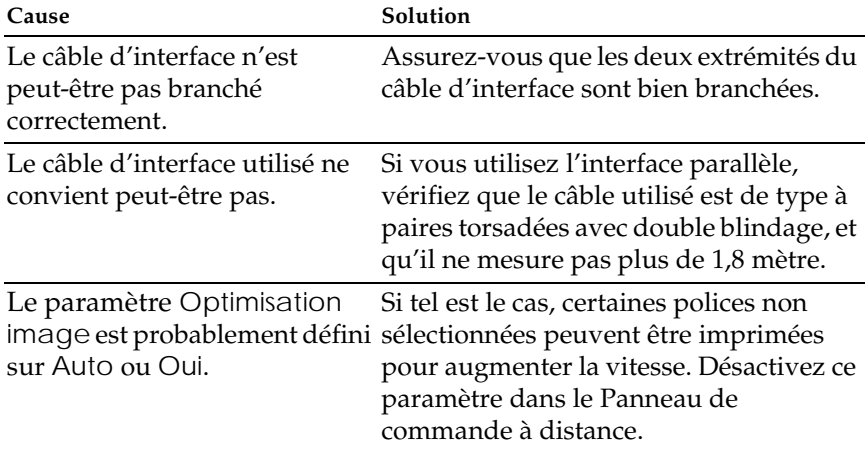

Si la qualité d'impression ne s'améliore pas, contactez votre revendeur ou un technicien qualifié.

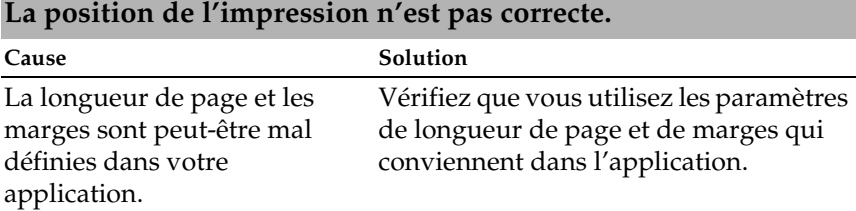

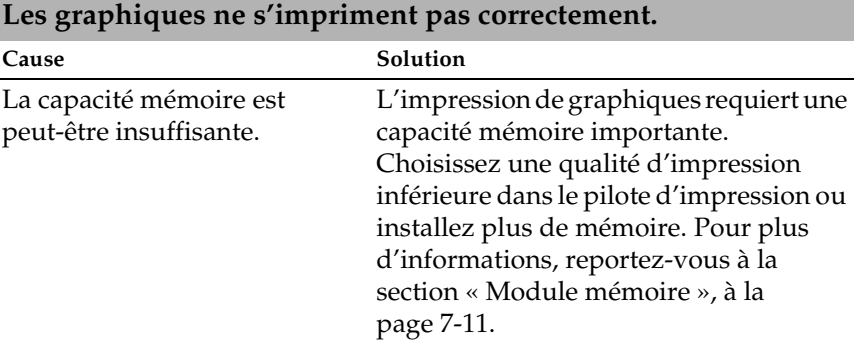

# *Problèmes de qualité d'impression*

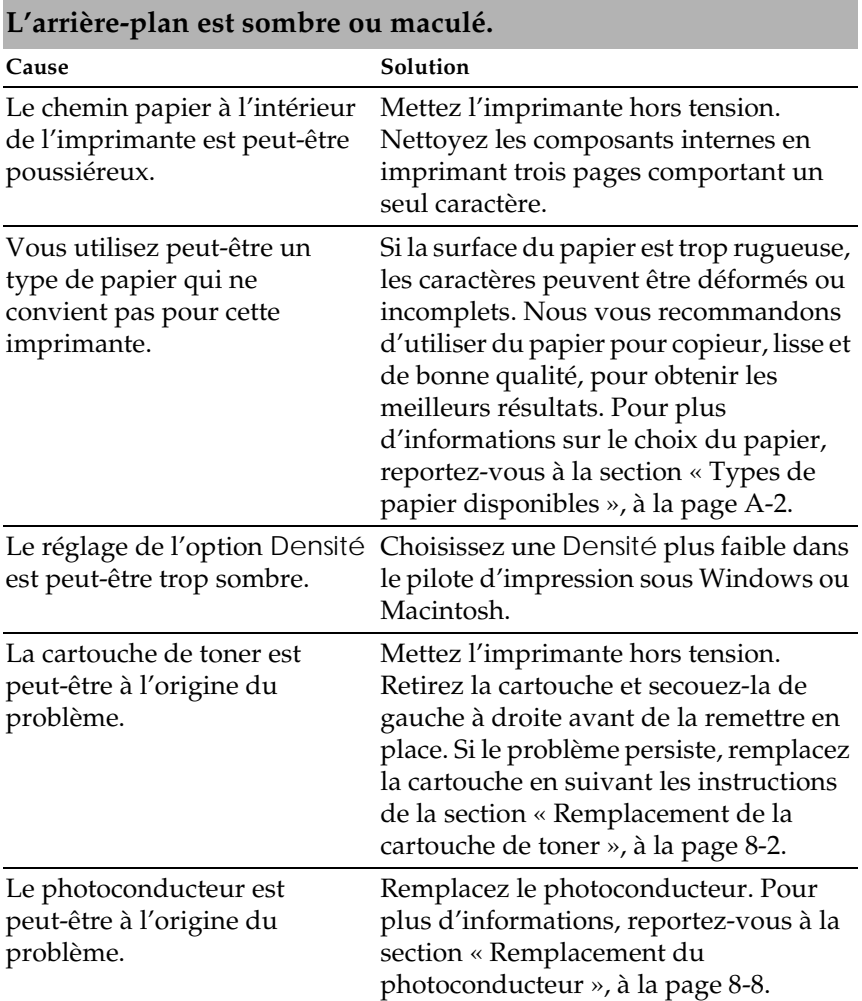

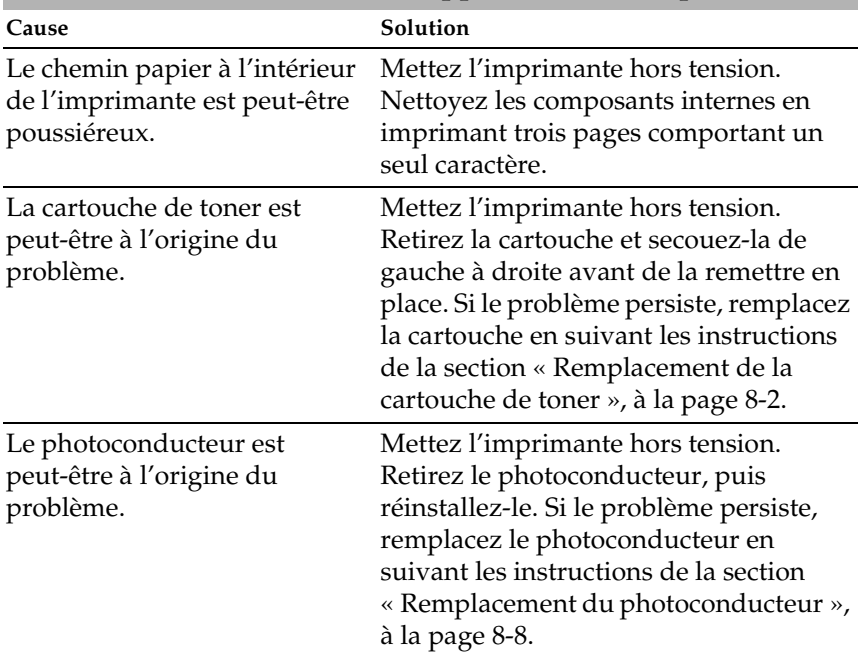

### **Des bandes noires ou blanches apparaissent à l'impression.**

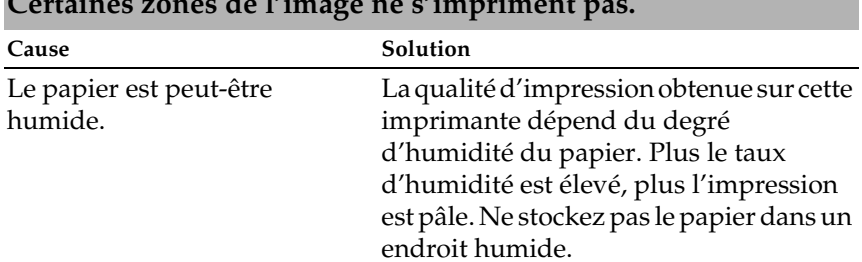

### **Certaines zones de l'image ne s'impriment pas.**

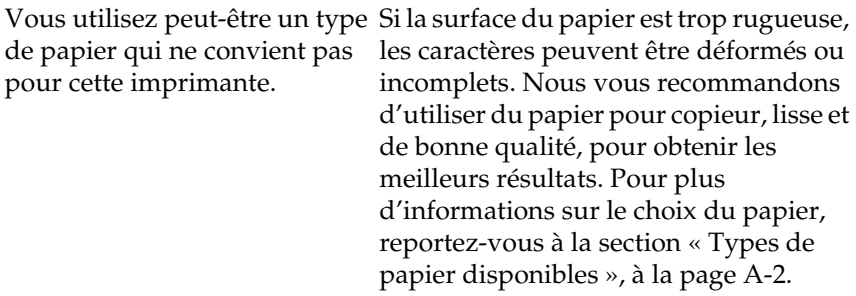

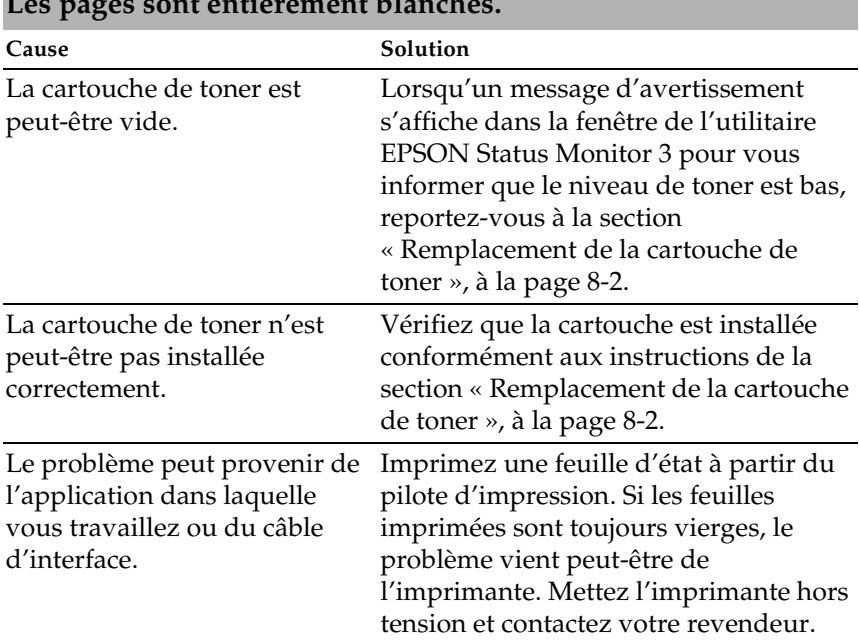

### **Les pages sont entièrement blanches.**

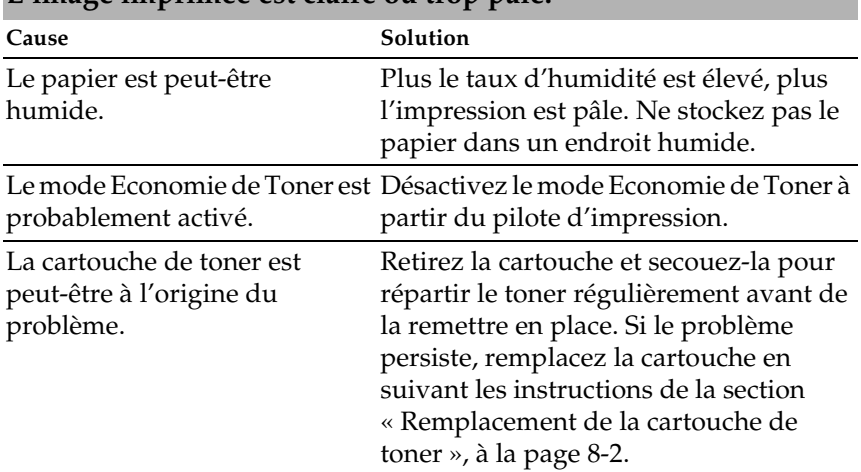

### **L'image imprimée est claire ou trop pâle.**

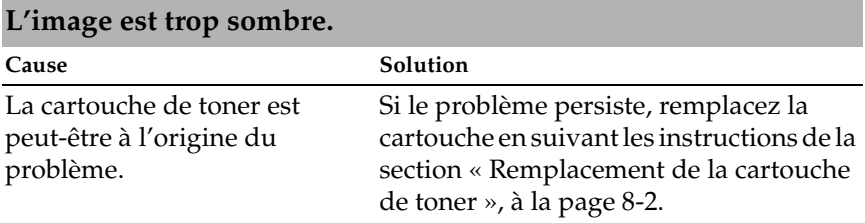

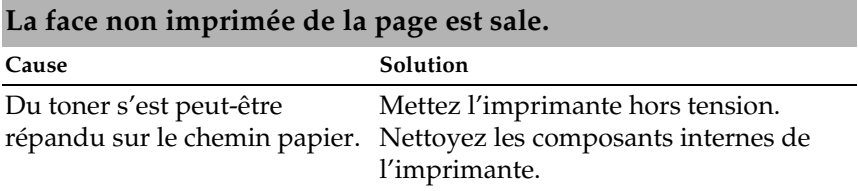

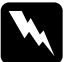

w *Danger : Ne touchez pas l'unité de fusion, sur laquelle est indiqué*  ATTENTION Surface chaude, évitez tout contact*, ni les zones environnantes. En effet, la température risque d'être très élevée si l'imprimante vient d'être utilisée.*

### *Problèmes de mémoire*

#### **La qualité d'impression a diminué.** Cause Solution La capacité mémoire étant insuffisante, l'imprimante réduit automatiquement le niveau de qualité pour pouvoir poursuivre l'impression. Assurez-vous que la qualité des impressions est acceptable. Si ce n'est pas le cas, augmentez la mémoire pour régler définitivement le problème, ou définissez temporairement une qualité d'impression inférieure au niveau du pilote d'impression.

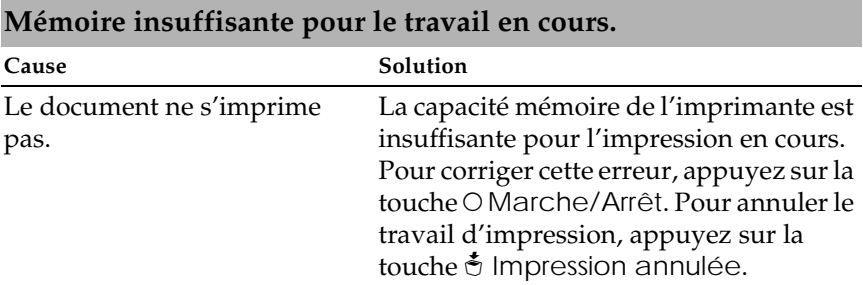

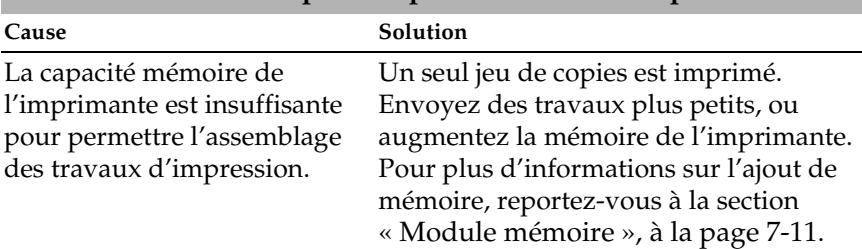

### **Mémoire insuffisante pour imprimer toutes les copies.**

## *Annexe A*

# *Caractéristiques techniques*

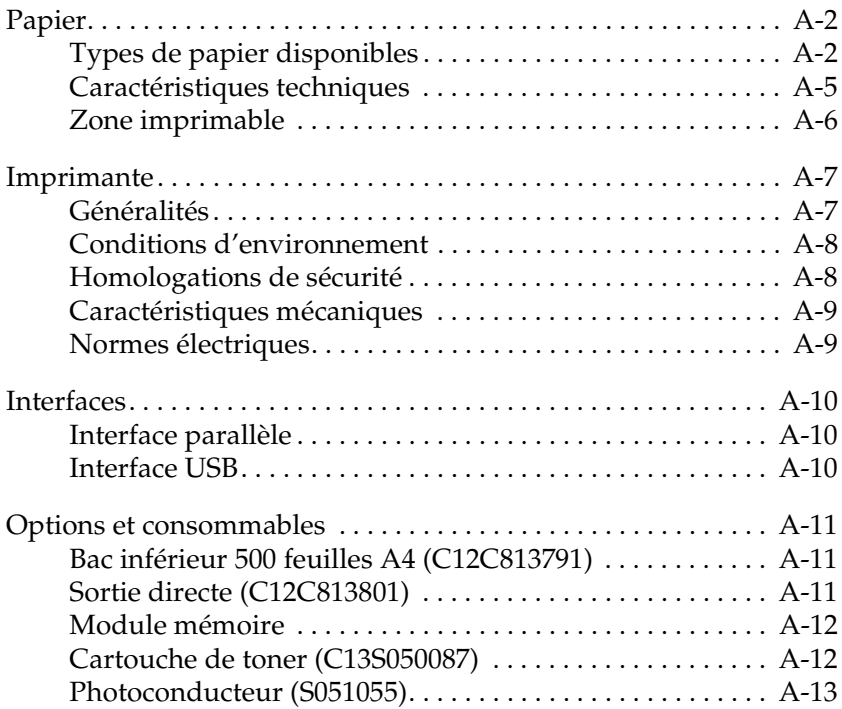

## <span id="page-229-0"></span>*Papier*

## *Types de papier disponibles*

Cette section décrit les types de support que vous pouvez utiliser avec votre imprimante. Il est recommandé de ne pas en utiliser d'autres.

#### *Remarque :*

*L'imprimante est très sensible à l'humidité. Veillez à stocker votre papier dans un lieu sec.*

### *Papiers standard*

Vous pouvez utiliser les papiers suivants.

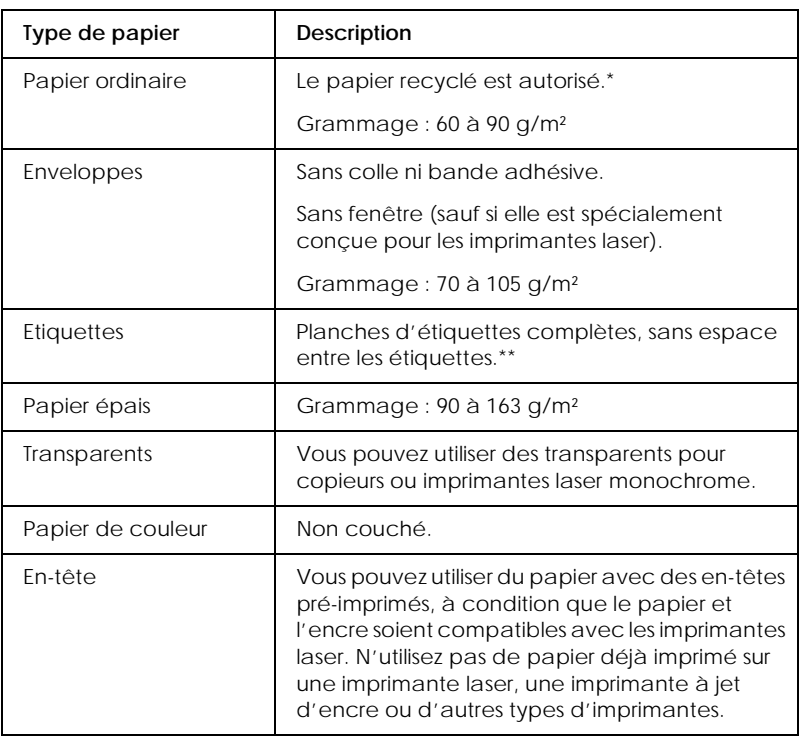

- \* Le papier recyclé ne doit être utilisé qu'à température et humidité normales. Un papier de qualité médiocre nuit à la qualité de l'impression et provoque bourrages et autres problèmes.
- \*\* Des espaces entre les étiquettes peuvent provoquer leur décollement à l'intérieur de l'imprimante, ce qui risque d'endommager cette dernière.

#### *Remarque :*

❏ *Dans la mesure où le fabricant peut faire évoluer la qualité d'une marque ou d'un type de support à tout moment, EPSON ne peut nullement garantir la qualité d'un support autre que EPSON. N'oubliez pas de tester des échantillons avant d'acheter le papier en grande quantité et d'imprimer des travaux volumineux.*

❏ *Vous pouvez utiliser du papier avec des en-têtes pré-imprimés, à condition que le papier et l'encre soient compatibles avec les imprimantes laser.*

### *Papiers à ne pas utiliser*

Les types de papier suivants ne doivent pas être utilisés avec cette imprimante. Ils risquent de l'endommager, de provoquer des bourrages ou de nuire à la qualité d'impression.

- ❏ Supports destinés à d'autres imprimantes laser couleur, aux imprimantes laser noir et blanc, copieurs couleur, copieurs noir et blanc ou imprimantes jet d'encre.
- ❏ Papier précédemment imprimé sur d'autres imprimantes laser couleur ou noir et blanc, des copieurs couleur ou noir et blanc, des imprimantes jet d'encre ou des imprimantes à transfert thermique.
- ❏ Papier carbone, papier autocopiant, papier thermosensible, papier auto-adhésif, papier acide ou papier utilisant une encre sensible aux températures élevées (environ 200 °C).
- ❏ Etiquettes qui se détachent facilement ou qui ne recouvrent pas complètement la planche.
- ❏ Papier couché ou papier couleur spécial.
- ❏ Papier perforé ou avec des trous pour reliure.
- ❏ Papier avec de la colle, des agrafes, des trombones ou du ruban adhésif.
- ❏ Papier attirant l'électricité statique.
- ❏ Papier humide.
- ❏ Papier ayant une épaisseur inégale.
- ❏ Papier trop épais ou trop fin.
- ❏ Papier trop lisse ou trop rugueux.
- ❏ Papier différent au recto et au verso.
- <span id="page-232-0"></span>❏ Papier plié, gondolé, ondulé ou déchiré.
- ❏ Papier de forme irrégulière ou qui ne possède pas d'angles droits.

### *Caractéristiques techniques*

Dans la mesure où le fabricant peut faire évoluer la qualité d'une marque ou d'un type de papier à tout moment, EPSON ne peut garantir la qualité d'un type de papier. N'oubliez pas de tester des échantillons avant d'acheter le papier en grande quantité et d'imprimer des travaux volumineux.

Types de papier : Papier ordinaire, papier recyclé, étiquettes, enveloppes, transparents, papier couleur, papier épais, en-tête.

#### *Remarque :*

*Le papier recyclé ne doit être utilisé qu'à température et humidité normales. Un papier de qualité médiocre nuit à la qualité de l'impression et provoque bourrages et autres problèmes.*

Grammage du papier : Papier ordinaire : 60 à 90 g/m²\* Papier épais : 90 à 163 g/m<sup>2</sup>

 $*g/m^2$ : grammage de la ramette (g/m<sup>2</sup>/500 feuilles/431,8 mm  $\times$  558,8 mm)

<span id="page-233-0"></span>Format papier :

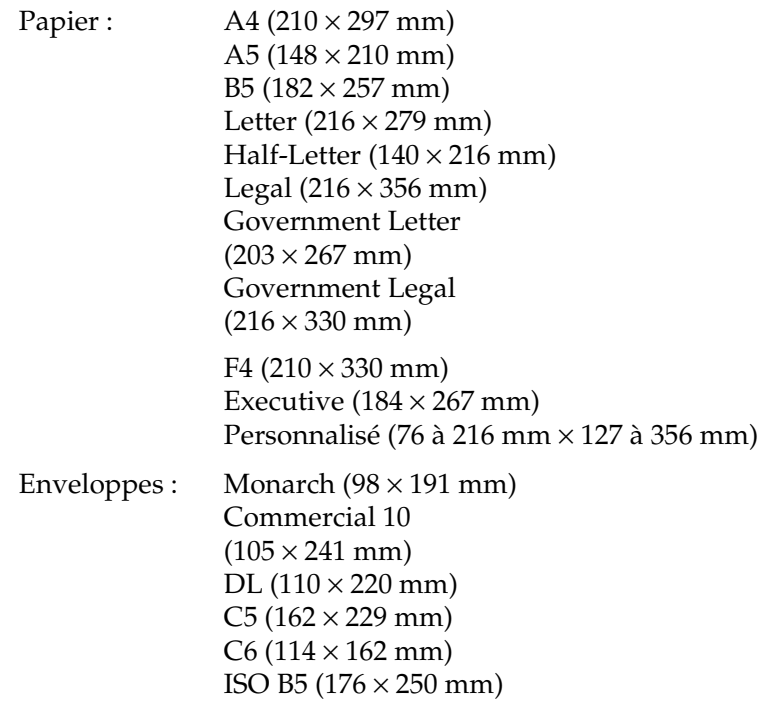

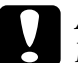

c*Attention : N'utilisez aucun format autre que ceux répertoriés ici.*

## *Zone imprimable*

Marge de 4 mm minimum sur tous les côtés

# <span id="page-234-0"></span>*Imprimante*

### *Généralités*

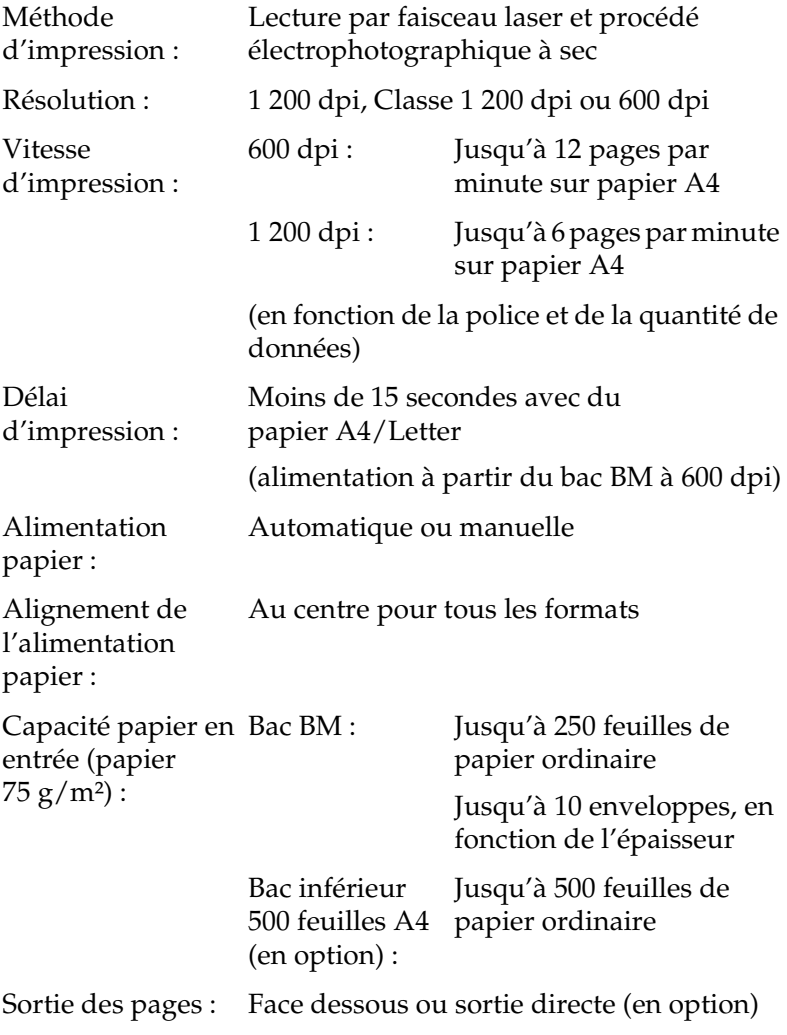

<span id="page-235-0"></span>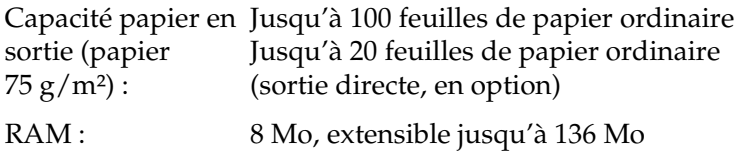

### *Conditions d'environnement*

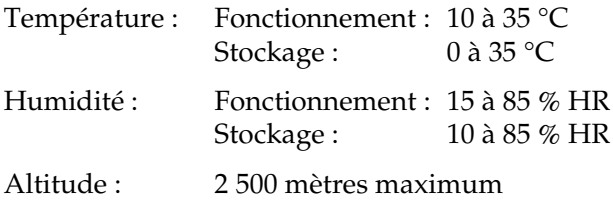

### *Homologations de sécurité*

Normes de sécurité :

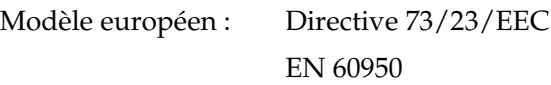

Compatibilité électromagnétique :

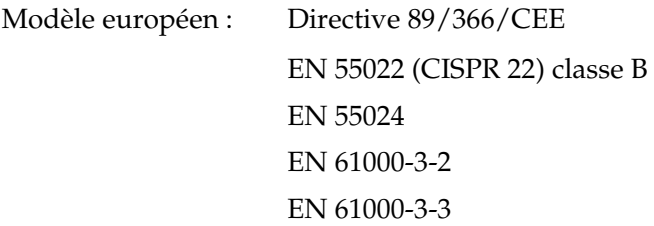

### <span id="page-236-0"></span>*Caractéristiques mécaniques*

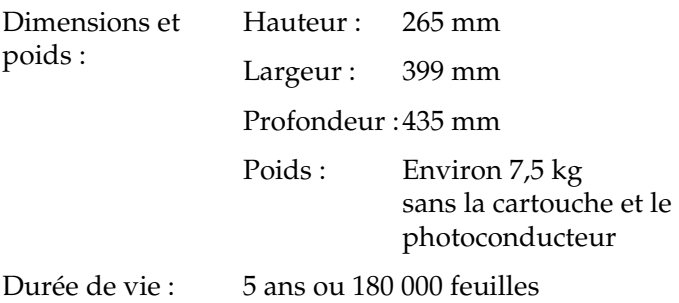

### *Normes électriques*

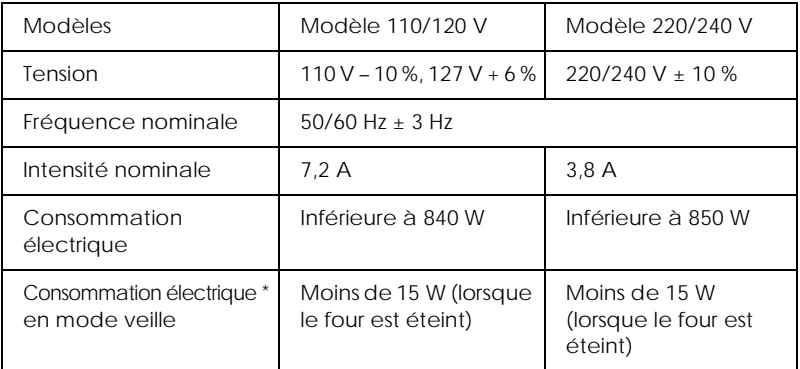

\* Lorsque aucune option n'est installée.

#### *Remarque :*

*Vérifiez la tension d'alimentation sur l'étiquette apposée au dos de l'imprimante.*

## <span id="page-237-0"></span>*Interfaces*

## *Interface parallèle*

Utilisez uniquement un connecteur parallèle compatible IEEE 1284-B.

### *Interface USB*

Compatible USB 1.1.

#### *Remarque :*

*Seuls les systèmes Macintosh et PC équipés d'un connecteur USB et fonctionnant sous Mac OS version 8.1\* et 9.x, ou sous Windows Me/98/2000 prennent en charge l'interface USB.*

EPSON ne garantit le bon fonctionnement de ses produits qu'en association avec les logiciels d'exploitation susvisés. Il vous est conseillé de contacter votre revendeur pour toute utilisation de votre matériel EPSON avec des versions autres ou ultérieures.

## <span id="page-238-0"></span>*Options et consommables*

### *Bac inférieur 500 feuilles A4 (C12C813791)*

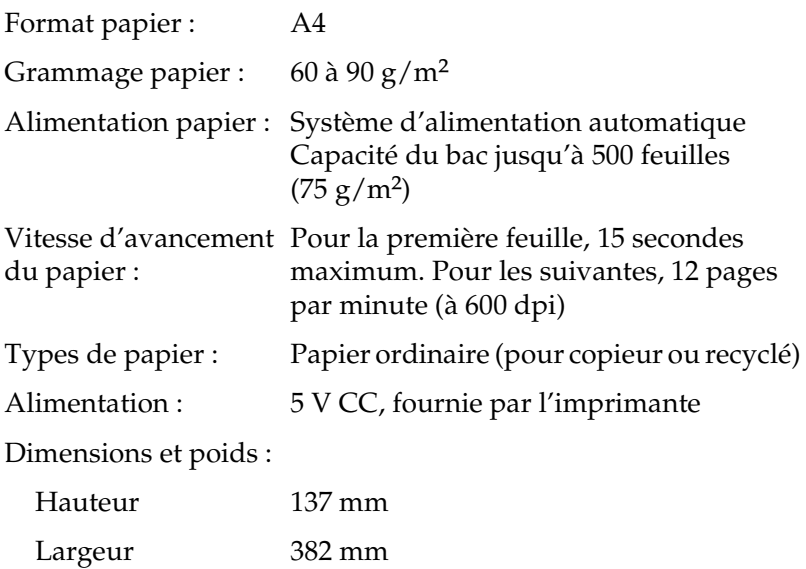

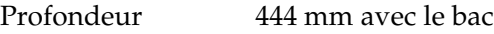

Poids 4,0 kg avec le bac

### *Sortie directe (C12C813801)*

Dimensions et poids (imprimante comprise) : Hauteur : 248 mm

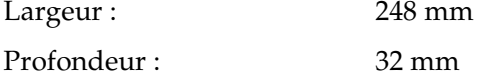

<span id="page-239-0"></span>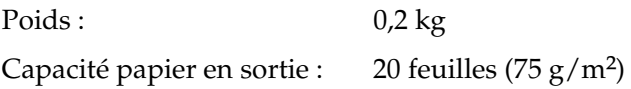

### *Module mémoire*

Les références EPSON des modules mémoires compatibles avec l'EPL-5900 sont les suivantes :

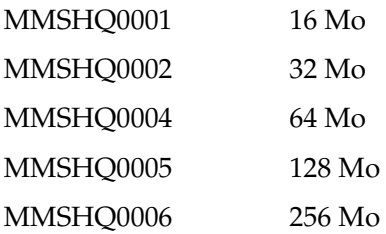

### *Cartouche de toner (C13S050087)*

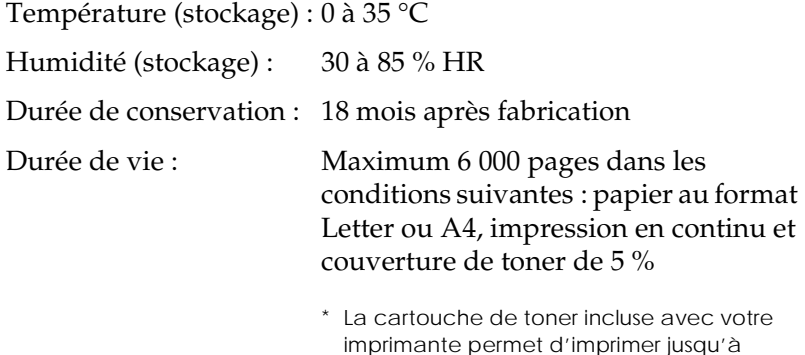

3 000 pages.

### <span id="page-240-0"></span>*Photoconducteur (S051055)*

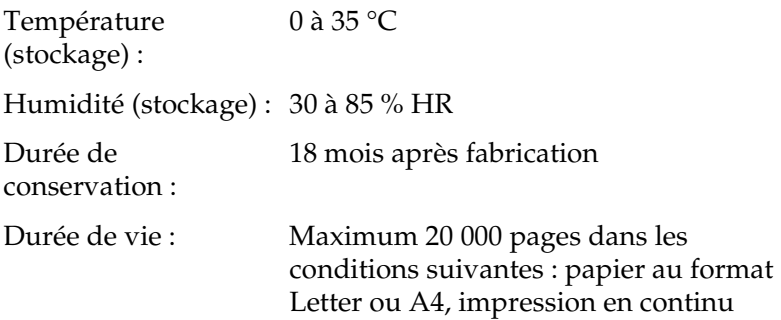

#### *Remarque :*

*Le nombre de pages que vous pouvez réellement imprimer avec une cartouche de toner ou un photoconducteur dépend du type d'impression choisi. Si vous n'imprimez que quelques pages à la fois, ou si vous imprimez des pages très denses (couverture de toner supérieure à 5 %), le rendement de la cartouche ou du photoconducteur sera probablement inférieur au nombre indiqué. La couverture de toner de 5 % équivaut à l'impression de texte standard, avec un espacement double.*

## *Annexe B*

# *Jeux de symboles*

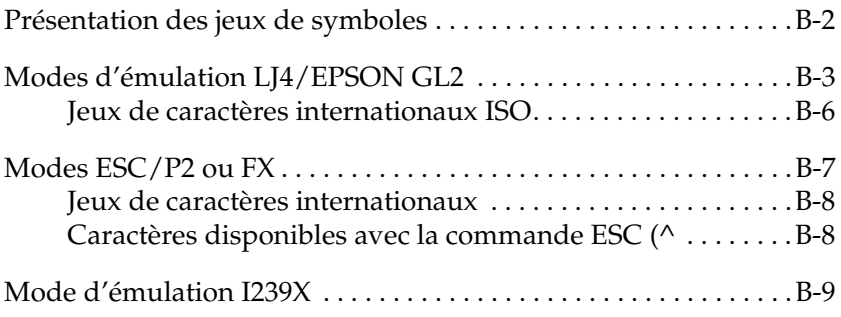

## <span id="page-243-0"></span>*Présentation des jeux de symboles*

Votre imprimante vous donne accès à une gamme complète de jeux de symboles. Nombre d'entre eux ne diffèrent que par les caractères internationaux propres à chaque langue.

### *Remarque :*

*Dans la mesure où la plupart des logiciels gèrent automatiquement les polices et les symboles, il est peu probable que vous ayez à modifier les paramètres de l'imprimante. Toutefois, si vous écrivez vous-même des programmes de commande pour l'imprimante, ou si vous utilisez des logiciels plus anciens qui ne gèrent pas les polices, reportez-vous aux sections suivantes correspondantes.*

Lorsque vous déterminez la police à utiliser, vous devez également réfléchir au jeu de symboles à lui associer. Les jeux de symboles disponibles varient en fonction du mode d'émulation que vous utilisez et de la police sélectionnée.

## <span id="page-244-0"></span>*Modes d'émulation LJ4/EPSON GL2*

Les jeux de symboles suivants sont disponibles en mode d'émulation LJ4.

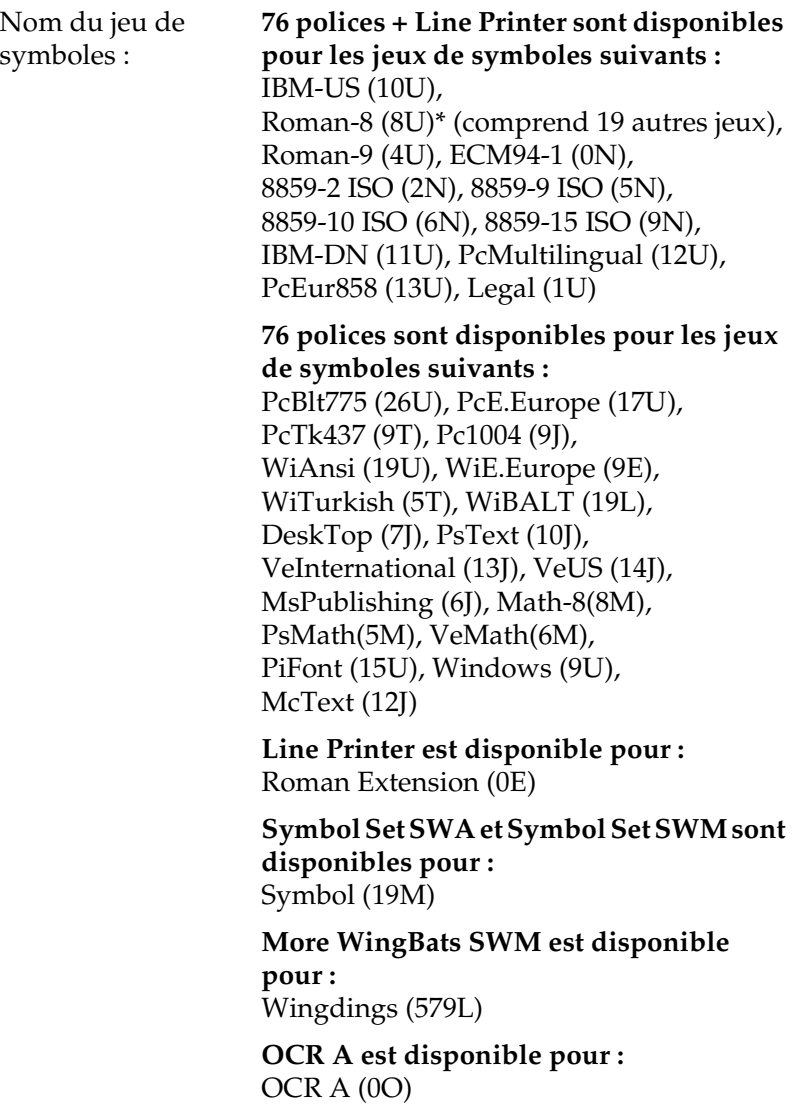

#### **OCR B est disponible pour :** OCR B (1O), OCR B Extension (3Q)

**Code 39 (2 types) est disponible pour :** Code 39 (0Y)

**EAN/UPC (2 types) est disponible pour :** EAN/UPC (8Y)

\* Les 19 jeux supplémentaires sont les suivants : ANSI ASCII, Norweg1, French, HP German, Italian, JIS ASCll, Swedis 2, Norweg 2, UK, French 2, German, HP Spanish, Chinese, Spanish, IRV, Swedish, Portuguese, IBM Portuguese et IBM Spanish. Ce sont des variations partielles du jeu Roman-8.

#### Les 76 polices citées sont les suivantes :

Courier SWC Courier SWC Gras Courier SWC Italique Courier SWC Gras italique Dutch 801 SWC Dutch 801 SWC Gras Dutch 801 SWC Italique Dutch 801 SWC Gras italique Zapf Humanist 601 SWC Zapf Humanist 601 SWC Gras Zapf Humanist 601 SWC Italique Zapf Humanist 601 SWC Gras italique Ribbon 131 SWC Clarendon Condensed SWC Swiss 742 SWC Swiss 742 SWC Gras Swiss 742 SWC Italique Swiss 742 SWC Gras italique Swiss 742 Condensed SWC Swiss 742 Condensed SWC Gras Swiss 742 Condensed SWC Italique Swiss 742 Condensed SWC Gras italique Incised 901 SWC Incised 901 SWC Gras Incised 901 SWC Italique Original Garamond SWC Original Garamond SWC Gras Original Garamond SWC Italique Original Garamond SWC Gras italique Audrey Two SWC Flareserif 821 SWC Flareserif 821 SWC Extra gras Swiss 721 SWM Swiss 721 SWM Gras Swiss 721 SWM Italique Swiss 721 SWM Gras italique Dutch 801 SWM Dutch 801 SWM Gras Dutch 801 SWM Italique Dutch 801 SWM Gras italique

Swiss 721 SWA Swiss 721 SWA Gras Swiss 721 SWA Italique Swiss 721 SWA Gras italique Swiss 721 Narrow SWA Swiss 721 Narrow SWA Gras Swiss 721 Narrow SWA Italique Swiss 721 Narrow SWA Gras italique Zapf Calligraphic 801 SWA Zapf Calligraphic 801 SWA Gras Zapf Calligraphic 801 SWA Italique Zapf Calligraphic 801 SWA Gras italique ITC Avant Garde SWA ITC Avant Garde SWA Gras ITC Avant Garde SWA Italique ITC Avant Garde SWA Gras italique ITC Bookman SWA ITC Bookman SWA Gras ITC Bookman SWA Italique ITC Bookman SWA Gras italique Century Schoolbook SWA Century Schoolbook SWA Gras Century Schoolbook SWA Italique Century Schoolbook SWA Gras italique Dutch 801 SWA Dutch 801 SWA Gras Dutch 801 SWA Italique Dutch 801 SWA Gras italique ITC Zapf Chancery SWA Italique Letter Gothic SWC Letter Gothic SWC Gras Letter Gothic SWC Italique Courier SWA Courier SWA Gras Courier SWA Italique Courier SWA Gras italique

### <span id="page-247-0"></span>*Jeux de caractères internationaux ISO*

Les jeux de caractères internationaux ISO disponibles sont les suivants.

Jeux de caractères : ANSI ASCII (0U), Norweg 1 (0D), French (0F), HP German (0G), Italian (0l), JlS ASCII (0K), Swedis 2 (0S), Norweg 2 (1D), UK (1E), French 2 (1F), German (1G), HP Spanish (1S), Chinese (2K), Spanish (2S), IRV (2U), Swedish (3S), Portuguese (4S), IBM Portuguese (5S), IBM Spanish (6S)

## <span id="page-248-0"></span>*Modes ESC/P2 ou FX*

|                                | Pc 437<br>(Etats-Unis/Eur<br>ope standard) | Pc 850 (multilingue),<br>Pc 860 (portugais),<br>Pc 863<br>(français canadien),<br>Pc 865 (langues<br>nordiques),<br>Roman-8,<br>8859-15 ISO | Pc 857 (turc),<br>Pc 861(islandais),<br>Pc 852 (Europe de<br>l'est), BpBRASCII,<br>Abicomp, ISOLatin1 | Pc858 (13U)       | <b>OCRA</b>       |
|--------------------------------|--------------------------------------------|----------------------------------------------------------------------------------------------------|----------------------------------------------------------------------------------------------------|-------------------|-------------------|
| Courier<br><b>SWC</b>          | disponible                                 | disponible                                                                                                    | disponible                                                                                            | disponible        | non<br>disponible |
| <b>EPSON</b><br>Prestige       | disponible                                 | disponible                                                                                                    | non disponible                                                                                        | disponible        | non<br>disponible |
| <b>EPSON</b><br>Roman          | disponible                                 | disponible                                                                                                    | non disponible                                                                                        | disponible        | non<br>disponible |
| <b>EPSON</b><br>Sans serif     | disponible                                 | disponible                                                                                                    | non disponible                                                                                        | disponible        | non<br>disponible |
| Swiss 721<br>SWM*              | disponible                                 | disponible                                                                                                    | disponible                                                                                            | disponible        | non<br>disponible |
| Letter<br>Gothic<br><b>SWC</b> | disponible                                 | disponible                                                                                                    | disponible                                                                                            | disponible        | non<br>disponible |
| Dutch 801<br>SWM*              | disponible                                 | disponible                                                                                                    | disponible                                                                                            | disponible        | non<br>disponible |
| <b>EPSON</b><br>Script         | disponible                                 | disponible                                                                                                    | non disponible                                                                                        | disponible        | non<br>disponible |
| <b>OCRA</b>                    | non<br>disponible                          | non disponible                                                                                                    | non disponible                                                                                        | non<br>disponible | disponible        |
| <b>OCRB</b>                    | disponible                                 | non disponible                                                                                                    | non disponible                                                                                        | disponible        | non<br>disponible |

\* Disponible uniquement en mode ESC/P2.

#### *Remarques :*

- ❏ *La police Swiss 721 SWM est compatible avec RomanT.*
- ❏ *La police Letter Gothic SWC est compatible avec OratorS.*
- ❏ *La police Dutch 801 SWM est compatible avec SansH.*

### <span id="page-249-0"></span>*Jeux de caractères internationaux*

Vous pouvez sélectionner l'un des jeux de caractères internationaux suivants, avec le Panneau de commande à distance ou la commande ESC R.

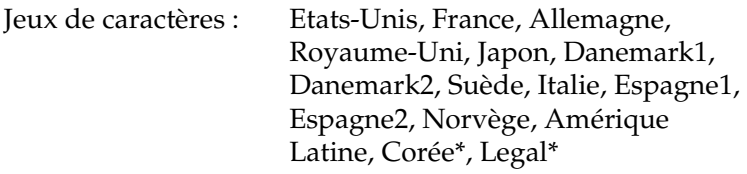

\* Disponible uniquement en mode d'émulation ESCP/2.

### *Caractères disponibles avec la commande ESC (^*

Pour imprimer les caractères de la table suivante, utilisez la commande ESC (^.

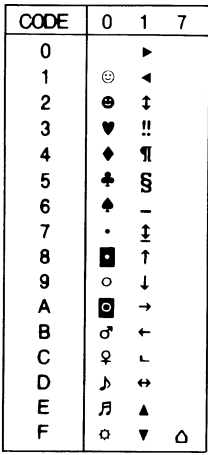

## <span id="page-250-0"></span>*Mode d'émulation I239X*

Les jeux de symboles disponibles en mode I239X sont les suivants : Pc437, Pc850, Pc858, Pc860, Pc863 et Pc865. Reportez-vous à la section [« Modes ESC/P2 ou FX », à la page B-7](#page-248-0).

Les polices disponibles sont les suivantes : EPSON Sans Serif, Courier SWC, EPSON Prestige, EPSON Gothic, EPSON Presentor, EPSON Orator et EPSON Script.
# *Annexe C*

# *Utilisation des polices*

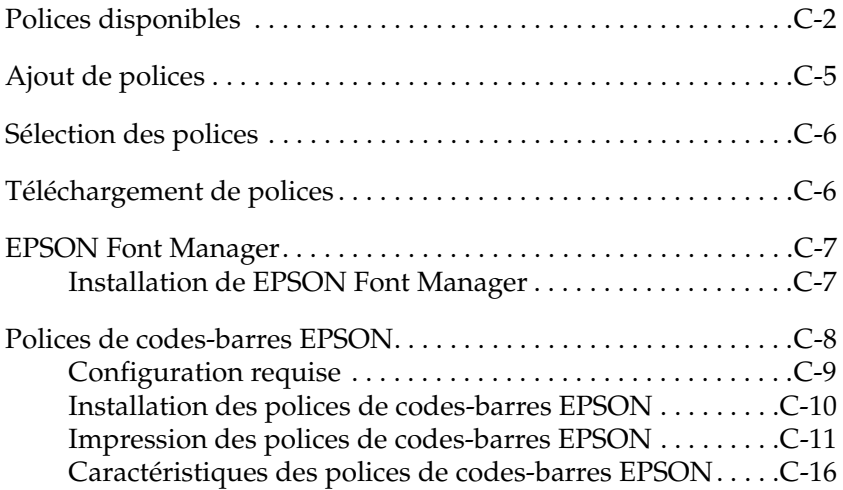

# <span id="page-253-0"></span>*Polices disponibles*

La table suivante répertorie les polices installées sur votre imprimante. Si vous utilisez le pilote qui accompagne l'imprimante, le nom des polices apparaît dans la liste de polices du logiciel dans lequel vous travaillez. Si vous utilisez un autre pilote, certaines d'entre elles ne seront peut-être pas disponibles.

Les polices fournies avec l'imprimante sont répertoriées ci-après, en fonction du mode d'émulation utilisé.

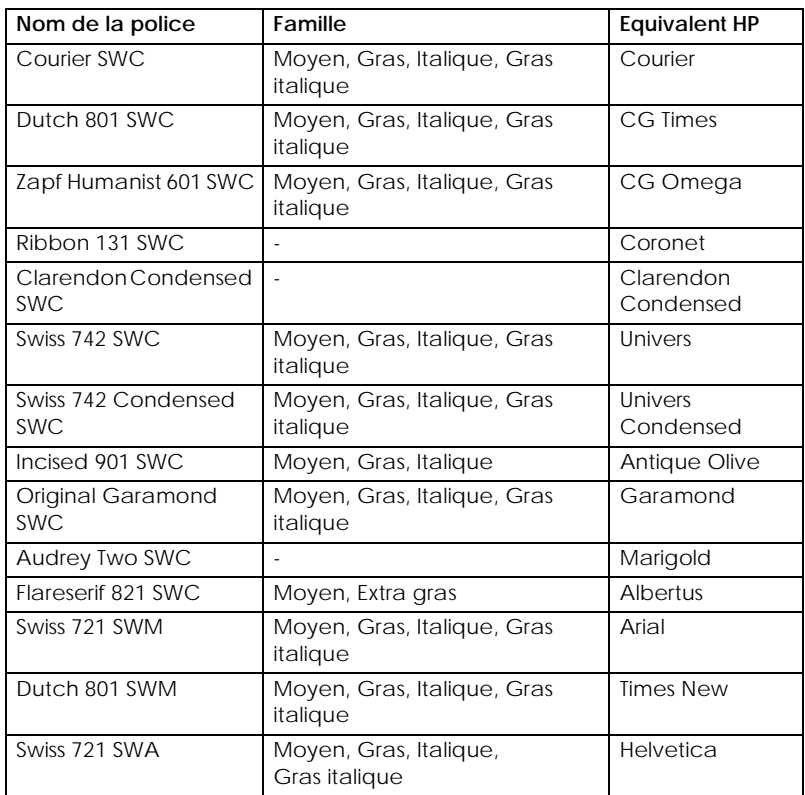

## *Mode LJ4/GL2*

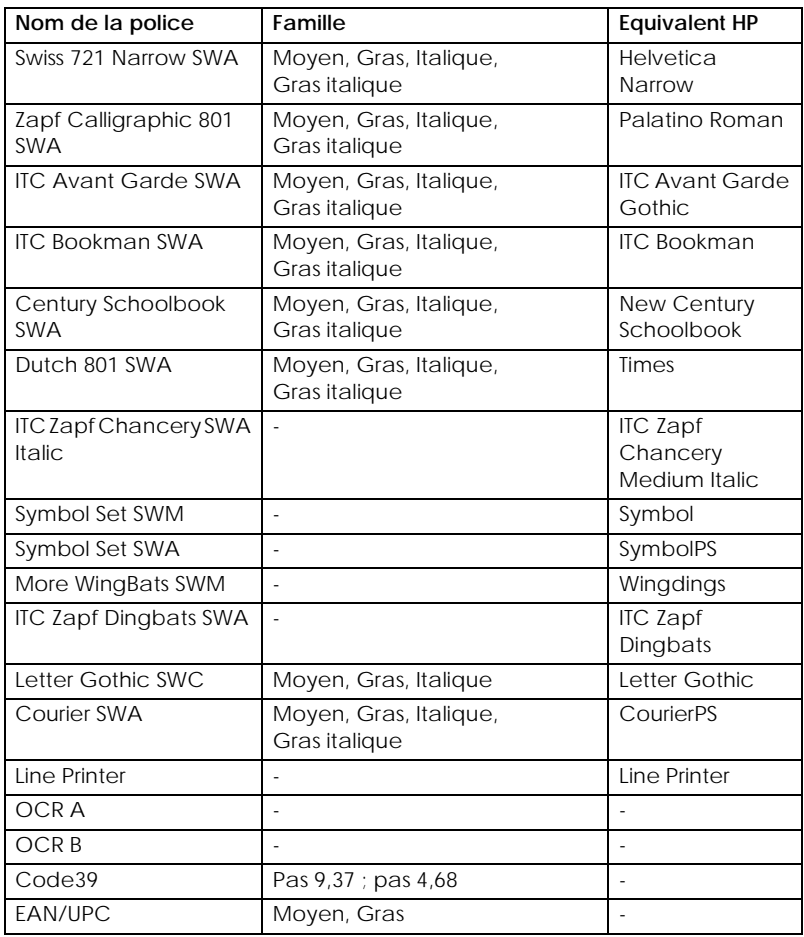

Lorsque vous sélectionnez des polices dans une application, choisissez le nom correspondant dans la colonne des équivalences HP.

#### *Remarque :*

*Selon la densité d'impression, la qualité ou la couleur du papier, il est possible que les polices OCR A, OCR B, Code 39, FAN/UPC ne soient pas lisibles. Faites un test d'impression pour vous assurer de la lisibilité de ces polices avant d'imprimer des travaux volumineux.* 

## *Modes ESC/P2 et FX*

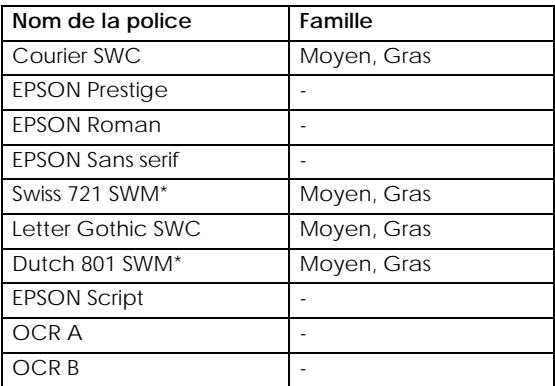

\* Disponible uniquement en mode ESC/P2.

#### *Remarque :*

*Selon la densité d'impression, la qualité ou la couleur du papier, il est possible que les polices OCR A et OCR B ne soient pas lisibles. Faites un test d'impression pour vous assurer de la lisibilité de ces polices avant d'imprimer des travaux volumineux.* 

### *Mode I239X*

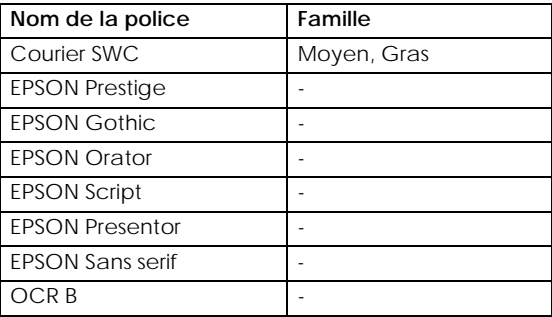

### <span id="page-256-0"></span>*Remarque :*

*Selon la densité d'impression, la qualité ou la couleur du papier, il est possible que la police OCR B ne soit pas lisible. Faites un test d'impression pour vous assurer de la lisibilité de cette police avant d'imprimer des travaux volumineux.* 

Vous pouvez imprimer des échantillons de polices avec le Panneau de commande à distance. Pour ce faire, procédez comme suit :

- 1. Vérifiez que l'imprimante contient du papier.
- 2. Démarrez le Panneau de commande à distance. Pour plus d'informations, reportez-vous à la sectio[n « Démarrage du](#page-107-0)  [Panneau de commande à distance », à la page 6-](#page-107-0)4.
- 3. Choisissez l'échantillon de police dans le menu Fichier à imprimer.

# *Ajout de polices*

Vous pouvez installer des polices supplémentaires sous Windows. La plupart des jeux de polices sont accompagnées d'un programme d'installation.

Si vous travaillez sous Windows, vous pouvez également installer des polices à partir de la fenêtre Polices. Pour y accéder, ouvrez le Panneau de configuration et double-cliquez sur l'icône Polices. Une fois installées, ces polices sont disponibles dans toutes les applications Windows.

# <span id="page-257-0"></span>*Sélection des polices*

Dans la mesure du possible, vous devez sélectionner les polices dans la liste de l'application. Pour plus d'informations, reportez-vous à la documentation qui accompagne le logiciel.

Si vous envoyez du texte sans mise en forme vers l'imprimante directement à partir de DOS, ou si vous utilisez un logiciel peu sophistiqué qui ne permet pas la sélection de polices, vous pouvez cliquer sur Type dans la fenêtre principale du Panneau de commande à distance lorsque vous êtes en mode LJ4. Cliquez sur Autres lorsque vous travaillez en mode ESC/P2, FX ou I239X.

## *Téléchargement de polices*

Vous pouvez télécharger (transférer) les polices qui résident sur le disque dur de votre ordinateur vers l'imprimante pour les imprimer. Les polices téléchargées, que l'on nomme également polices logicielles, demeurent dans la mémoire de l'imprimante jusqu'à la mise hors tension ou la réinitialisation de cette dernière. Si vous souhaitez télécharger un grand nombre de polices, vérifiez auparavant que l'imprimante dispose d'une capacité mémoire suffisante.

La présence d'un programme d'installation dans la plupart des jeux de polices facilite la gestion de ces dernières. Ce programme vous offre le choix entre le téléchargement automatique des polices au démarrage de l'ordinateur et le téléchargement « à la demande », intervenant lorsque vous avez besoin d'une police donnée.

## <span id="page-258-0"></span>*EPSON Font Manager*

EPSON Font Manager est livré avec 131 polices logicielles.

## *Installation de EPSON Font Manager*

Pour installer EPSON Font Manager, procédez comme suit :

- 1. Vérifiez que l'imprimante est hors tension et que Windows est installé sur votre ordinateur.
- 2. Insérez le CD-ROM livré avec votre imprimante dans le lecteur correspondant.
- 3. Dans la boîte de dialogue qui apparaît, double-cliquez sur EPSON Gestionnaire de polices. Vous pouvez également effectuer l'installation en sélectionnant cette option, puis en cliquant sur la flèche en haut à droite.

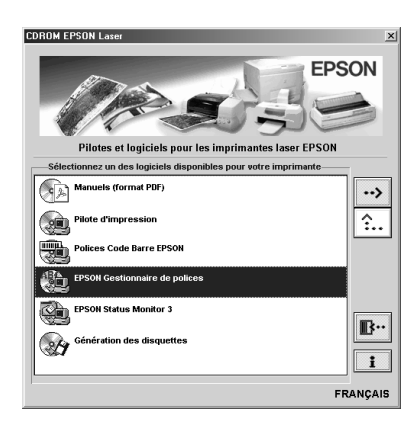

- 4. Suivez les instructions qui s'affichent.
- 5. Une fois l'installation terminée, cliquez sur OK.

L'installation de EPSON Font Manager est terminée.

## <span id="page-259-0"></span>*Polices de codes-barres EPSON*

Les polices de codes-barres EPSON vous permettent de créer et d'imprimer facilement de nombreux types de codes-barres.

D'une manière générale, la création d'un code-barres est un processus compliqué, qui vous contraint à définir différents codes de commandes (Barre de début, Barre de fin, OCR-B) en sus des caractères proprement dits. Toutefois, les polices de codes-barres conçues par EPSON permettent l'ajout automatique de ces codes, ce qui facilite l'impression de codes-barres conformes à une large variété de codes standard.

Les polices de codes-barres EPSON permettent de reproduire les types de codes-barres suivants :

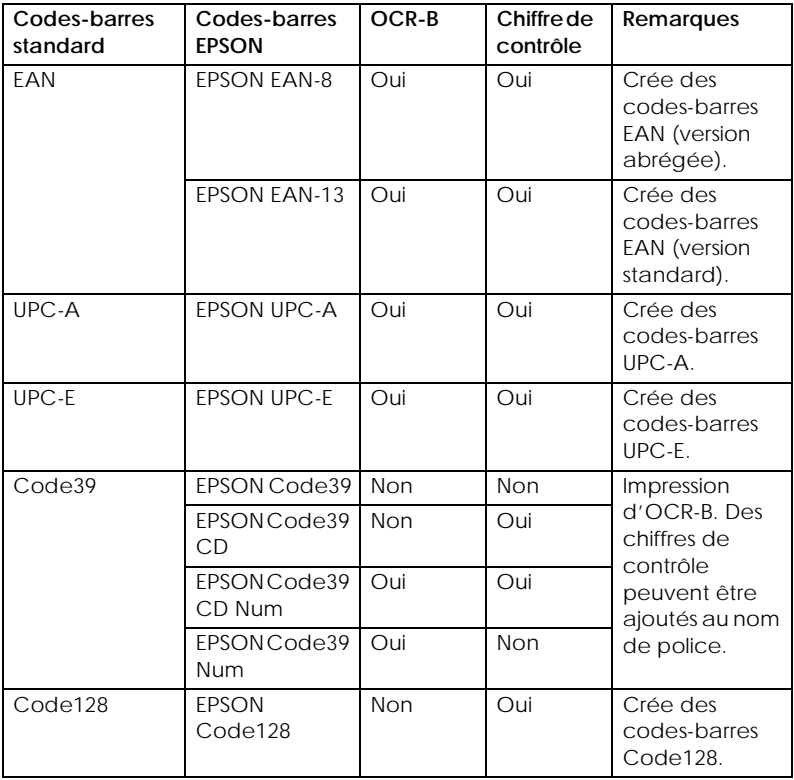

<span id="page-260-0"></span>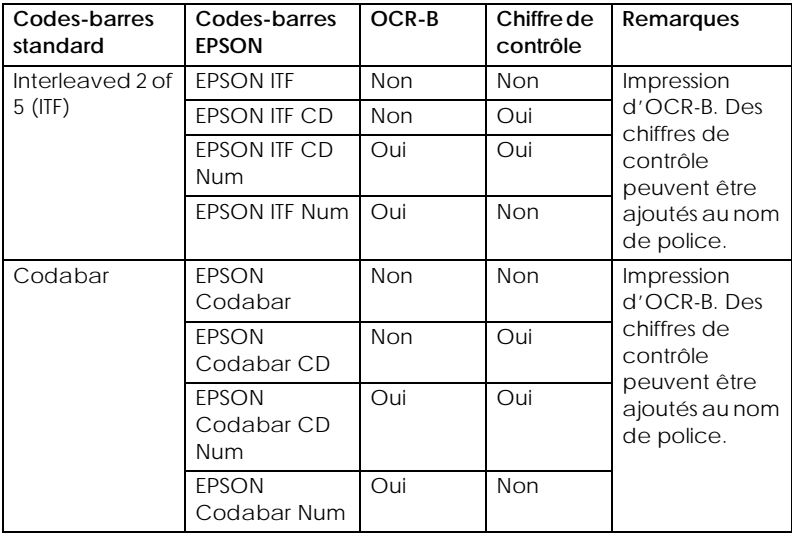

## *Configuration requise*

Pour utiliser les polices de codes-barres EPSON, votre ordinateur doit posséder la configuration suivante :

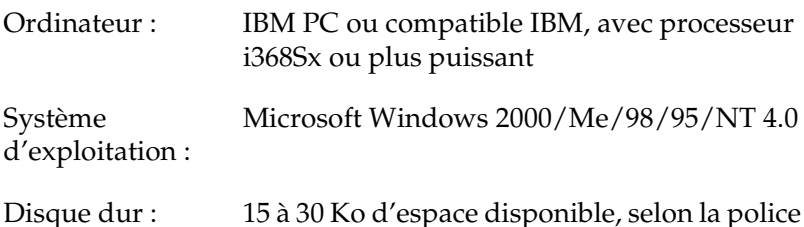

#### *Remarque :*

*Les polices de codes-barres EPSON ne peuvent être utilisées qu'avec les pilotes d'impression EPSON.*

## <span id="page-261-0"></span>*Installation des polices de codes-barres EPSON*

Pour installer les polices de codes-barres EPSON, suivez la procédure décrite ci-après. Elle concerne l'installation sous Windows 98. La procédure à suivre pour les autres systèmes d'exploitation Windows est sensiblement la même.

- 1. Mettez l'ordinateur sous tension et lancez Windows.
- 2. Insérez le CD-ROM ou la disquette contenant les polices de codes-barres EPSON dans le lecteur approprié.
- 3. Cliquez sur Démarrer, pointez sur Paramètres, puis cliquez sur Panneau de configuration.
- 4. Double-cliquez sur Polices.
- 5. Sélectionnez Installer une nouvelle police dans le menu Fichier.

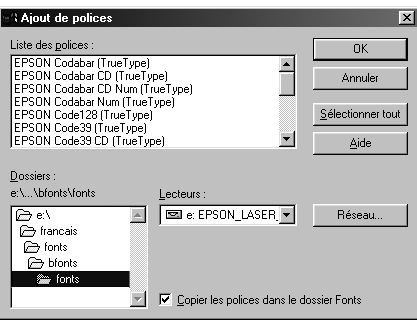

- 6. Sélectionnez le lecteur approprié, puis le dossier des polices de codes-barres dans la liste Dossiers.
- 7. Dans la liste des polices, sélectionnez la police de codes-barres que vous voulez installer ou cliquez sur le bouton Sélectionner tout pour installer toutes les polices.

### <span id="page-262-0"></span>*Remarque :*

*Assurez-vous que la case* Copier les polices *dans le dossier* Fonts *est cochée.*

8. Cliquez sur OK. Les polices sélectionnées sont installées dans le dossier Fonts de Windows.

## *Impression des polices de codes-barres EPSON*

Pour créer et imprimer des codes-barres avec les polices de codes-barres EPSON, procédez comme suit. L'application de travail utilisée ici est Microsoft WordPad. La procédure réelle peut différer légèrement lorsque vous imprimez à partir d'autres applications.

1. Ouvrez un document et saisissez les caractères que vous souhaitez convertir en code-barres.

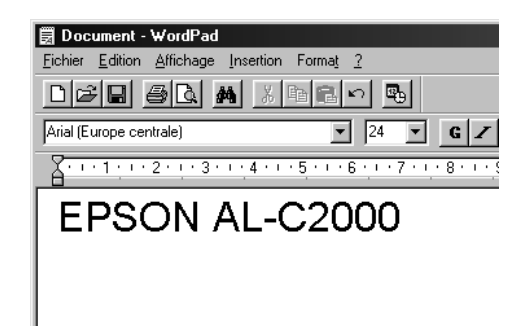

2. Sélectionnez les caractères, puis choisissez Police dans le menu Format.

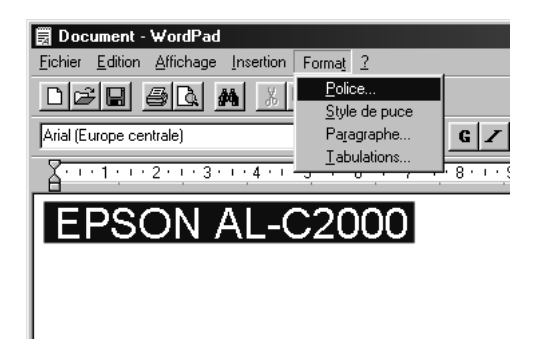

3. Sélectionnez la police de code-barres EPSON que vous souhaitez utiliser, définissez la taille de police et cliquez sur OK.

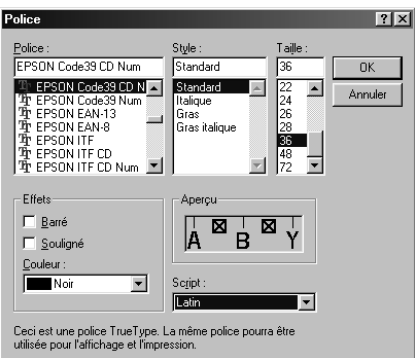

### *Remarque :*

*Sous Windows NT 4.0 et Windows 2000, vous ne pouvez pas utiliser des polices dont la taille est supérieure à 96 points lorsque vous imprimez des codes-barres.*

4. Les caractères que vous avez sélectionnés s'affichent sous forme de codes-barres similaires à ceux illustrés ci-dessous.

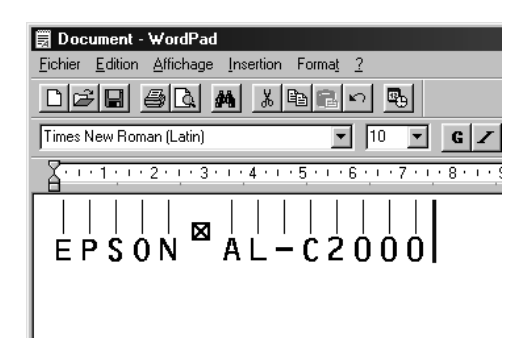

5. Choisissez Imprimer dans le menu Fichier, puis sélectionnez l'imprimante EPSON et cliquez sur Propriétés. Définissez les paramètres d'impression suivants. L'EPL-5900 est une imprimante monochrome. Reportez-vous à la section Pilote d'impression monochrome dans le tableau ci-dessous.

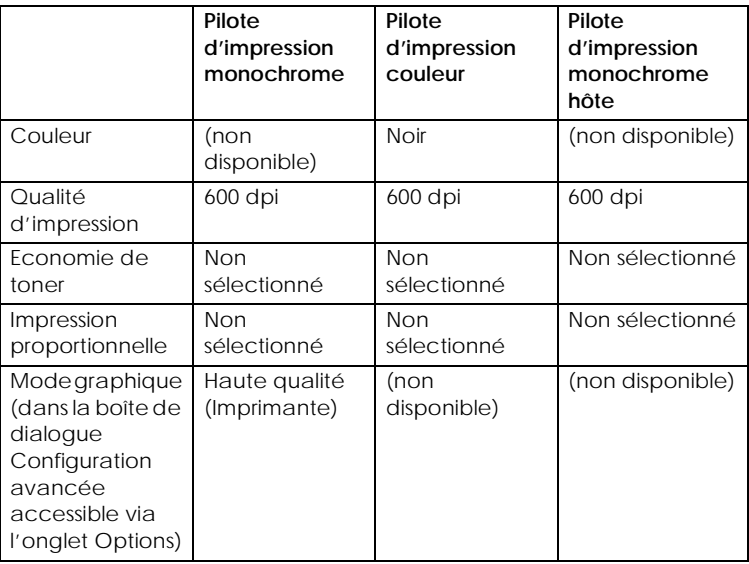

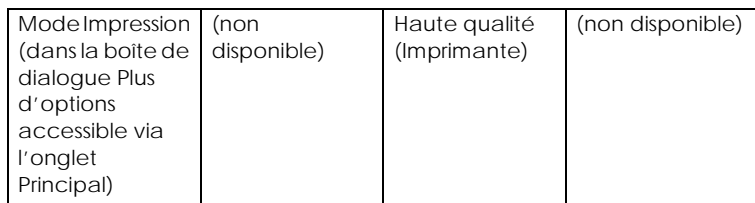

6. Cliquez sur OK pour imprimer le code-barres.

## *Remarque :*

*S'il y a une erreur dans la chaîne de caractères du code-barres, telle que des données inadéquates, le code-barres s'imprimera tel qu'il apparaît à l'écran, mais il ne pourra pas être lu par un lecteur de codes-barres.*

## *Remarques sur la saisie et la mise en forme des codes-barres*

Tenez compte des éléments suivants lorsque vous saisissez et que vous mettez en forme les caractères des codes-barres :

- ❏ N'appliquez pas d'ombrage ni de mise en forme spéciale de caractères (gras, italiques ou soulignement).
- ❏ Imprimez les codes-barres uniquement en noir et blanc.
- ❏ Pour la rotation de caractères, spécifiez uniquement des angles de rotation de 90°, 180° et 270°.
- ❏ Désactivez dans l'application tous les paramètres d'espacement automatique de caractères et de mots.
- ❏ N'utilisez pas les fonctions de votre application qui permettent d'augmenter ou de réduire la taille des caractères uniquement dans le sens vertical ou horizontal.
- ❏ Désactivez toutes les fonctions de correction automatique et de vérification de l'orthographe, de la grammaire, de l'espacement, etc.
- ❏ Pour distinguer les codes-barres plus facilement dans le texte du document, affichez les symboles de texte (marques de paragraphe, tabulations, etc.)
- ❏ Dans la mesure où les caractères spéciaux (Barre de début, Barre de fin) sont ajoutés lorsqu'une police de code-barres EPSON est sélectionnée, le code-barres obtenu peut comporter plus de caractères que ceux qui ont été réellement saisis.
- ❏ Pour obtenir les meilleurs résultats, utilisez uniquement les tailles de polices recommandées dans la section [« Caractéristiques des polices de codes-barres EPSON », à la](#page-267-0)  [page C-16](#page-267-0) pour la police de codes-barres choisie. Dans d'autres tailles, il est possible que les codes-barres ne soient pas lisibles par tous les lecteurs de codes-barres.

#### *Remarque :*

*Selon la densité d'impression, la qualité ou la couleur du papier, il est possible que les codes-barres ne soient pas lisibles par tous les lecteurs de codes-barres. Faites un test d'impression pour vous assurer de la lisibilité de ces codes-barres avant d'imprimer des travaux volumineux.*

## <span id="page-267-0"></span>*Caractéristiques des polices de codes-barres EPSON*

Cette section contient des détails sur les caractéristiques de saisie de caractères pour chaque police de codes-barres EPSON.

## *EPSON EAN-8*

- ❏ EAN-8 est une version abrégée à 8 chiffres du code-barres EAN standard.
- ❏ Comme le chiffre de contrôle est ajouté automatiquement, vous ne pouvez saisir que 7 caractères.

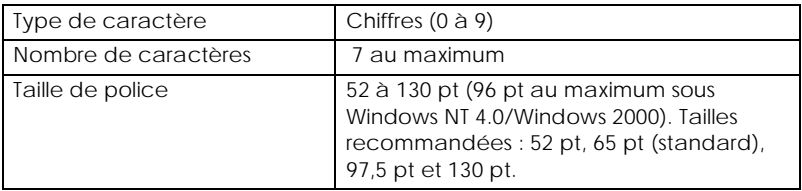

- ❏ Marge gauche/droite
- ❏ Barre de protection gauche/droite
- ❏ Barre centrale
- ❏ Chiffre de contrôle
- ❏ OCR-B

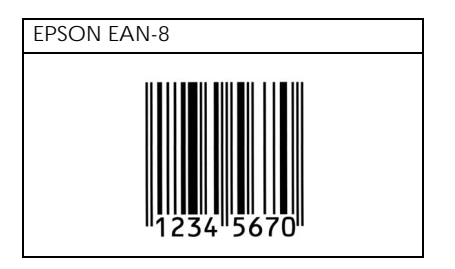

*EPSON EAN-13*

- ❏ EAN-13 est le code-barres EAN standard à 13 chiffres.
- ❏ Comme le chiffre de contrôle est ajouté automatiquement, vous ne pouvez saisir que 12 caractères.

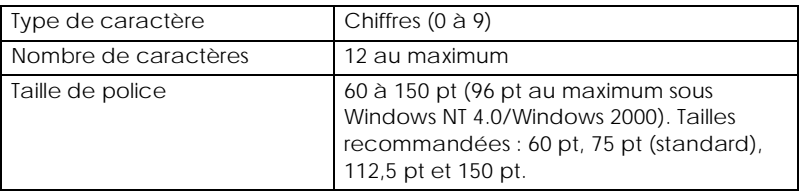

- ❏ Marge gauche/droite
- ❏ Barre de protection gauche/droite
- ❏ Barre centrale
- ❏ Chiffre de contrôle
- ❏ OCR-B

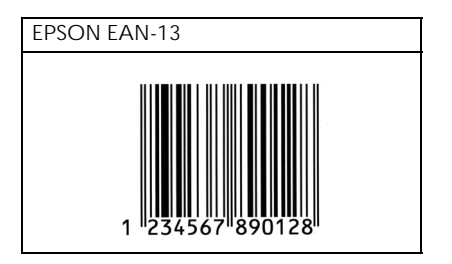

## *EPSON UPC-A*

- ❏ UPC-A est le code-barres UPC-A standard défini par le guide américain universel des codes produits (*American Universal Product Code*) dans le manuel de définition des symboles UPC.
- ❏ Seuls les codes UPC usuels sont pris en charge. Les codes supplémentaires ne le sont pas.

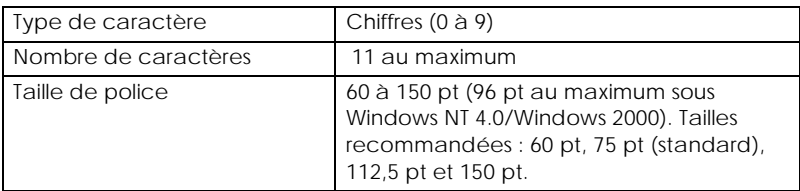

- ❏ Marge gauche/droite
- ❏ Barre de protection gauche/droite
- ❏ Barre centrale
- ❏ Chiffre de contrôle
- ❏ OCR-B

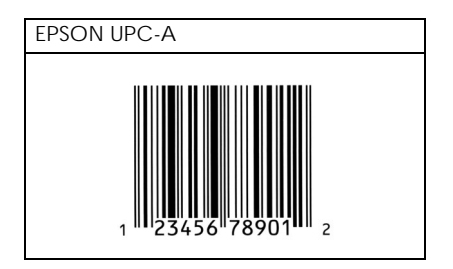

## *EPSON UPC-E*

❏ UPC-E est le code-barres à suppression de zéro UPC-A (avec effacement des zéros supplémentaires) défini par le guide américain universel des codes produits (*American Universal Product Code*) dans le manuel de définition des symboles UPC.

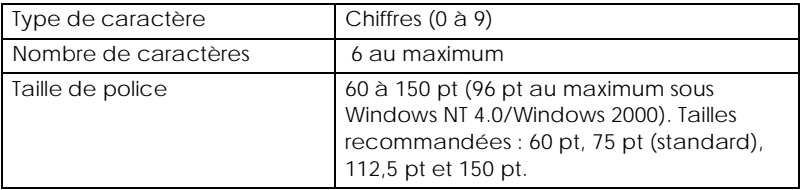

- ❏ Marge gauche/droite
- ❏ Barre de protection gauche/droite
- ❏ Chiffre de contrôle
- ❏ OCR-B
- ❏ Chiffre « 0 »

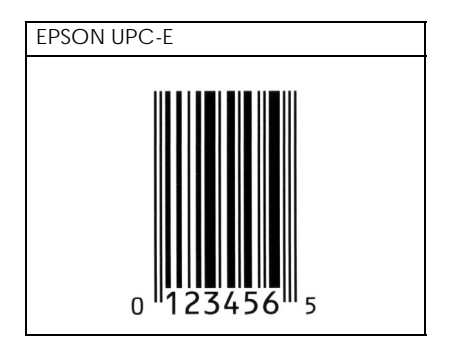

## *EPSON Code39*

- ❏ Quatre polices Code39 sont disponibles ; elles vous permettent d'activer et de désactiver l'insertion automatique des chiffres de contrôle et de l'OCR-B.
- ❏ La hauteur du code-barres est automatiquement ajustée à 15 % ou plus de sa longueur totale, conformément à la norme Code39. Pour cette raison, il est important de conserver au moins un espace entre le code-barres et le texte qui l'entoure pour éviter tout chevauchement.
- ❏ Dans les codes-barres Code39, vous devez saisir les espaces sous forme de tirets de soulignement « \_ ».
- ❏ Si vous imprimez plusieurs codes-barres sur une seule ligne, séparez-les par une tabulation ou sélectionnez une police autre qu'une police de codes-barres et insérez un espace. Si vous insérez un espace alors que la police Code39 est sélectionnée, le code-barres ne sera pas correct.

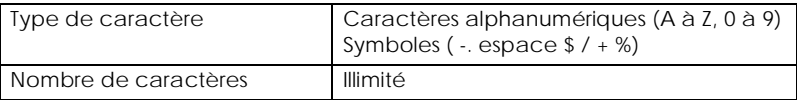

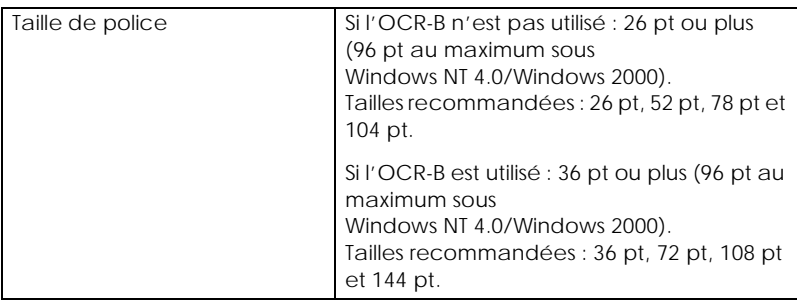

Les codes suivants sont insérés automatiquement. Il est donc inutile de les entrer manuellement.

- ❏ Zone de silence gauche/droite
- ❏ Chiffre de contrôle
- ❏ Caractère Début/Fin

## **Exemple d'impression**

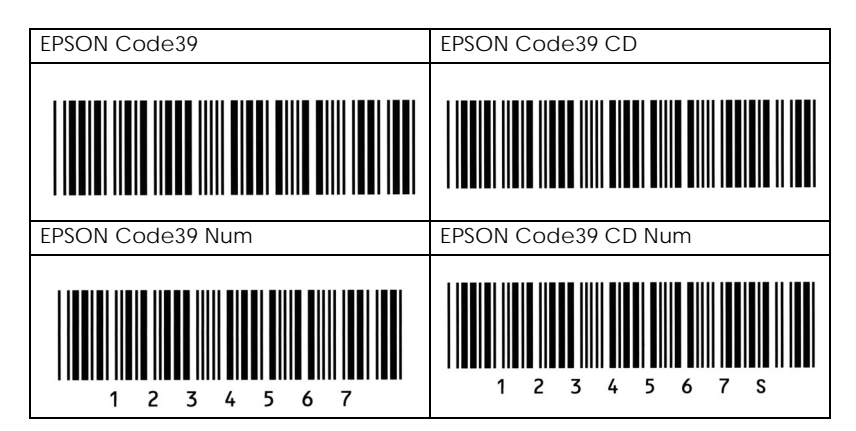

## *EPSON Code128*

- ❏ Les polices Code128 acceptent les jeux de codes A, B et C. Si le jeu de code d'une ligne de caractères est modifié au milieu d'une ligne, un code de conversion est automatiquement inséré.
- ❏ La hauteur du code-barres est automatiquement ajustée à 15 % ou plus de sa longueur totale, conformément à la norme Code128. Pour cette raison, il est important de conserver au moins un espace entre le code-barres et le texte qui l'entoure pour éviter tout chevauchement.
- ❏ Certaines applications suppriment automatiquement les espaces à la fin des lignes ou transforment les espaces répétés en tabulations. Les codes-barres qui contiennent des espaces peuvent ne pas s'imprimer correctement à partir de ces applications.
- ❏ Si vous imprimez plusieurs codes-barres sur une seule ligne, séparez-les par une tabulation ou sélectionnez une police autre qu'une police de codes-barres et insérez un espace. Si vous insérez un espace alors qu'une police Code128 est sélectionnée, le code-barres ne sera pas correct.

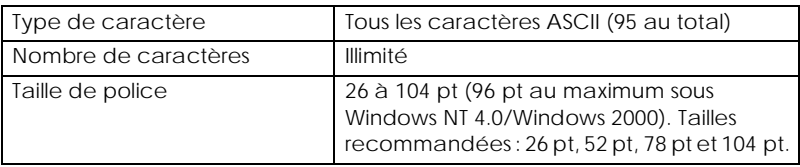

- ❏ Zone de silence gauche/droite
- ❏ Caractère Début/Fin
- ❏ Chiffre de contrôle
- ❏ Caractère de modification du jeu de code

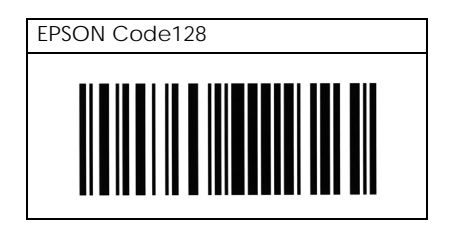

#### *EPSON ITF*

- ❏ Les polices EPSON ITF sont conformes à la norme américaine USS Interleaved 2-of-5 (USS Entrelacé 2 de 5).
- ❏ Quatre polices EPSON ITF sont disponibles ; elles vous permettent d'activer et de désactiver l'insertion automatique des chiffres de contrôle et de l'OCR-B.
- ❏ La hauteur du code-barres est automatiquement ajustée à 15 % ou plus de sa longueur totale, conformément à la norme Interleaved 2-of-5. Pour cette raison, il est important de conserver au moins un espace entre le code-barres et le texte qui l'entoure pour éviter tout chevauchement.
- ❏ La norme Interleaved 2-of-5 traite les groupes de deux caractères comme un jeu. Lorsque le nombre de caractères est impair, les polices EPSON ITF ajoutent automatiquement un zéro au début de la chaîne de caractères.

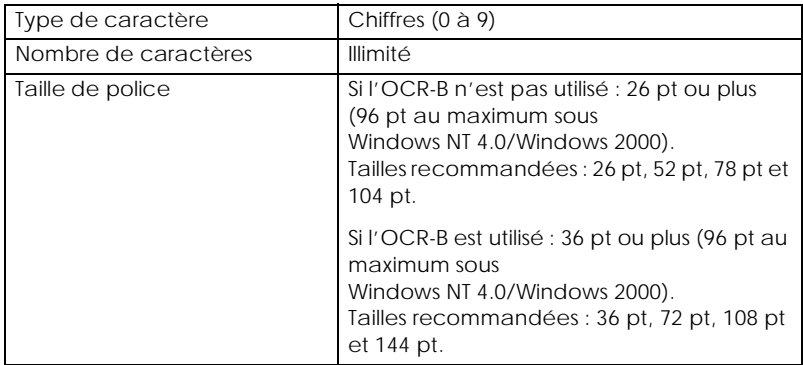

Les codes suivants sont insérés automatiquement. Il est donc inutile de les entrer manuellement.

- ❏ Zone de silence gauche/droite
- ❏ Caractère Début/Fin
- ❏ Chiffre de contrôle
- ❏ Le chiffre « 0 » (ajouté au début des chaînes de caractères, le cas échéant)

### **Exemple d'impression**

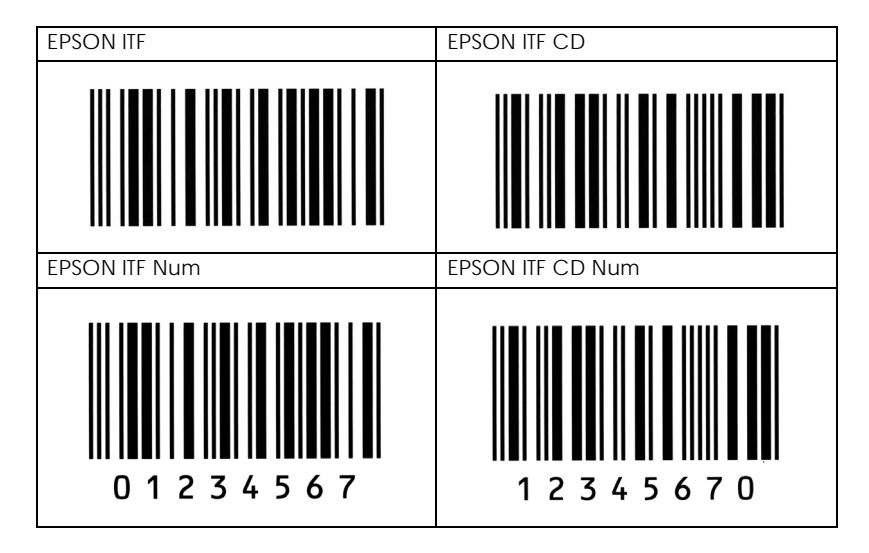

## *EPSON Codabar*

- ❏ Quatre polices Codabar sont disponibles ; elles vous permettent d'activer et de désactiver l'insertion automatique des chiffres de contrôle et de l'OCR-B.
- ❏ La hauteur du code-barres est automatiquement ajustée à 15 % ou plus de sa longueur totale, conformément à la norme Codabar. Pour cette raison, il est important de conserver au moins un espace entre le code-barres et le texte qui l'entoure pour éviter tout chevauchement.
- ❏ Lorsque vous saisissez un caractère de début ou de fin, les polices Codabar insèrent automatiquement le caractère complémentaire.
- ❏ Si vous n'entrez aucun de ces caractères, ils sont automatiquement ajoutés sous forme de *A*.

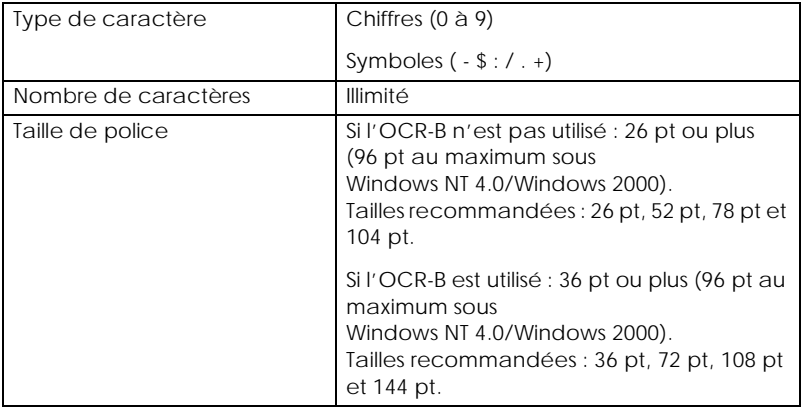

- ❏ Zone de silence gauche/droite
- ❏ Caractère Début/Fin (quand ils ne sont pas entrés)
- ❏ Chiffre de contrôle

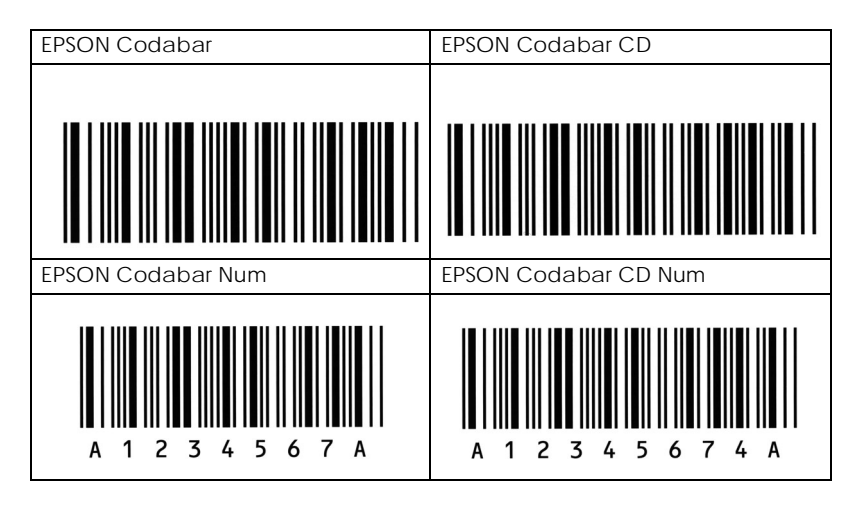

# *Annexe D Support technique*

## *Comment contacter le support technique*

Si votre imprimante ne fonctionne pas correctement et si vous ne parvenez pas à vous dépanner à l'aide des informations contenues dans ce manuel ni avec l'aide en ligne, appelez le Support technique EPSON.

> SUPPORT TECHNIQUE EPSON France

0 821 017 017 (0,79 F/mn)

OUVERT : Du lundi au samedi de 9h00 à 20h00

Vous devez fournir les informations ci-dessous pour nous permettre de vous dépanner rapidement.

**Numéro de série de votre imprimante :** (Le numéro de série est inscrit derrière l'imprimante.)

**Modèle de l'imprimante :**

**Marque et modèle de votre ordinateur ou PC ou MAC :**

**Version du logiciel utilisé :** (Ex. : version WINDOWS, version d'OS pour MAC)

# *Site Web Epson France*

Pour obtenir des informations sur nos produits, vous pouvez consulter notre site Web :

http://www.epson.fr

# *Glossaire*

#### *ASCII*

*American Standard Code for Information Interchange* (code américain standard pour les échanges d'informations). Il s'agit d'un système de codification normalisée permettant d'attribuer des codes numériques aux caractères et aux codes de contrôle. Ce système est largement utilisé par les fabricants d'ordinateurs, d'imprimantes et de logiciels.

#### *caractères par pouce (cpi ou cpp)*

Unité de mesure de la taille des caractères à pas fixe.

#### *cartouche de toner*

Composant de l'imprimante qui contient le toner permettant de créer l'image sur le papier.

#### *défaut (par)*

Valeur ou paramètre activé à la mise sous tension, à l'initialisation ou à la réinitialisation de l'imprimante.

#### *dpi (ou ppp)*

Voir *[points par pouce \(ppp ou dp](#page-282-0)i).*

#### *émulation*

Voir *émulation d'imprimante.*

#### *émulation d'imprimante*

Ensemble de commandes d'exécution qui détermine l'interprétation et le traitement subséquent des données transmises par l'ordinateur. Les émulations d'imprimante reproduisent le fonctionnement d'imprimantes existantes, par exemple la HP LaserJet4.

#### *famille de police*

Ensemble des tailles et des styles d'une police.

#### *feuille d'état*

Rapport dans lequel sont répertoriés les paramètres d'impression et d'autres informations relatives à l'imprimante.

#### *initialisation*

Action consistant à rétablir les valeurs par défaut de l'imprimante (ensemble des paramètres prédéfinis).

#### *interface*

Connexion entre l'ordinateur et l'imprimante. Une interface parallèle transmet les données caractère par caractère ou code par code, tandis qu'une interface USB effectue la même opération bit par bit.

#### *jeu de caractères*

Ensemble de lettres, de nombres et de symboles utilisé dans une langue donnée.

#### *jeu de symboles*

Ensemble de symboles et de caractères spéciaux. Les symboles sont associés à des codes spécifiques dans les tables de caractères.

#### *mémoire*

Partie du système électronique de l'imprimante utilisée pour stocker les données. Certaines informations sont permanentes et permettent de contrôler le fonctionnement de l'imprimante. Les informations envoyées à l'imprimante à partir de l'ordinateur (telles que les polices téléchargées) sont stockées temporairement dans la mémoire. Voir aussi *[RAM](#page-282-0)* et *[RO](#page-283-0)M*.

#### *mémoire tampon*

Sert à recevoir et à stocker les données d'impression.

#### *orientation*

Désigne le sens d'impression des caractères sur la page : portrait ou paysage.

#### *pas*

Nombre de caractères par pouce (cpp ou cpi) des polices à pas fixe.

#### *paysage*

Impression réalisée dans le sens de la largeur de la page. Cette orientation produit une image plus large que haute. Elle est notamment utile pour l'impression de feuilles de calcul.

#### *photoconducteur*

Composant de l'imprimante qui contient un tambour d'impression photosensible permettant de fixer de manière permanente le toner sur le papier.

#### *pilote*

Partie d'un logiciel qui convertit les commandes provenant de ce programme en commandes utilisables par l'imprimante. Egalement appelé *pilote d'impression*.

#### *pilote d'impression*

Voir *pilote*.

#### <span id="page-282-0"></span>*points par pouce (ppp ou dpi)*

Nombre de points par pouce indiquant la résolution d'impression. Plus le nombre de points est important, plus la résolution est élevée.

#### *police*

Ensemble de caractères et de symboles possédant une typographie et un style identiques.

#### *police à pas fixe*

Police dans laquelle tous les caractères occupent le même espace horizontal, quelle que soit leur largeur. Ainsi, un *M* majuscule occupe le même espace que la lettre *l*.

#### *police bitmap*

Police représentée point par point. Les polices bitmap s'affichent sur les écrans d'ordinateur et sont imprimées par des imprimantes matricielles. Voir *police vectorisée*.

#### *police proportionnelle*

Police dont chaque caractère dispose d'un espace horizontal qui varie en fonction de sa largeur. Ainsi, un *M* majuscule occupe un espace horizontal plus important que la lettre *l* minuscule.

#### *police téléchargée*

Police chargée dans la mémoire de l'imprimante à partir d'une source externe, un ordinateur par exemple. Egalement appelée *police logicielle*.

#### *police vectorisée*

Police dont le contour est calculé mathématiquement, ce qui permet de la reproduire dans toutes les tailles (par impression ou traçage) en effectuant un lissage des courbes.

#### *portrait*

Impression dans le sens de la hauteur (par opposition à l'orientation Paysage, dans laquelle l'impression s'effectue sur la largeur de la page). C'est l'orientation courante pour l'impression de lettres et de documents.

#### *RAM*

*Random Access Memory* ou *mémoire vive*. Partie de la mémoire dans laquelle sont stockées les informations temporaires.

#### *réinitialisation*

Effacement de la mémoire de l'imprimante et annulation des travaux d'impression en cours.

#### <span id="page-283-0"></span>*résolution*

Mesure de la finesse et de la précision des images produites sur une imprimante ou sur un moniteur. La résolution d'impression est exprimée en points par pouces (dpi ou ppp). La résolution d'un moniteur est exprimée en pixels.

#### *RITech*

Technologie d'amélioration de la résolution. Fonction qui permet de lisser les lignes ou les formes à l'impression.

#### *ROM*

*Read Only Memory* ou *mémoire morte*. Partie de la mémoire dans laquelle sont stockées les informations permanentes.

#### *tramage*

Image noir et blanc composée de petits points. Les points peuvent être rapprochés pour créer des zones sombres, ou espacés pour représenter des zones plus claires ou blanches. Les photographies reproduites dans les journaux sont un exemple typique de tramage.

#### *téléchargement*

Transfert des informations de l'ordinateur vers l'imprimante.

#### *TrueType*

Format de police vectorisée créé conjointement par Apple Computer et Microsoft Corporation. Les polices TrueType sont de type vectorisé. Elles peuvent donc être aisément redimensionnées pour l'affichage à l'écran ou l'impression.

# *Index*

### *B*

Bac BM, problème d'alimentation [10-21](#page-212-0) Bac inférieur 500 feuilles A4 chargement du papier [7-5](#page-148-0) installation [7-2](#page-145-0) retrait [7-7](#page-150-0) Bourrages papier nettoyage [10-15](#page-206-0)

## *C*

Caractéristiques techniques bac inférieur 500 feuilles [A-11](#page-238-0) cartouche de toner [A-12](#page-239-0) imprimante [A-7](#page-234-0) papier [A-2](#page-229-0) photoconducteur [A-13](#page-240-0) Cartouche de toner remplacement [8-2](#page-175-0) Clients avec Windows 2000 [4-14](#page-79-0) avec Windows Me/98/95 [4-12](#page-77-0) avec Windows NT 4.0 [4-17](#page-82-0) Configuration (Macintosh) disposition [5-5](#page-92-0) filigrane [5-7](#page-94-0) qualité d'impression [5-3](#page-90-0) redimensionnement des impressions [5-4](#page-91-0) Consignes pendant le fonctionnement [1](#page-10-0) précautions pour la mise sous/hors tension [6](#page-15-0) remplacement des consommables [8-2](#page-175-0) Consommables cartouche de toner [A-12](#page-239-0) photoconducteur [A-13](#page-240-0) remplacement [8-2](#page-175-0)

## *D*

Dépannage empêcher les bourrages papier [10-15](#page-206-0) Désinstallation EPSON Status Monitor 3 (Macintosh) [5-14](#page-101-0) EPSON Status Monitor 3 (Windows) [3-26](#page-61-0) pilote (Macintosh) [5-14](#page-101-0) pilote (Windows) [3-26](#page-61-0)

## *E*

Elimination toner renversé [9-5](#page-190-0) Emulation [6-19](#page-122-0) Enveloppes [2-8](#page-33-0) EPSON Status [Monitor 3 \(Macintosh\)](#page-98-0) à propos de 5-11 démarrage [5-11](#page-98-0) désinstallation [5-14](#page-101-0) état de l'imprimante [5-12](#page-99-0) préférences du contrôle [5-13](#page-100-0) EPSON Status [Monitor 3 \(Windows\)](#page-52-0) à propos de 3-17 démarrage [3-19](#page-54-0) désinstallation [3-26](#page-61-0) état de l'imprimante [3-20](#page-55-0) installation [3-17](#page-52-0) préférences du contrôle [3-22](#page-57-0) EPSON Status Monitor 3 (Macintosh) fenêtre d'alerte d'état [5-14](#page-101-0) EPSON Status Monitor 3 (Windows) fenêtre [d'alerte d'état](#page-33-0) [3-24](#page-59-0) Etiquettes 2-8

### *F*

Feuille d'état impression [10-14](#page-205-0) *I*

```
Imprimante
  nettoyage 9-2
  options disponibles 1-8
  paramètres (Macintosh) 5-3
   paramètres (Windows) 3-3
   partage 4-2
   transport 9-6
   vue générale 1-2
Installation
  bac inférieur 500 feuilles A4 7-2
  carte d'interface 7-27
   module mémoire 7-11
  module ROM 7-19
  sortie directe 7-8
```
## *J*

Jeux de symboles introduction [B-2](#page-243-0) jeux de c[aractères internationaux](#page-247-0) [B-8](#page-249-0) jeux ISO B-6 mode ESC/P2 [B-7](#page-248-0) mode FX [B-7](#page-248-0) mode I239X [B-9](#page-250-0) mode LJ4 [B-3](#page-244-0)

#### *M*

Mode Economie de Toner à propos de [1-7](#page-22-0) Module mémoire caractéristiques techniques [A-12](#page-239-0) installation [7-11](#page-154-0) retrait [7-16](#page-159-0)

### *N*

Nettoyage boîtier de l'imprimante [9-5](#page-190-0) intérieur de l'imprimante [9-2](#page-187-0) nettoyage du t[oner renversé](#page-188-0) [9-5](#page-190-0) rouleau papier 9-3

## *O*

Options disponible [1-8](#page-23-0)

## *P*

Panneau de commande à distance autres paramètres [6-21](#page-124-0) conditions d'utilisation (DOS) [6-2](#page-105-0) conditions d'utilisati[on \(Macintosh\)](#page-110-0) [6-29](#page-132-0) configuration de base 6-7 démarrage (DOS) [6-4](#page-107-0) démarrage (Macintosh) [6-30](#page-133-0) environnement d'exploitation (DOS) [6-3](#page-106-0) environnement d'exploitation (Macintosh) [6-30](#page-133-0) impression des éc[hantillons de polices](#page-106-0) [6-29](#page-132-0) installation (DOS) 6-3 installation (Macintosh) [6-30](#page-133-0) présentation (DOS) [6-2](#page-105-0) présentation (Macintosh) [6-29](#page-132-0) sélection de l'émulation d'imprimante [6-19](#page-122-0) Panneau de contrôle description des touches [1-5](#page-20-0) description des voyants [1-4](#page-19-0) présentation [1-3](#page-18-0) Papier à ne pas utiliser [A-4](#page-231-0) bac inférieur 500 feuilles A4 [7-5](#page-148-0) caractéristiques techniques [A-5](#page-232-0) chargement dans le bac BM [2-3](#page-28-0) chargemen[t par la fente d'alimentation manuelle](#page-229-0) [2-6](#page-31-0) disponible A-2 empêcher les bourrages papier [10-15](#page-206-0) pris en charge [A-2](#page-229-0), [A-3](#page-230-0) Papier épais [2-9](#page-34-0) Paramètres [de l'imprimante \(Windows\)](#page-44-0) filigrane 3-9 fond de page [3-11](#page-46-0) mise en page [3-7](#page-42-0) qualité d'impression [3-3](#page-38-0) redimensionnement des impressions [3-5](#page-40-0)
Photoconducteur caractéristiques techniques [A-13](#page-240-0) réinitialisation de la jauge de photoconducteur (Macintosh) [6-39](#page-142-0) réinitialisation [de la jauge de photoconducteur \(Windows\)](#page-181-0) [3-16](#page-51-0) remplacement 8-8 Pilote (Macintosh) à propos de [5-2](#page-89-0) démarrage [5-2](#page-89-0) désinstallation [5-14](#page-101-0) Pilote (Windows) à propos de [3-2](#page-37-0) démarrage [3-2](#page-37-0) désinstallation [3-26](#page-61-0) Pilote supplémentaire utilisation [4-5](#page-70-0) Polices ajout [C-5](#page-256-0) disponible [C-2](#page-253-0) impression des échantillons de polices [6-29](#page-132-0) polices d[e codes-barres EPSON](#page-257-0) [C-8](#page-259-0) sélection C-6 téléchargement [C-6](#page-257-0) Polices de code[s-barres EPSON](#page-259-0) à propos de C-8 caractéristiques techniques [C-16](#page-267-0) config[uration système requise](#page-265-0) [C-9](#page-260-0) entrée C-14 impression [C-11](#page-262-0) installation [C-10](#page-261-0) mise en forme [C-14](#page-265-0) Problèmes bourrages papier [10-15](#page-206-0) de fonctionnement [10-27](#page-218-0) impression [10-28](#page-219-0) mémoire [10-34](#page-225-0) qualité d'impression [10-30](#page-221-0)

## *R*

Remplacement cartouche de toner [8-2](#page-175-0) photoconducteur [8-8](#page-181-0) Retrait bac inférieur 500 feuilles A4 [7-7](#page-150-0) module mémoire [7-16](#page-159-0) module ROM [7-24](#page-167-0) sortie directe [7-10](#page-153-0) RITech à propos de [1-7](#page-22-0)

## *S*

Sécurité consignes [1](#page-10-0) consignes danger, attention et remarques [1](#page-10-0) Sortie directe installation [7-8](#page-151-0) retrait [7-10](#page-153-0) utilisation [7-10](#page-153-0) Source de papier aliment[ation manuelle](#page-27-0) [2-6](#page-31-0) bac BM 2-2

## *T*

Toner nettoyage du toner renversé [9-5](#page-190-0) réinitialisation de la jauge de toner (Macintosh) [6-38](#page-141-0) réinitialisation de la jauge d[e toner \(Windows\)](#page-175-0) [3-15](#page-50-0) vérificatio[n du toner restant](#page-34-0) 8-2 Transparents 2-9 Transport de l'imprimante [9-6](#page-191-0)